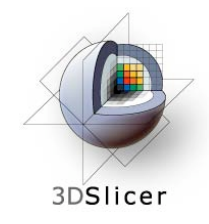

*Slicer3 Training Compendium*

### **Image Guided Therapy in Slicer3**

#### Planning for Image Guided **Neurosurgery**

Danielle Pace, B.CmpH

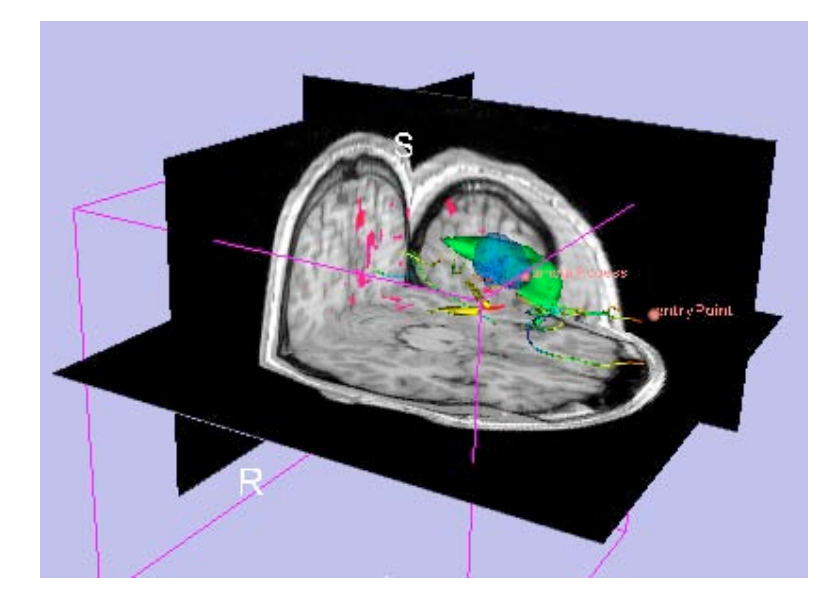

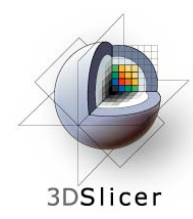

### **Acknowledgements**

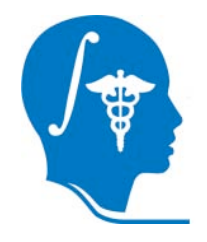

**National Alliance for Medical Image Computing**

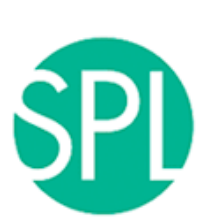

**Surgical Planning Lab, Harvard Medical School**

Nobuhiko Hata, Steve Pieper, Ron Kikinis, Haiying Liu, Sonja Pujol, Randy Gollub, Rodrigo de Luis Garcia, Carl-Fredrik Westin

(any more people to thank? Or perhaps some of thse people go with different logos? Neuroimage analysis center or Laboratory of Mathematics in Imaging?)

#### GRANTS?

*Planning for Image Guided Therapy using Slicer3 - D. Pace National Alliance for Medical Image Computing* -2-

#### **Learning objectives** 3DSlicer

Following this tutorial, you will be able to perform all of the steps involved in preoperative planning for image guided neurosurgery within Slicer3, including:

- image registration
- model making
- DTI tractography

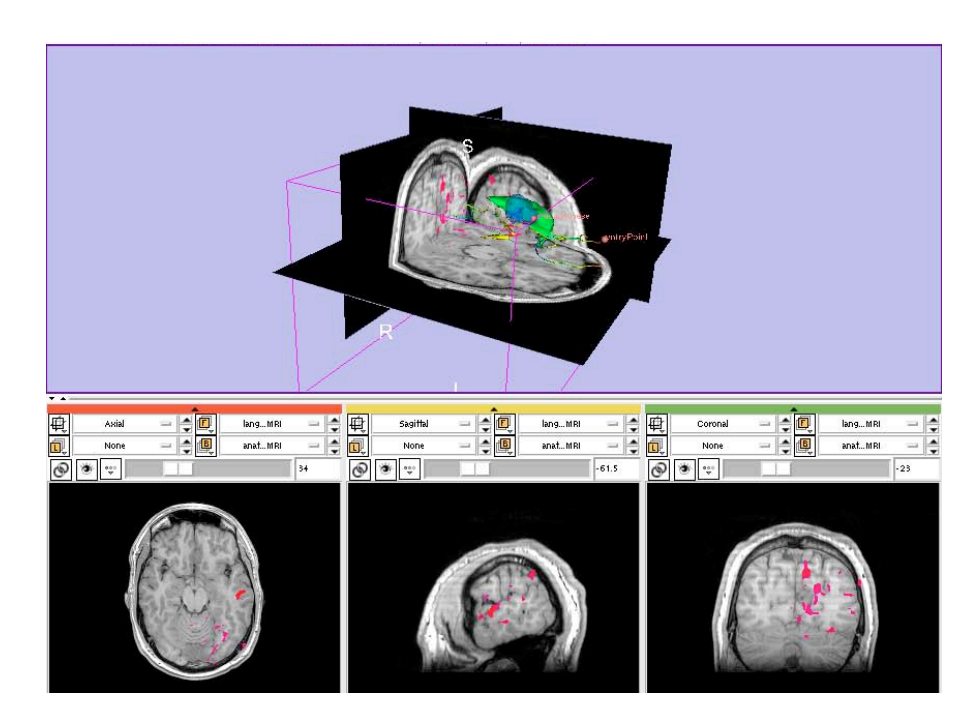

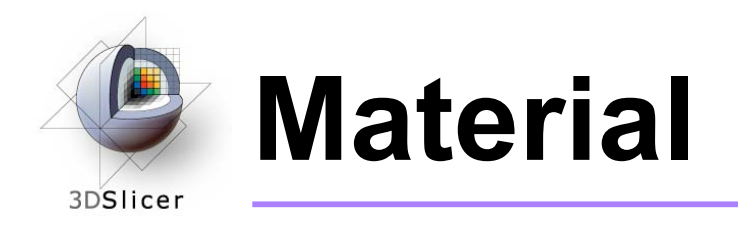

This course requires the installation of the Slicer3 software and the training datasets accessible at the following locations:

- Slicer3 software and building instructions: http://www.slicer.org/pages/Downloads
- Patient dataset: URL TBA
- SPL-PNL brain atlas:

http://www.na-mic.org/pages/Special:PubDB\_View?dspaceid=1265

• Two pre-computed MRML scenes: URL TBA

*Disclaimer: It is the responsibility of the user of 3D Slicer to comply with both the terms of the license and with the applicable laws, regulations and rules.*

*Planning for Image Guided Therapy using Slicer3 - D. Pace National Alliance for Medical Image Computing* -4-

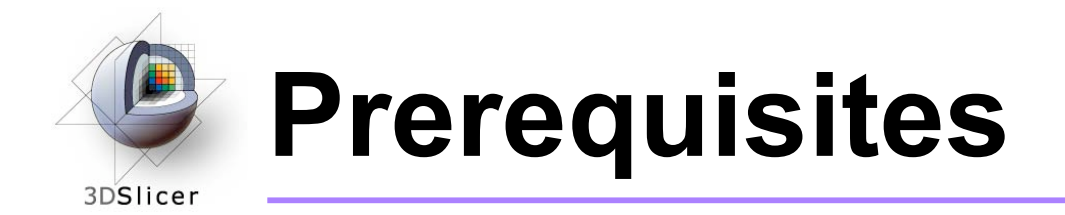

• Data Loading and Visualization in Slicer3:

http://wiki.na-mic.org/Wiki/index.php/Slicer:Workshops:Slicer3\_Training

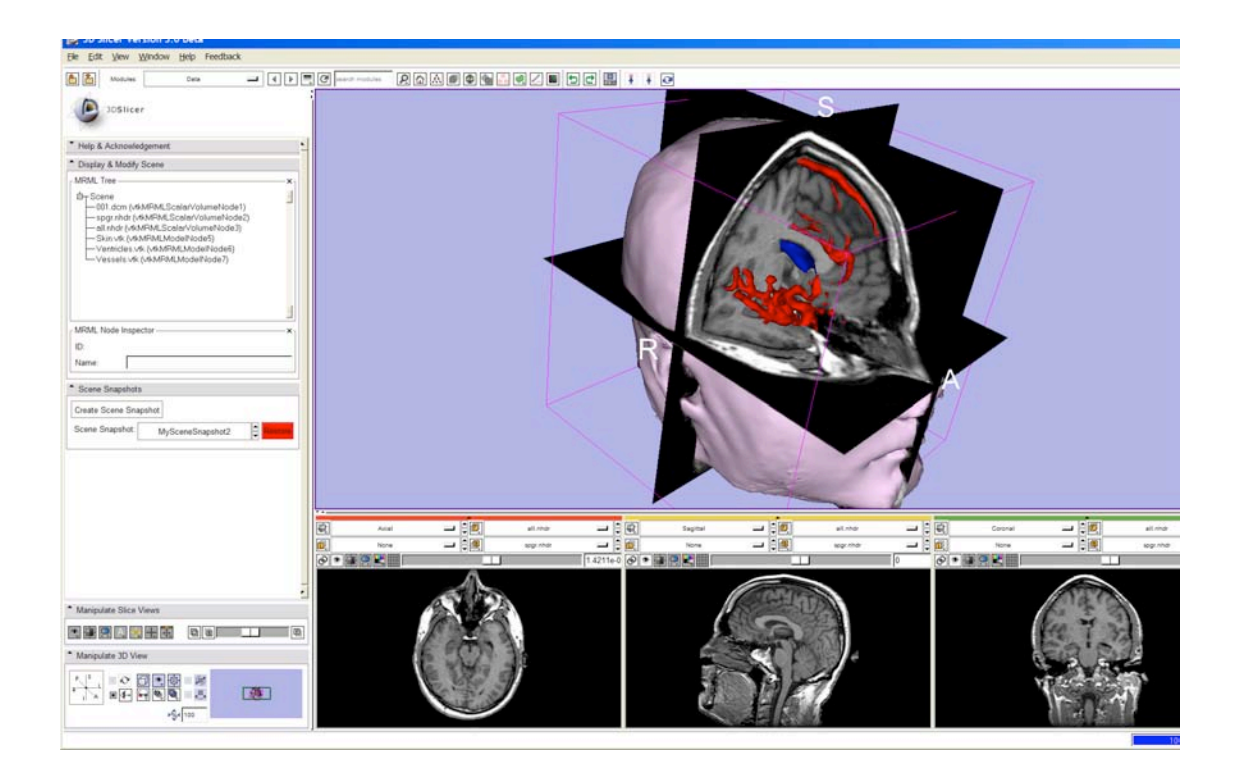

*Planning for Image Guided Therapy using Slicer3 - D. Pace National Alliance for Medical Image Computing* -5-

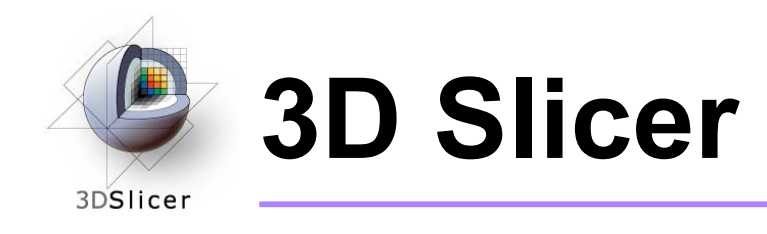

- Integrates algorithms and utilities for medical image computing research and Image Guided Therapy into a single framework
- Is both an end-user application and a platform for research
- The precompiled program and the source code are both freely downloadable

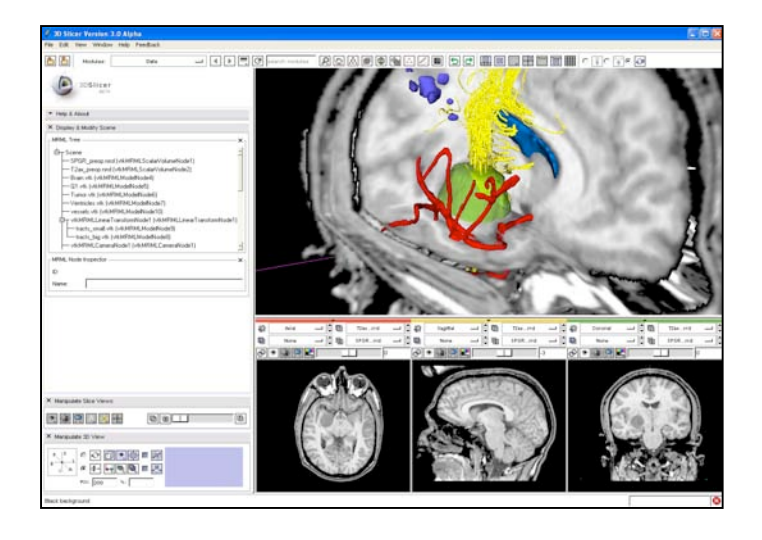

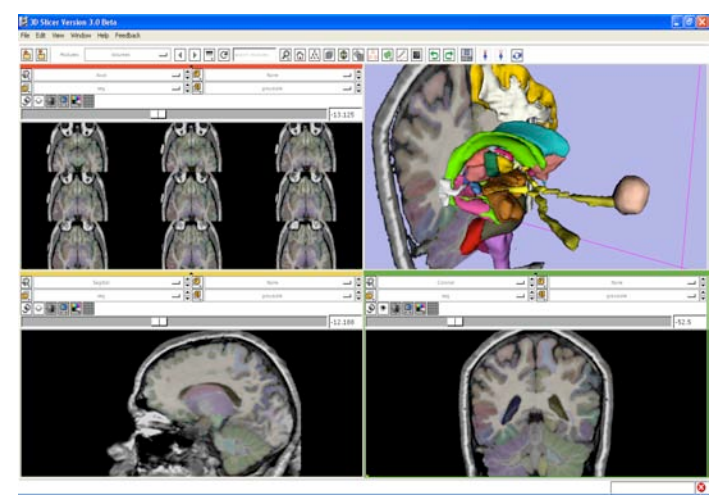

*Planning for Image Guided Therapy using Slicer3 - D. Pace National Alliance for Medical Image Computing* -6-

Courtesy R. Kikinis

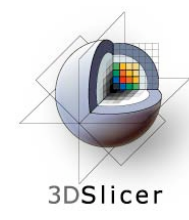

### **Image Guided Therapy (IGT) in Slicer3**

Slicer3 has extensive support for IGT, including:

- Visualization
- **Registration**
- Segmentation
- Model making
- Diffusion Tensor Imaging
- **Quantification**
- Filtering
- Interfacing to imaging devices, trackers and medical robots

# **d**<br>**Focus** of<br>this tutor **this tutorial**

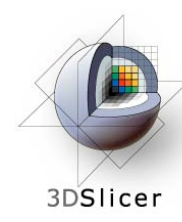

### **The goal of neurosurgical planning**

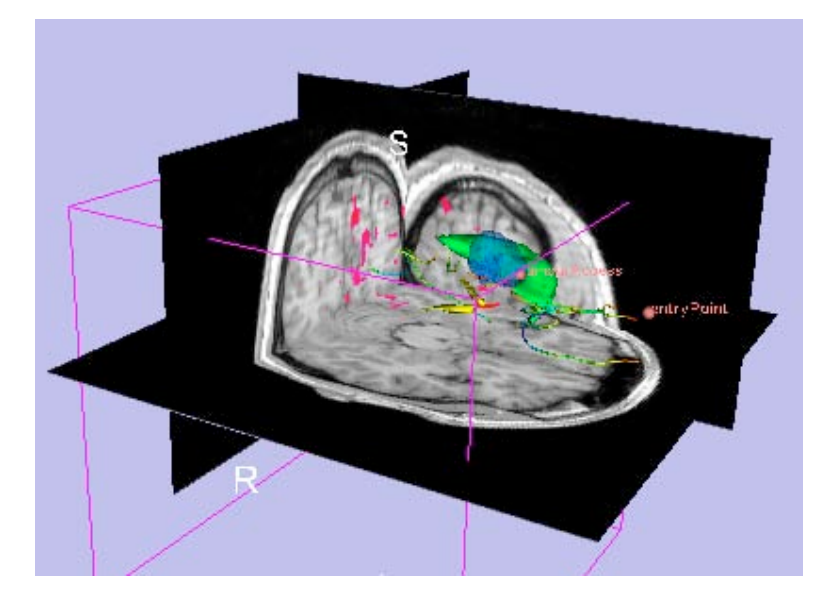

- Prior to surgery:
	- Integrate image information from multiple sources, including anatomical MRI, functional MRI and diffusion tensor imaging
	- Highlight structures of interest
	- Determine the best surgical approach

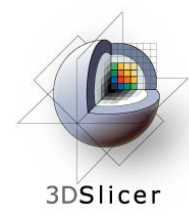

### **Clinical Case - brain tumour resection**

- Imaging showed a large lesion in the left frontal region of the brain, predicted to be a glioma (brain tumour originating from glial cells)
- Preoperative imaging included 3D SPGR, T2-weighted and FLAIR MRI imaging, language and motor functional MRI (fMRI) imaging, and diffusion tensor imaging (DTI)
- fMRI showed speech areas close to the lesion
- Surgical procedure: left frontal craniotomy and tumour resection

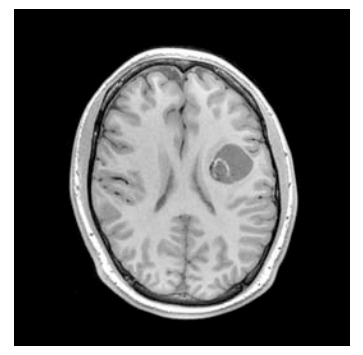

*See the clinical\_background file within the patient dataset for more information*

*Planning for Image Guided Therapy using Slicer3 - D. Pace National Alliance for Medical Image Computing* -9-

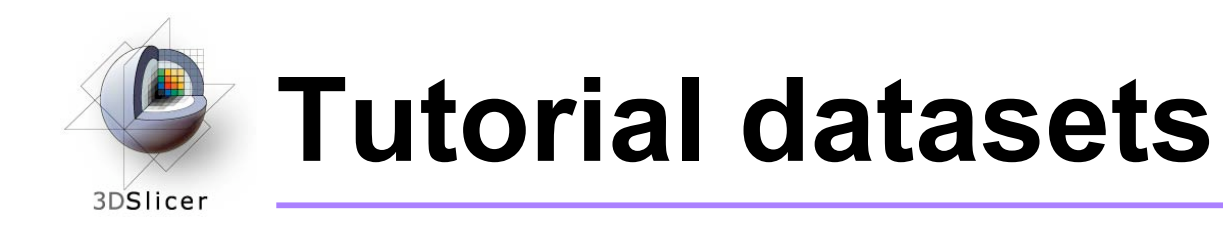

• Four clinical datasets from a single patient with a large tumour in the left frontal region:

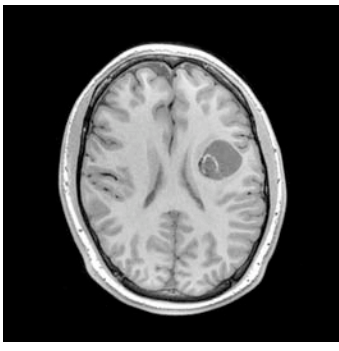

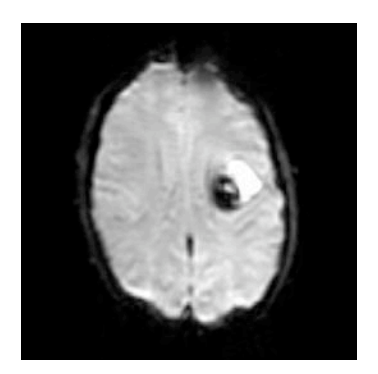

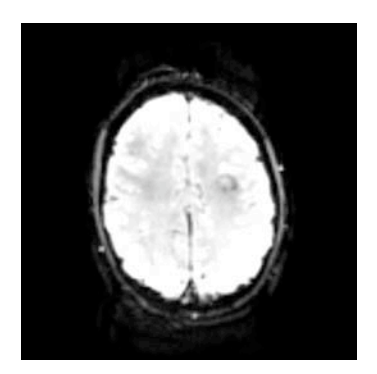

**SPGR MRI (anatomical)**

**Language fMRI**

**Motor fMRI**

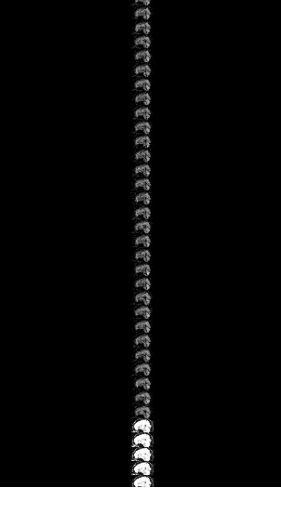

**DTI**

• The SPL-PNL brain atlas, based on a single healthy patient

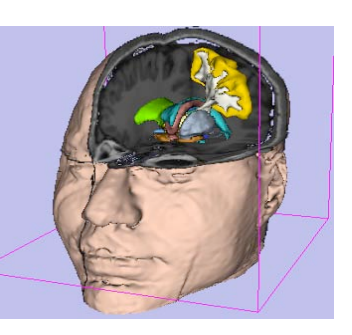

#### **Overview** 3DSlicer

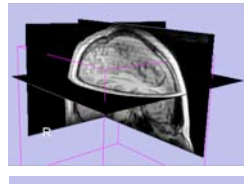

#### **1. Loading and visualizing anatomical MRI data**

2. Incorporating fMRI data using image registration and thresholding

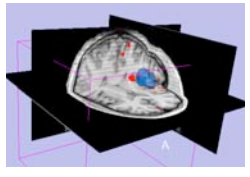

3. Creating a 3D model of the tumour volume

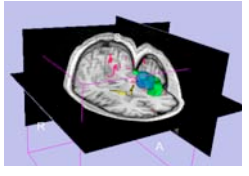

4. Predicting the locations of brain structures using image registration and a brain atlas

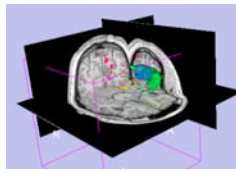

5. Incorporating brain fiber tractography from diffusion weighted images

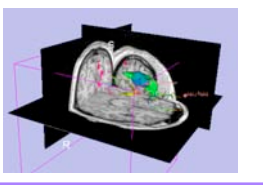

6. Annotating the preoperative plan and saving the scene

*Planning for Image Guided Therapy using Slicer3 - D. Pace National Alliance for Medical Image Computing* -11-

#### **Anatomical imaging** 3DSlicer

#### • **Utility of anatomical imaging in IGT:**

- Visualize brain structures of interest, such as the lesion
- Perform measurements on structures of interest
- Provide context for the rest of the scene

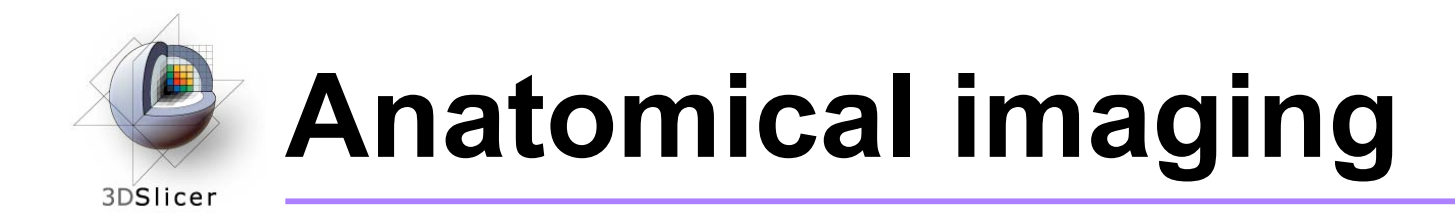

• **Steps involved in this section:**

Load anatomical MRI from patient dataset

*Planning for Image Guided Therapy using Slicer3 - D. Pace National Alliance for Medical Image Computing* -13-

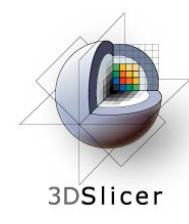

Open the Volumes module

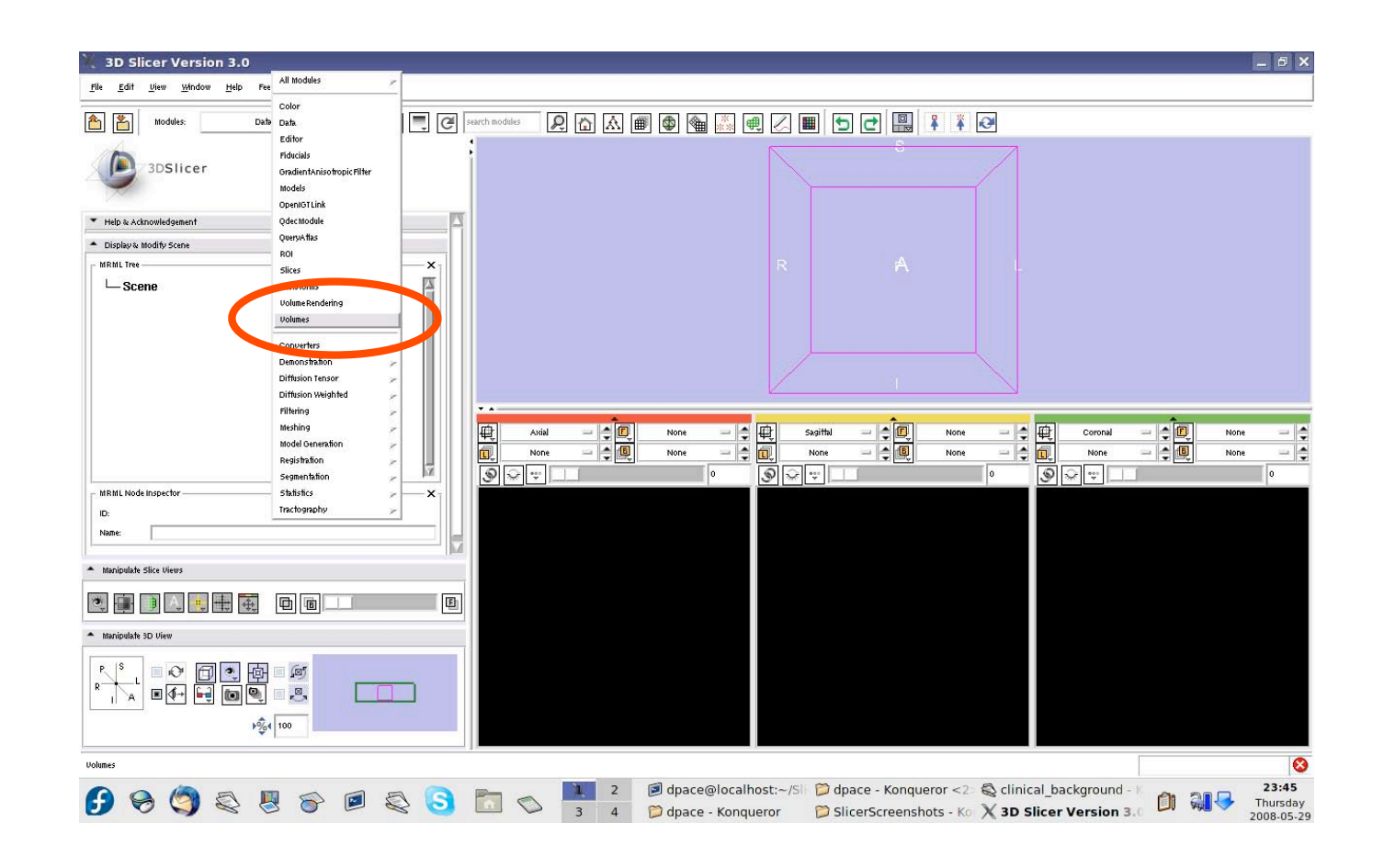

*Planning for Image Guided Therapy using Slicer3 - D. Pace National Alliance for Medical Image Computing* -14-

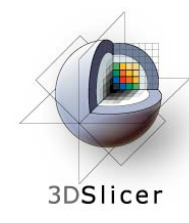

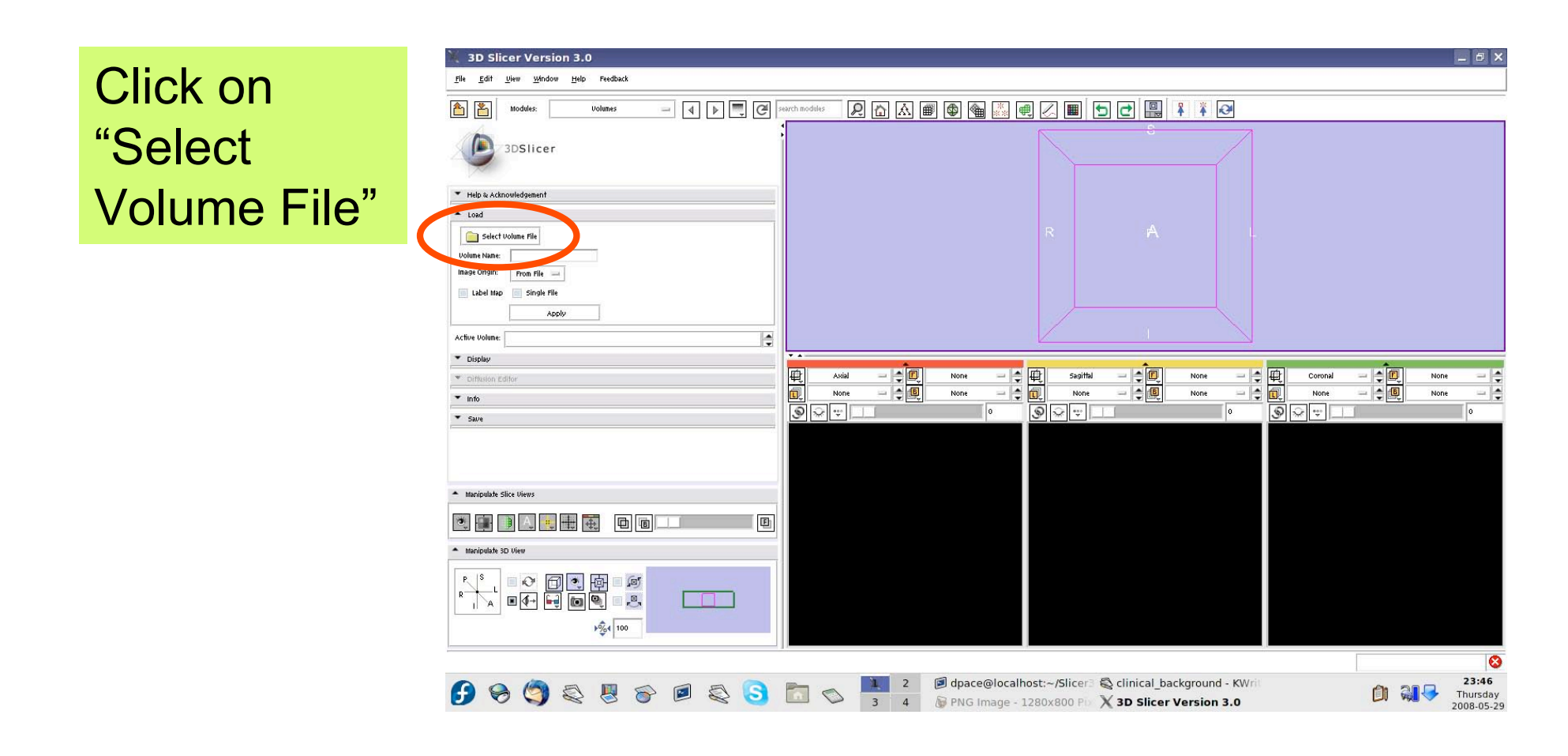

*Planning for Image Guided Therapy using Slicer3 - D. Pace National Alliance for Medical Image Computing* -15-

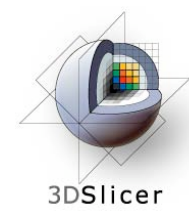

Click on the first image in the 3D\_SPGR folder of the patient dataset, then click "Open"

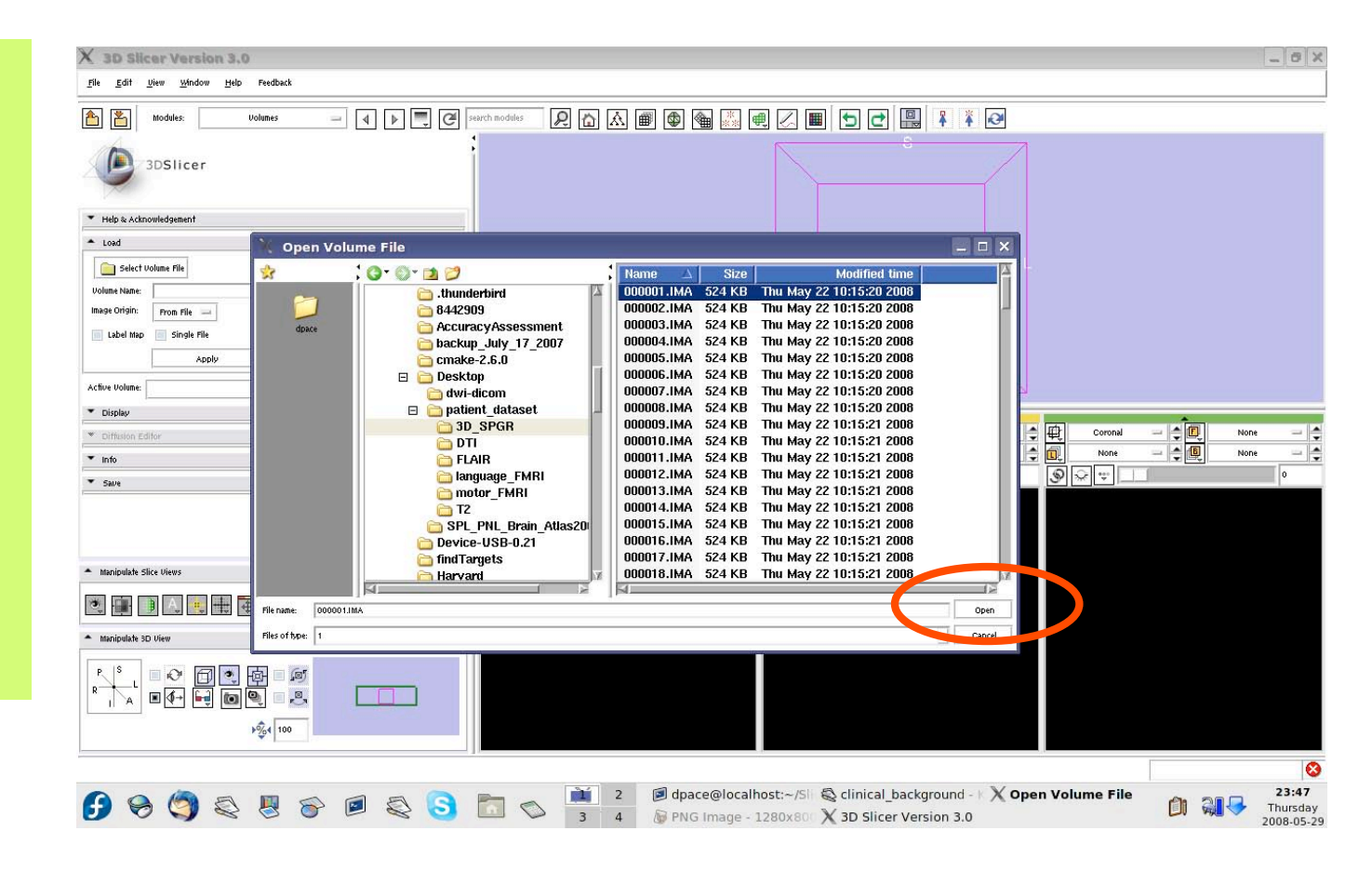

*Planning for Image Guided Therapy using Slicer3 - D. Pace National Alliance for Medical Image Computing* -16-

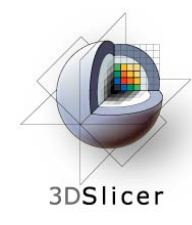

Keep the image origin set to "From File"

Click on "Apply" to load the image volume

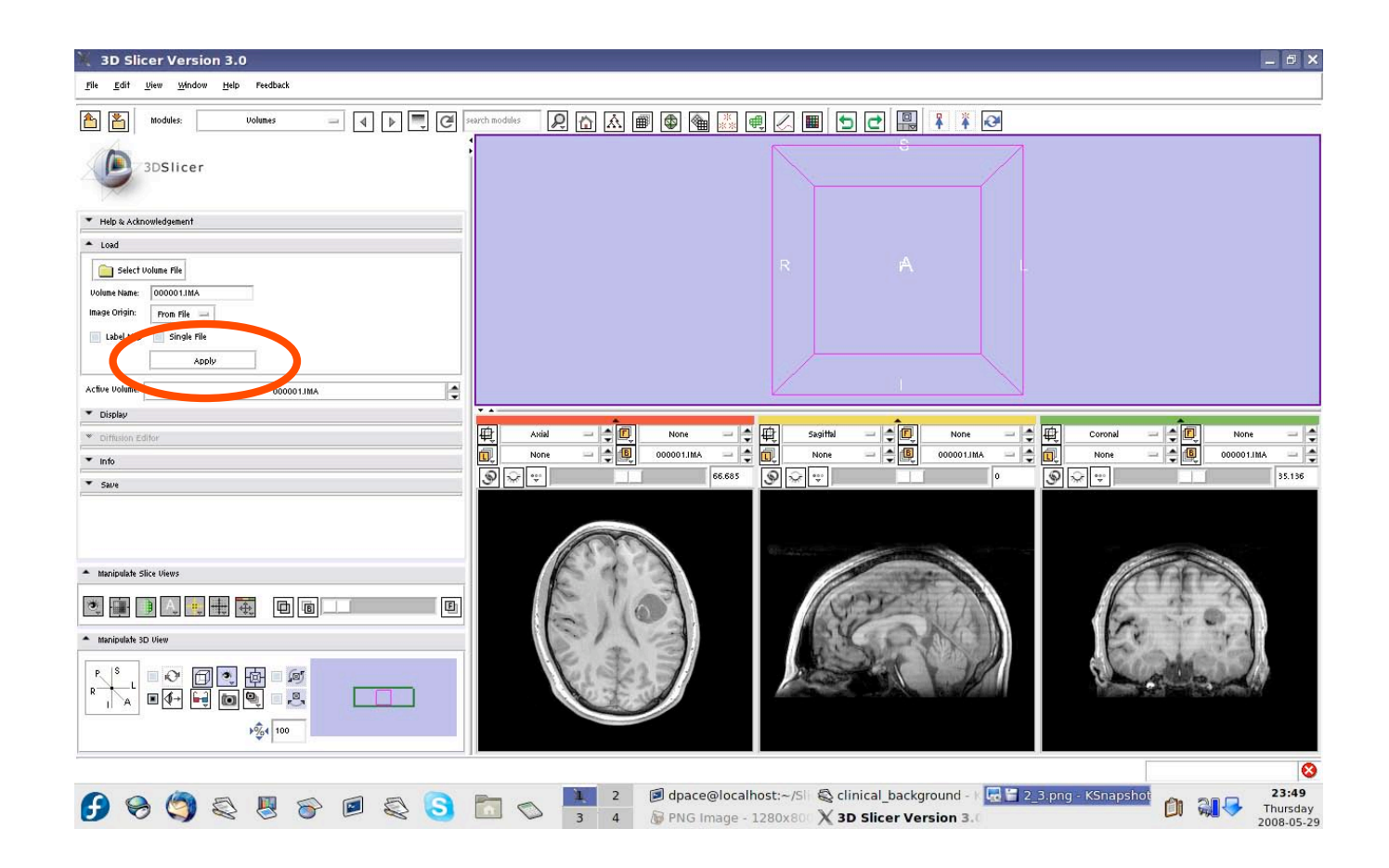

*Planning for Image Guided Therapy using Slicer3 - D. Pace National Alliance for Medical Image Computing* -17-

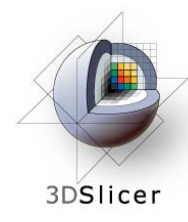

Click on the "link" button

Click on the "visibility" button

Click on the "fit to window" button

Click on the "center 3D view" button

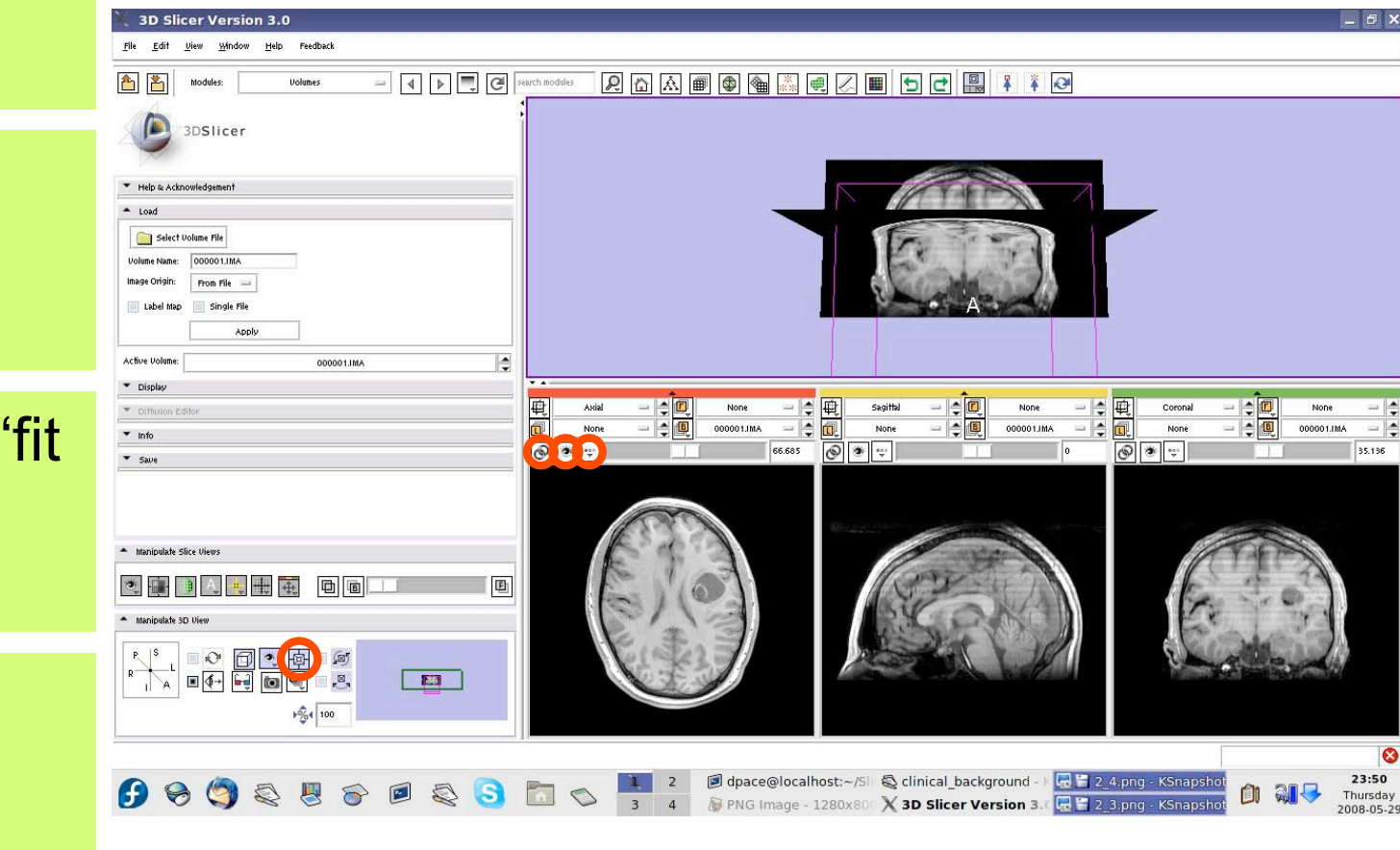

*Planning for Image Guided Therapy using Slicer3 - D. Pace National Alliance for Medical Image Computing* -18-

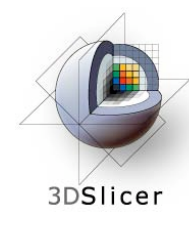

Open the **Data** module

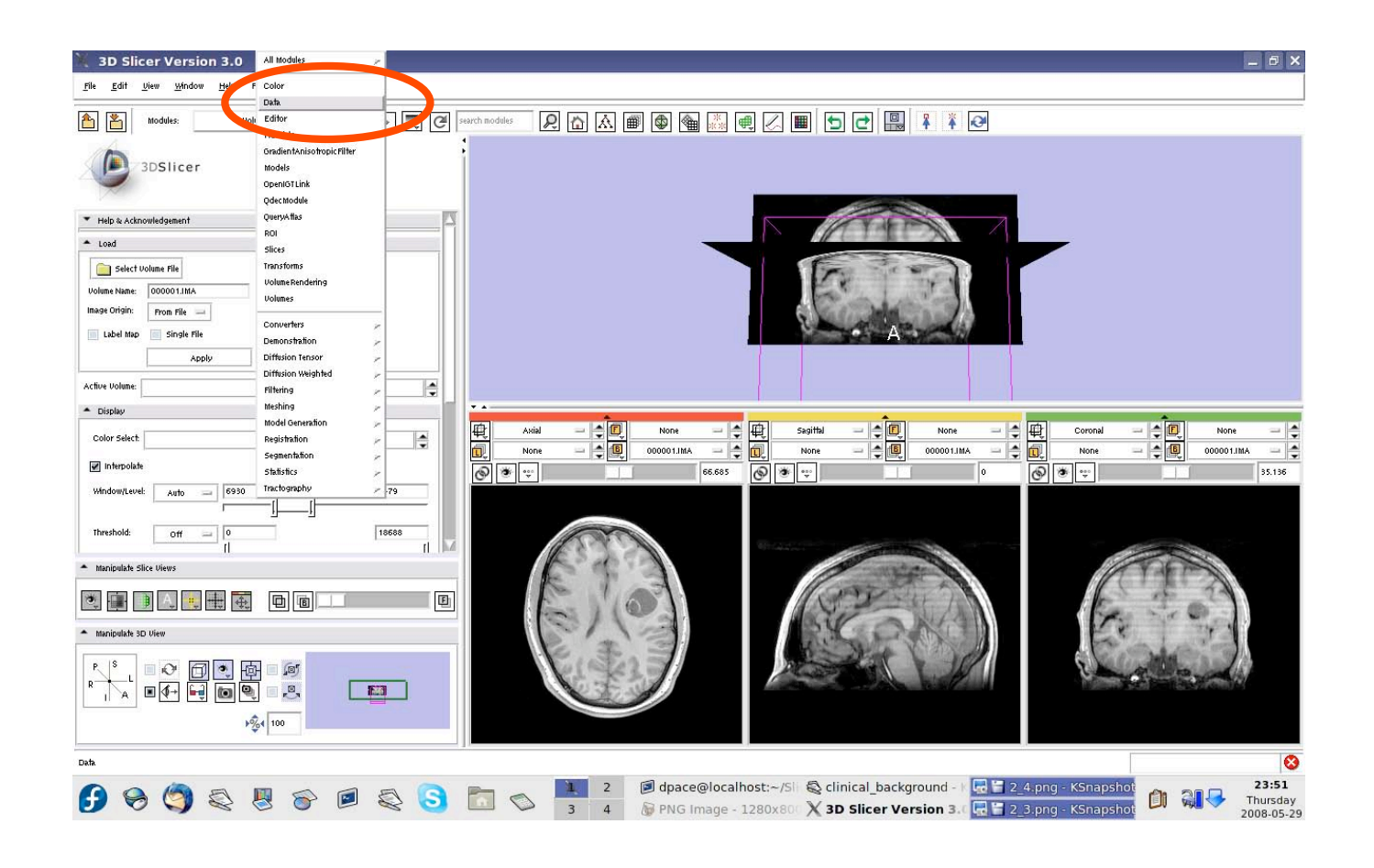

*Planning for Image Guided Therapy using Slicer3 - D. Pace National Alliance for Medical Image Computing* -19-

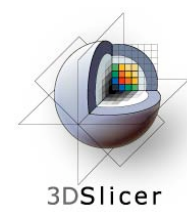

Click on the 00001.IMA node

Change the name of the MRML node to "anatomical-MRI" and press Enter

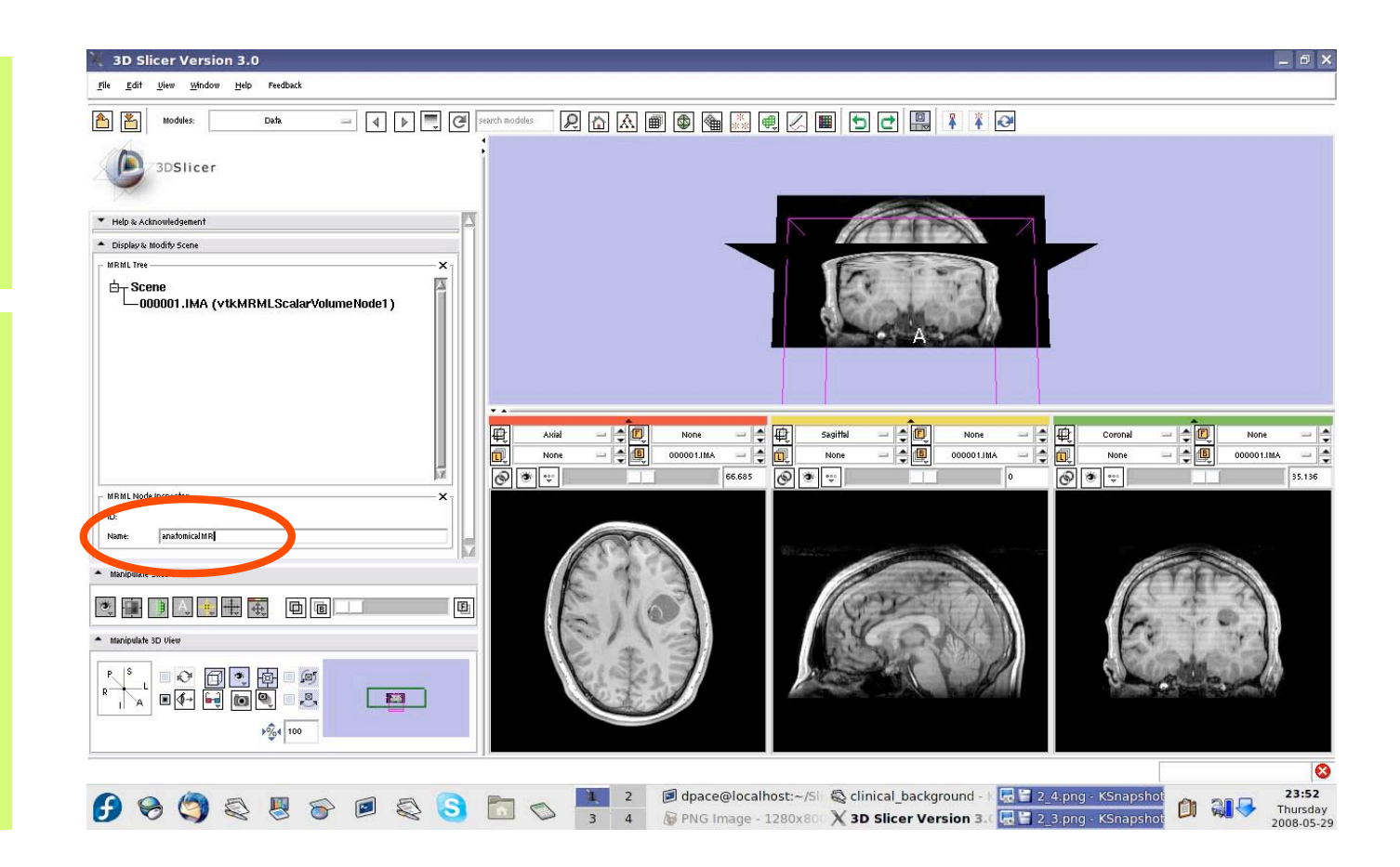

*Planning for Image Guided Therapy using Slicer3 - D. Pace National Alliance for Medical Image Computing* -20-

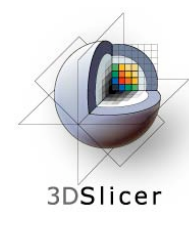

Observe that the name of the node is changed in the MRML tree

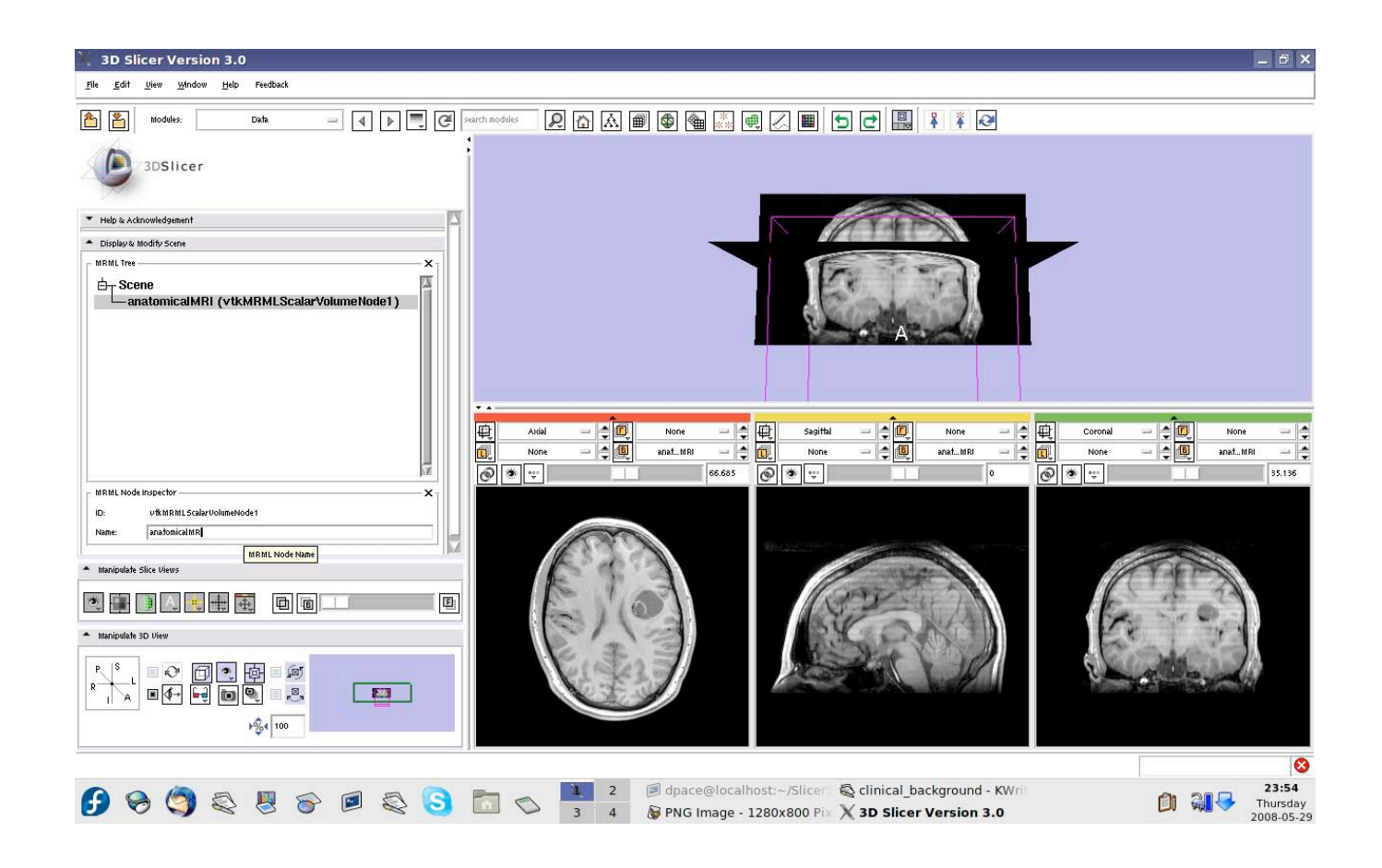

*Planning for Image Guided Therapy using Slicer3 - D. Pace National Alliance for Medical Image Computing* -21-

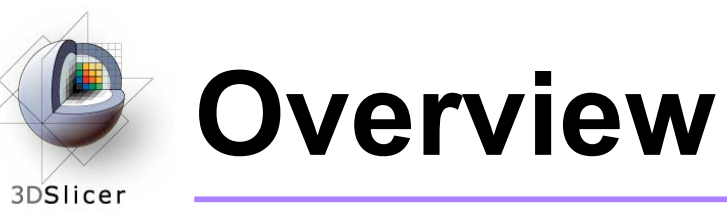

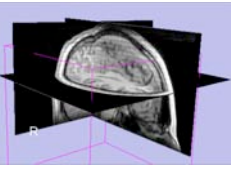

1. Loading and visualizing anatomical MRI data

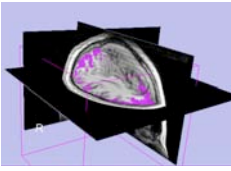

**2. Incorporating fMRI data using image registration and thresholding**

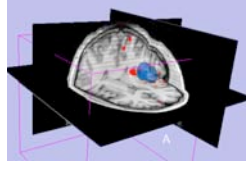

3. Creating a 3D model of the tumour volume

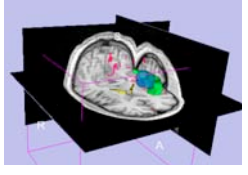

4. Predicting the locations of brain structures using image registration and a brain atlas

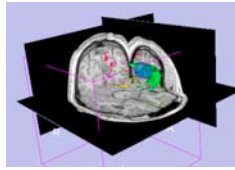

5. Incorporating brain fiber tractography from diffusion weighted images

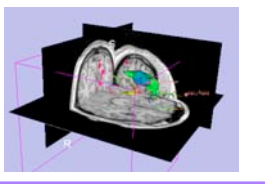

6. Annotating the preoperative plan and saving the scene

*Planning for Image Guided Therapy using Slicer3 - D. Pace National Alliance for Medical Image Computing* -22-

#### **Functional MRI (fMRI)** 3DSlicer

#### • **fMRI:**

- Measures the blood oxygen level in each part of the brain while the patient performs a task, such as a speech or motor task
- Statistical techniques are used determine which brain regions are active during the task
- This statistical pre-processing has already been done using SPM

(http://www.fil.ion.ucl.ac.uk/spm/)

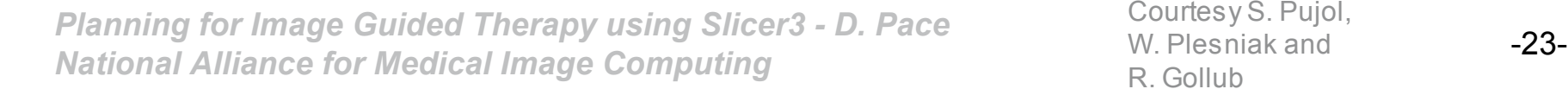

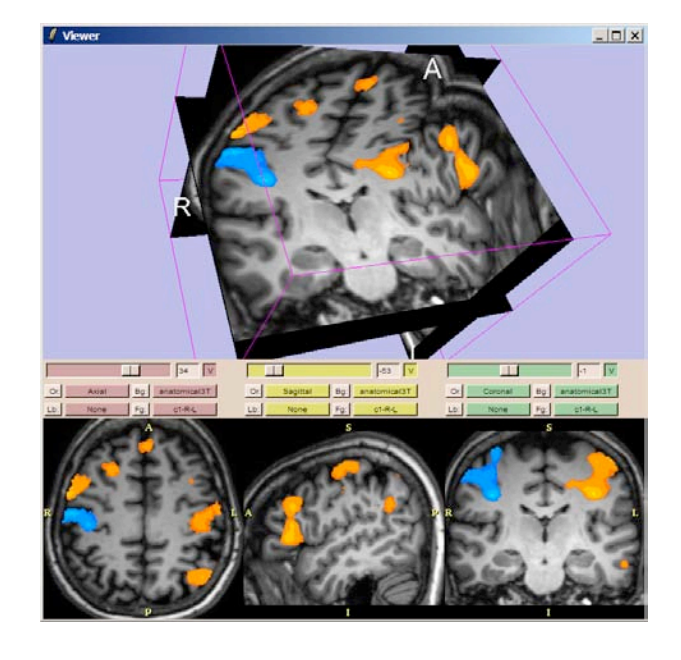

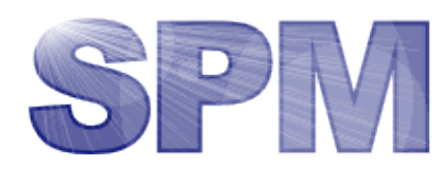

Courtesy S. Pujol, W. Plesniak and R. Gollub

#### **Functional MRI (fMRI)** 3DSlicer

#### • **Utility of functional MRI in IGT:**

- Damaging brain regions that are active during speech or motor tasks during the surgery may reduce or eliminate the patient's ability to speak or move
- Knowing where these regions are allows us to modify our surgical plan so that we avoid them (as much as possible)

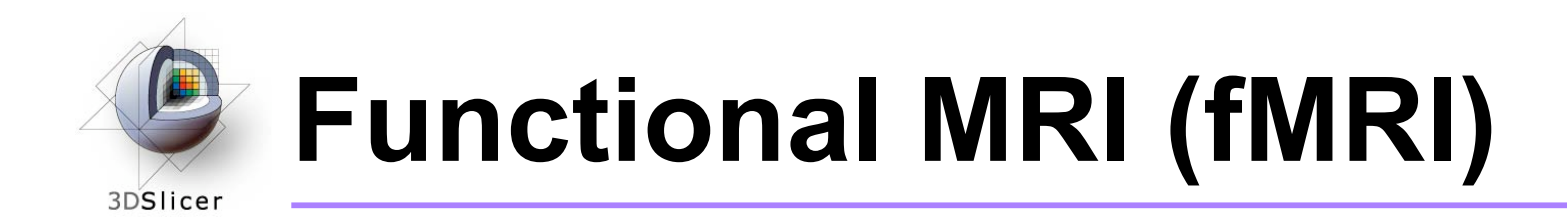

#### • **Steps involved in this section:**

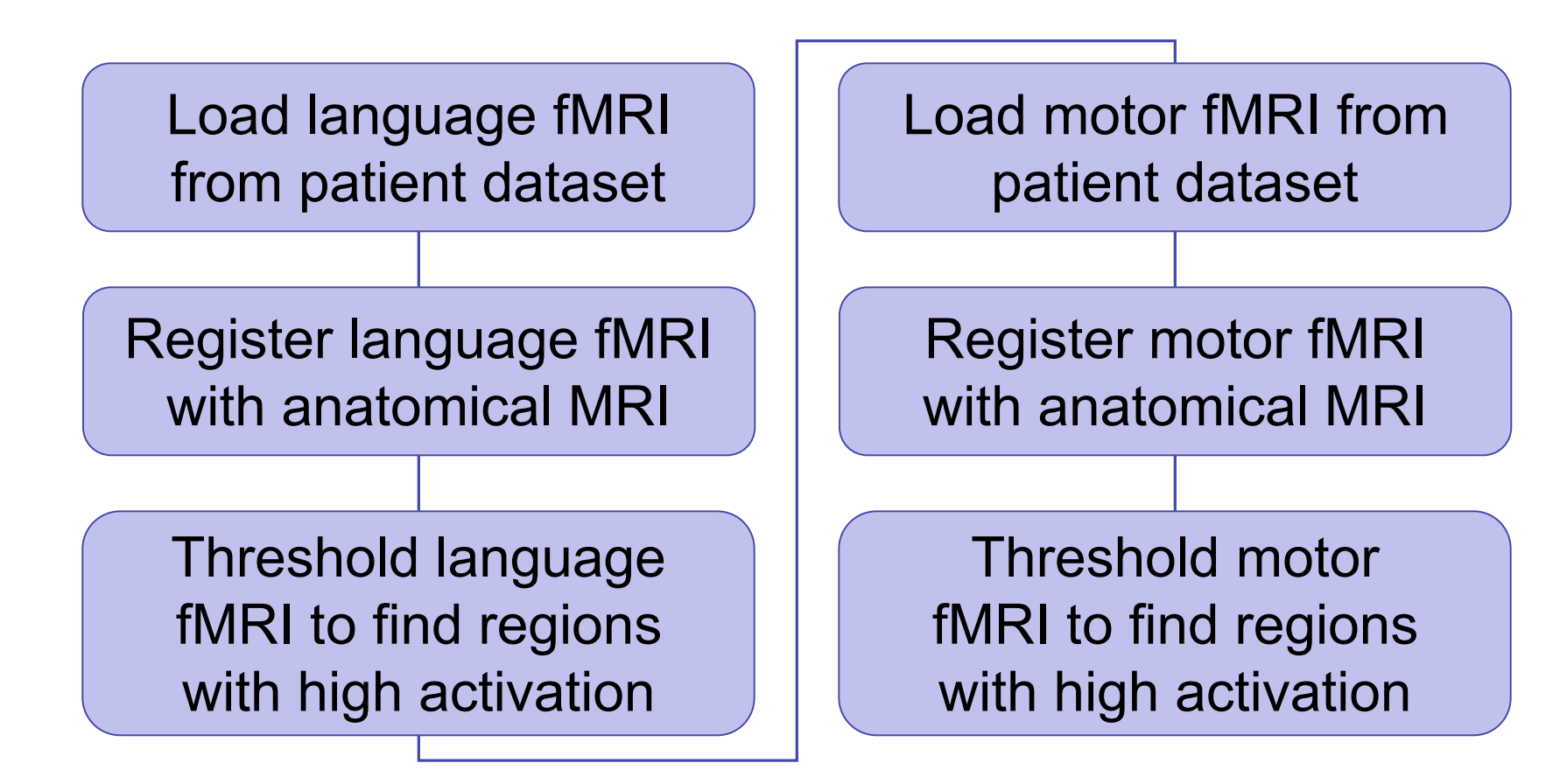

*Planning for Image Guided Therapy using Slicer3 - D. Pace National Alliance for Medical Image Computing* -25-

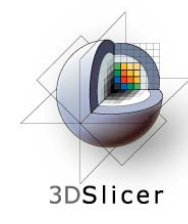

Open the Volumes module

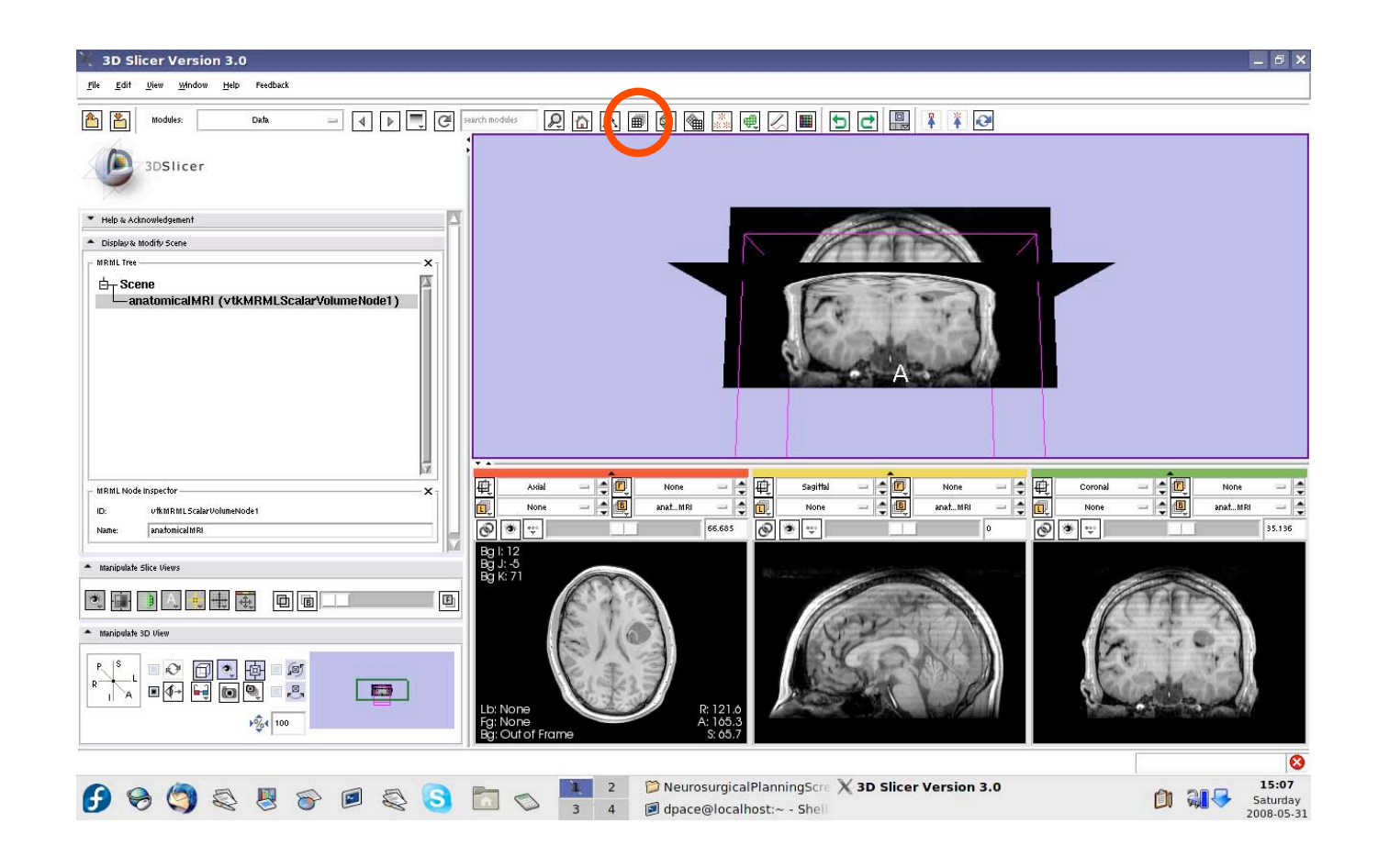

*Planning for Image Guided Therapy using Slicer3 - D. Pace National Alliance for Medical Image Computing* -26-

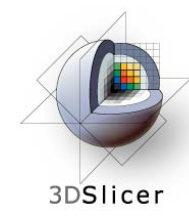

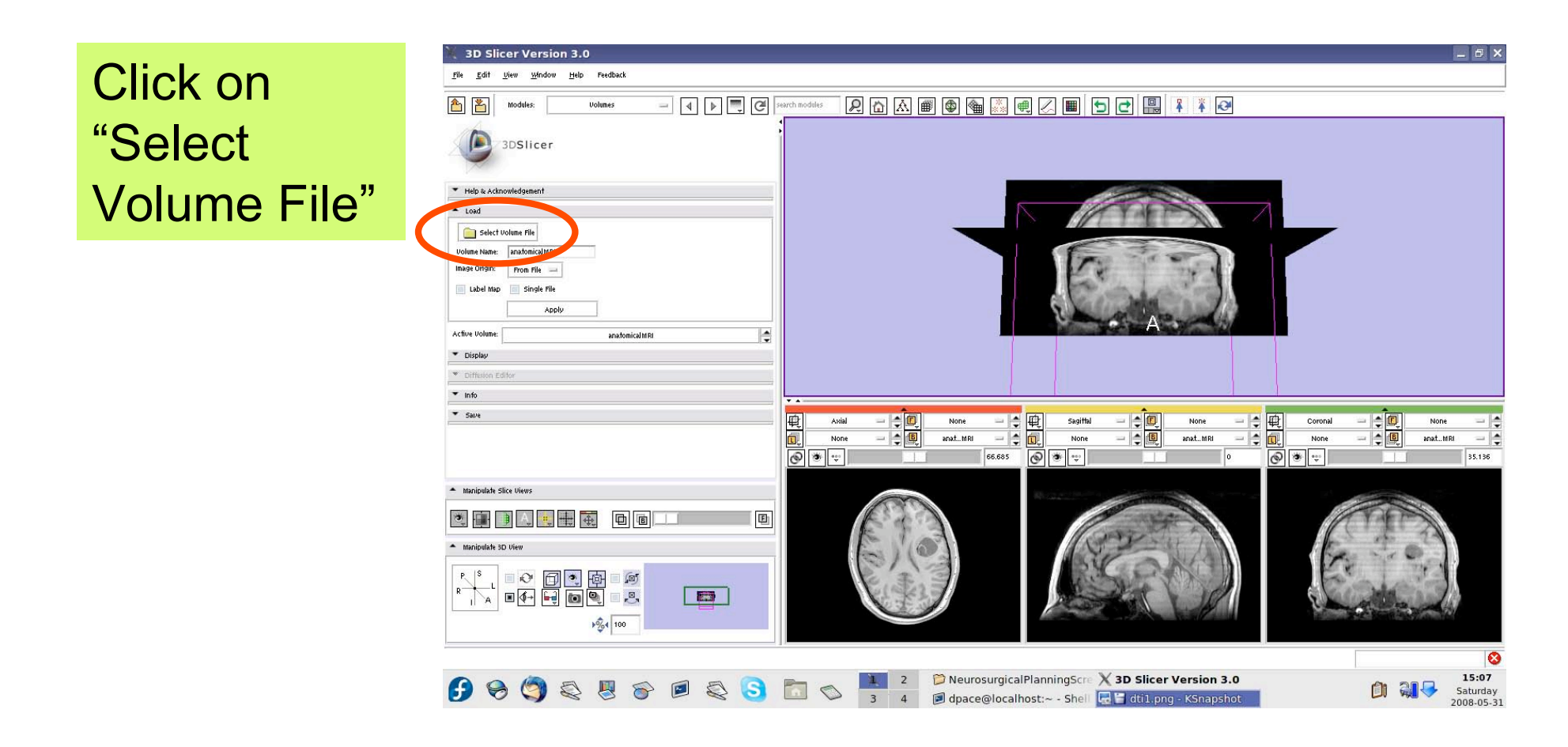

*Planning for Image Guided Therapy using Slicer3 - D. Pace National Alliance for Medical Image Computing* -27-

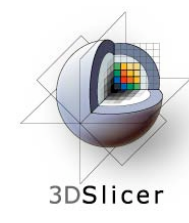

Click on the first image in the Analyze folder within the language\_FMRI folder of the patient dataset, then click "Open"

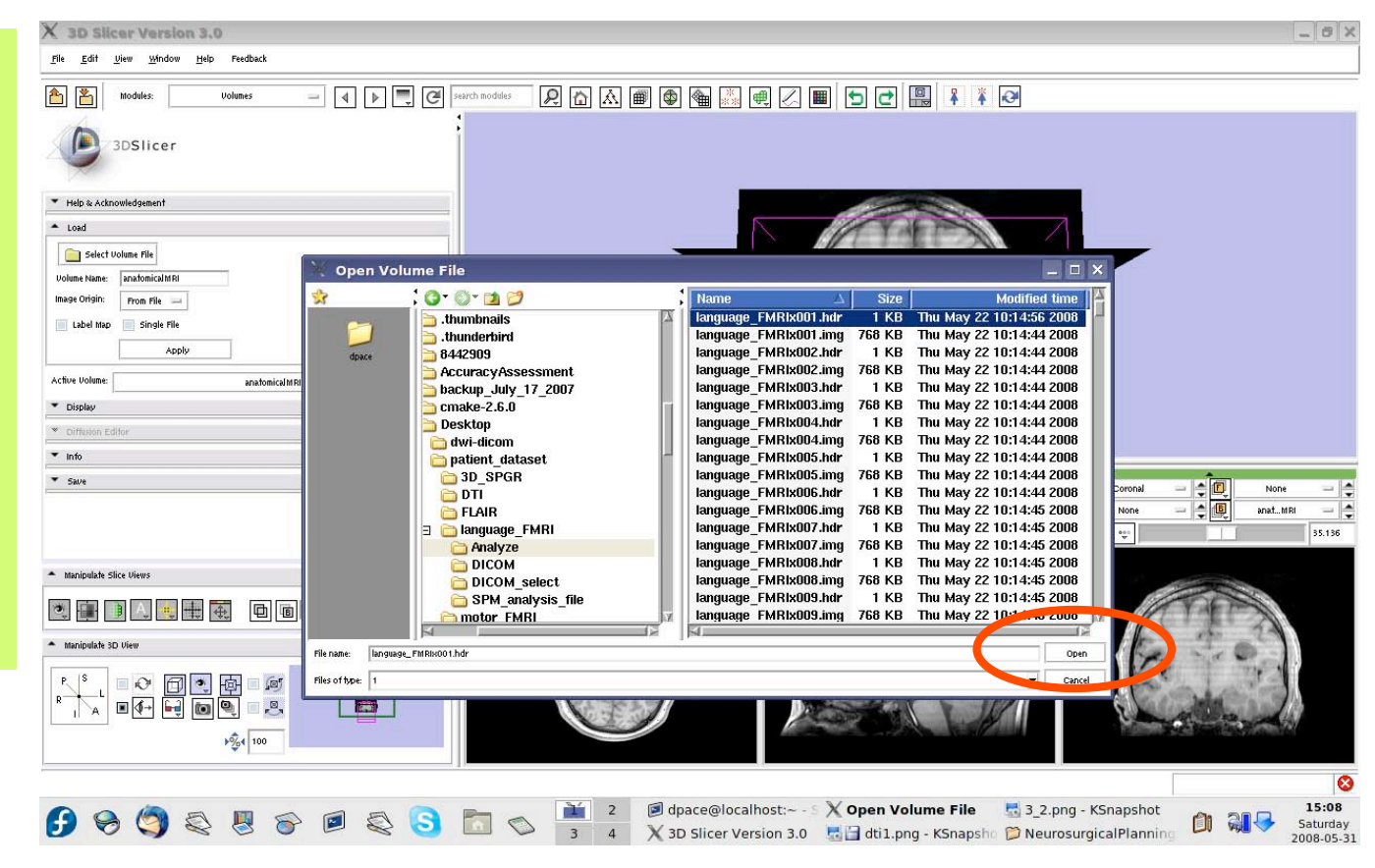

*Planning for Image Guided Therapy using Slicer3 - D. Pace National Alliance for Medical Image Computing* -28-

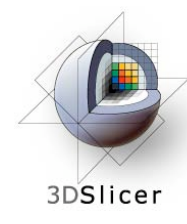

Set the Volume Name to languagefMRI

Keep the image origin set to "From File"

Click on "Apply"

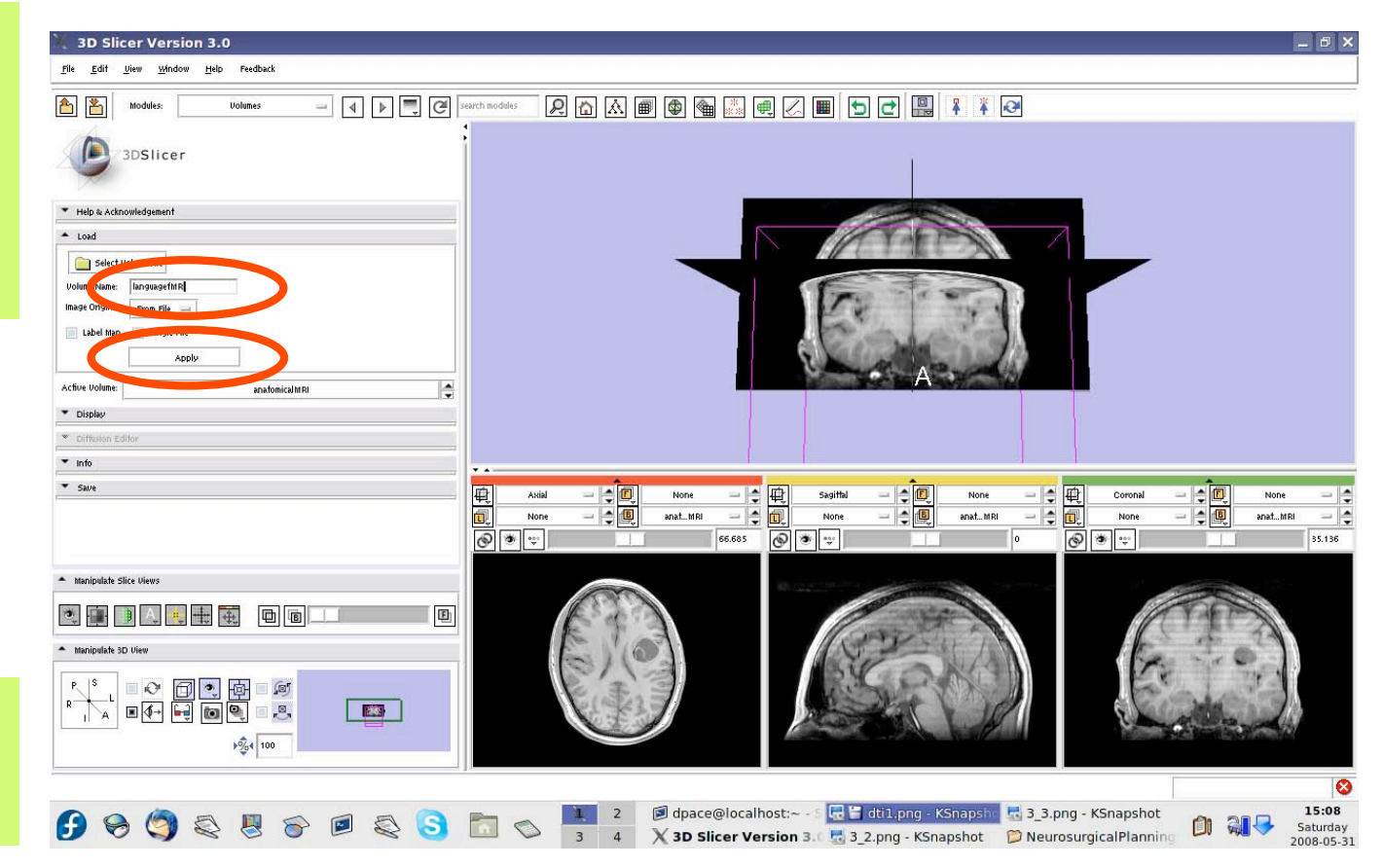

*Planning for Image Guided Therapy using Slicer3 - D. Pace National Alliance for Medical Image Computing* -29-

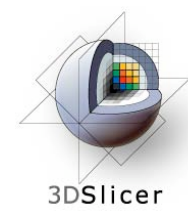

Set the foreground volume to languagefMRI

Set the background volume to none

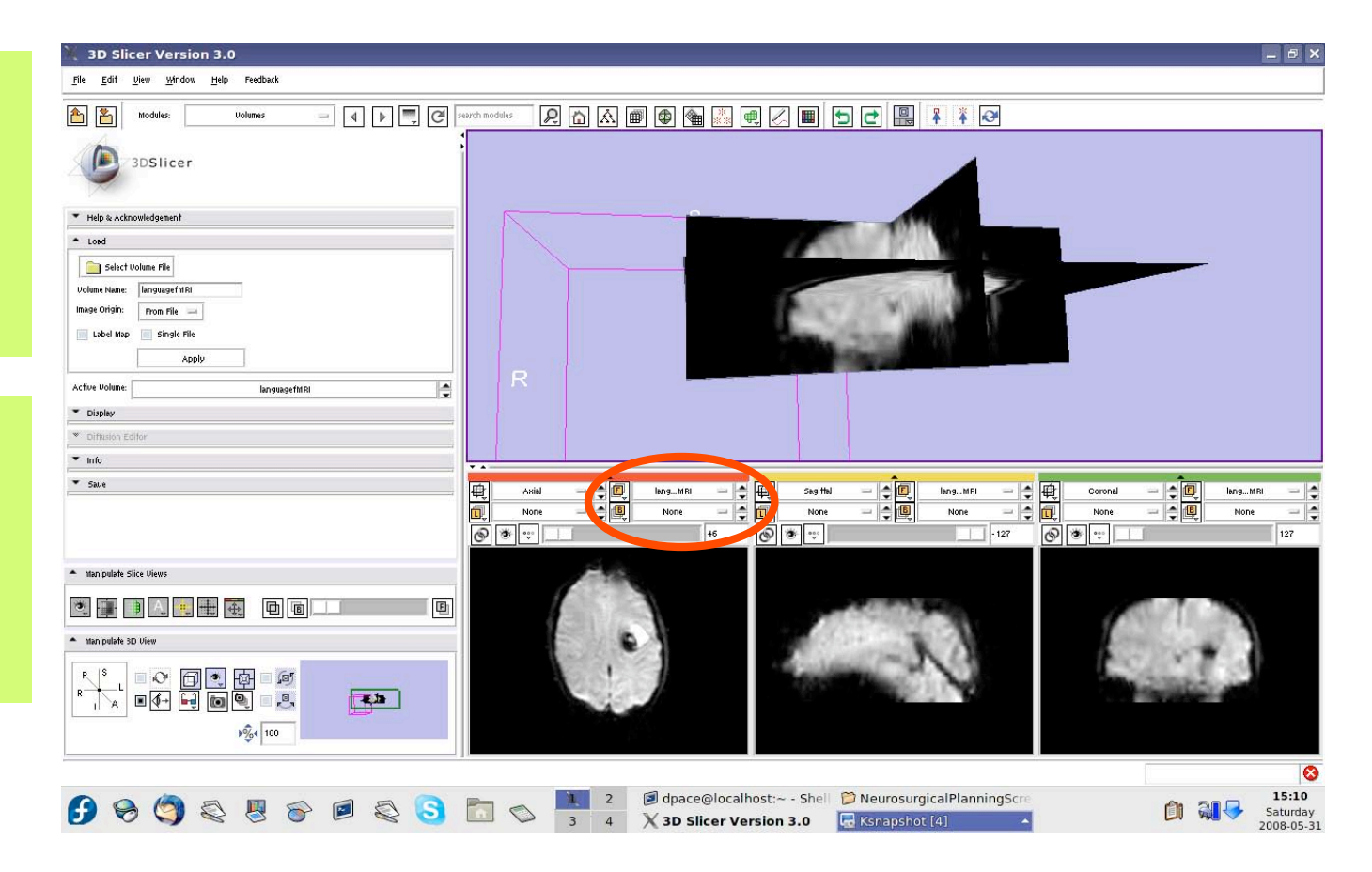

*Planning for Image Guided Therapy using Slicer3 - D. Pace National Alliance for Medical Image Computing* -30-

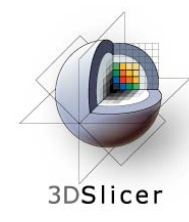

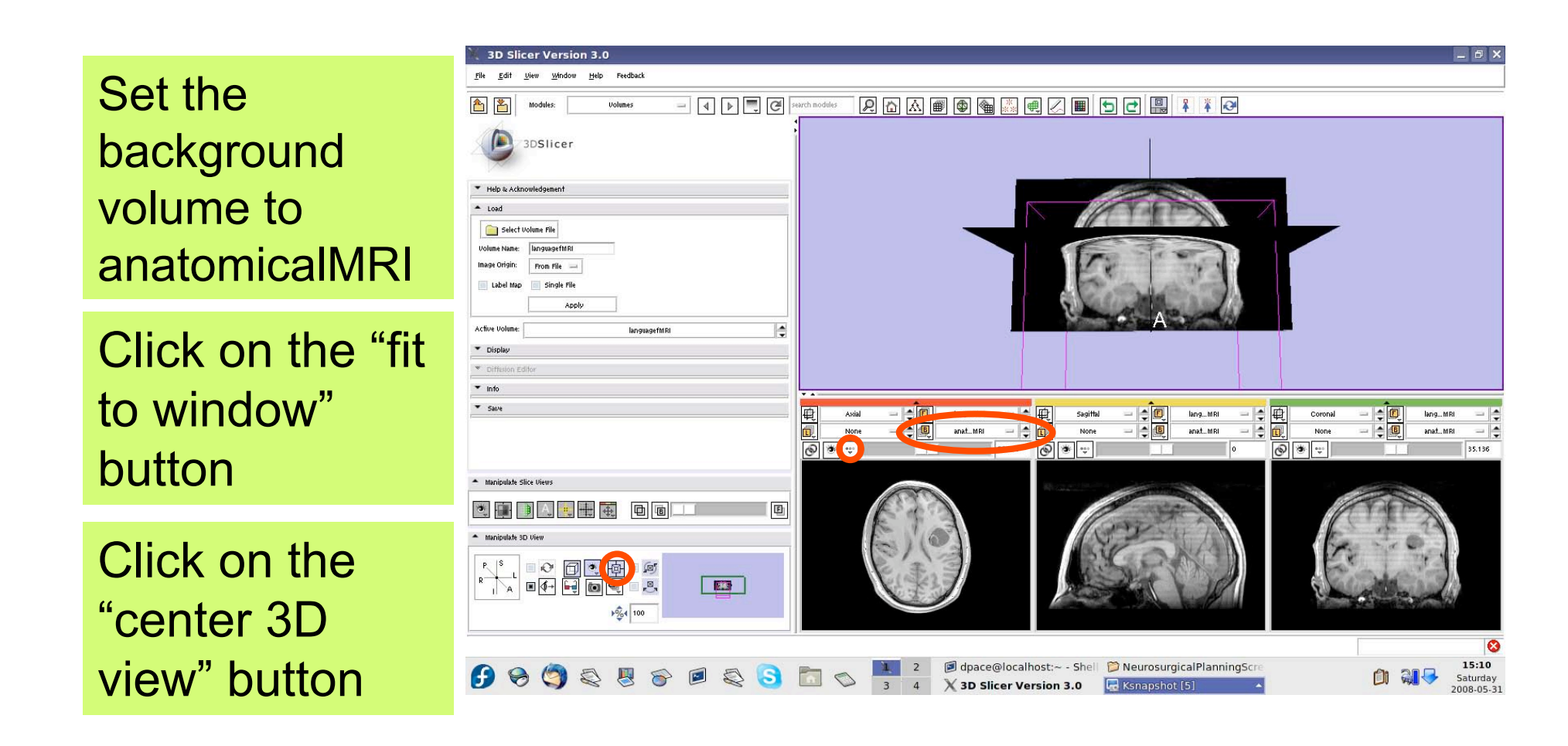

*Planning for Image Guided Therapy using Slicer3 - D. Pace National Alliance for Medical Image Computing* -31-

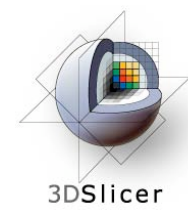

Scale the opacities to see both the foreground and background layers

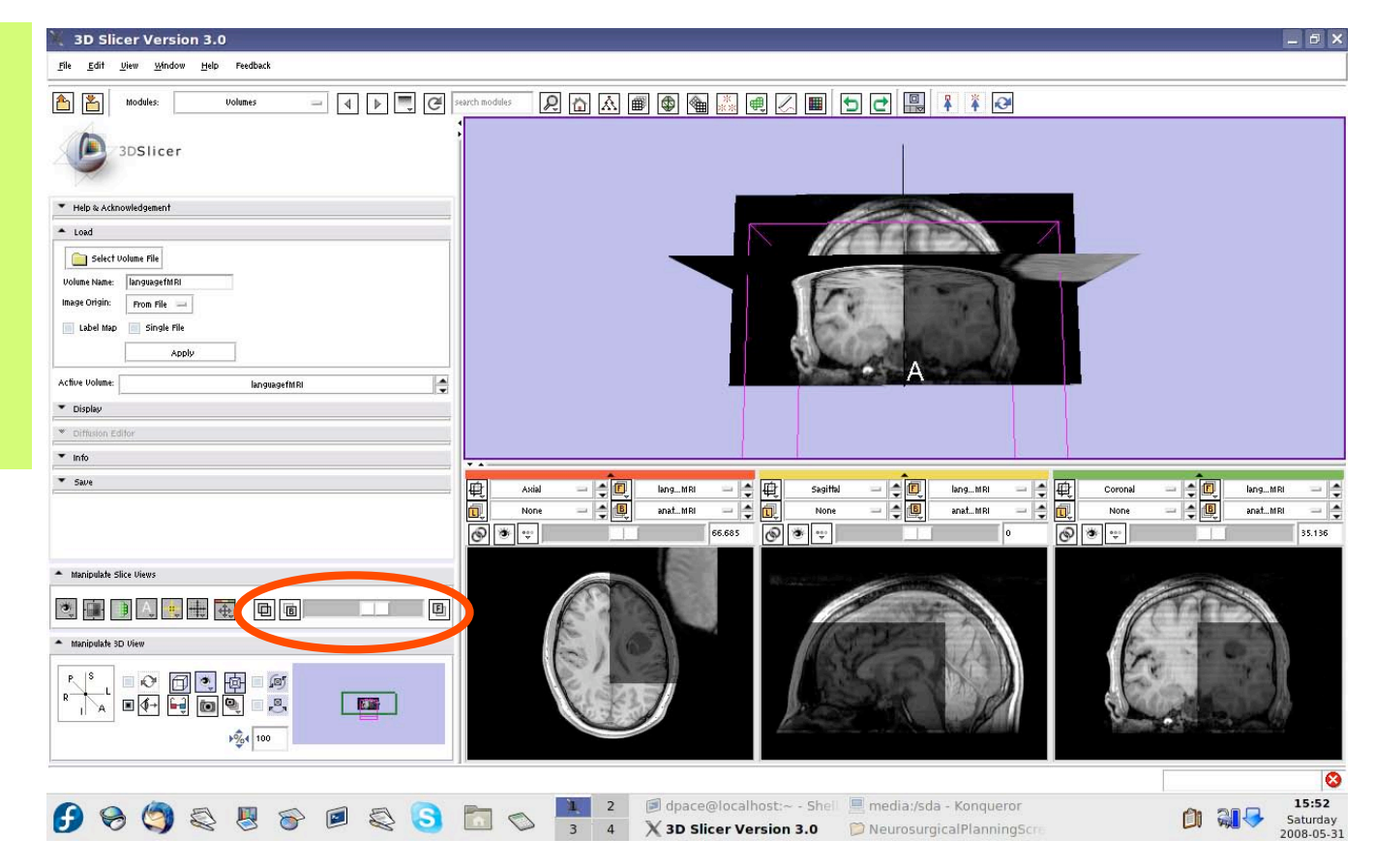

*Planning for Image Guided Therapy using Slicer3 - D. Pace National Alliance for Medical Image Computing* -32-

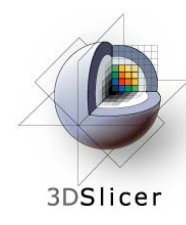

**Note that the image volumes are not aligned**

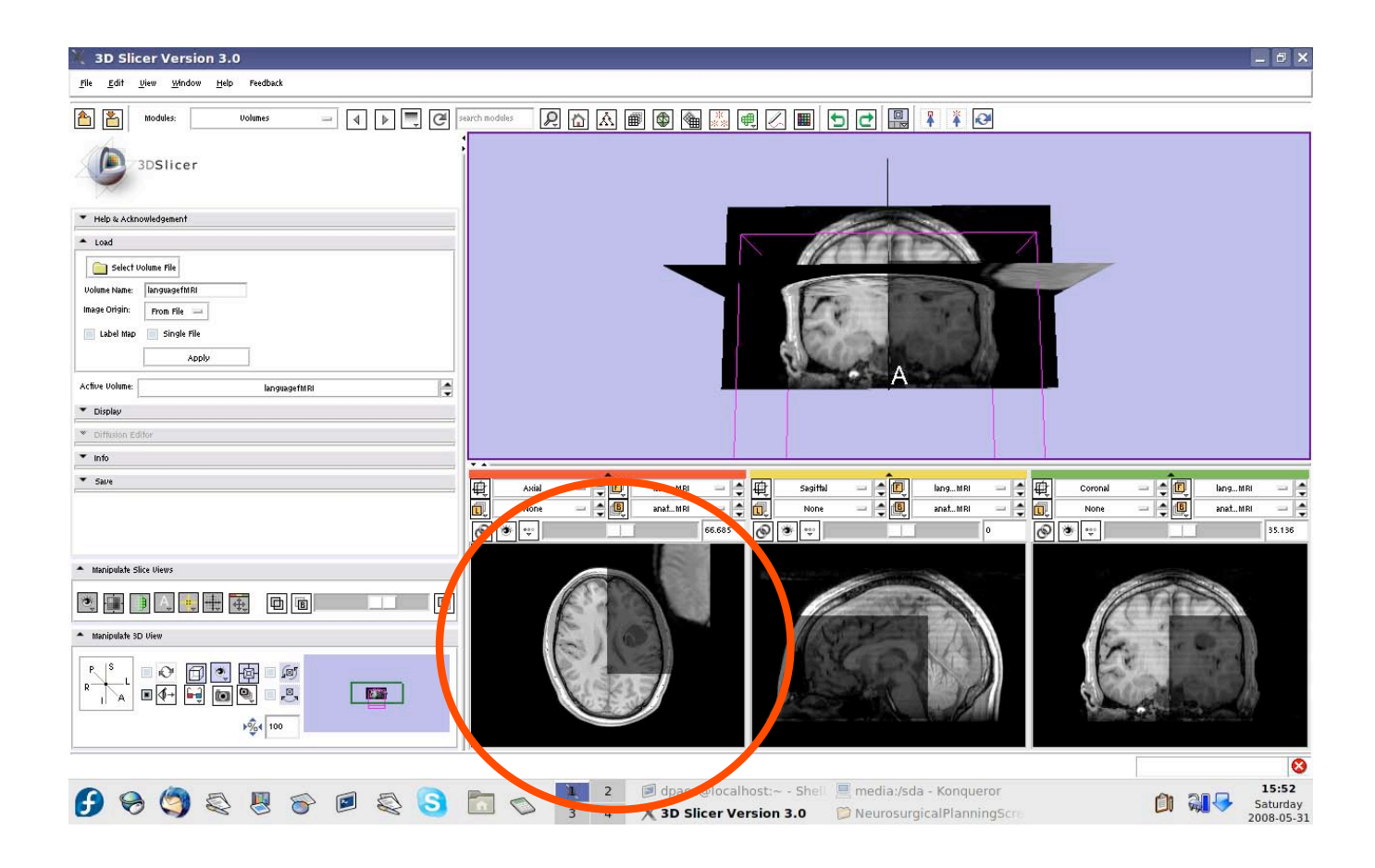

*Planning for Image Guided Therapy using Slicer3 - D. Pace National Alliance for Medical Image Computing* -33-

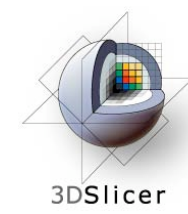

### **Image-to-Image registration**

The anatomical MRI and functional MRI image volumes are not aligned

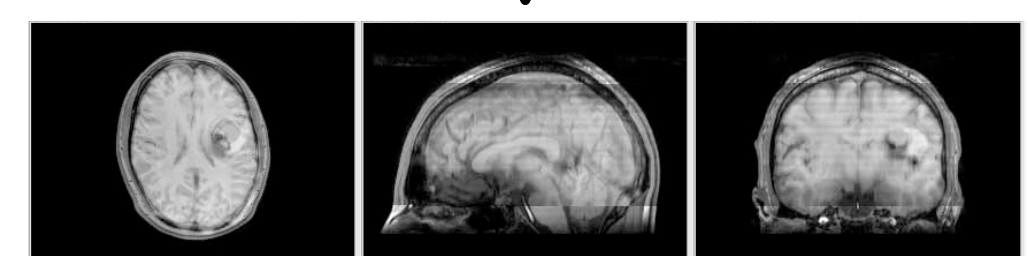

**Image registration** aligns two images together with the goal of making the corresponding anatomy overlap

The anatomical MRI and functional MRI image volumes overlap

*Planning for Image Guided Therapy using Slicer3 - D. Pace National Alliance for Medical Image Computing* -34-

# **Image-to-image registration**

#### • **Steps involved in image registration:**

#### Initial manual transformation

Automatic affine registration

3DSlicer

- An affine transformation estimates the rotation, translation, scale and shear needed to align the **moving** image with the **fixed** image
- Slicer's affine registration module uses **mutual information** to estimate the similarity between two images

*Planning for Image Guided Therapy using Slicer3 - D. Pace National Alliance for Medical Image Computing* -35-

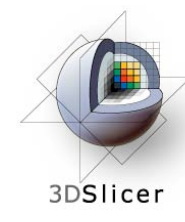

### **Initial manual transformation**

Open the **Transforms** module

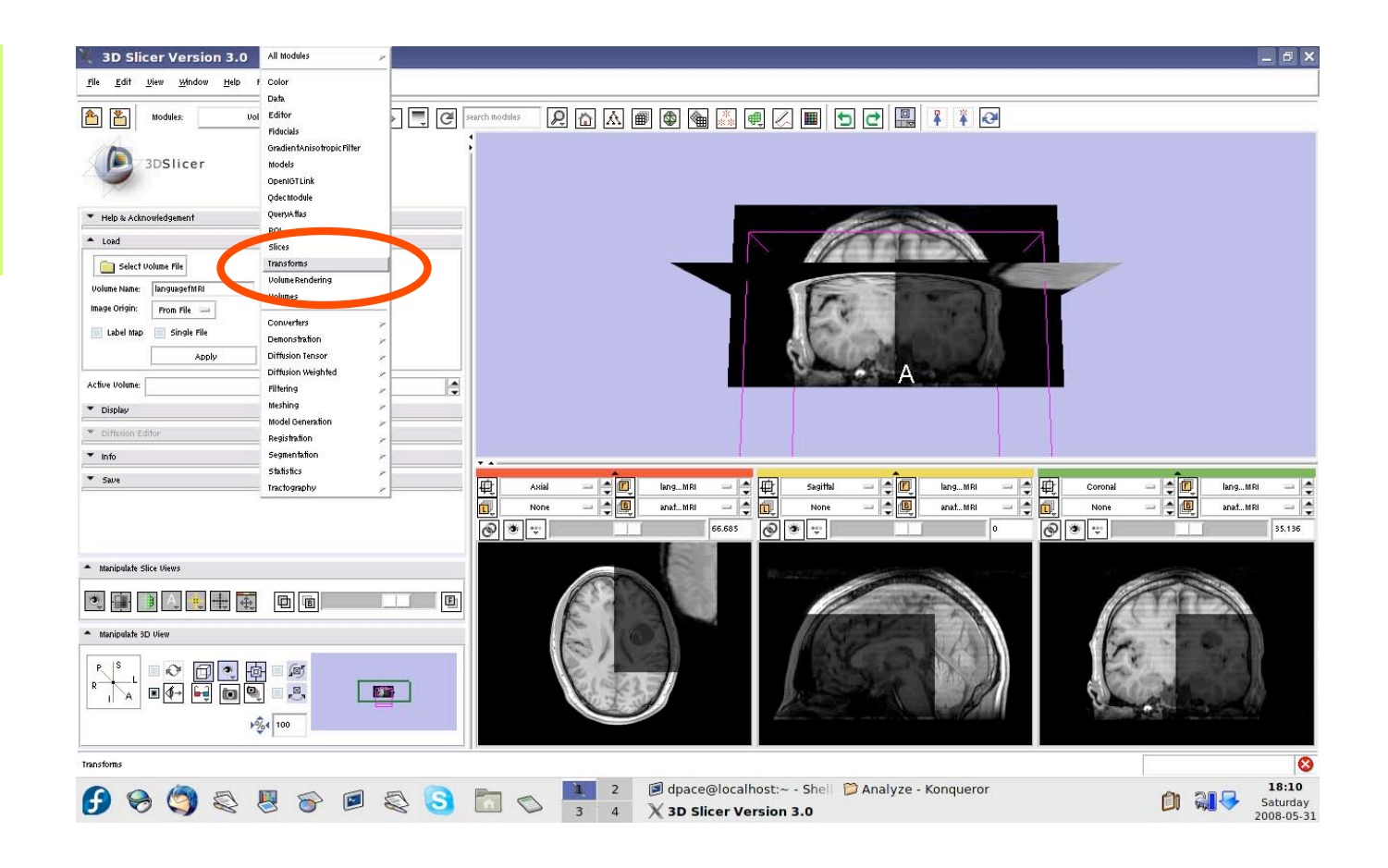

*Planning for Image Guided Therapy using Slicer3 - D. Pace National Alliance for Medical Image Computing* -36-
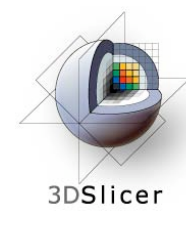

Create a new linear transform

The new transform is initialized to the identity matrix

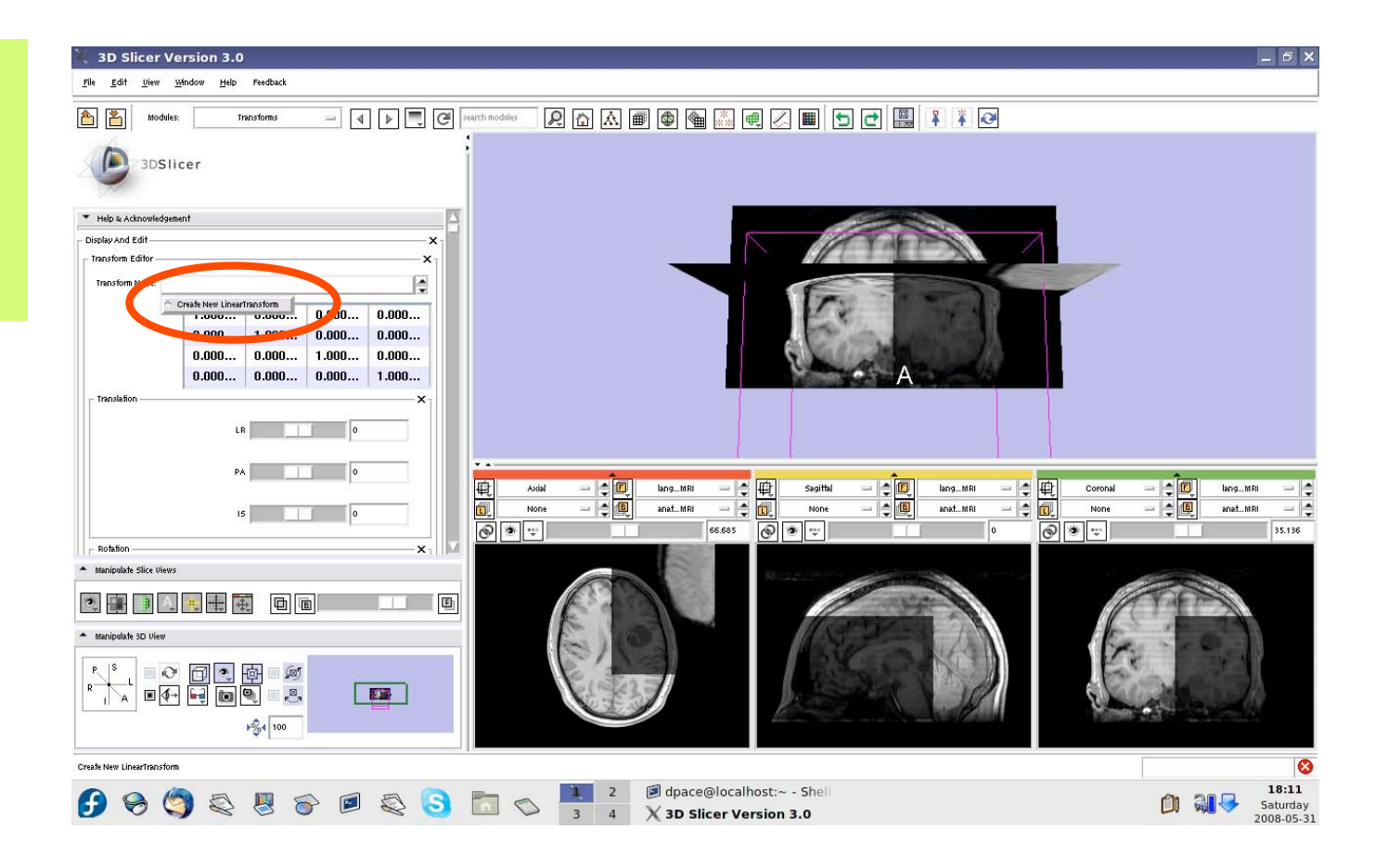

*Planning for Image Guided Therapy using Slicer3 - D. Pace National Alliance for Medical Image Computing* -37-

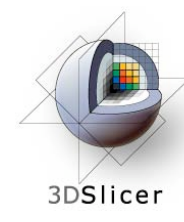

Open the Data module

Change the name of the transform to "anatomical\_ languagefMRI\_ registration Transform"

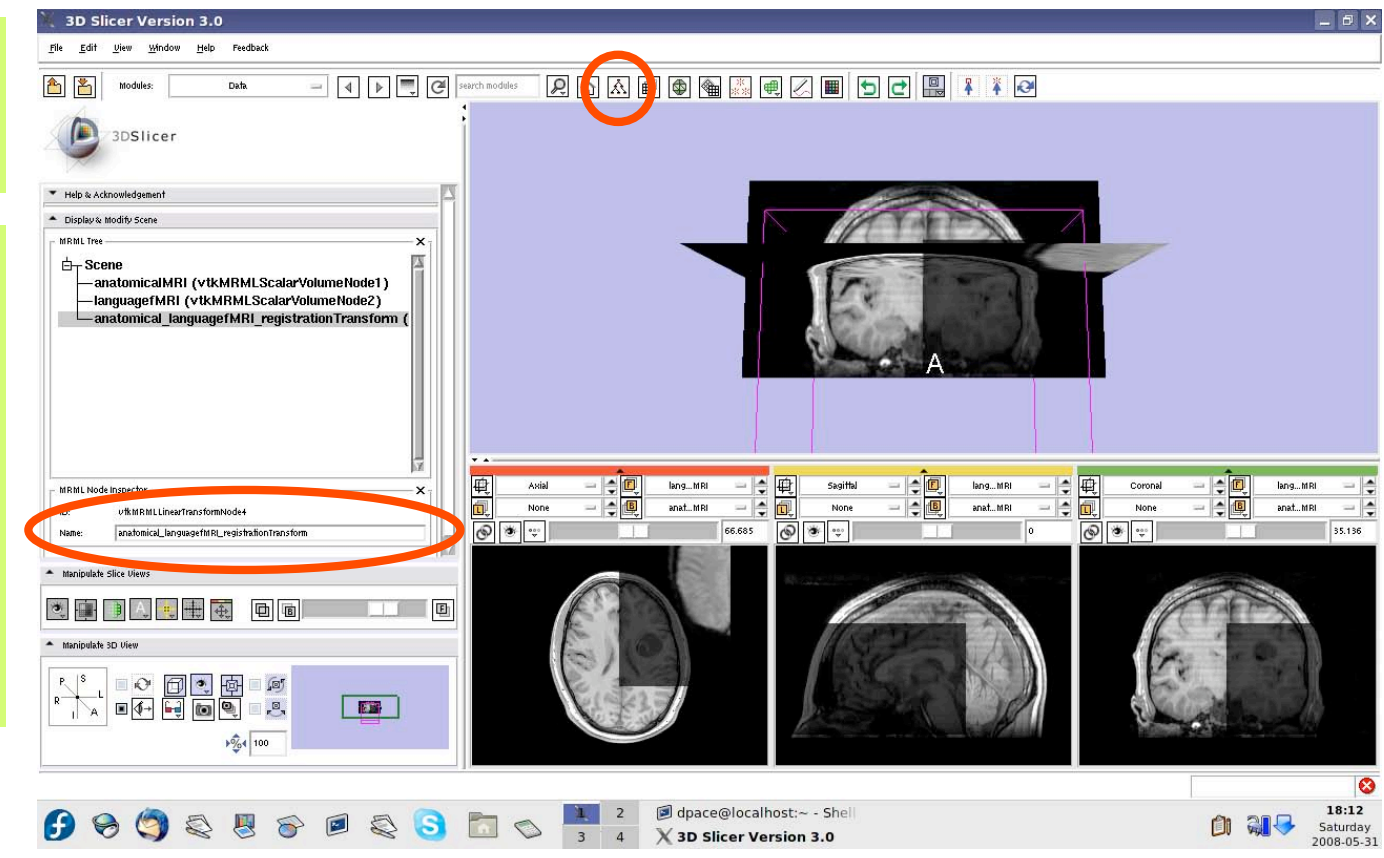

*Planning for Image Guided Therapy using Slicer3 - D. Pace National Alliance for Medical Image Computing* -38-

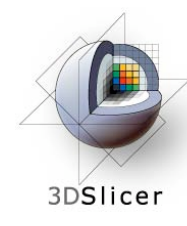

Drag the languagefMRI node under the transform node

Now any changes to the transform node are applied to the language fMRI image volume

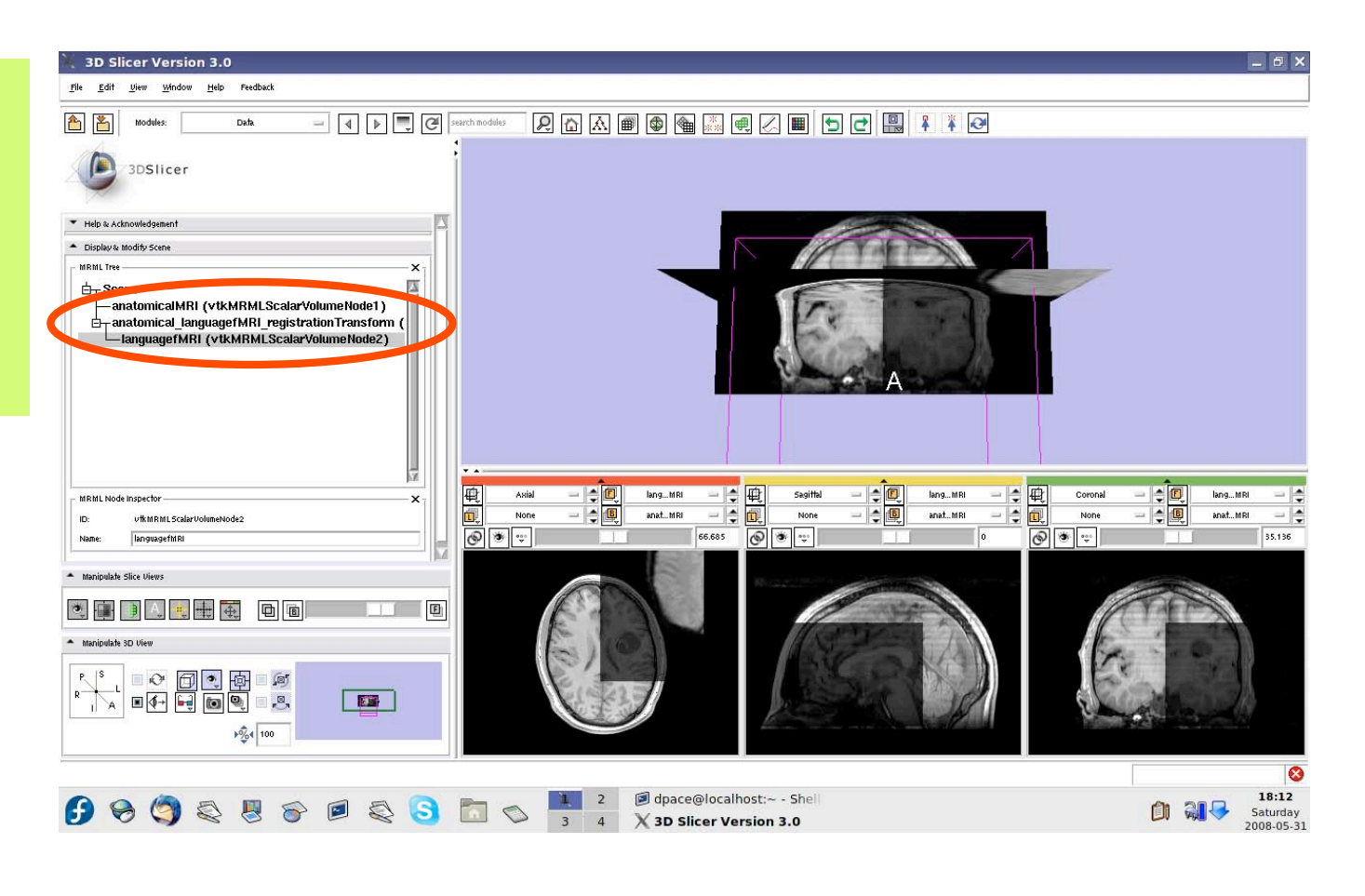

*Planning for Image Guided Therapy using Slicer3 - D. Pace National Alliance for Medical Image Computing* -39-

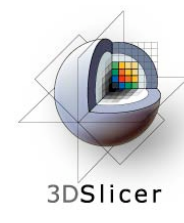

Open the **Transforms** module

Adjust the translation components to roughly align the two image volumes in the axial plane

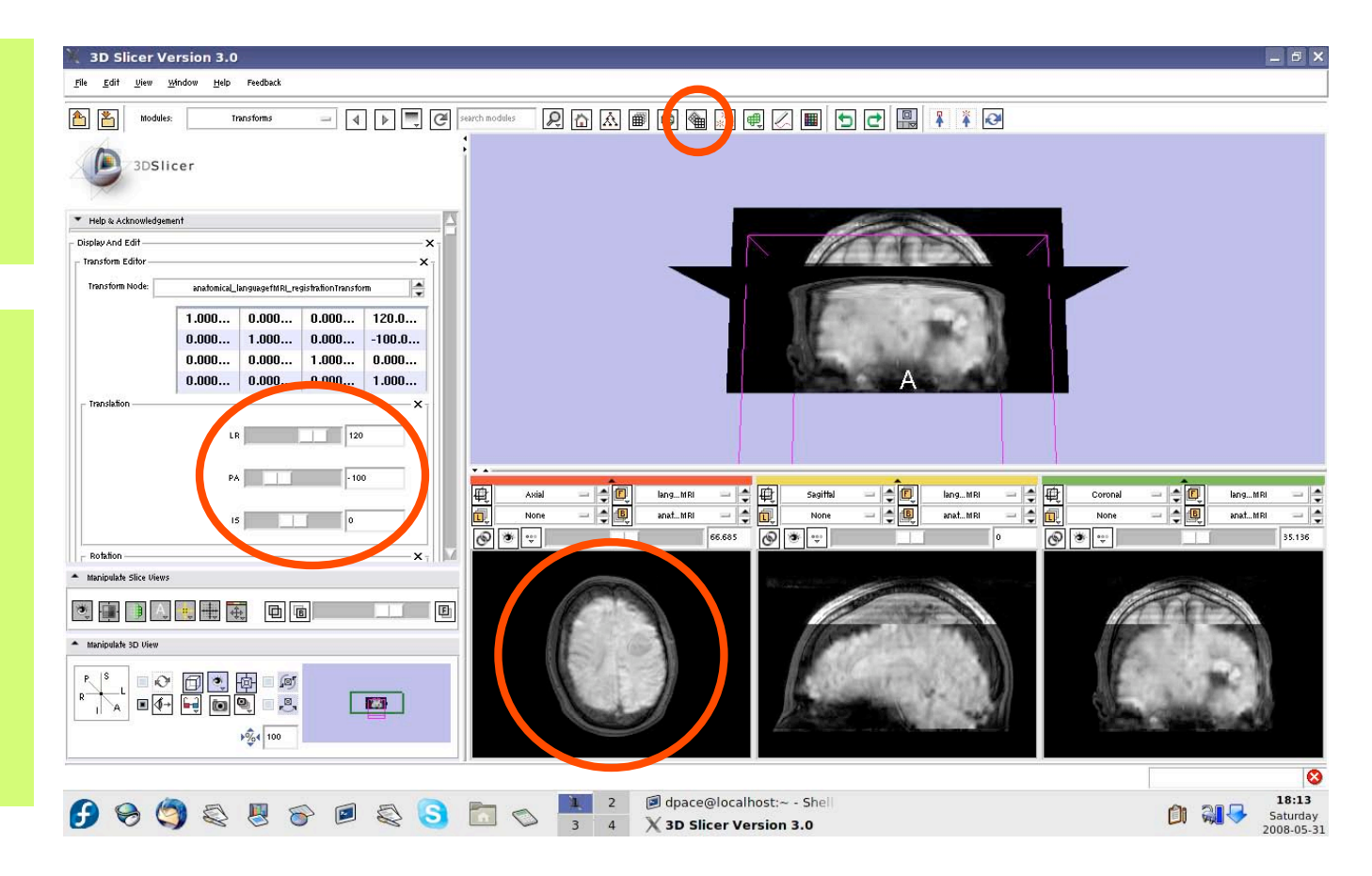

*Planning for Image Guided Therapy using Slicer3 - D. Pace National Alliance for Medical Image Computing* -40-

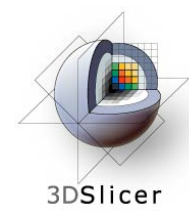

Open the Affine **Registration** module

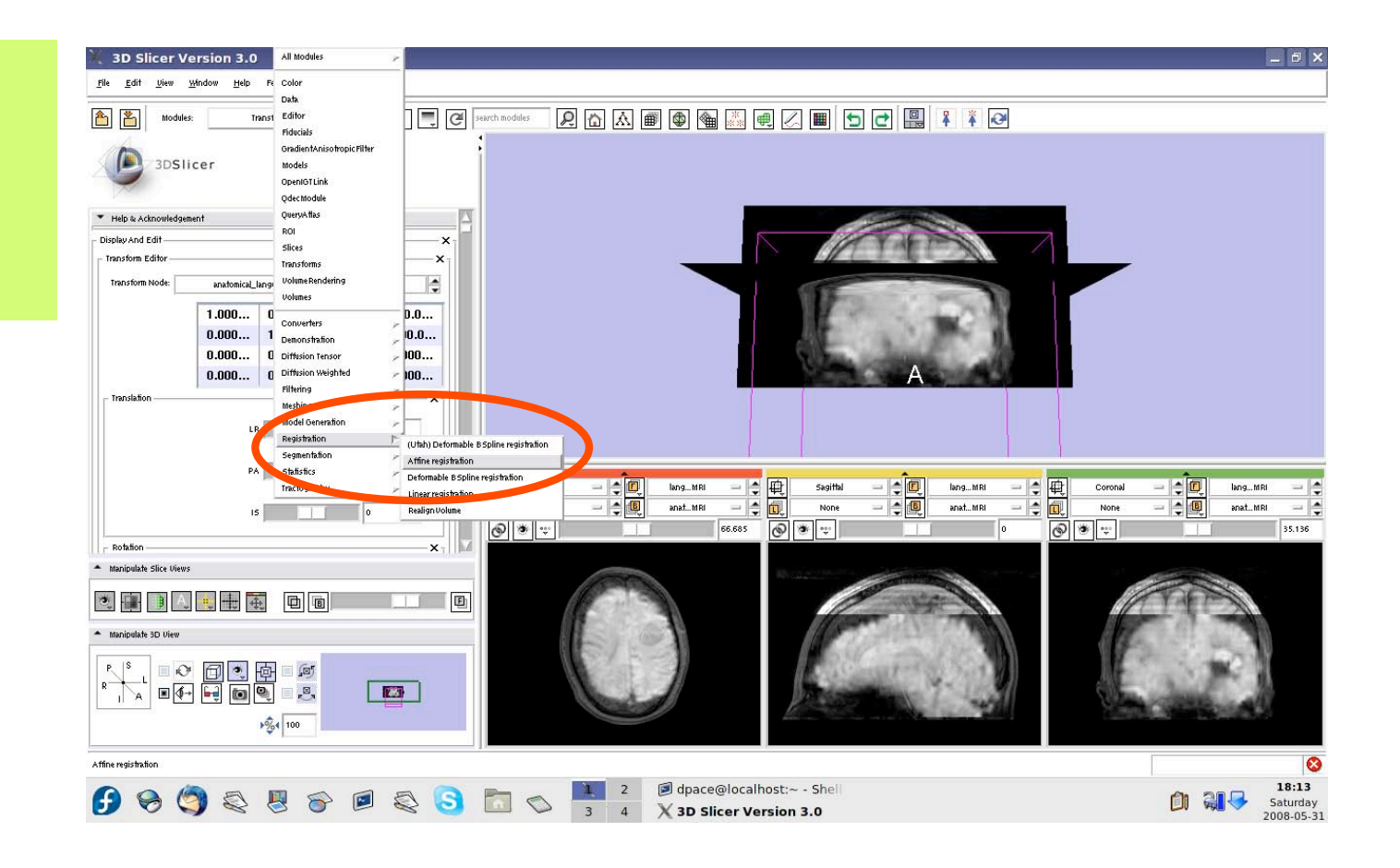

*Planning for Image Guided Therapy using Slicer3 - D. Pace National Alliance for Medical Image Computing* -41-

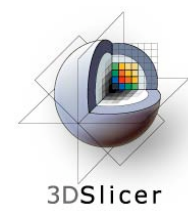

Under Parameter Set, select "Create new **CommandLine** Module"

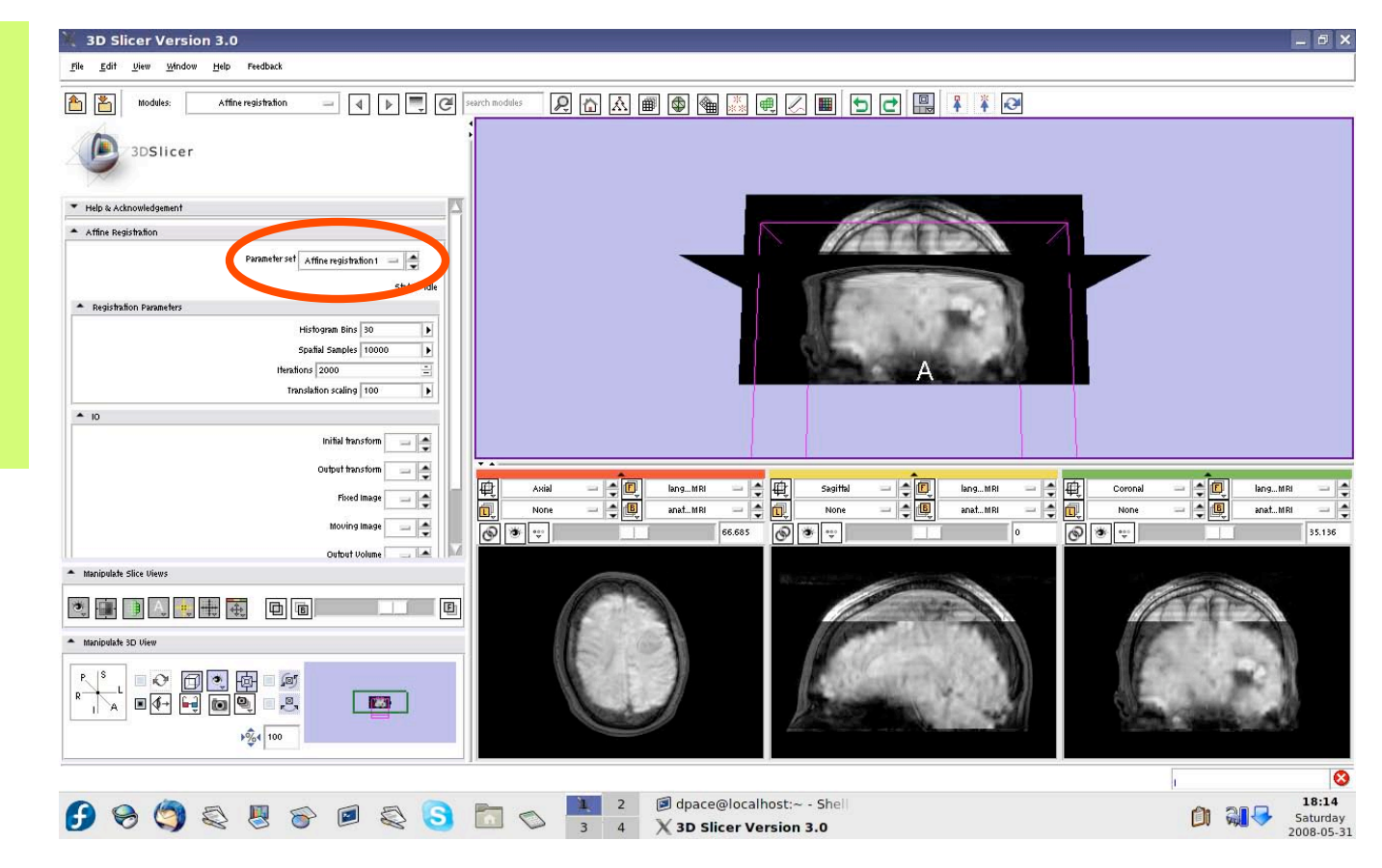

*Planning for Image Guided Therapy using Slicer3 - D. Pace National Alliance for Medical Image Computing* -42-

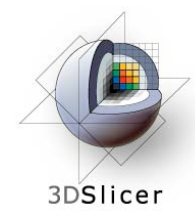

- Initial transform = anatomical language fMRI registration Transform
- Output transform = anatomical language fMRI registration Transform
- Fixed Image = language fMRI
- Moving Image = anatomical MRI
- Output Volume = Create New Volume

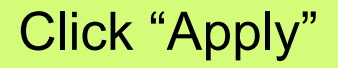

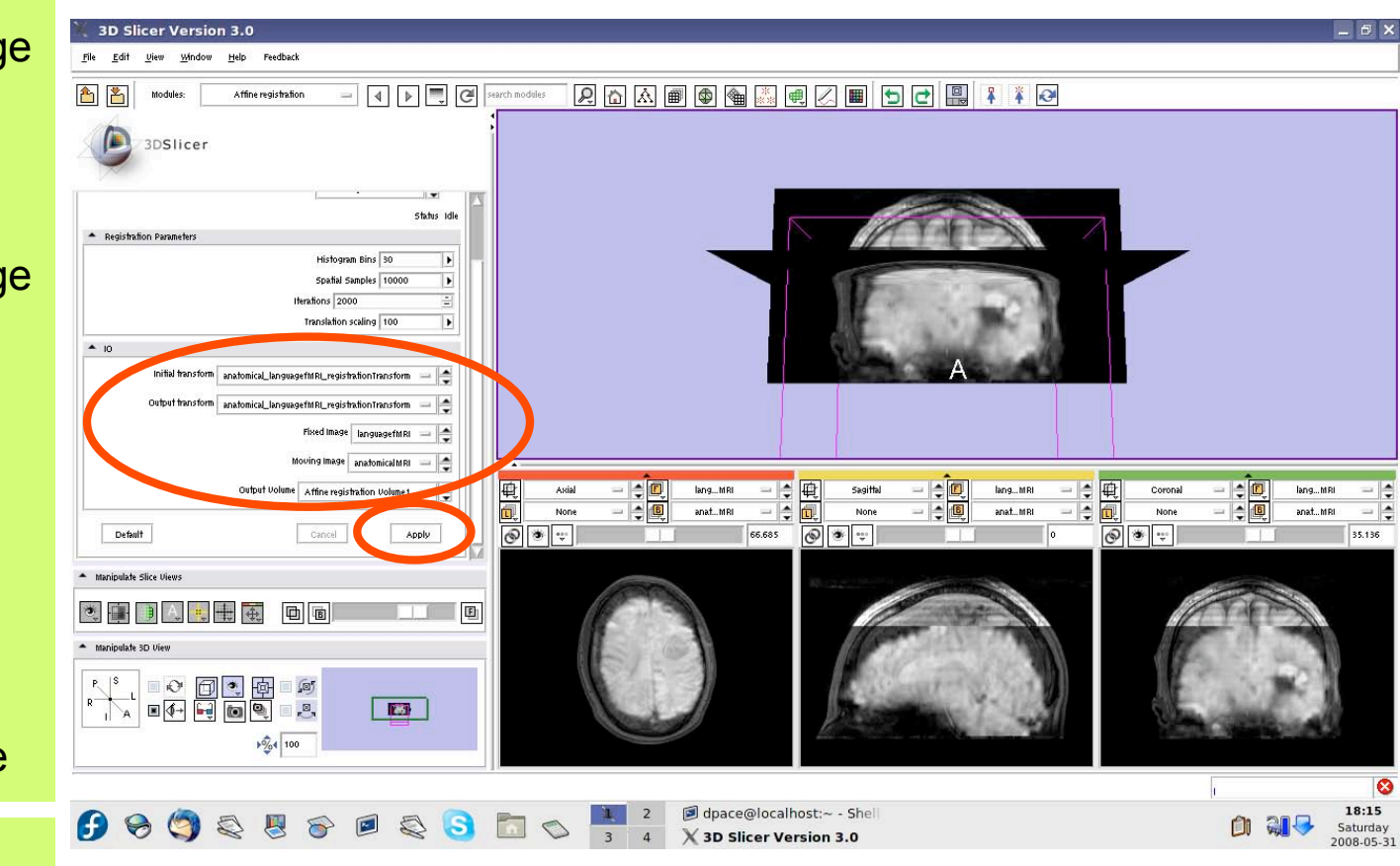

*Planning for Image Guided Therapy using Slicer3 - D. Pace National Alliance for Medical Image Computing* -43-

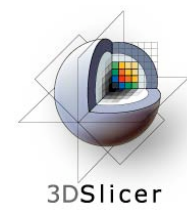

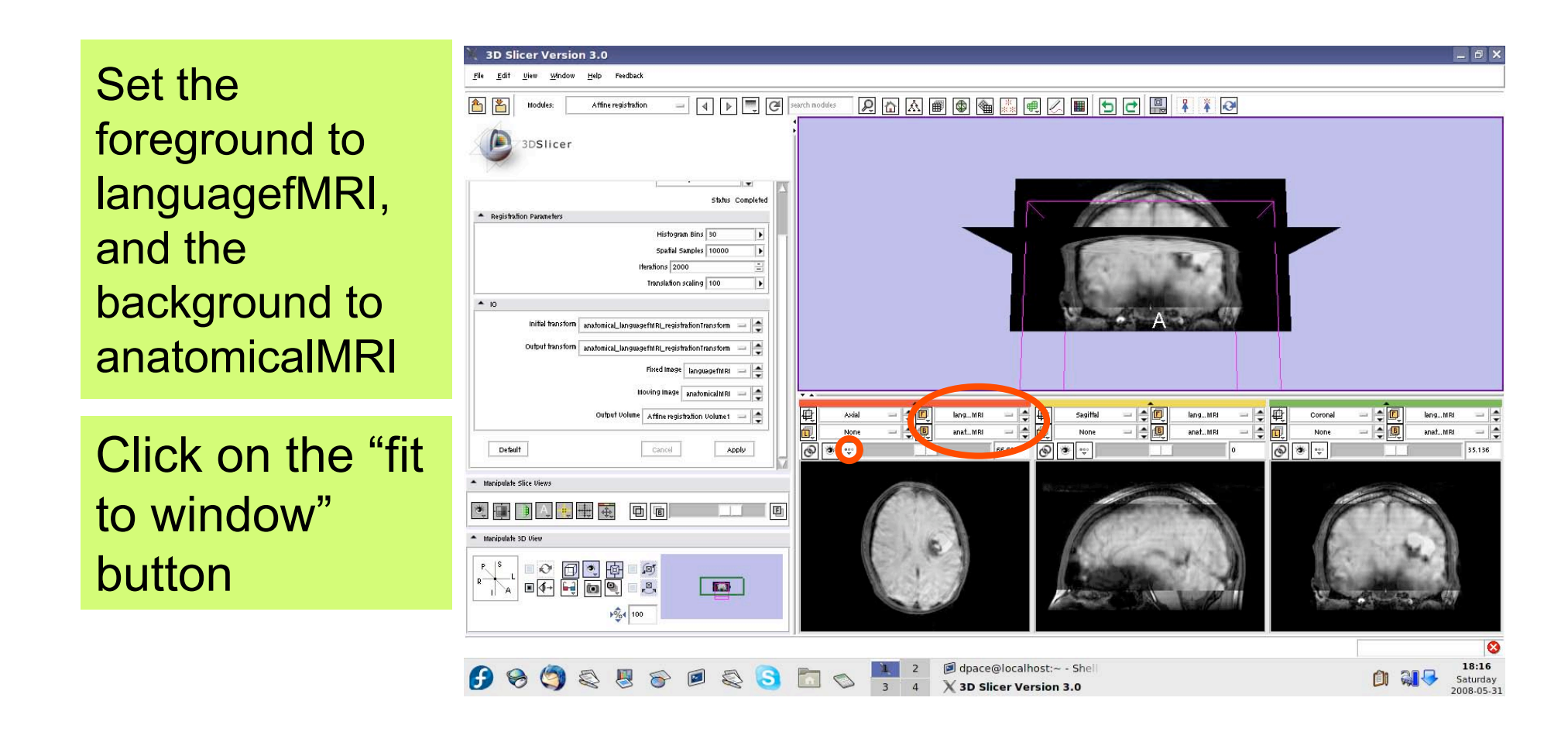

*Planning for Image Guided Therapy using Slicer3 - D. Pace National Alliance for Medical Image Computing* -44-

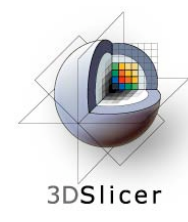

Scale the opacities to see that the images are now aligned

The transform transforms the fixed image (language fMRI) to align with the moving image (anatomical MRI)

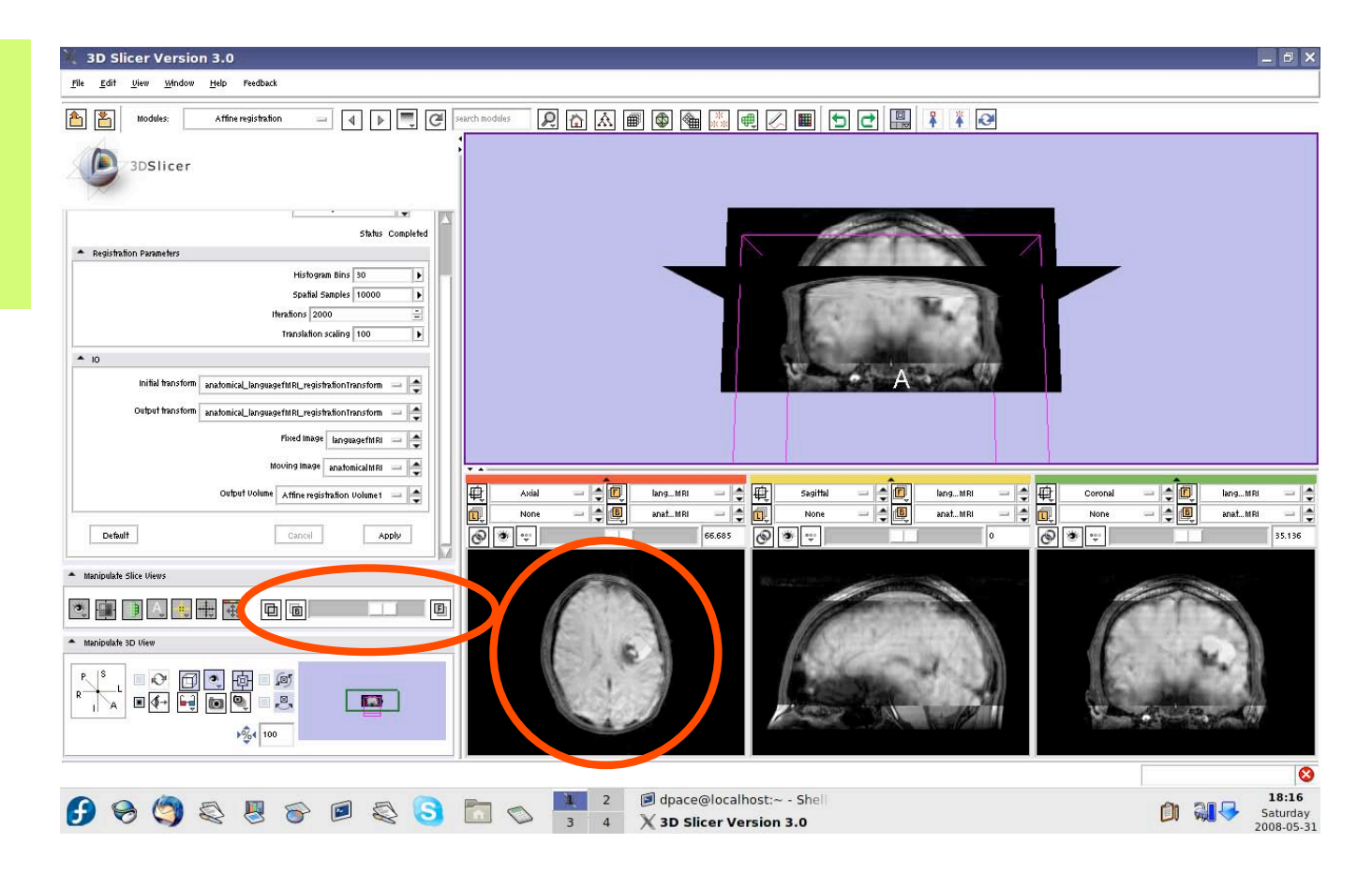

*Planning for Image Guided Therapy using Slicer3 - D. Pace National Alliance for Medical Image Computing* -45-

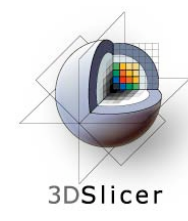

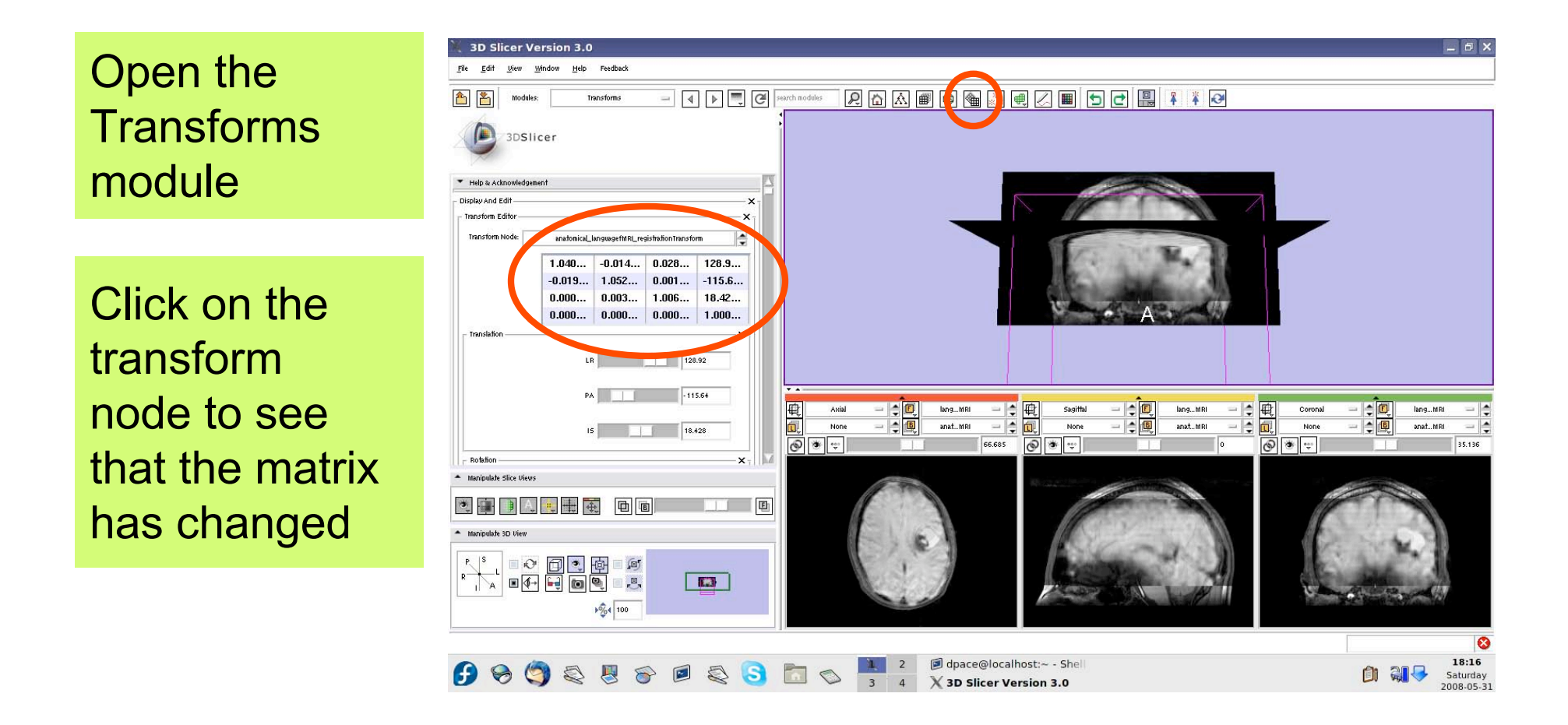

*Planning for Image Guided Therapy using Slicer3 - D. Pace National Alliance for Medical Image Computing* -46-

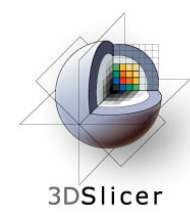

#### Open the Data module

The new volume in the MRML scene is the resampled moving image (the anatomical MRI)

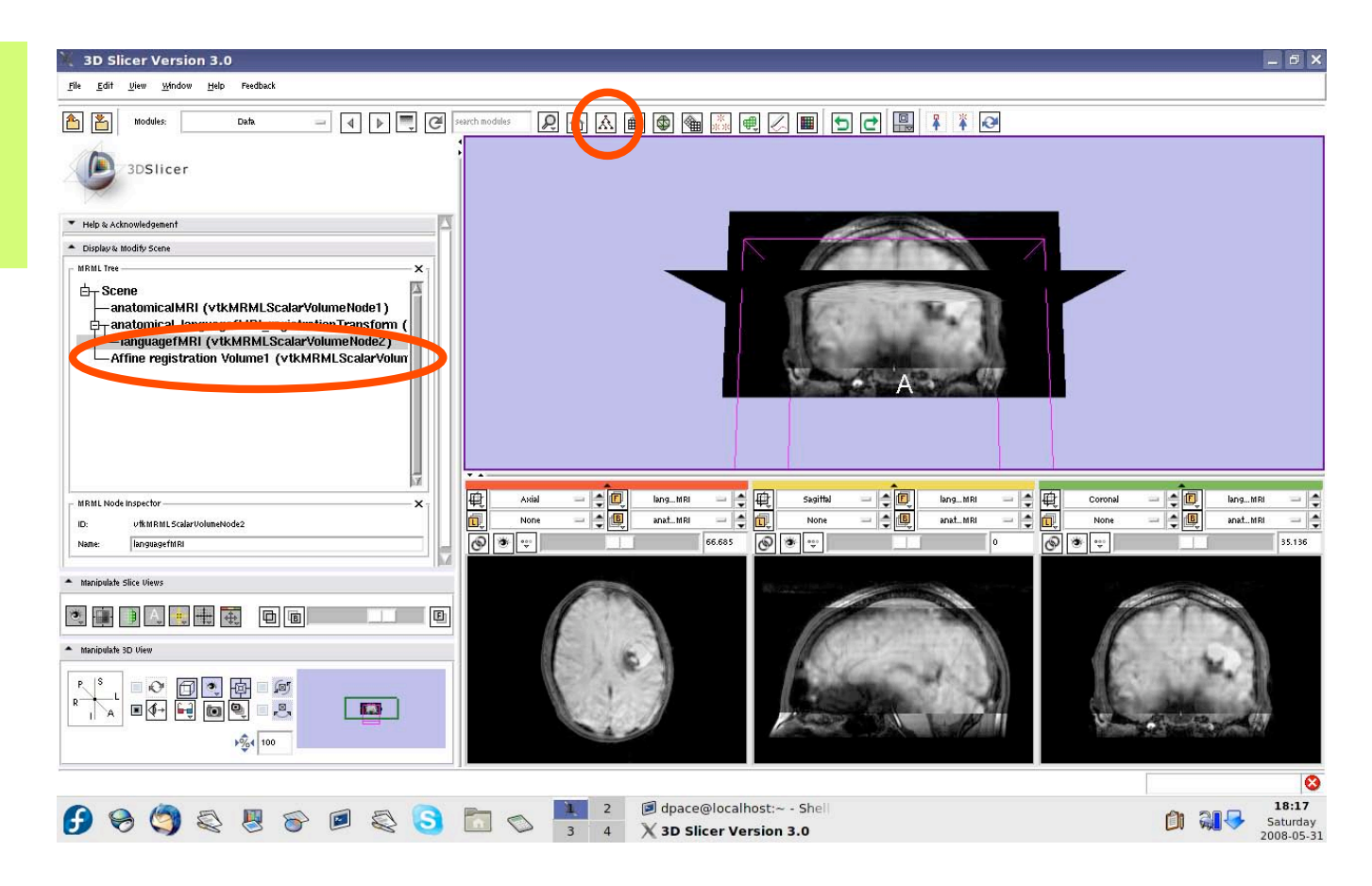

*Planning for Image Guided Therapy using Slicer3 - D. Pace National Alliance for Medical Image Computing* -47-

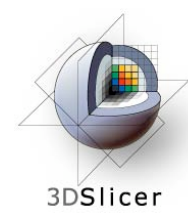

Drag the languagefMRI node under the Scene node

Since the language fMRI image is no longer transformed, the images are not aligned again

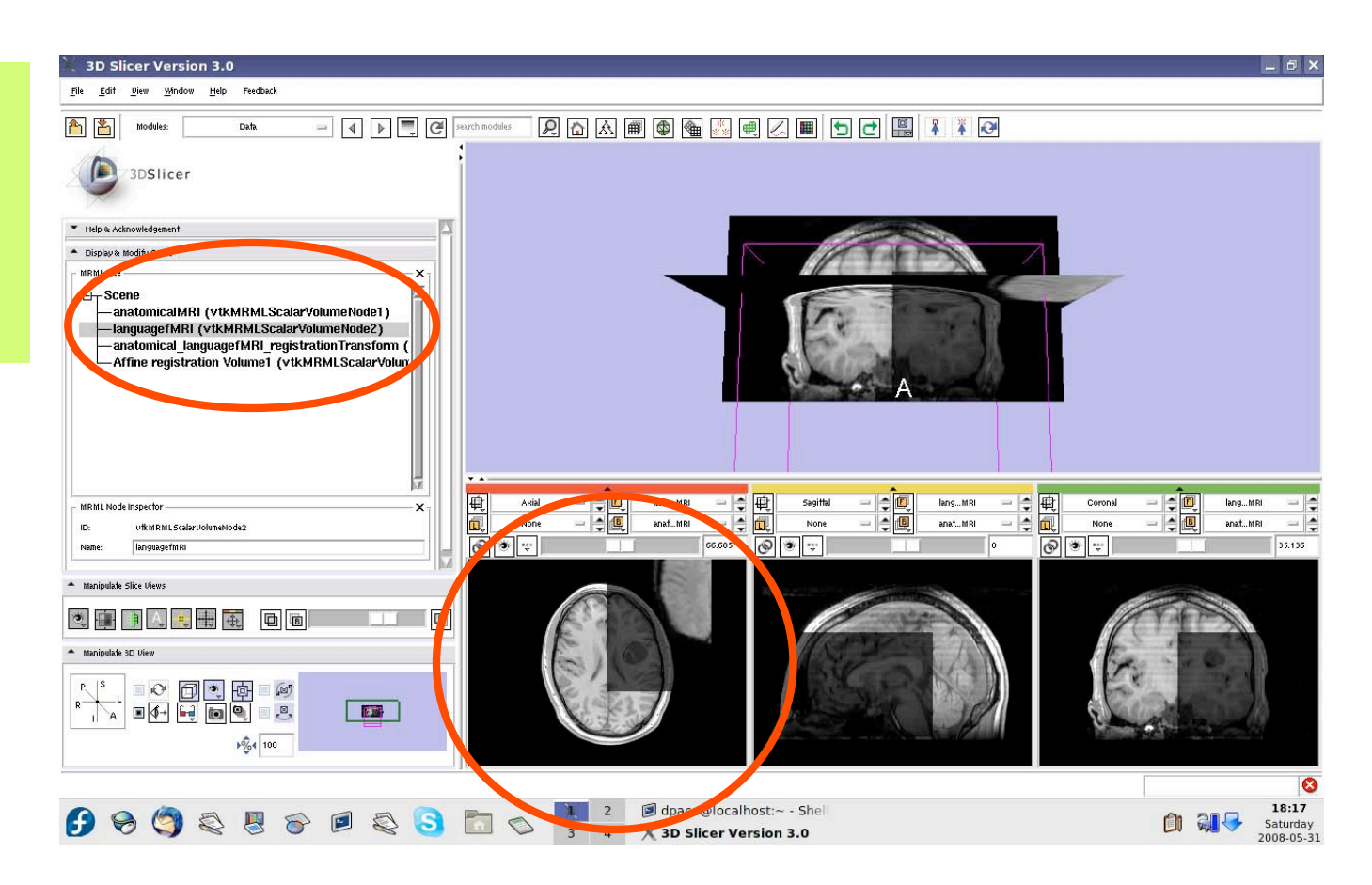

*Planning for Image Guided Therapy using Slicer3 - D. Pace National Alliance for Medical Image Computing* -48-

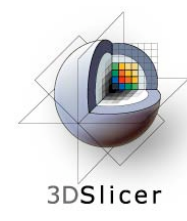

Set the foreground to languagefMRI and the background to Affine registration Volume1

Click on the "fit to window" button

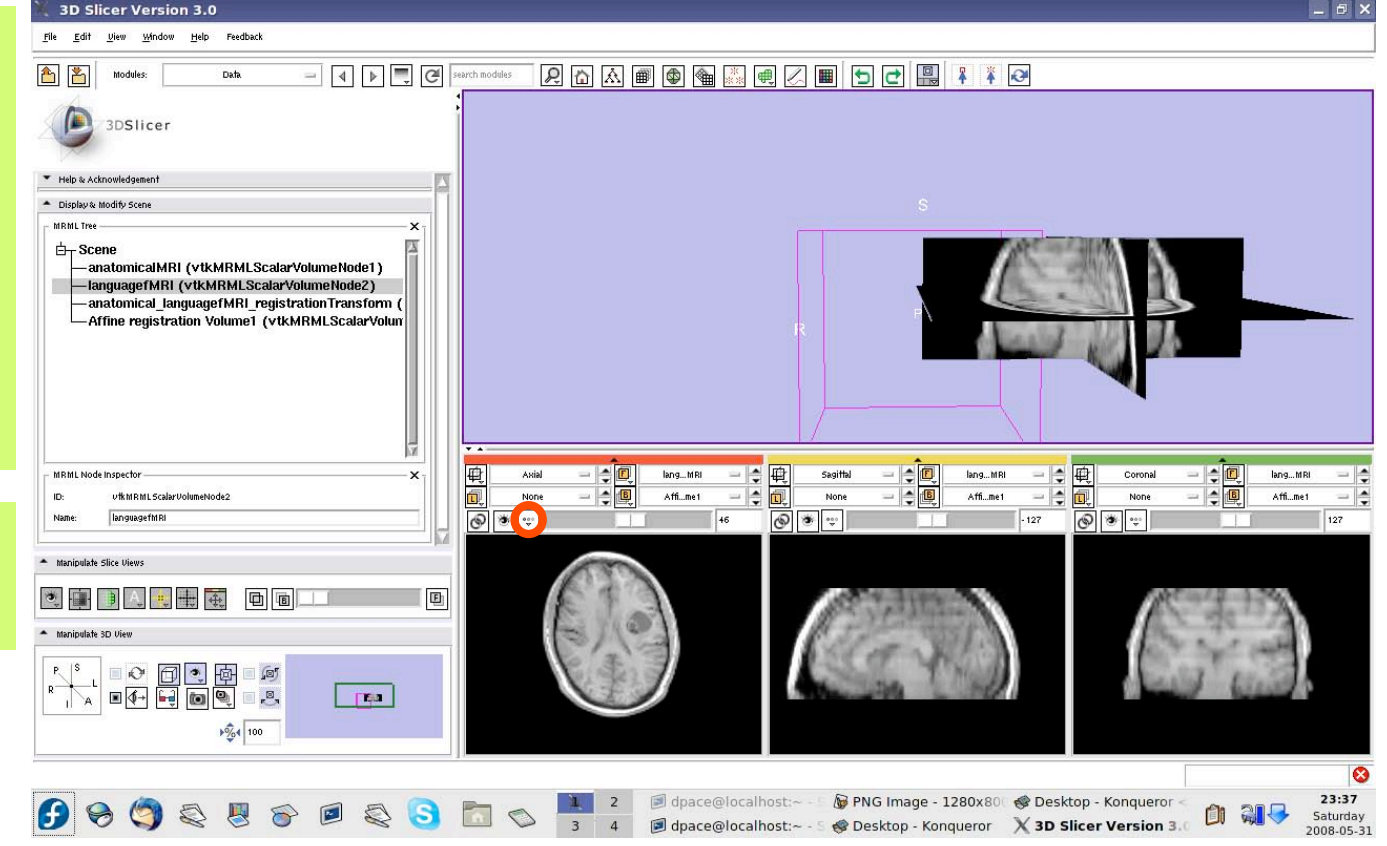

*Planning for Image Guided Therapy using Slicer3 - D. Pace National Alliance for Medical Image Computing* -49-

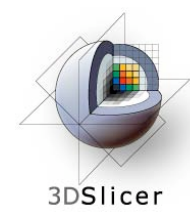

Scale the opacities to see that the images are aligned

The new image is the moving image (anatomical MRI) transformed to align with the fixed image (language fMRI)

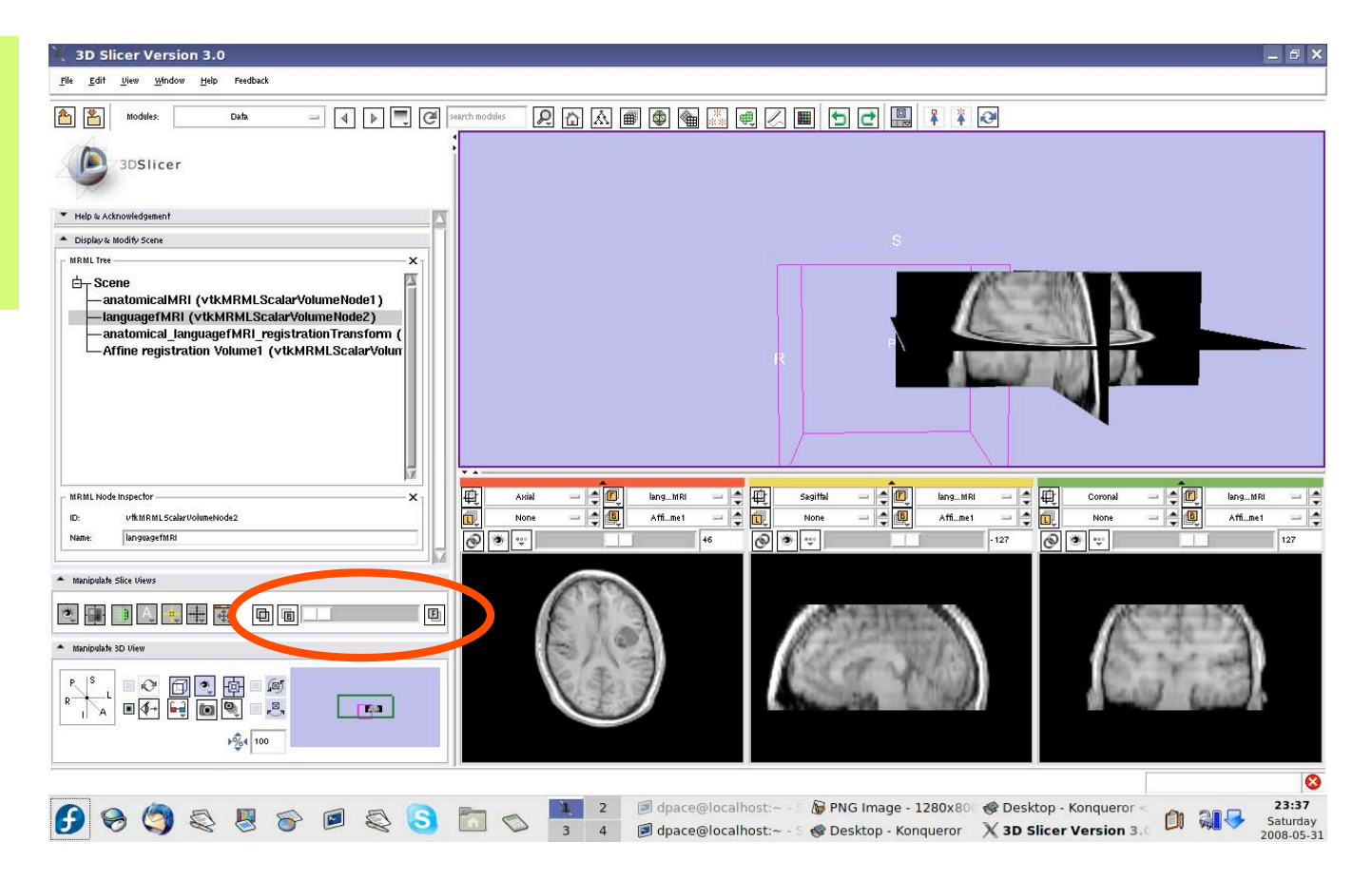

*Planning for Image Guided Therapy using Slicer3 - D. Pace National Alliance for Medical Image Computing* -50-

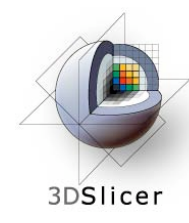

Drag the languagefMRI node under the transform node

Right-click on the Affine registration Volume1 node and select "Delete node"

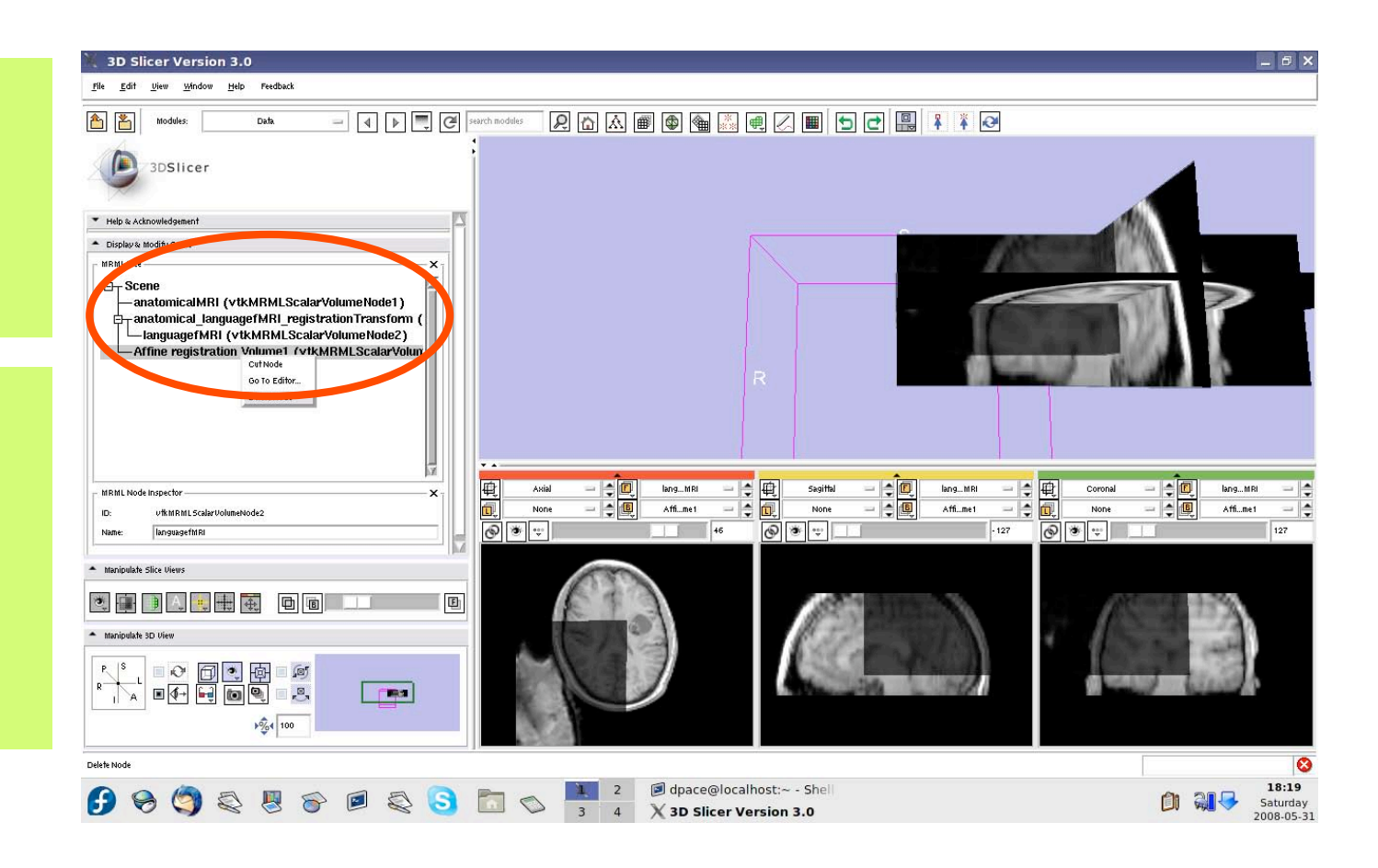

*Planning for Image Guided Therapy using Slicer3 - D. Pace National Alliance for Medical Image Computing* -51-

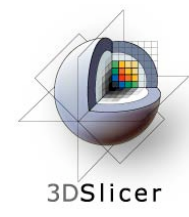

Open the Volumes module

Set the foreground to languagefMRI, and the background to anatomicalMRI

Click on the "fit to window" button

Set the active volume to languagefMRI

Expand the Display pane

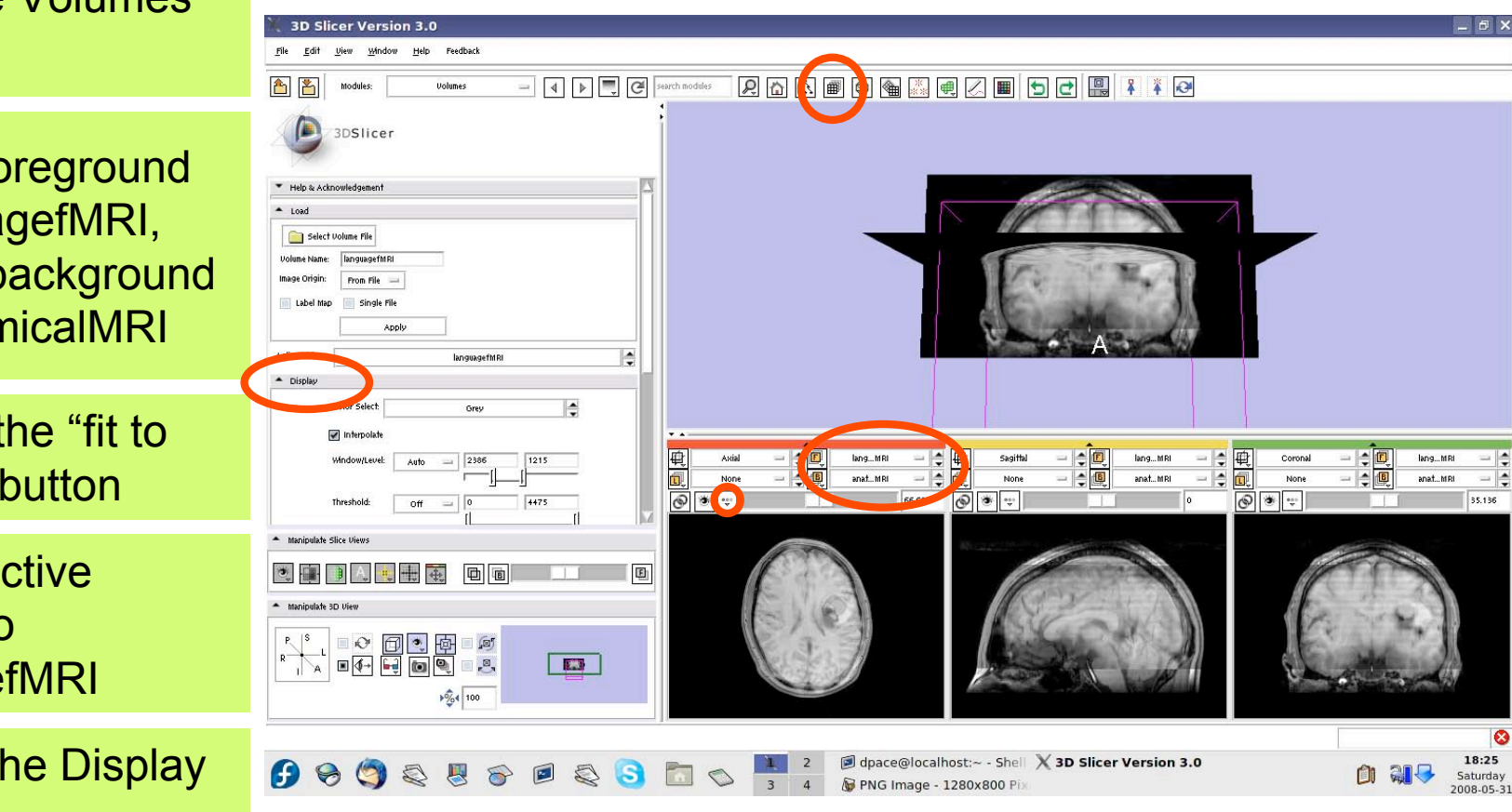

*Planning for Image Guided Therapy using Slicer3 - D. Pace National Alliance for Medical Image Computing* -52-

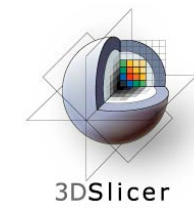

#### Set the Color to **FullRainbow**

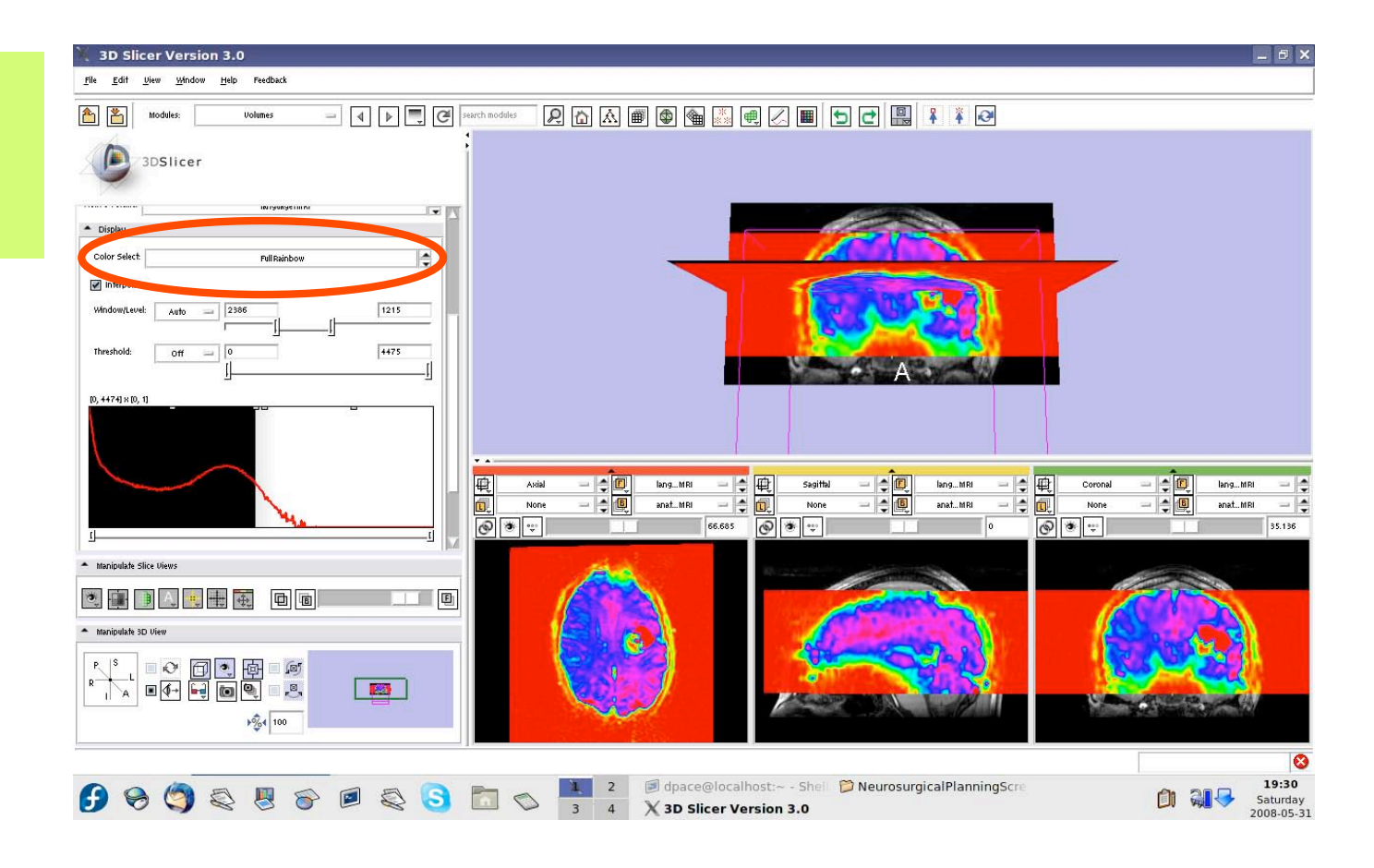

*Planning for Image Guided Therapy using Slicer3 - D. Pace National Alliance for Medical Image Computing* -53-

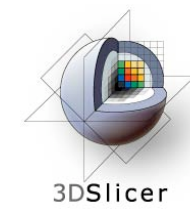

Set the threshold to Manual and adjust to highlight only high-intensity regions

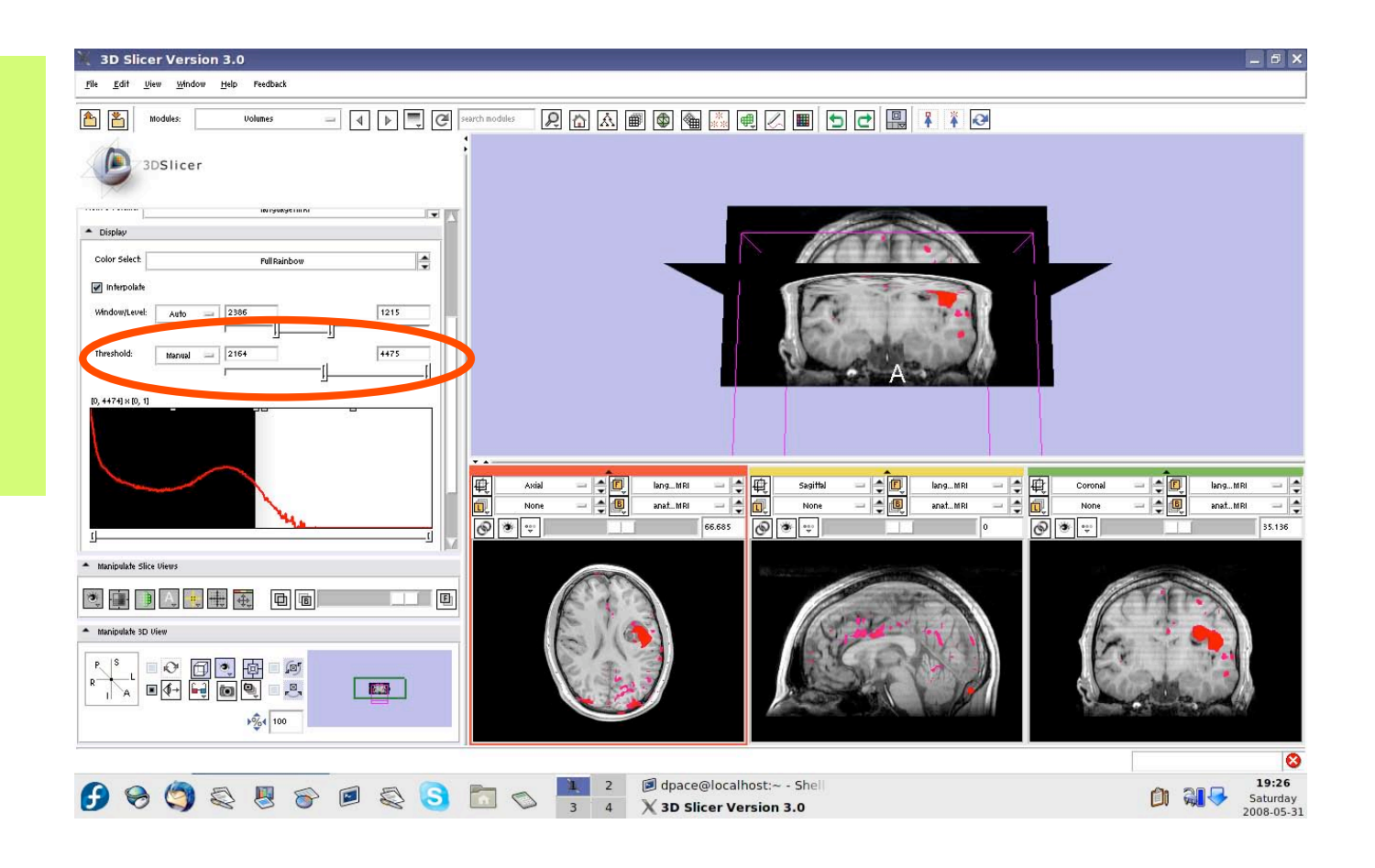

*Planning for Image Guided Therapy using Slicer3 - D. Pace National Alliance for Medical Image Computing* -54-

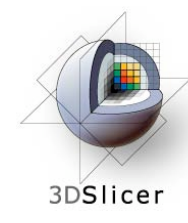

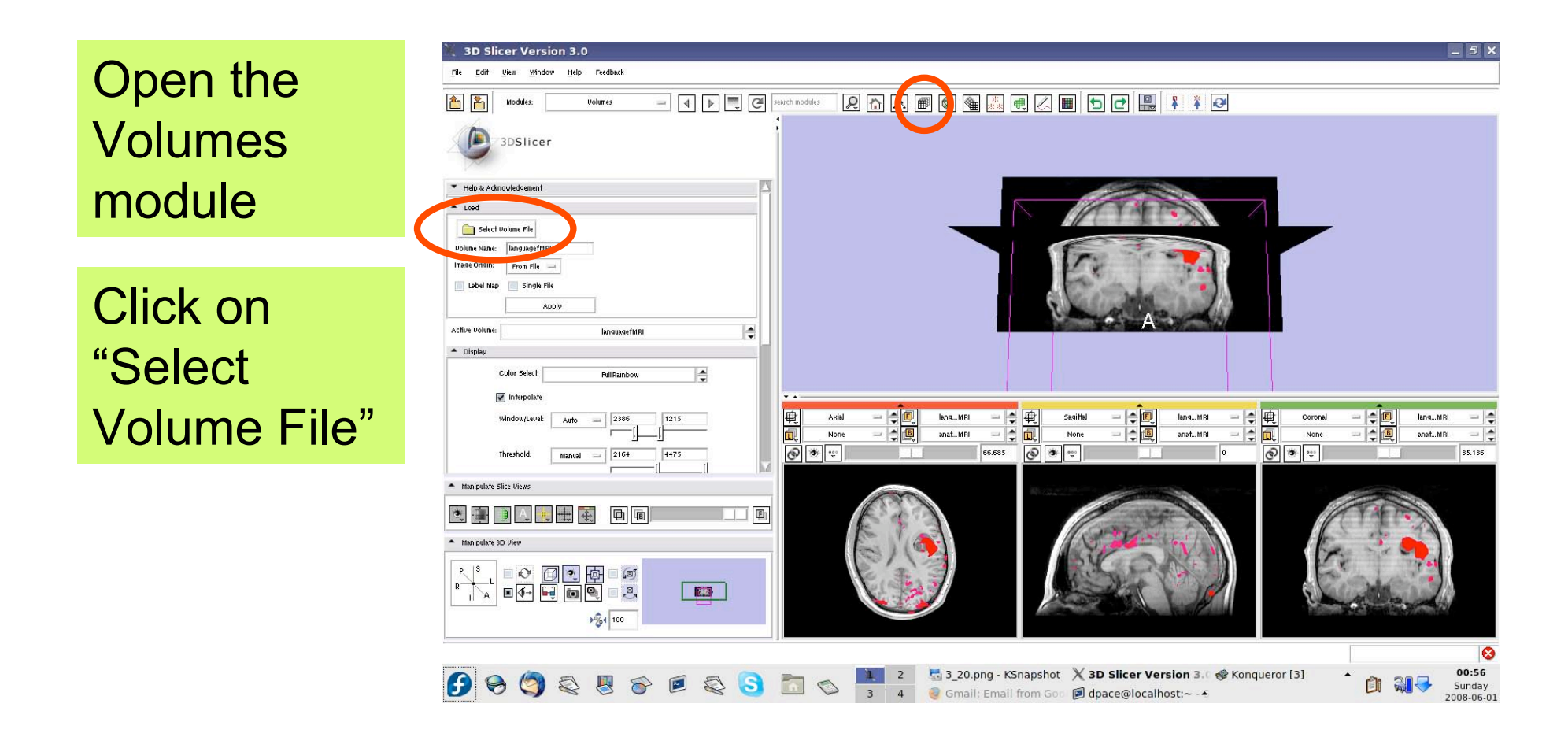

*Planning for Image Guided Therapy using Slicer3 - D. Pace National Alliance for Medical Image Computing* -55-

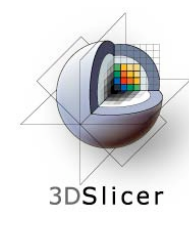

Click on the first image in the Analyze folder within the motor\_FMRI folder of the patient dataset, then click "Open"

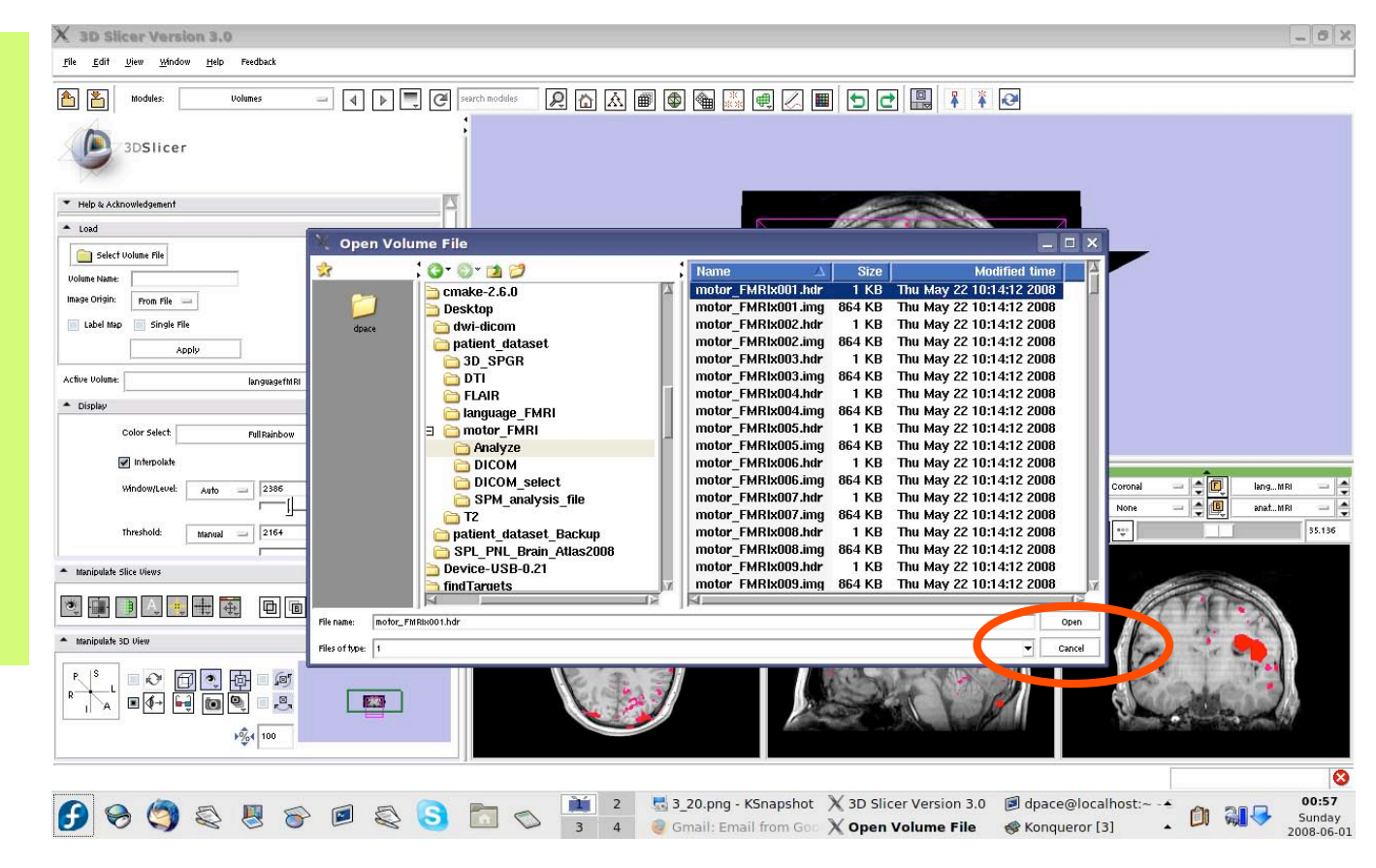

*Planning for Image Guided Therapy using Slicer3 - D. Pace National Alliance for Medical Image Computing* -56-

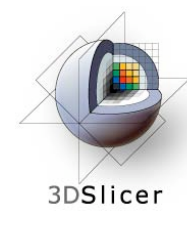

Set the Volume Name to motorfMRI

Keep the image origin set to "From File"

Click on "Apply"

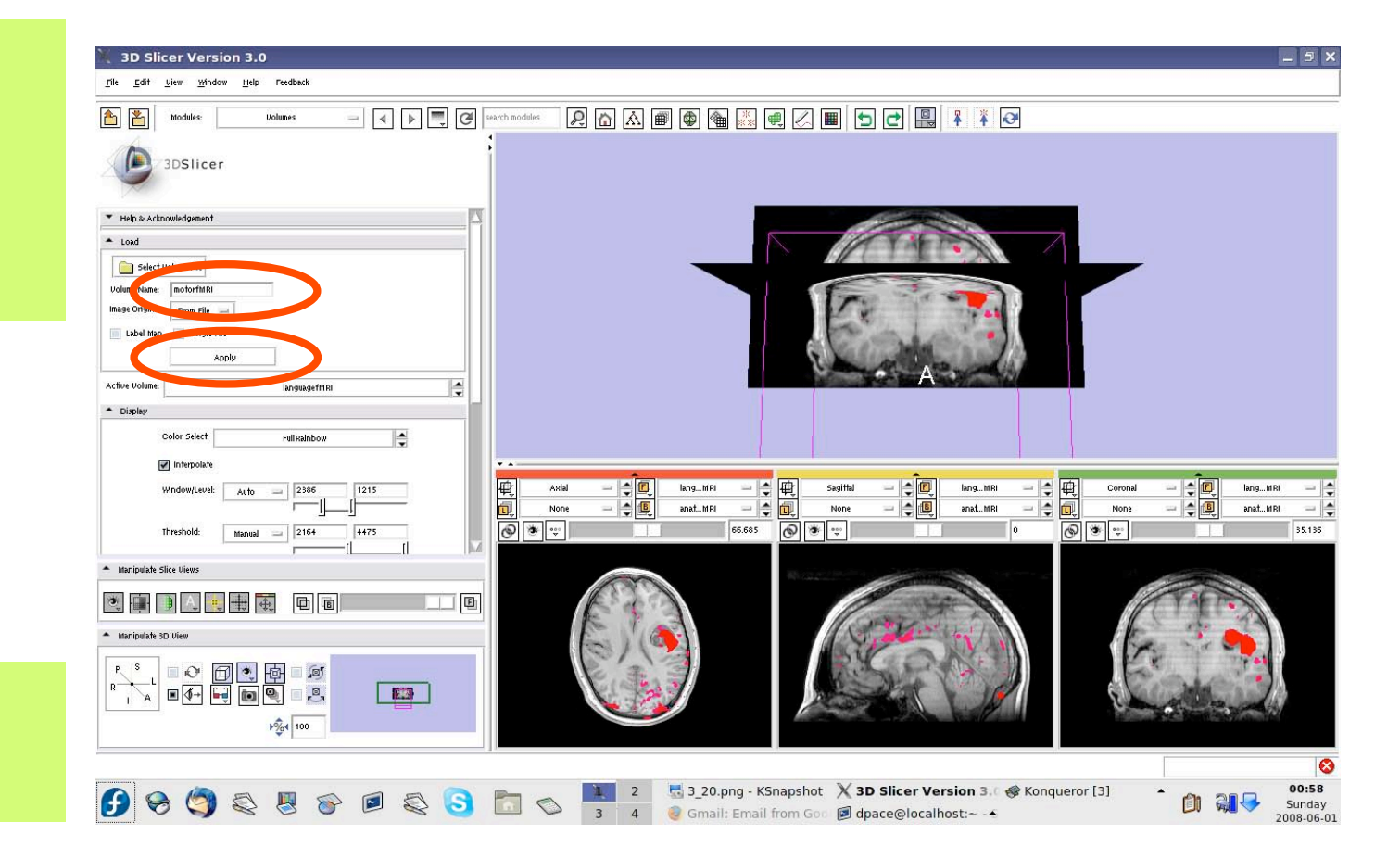

*Planning for Image Guided Therapy using Slicer3 - D. Pace National Alliance for Medical Image Computing* -57-

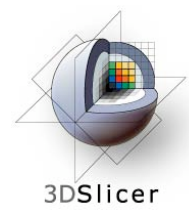

Set the foreground to motorfMRI and the background to anatomicalMRI

Click on the "fit to window" button

Scale the opacities to see the foreground and background layers - the images are not aligned

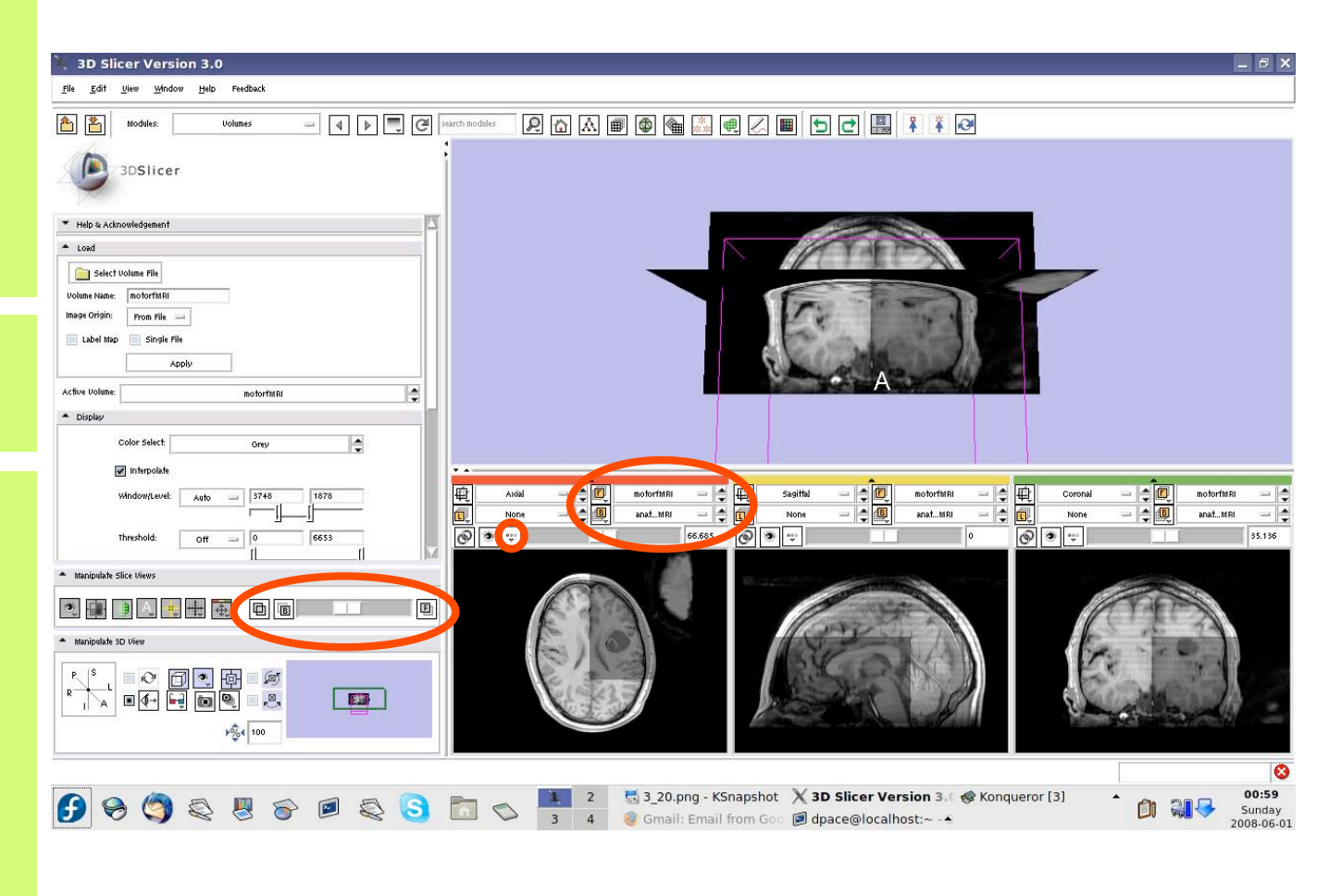

*Planning for Image Guided Therapy using Slicer3 - D. Pace National Alliance for Medical Image Computing* -58-

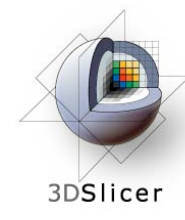

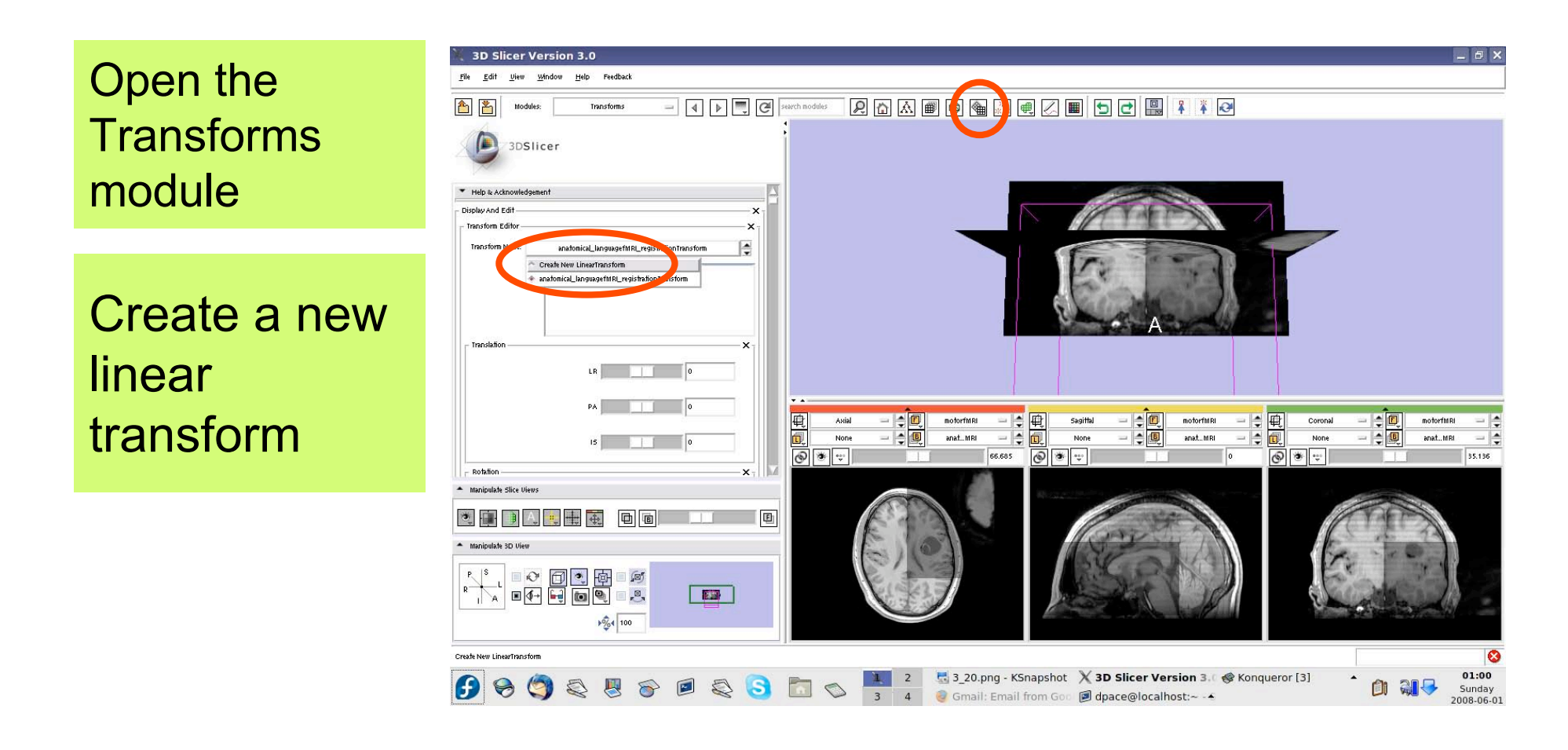

*Planning for Image Guided Therapy using Slicer3 - D. Pace National Alliance for Medical Image Computing* -59-

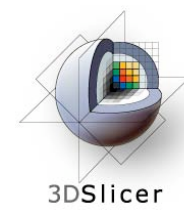

3D Slicer Version 3.0  $\theta$  > **Ujew** Window Help Feedbac Open the Data  $= 4$   $\rightarrow 2$ module3DSlicer Help & Acknowledgement A Display & Modify Scene MRML Tree Change the **A** Scene -anatomicalMRI (vtkMRMLScalarVolumeNode1)  $_\pm$ anatomical languagefMRI registrationTransform ( -languagefMRI (vtkMRMLScalarVolumeNode2) name of the -motorfMRI (vtkMRMLScalarVolumeNode3) anatomical motorfMRI registrationTransform (vtl new transform to MRML Node Ins motorfMR anat... MBI wik MRML LinearTransformNode!  $\circ$  $\circ$   $\bullet$  $\overline{\circ}$   $\overline{\bullet}$   $\cdots$ anatomical\_motorfMRL\_registrationTransfort "anatomical\_ 回幅 motorfMRI\_  $\begin{picture}(40,40)(-0,0) \put(0,0){\line(1,0){10}} \put(15,0){\line(1,0){10}} \put(15,0){\line(1,0){10}} \put(15,0){\line(1,0){10}} \put(15,0){\line(1,0){10}} \put(15,0){\line(1,0){10}} \put(15,0){\line(1,0){10}} \put(15,0){\line(1,0){10}} \put(15,0){\line(1,0){10}} \put(15,0){\line(1,0){10}} \put(15,0){\line(1,0){10}} \put(15,0$ registration ES  $\sqrt{2/100}$ Transform" 01:00 自 Sunday 2008-06-01

*Planning for Image Guided Therapy using Slicer3 - D. Pace National Alliance for Medical Image Computing* -60-

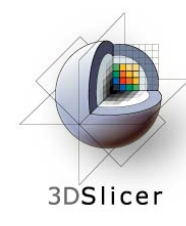

Drag the motorfMRI node under the transform node

Now any changes to the transform node are applied to the motor fMRI image volume

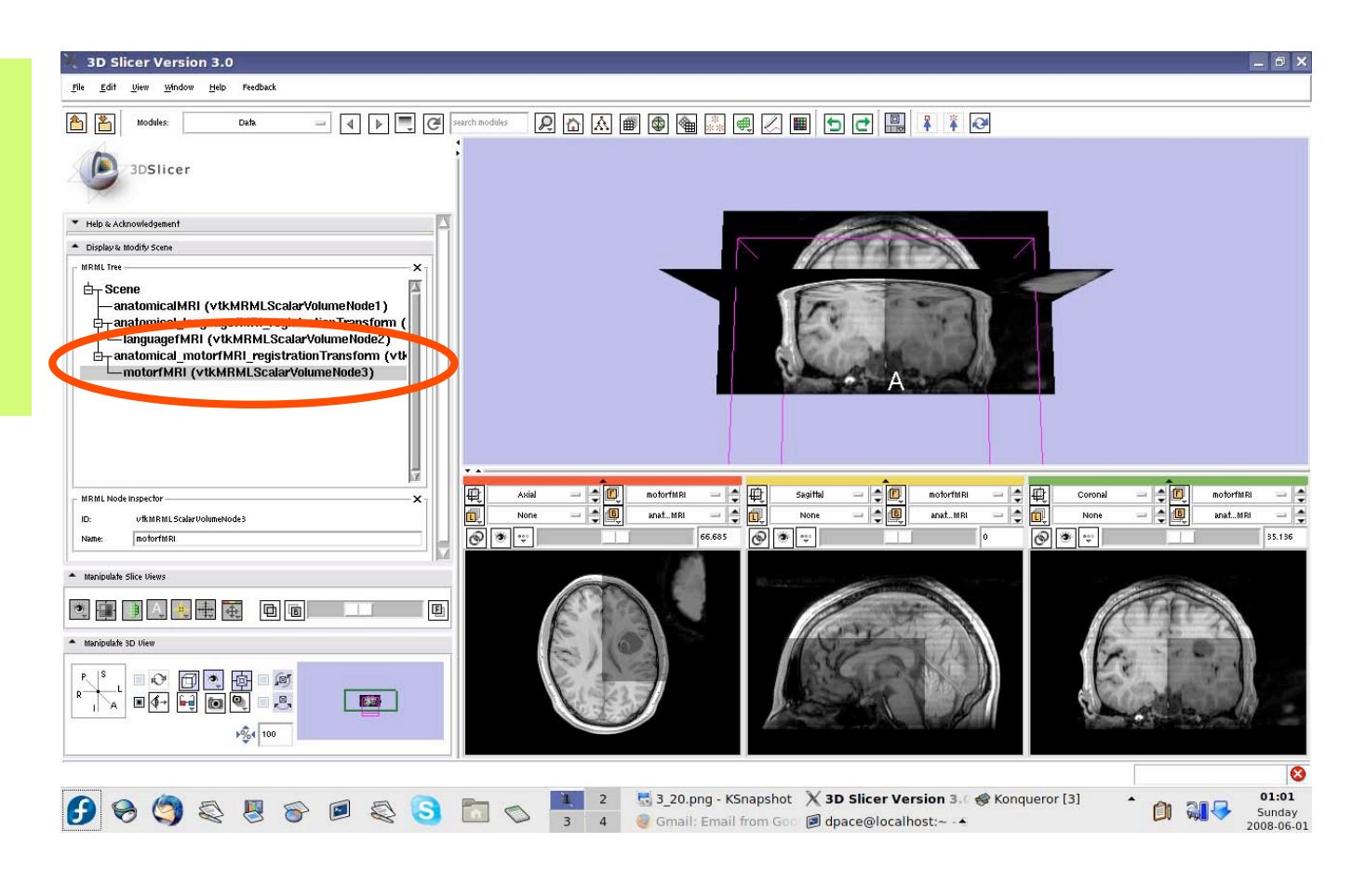

*Planning for Image Guided Therapy using Slicer3 - D. Pace National Alliance for Medical Image Computing* -61-

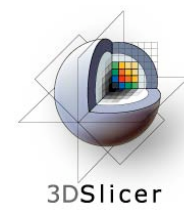

Open the **Transforms** module

Adjust the translation components to roughly align the two image volumes in the axial plane

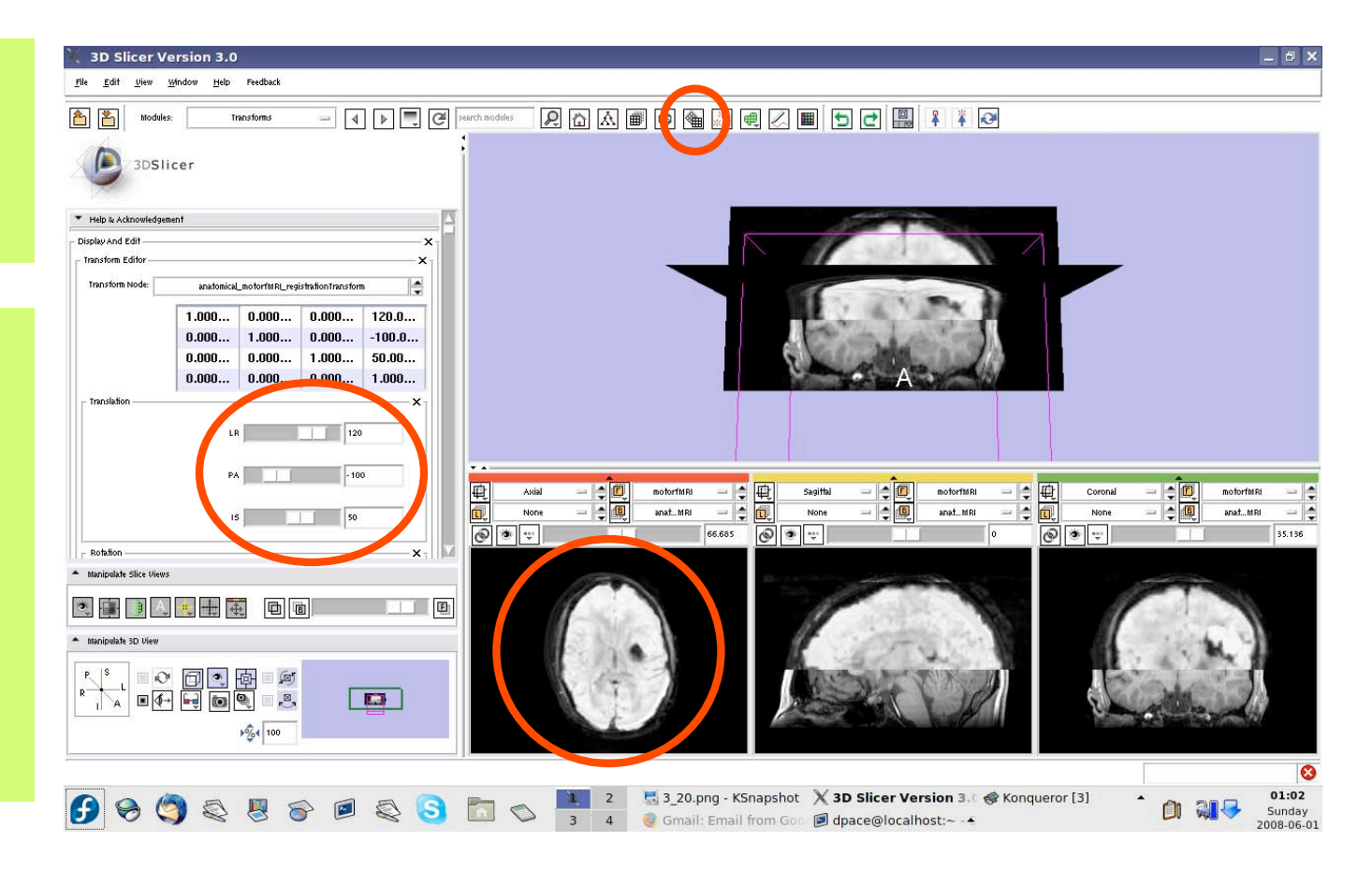

*Planning for Image Guided Therapy using Slicer3 - D. Pace National Alliance for Medical Image Computing* -62-

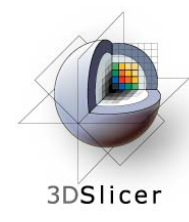

Open the Affine **Registration** module

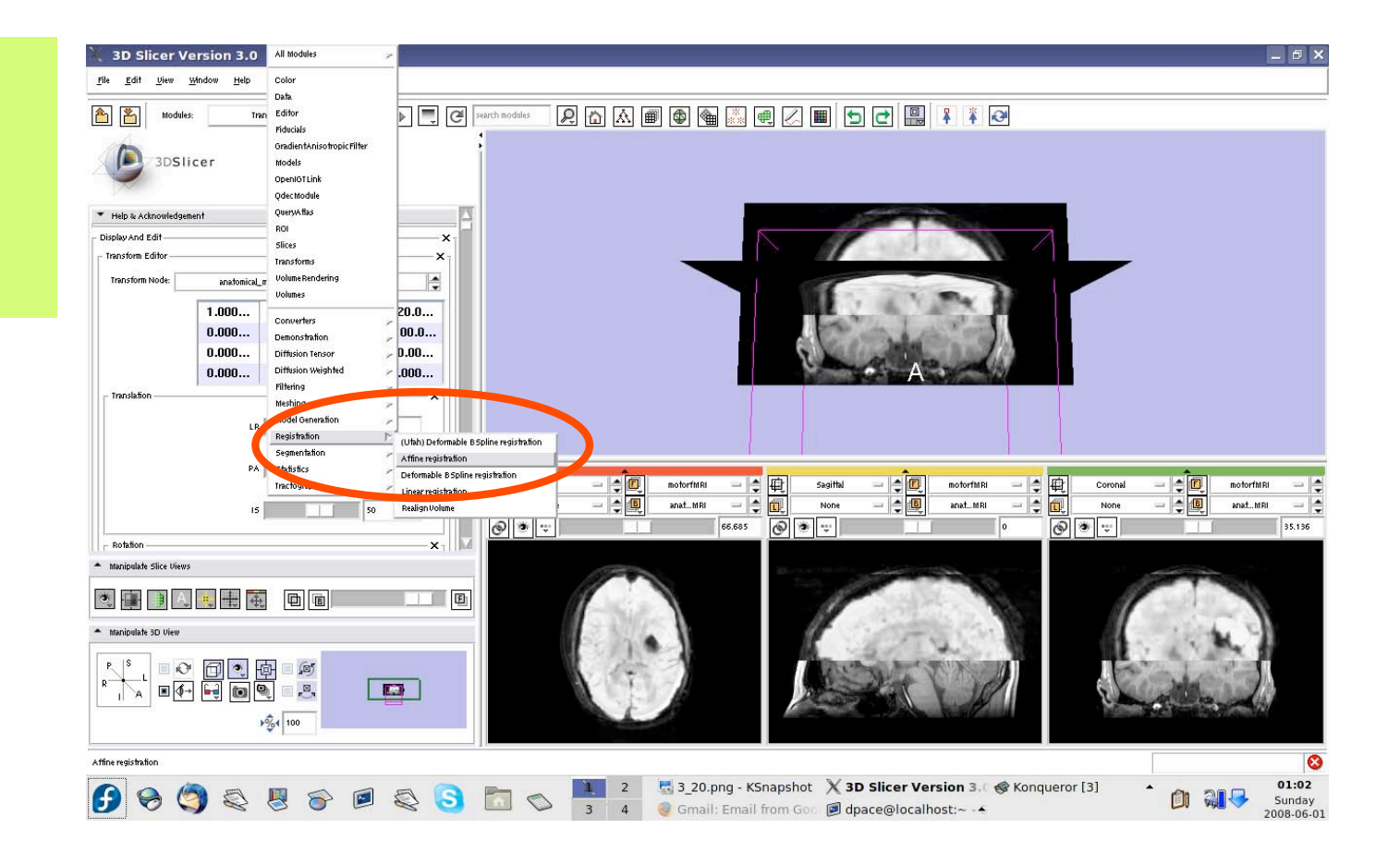

*Planning for Image Guided Therapy using Slicer3 - D. Pace National Alliance for Medical Image Computing* -63-

#### **Automatic affine registration** 3DSlicer

- Parameter set = Create new CommandLine **Module**
- Initial transform = anatomical\_motor fMRI registration Transform
- Output transform = anatomical\_motor fMRI\_registration Transform
- Fixed Image = motor fMRI
- Moving Image = anatomical MRI
- Output Volume = **None**

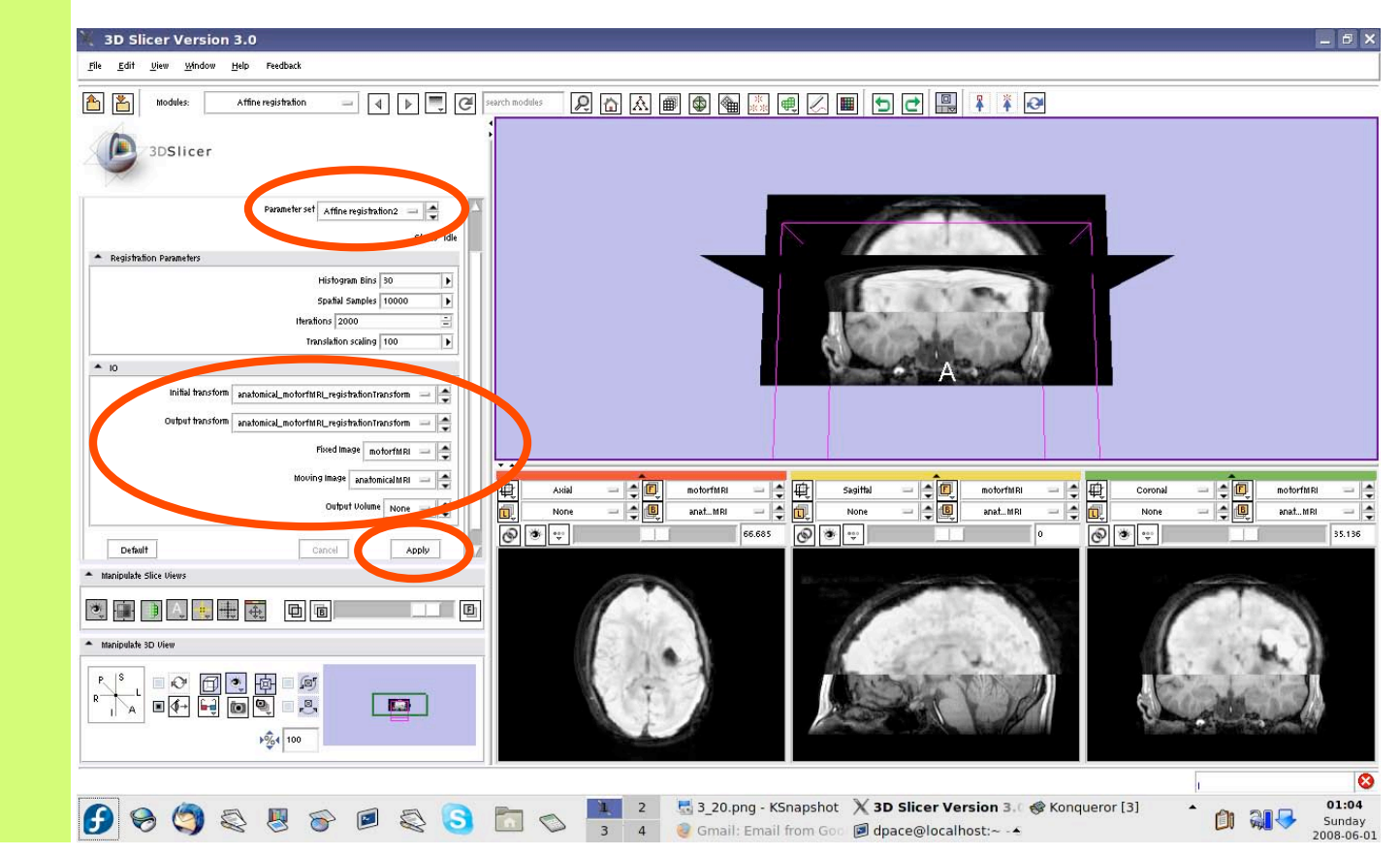

#### Click "Apply"

*Planning for Image Guided Therapy using Slicer3 - D. Pace National Alliance for Medical Image Computing* -64-

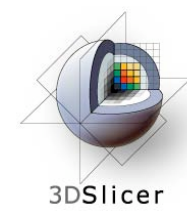

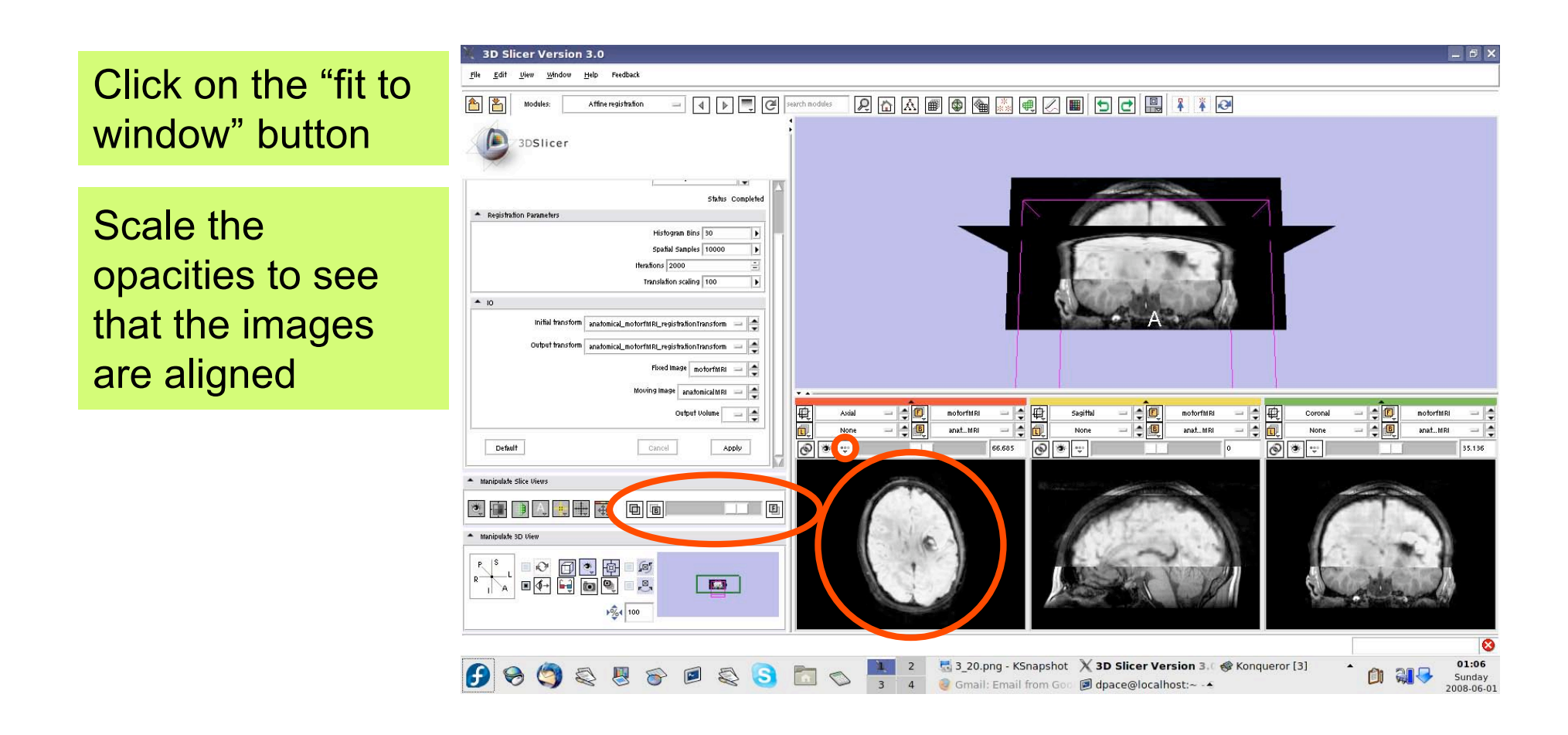

*Planning for Image Guided Therapy using Slicer3 - D. Pace National Alliance for Medical Image Computing* -65-

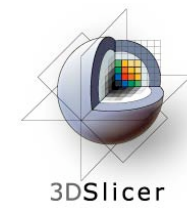

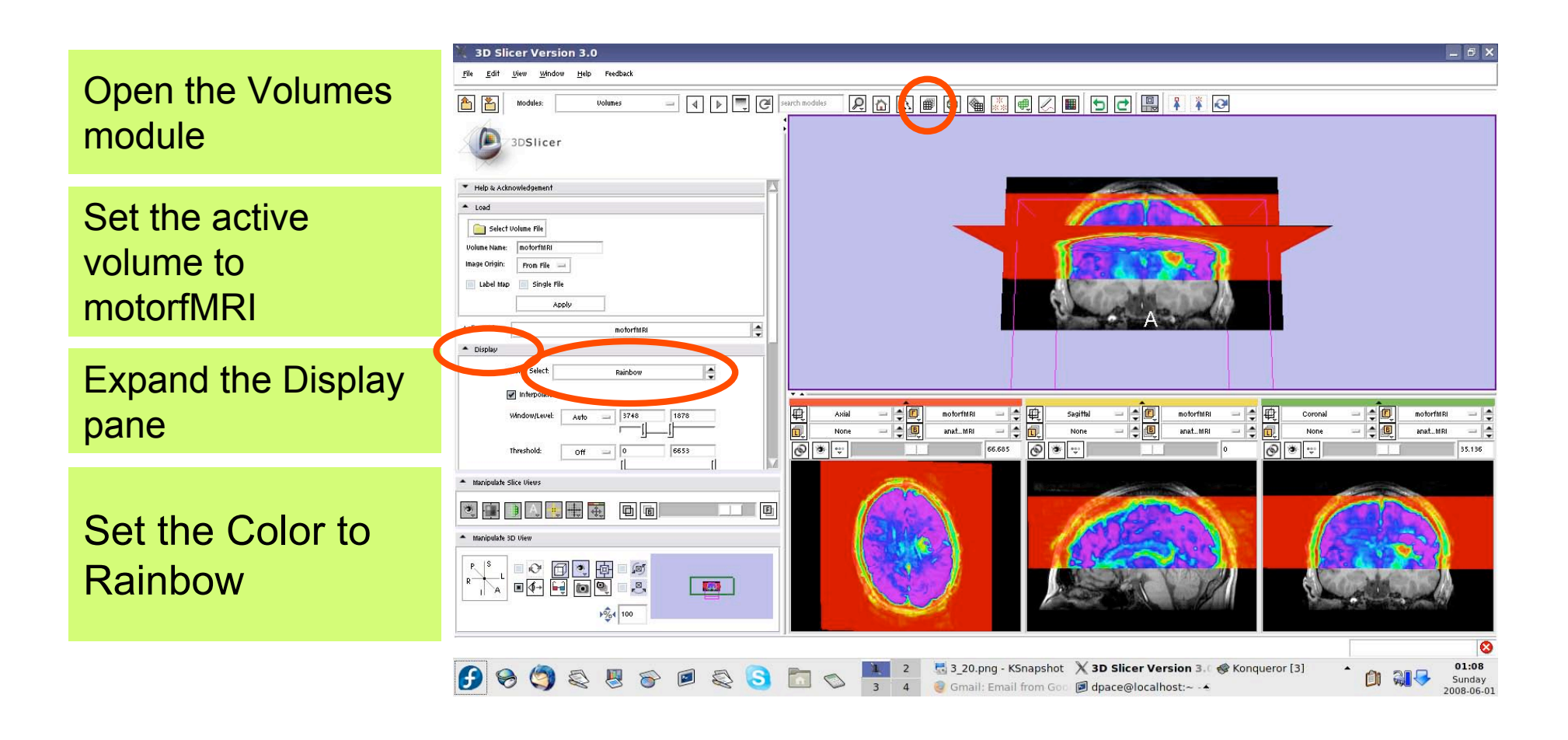

*Planning for Image Guided Therapy using Slicer3 - D. Pace National Alliance for Medical Image Computing* -66-

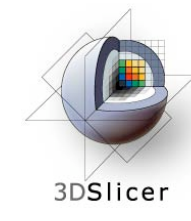

Set the threshold to Manual and adjust to highlight only high-intensity regions

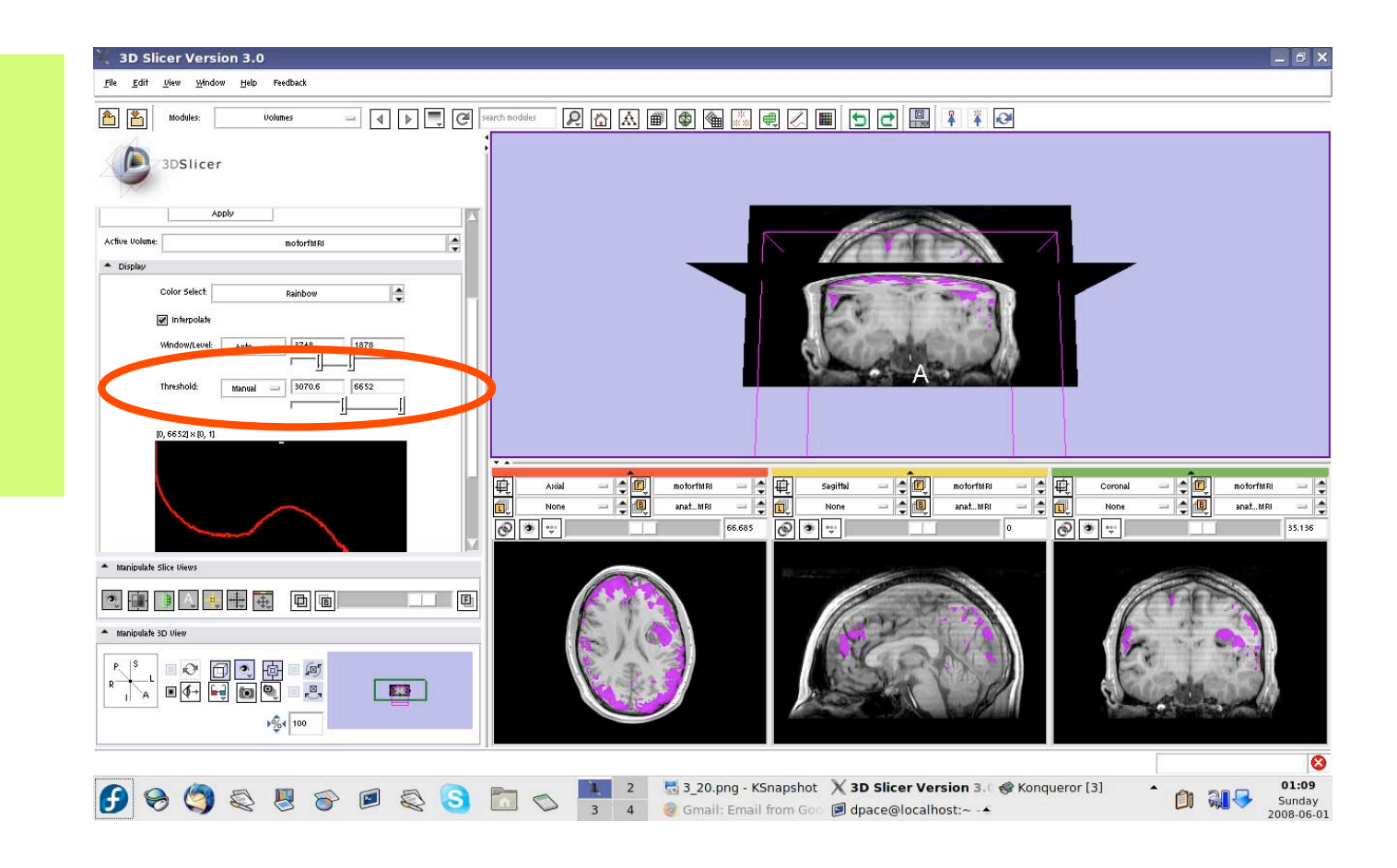

*Planning for Image Guided Therapy using Slicer3 - D. Pace National Alliance for Medical Image Computing* -67-

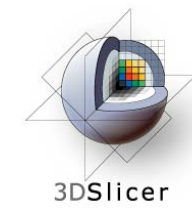

Set the threshold to Manual and adjust to highlight only high-intensity regions

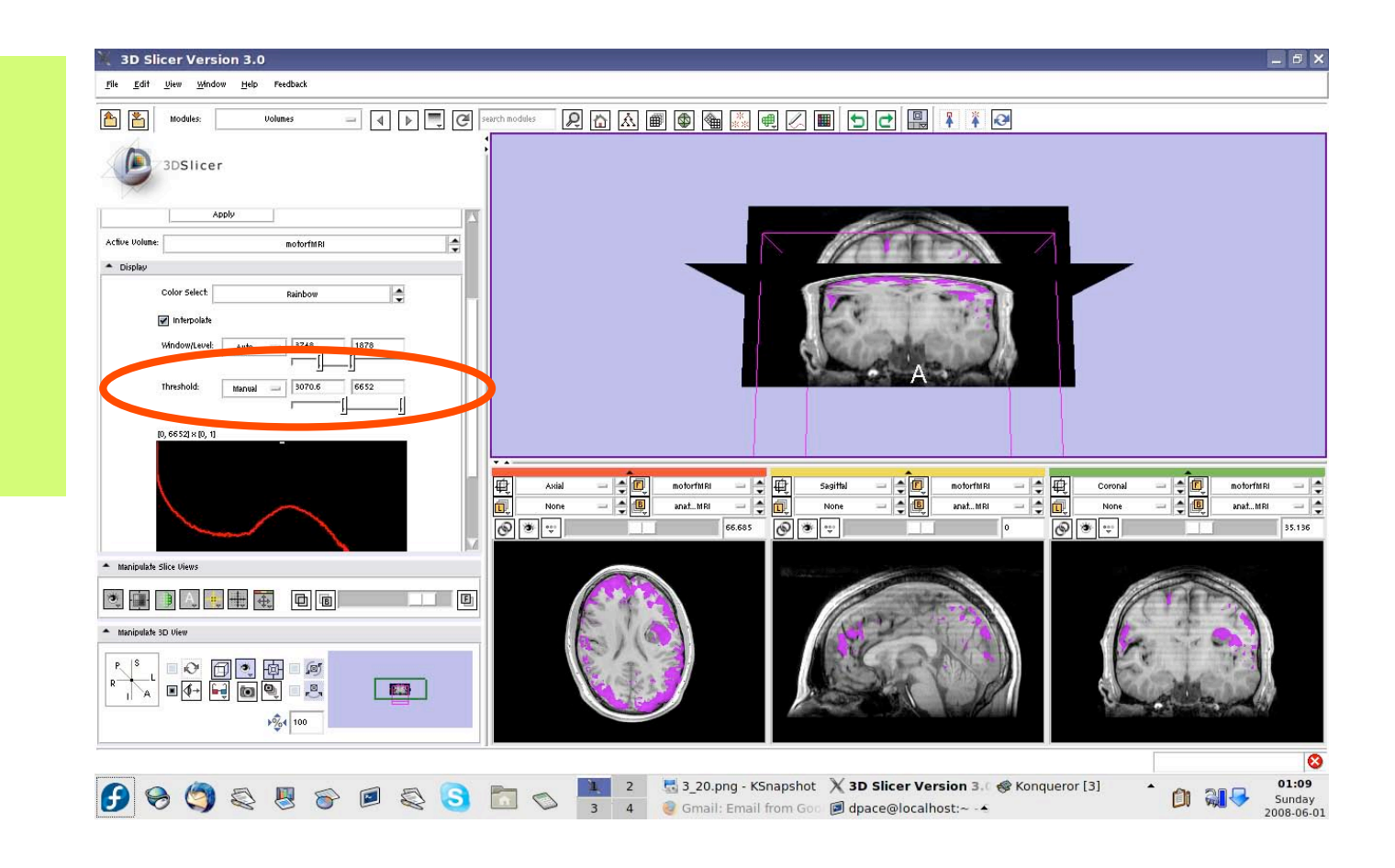

*Planning for Image Guided Therapy using Slicer3 - D. Pace National Alliance for Medical Image Computing* -68-

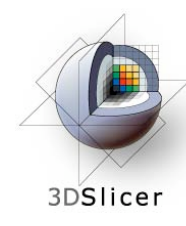

#### **View both sets of fMRI data**

**Toggle** between the language fMRI and motor fMRI datasets by changing the foreground image

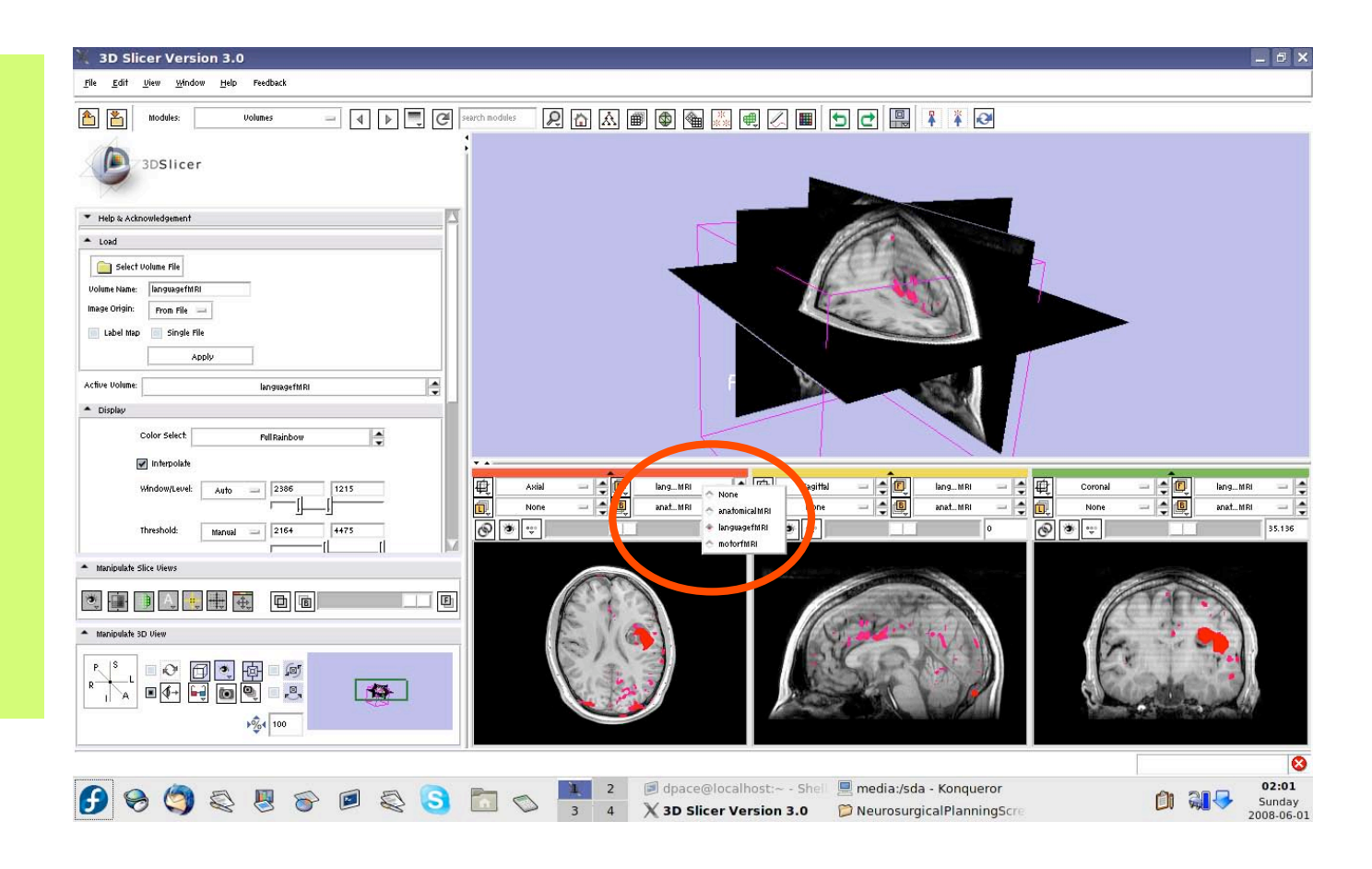

*Planning for Image Guided Therapy using Slicer3 - D. Pace National Alliance for Medical Image Computing* -69-

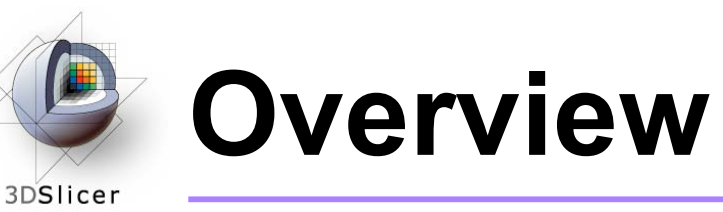

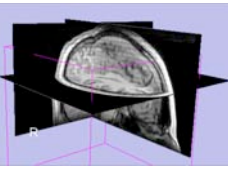

1. Loading and visualizing anatomical MRI data

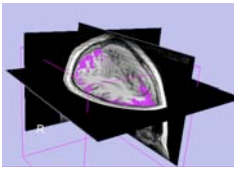

2. Incorporating fMRI data using image registration and thresholding

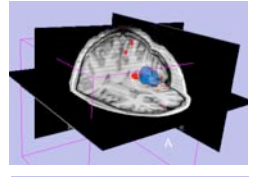

**3. Creating a 3D model of the tumour volume**

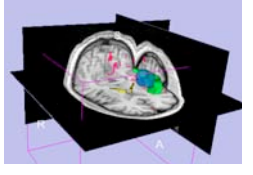

4. Predicting the locations of brain structures using image registration and a brain atlas

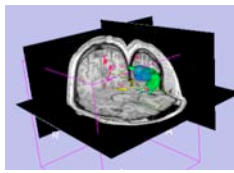

5. Incorporating brain fiber tractography from diffusion weighted images

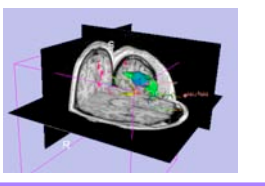

6. Annotating the preoperative plan and saving the scene

*Planning for Image Guided Therapy using Slicer3 - D. Pace National Alliance for Medical Image Computing* -70-

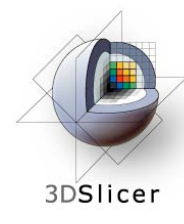

# **Model Making in Slicer3**

- **Utility of model making in IGT:**
	- View the structure as a complete unit (instead of slice by slice)
	- Perform measurements, such as volume measurements, that can be difficult to perform on the image volume itself

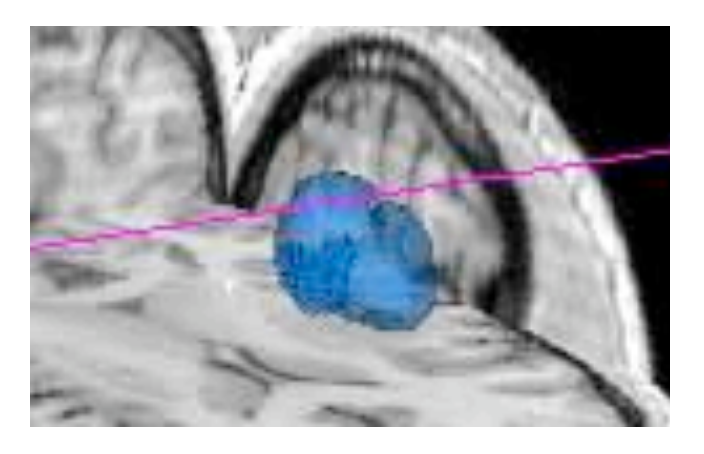

*Planning for Image Guided Therapy using Slicer3 - D. Pace National Alliance for Medical Image Computing* -71-

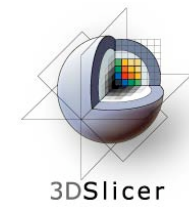

# **Model Making in Slicer3**

#### • **Steps involved in this section:**

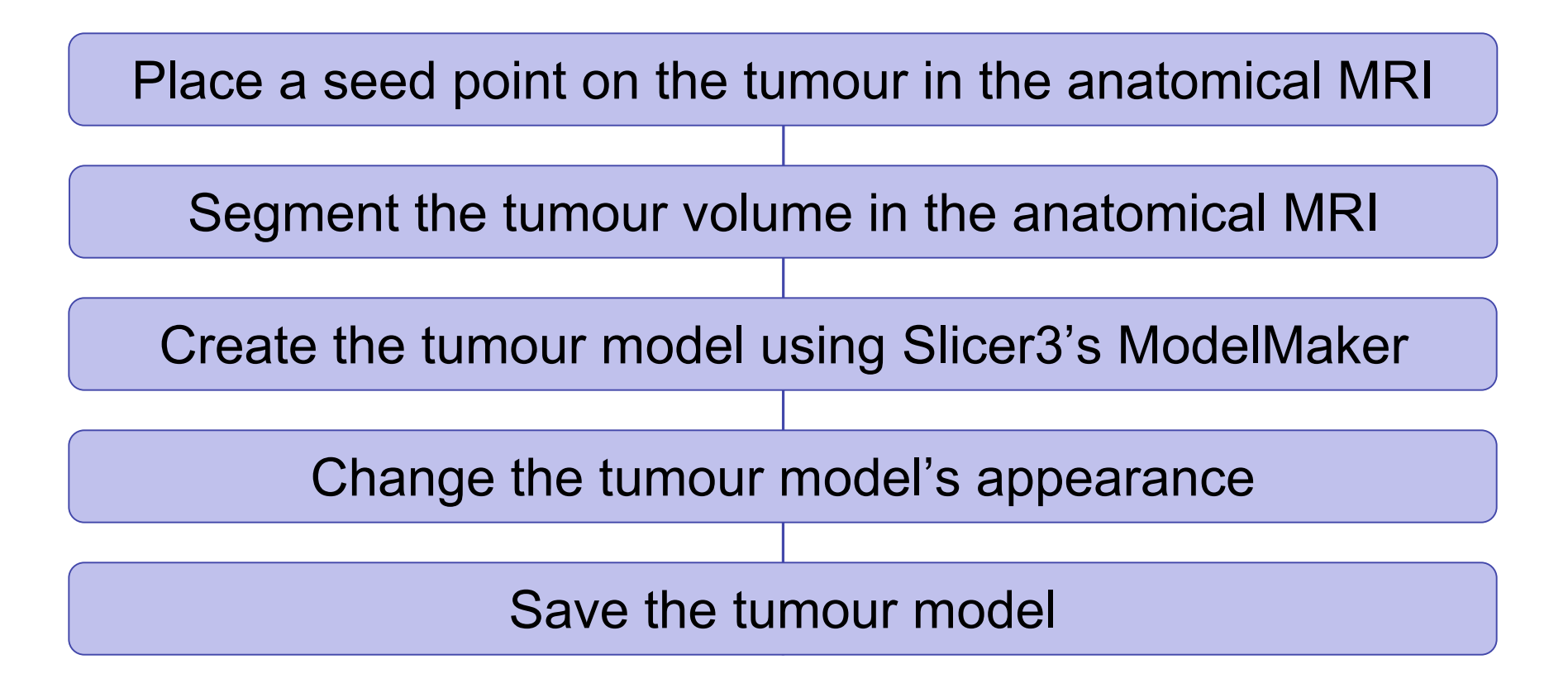

*Planning for Image Guided Therapy using Slicer3 - D. Pace National Alliance for Medical Image Computing* -72-
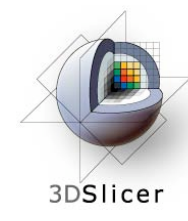

Click on the **Background** layer button to show the anatomical MRI alone

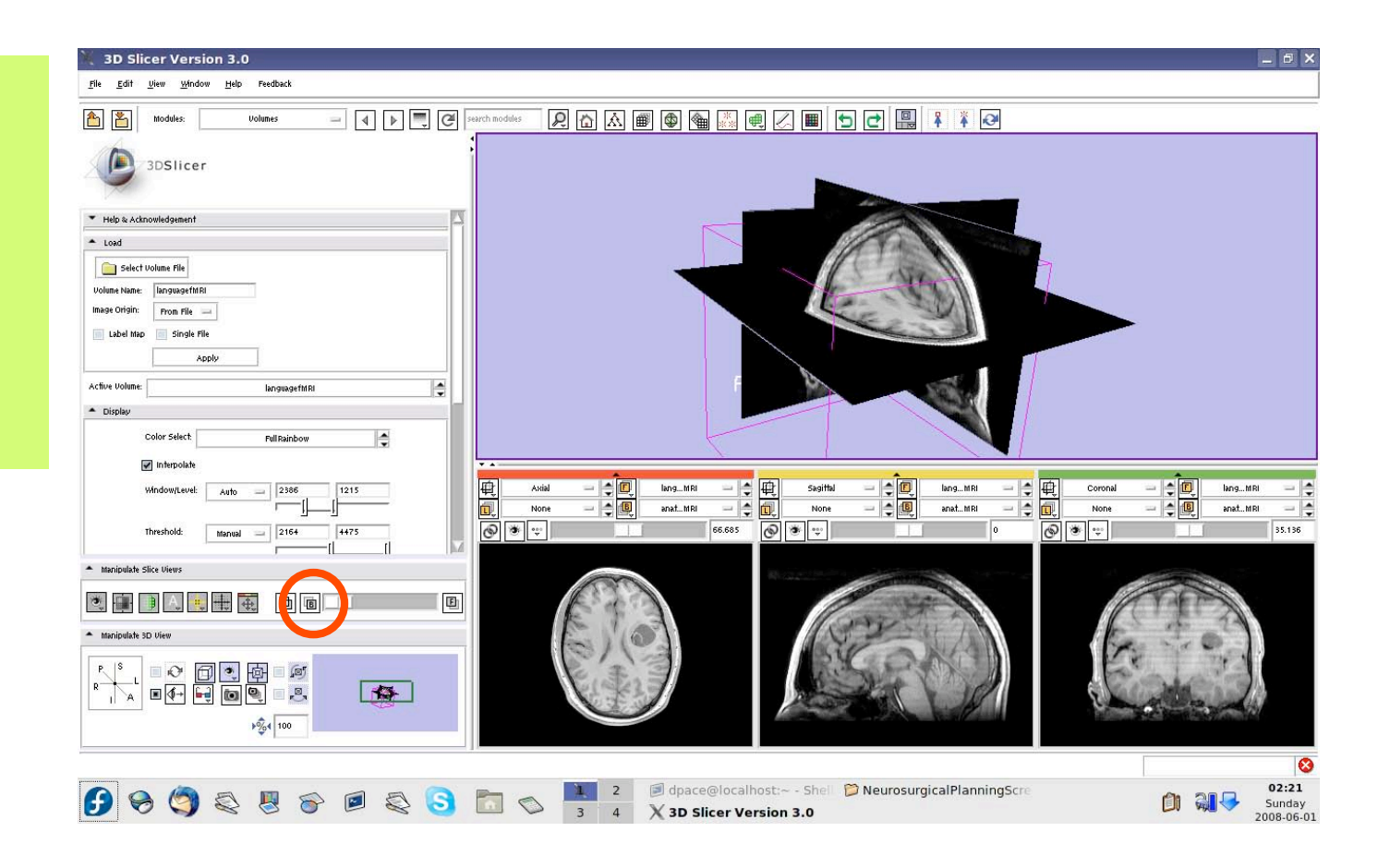

*Planning for Image Guided Therapy using Slicer3 - D. Pace National Alliance for Medical Image Computing* -73-

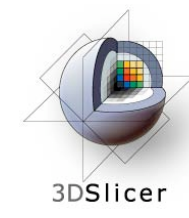

Open the **Fiducials** module

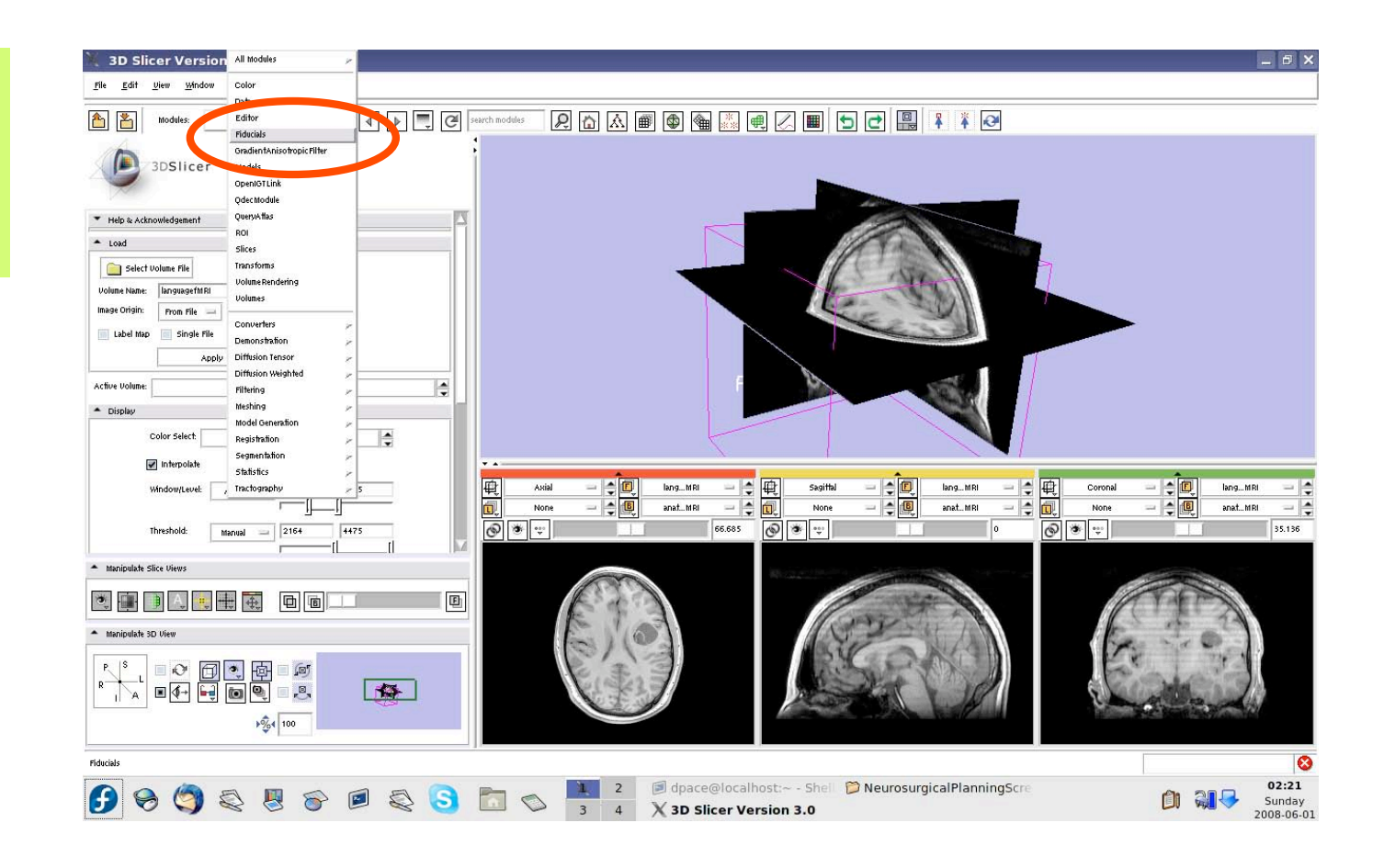

*Planning for Image Guided Therapy using Slicer3 - D. Pace National Alliance for Medical Image Computing* -74-

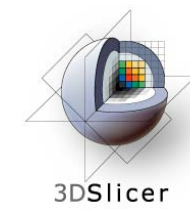

Create a new Fiducial List

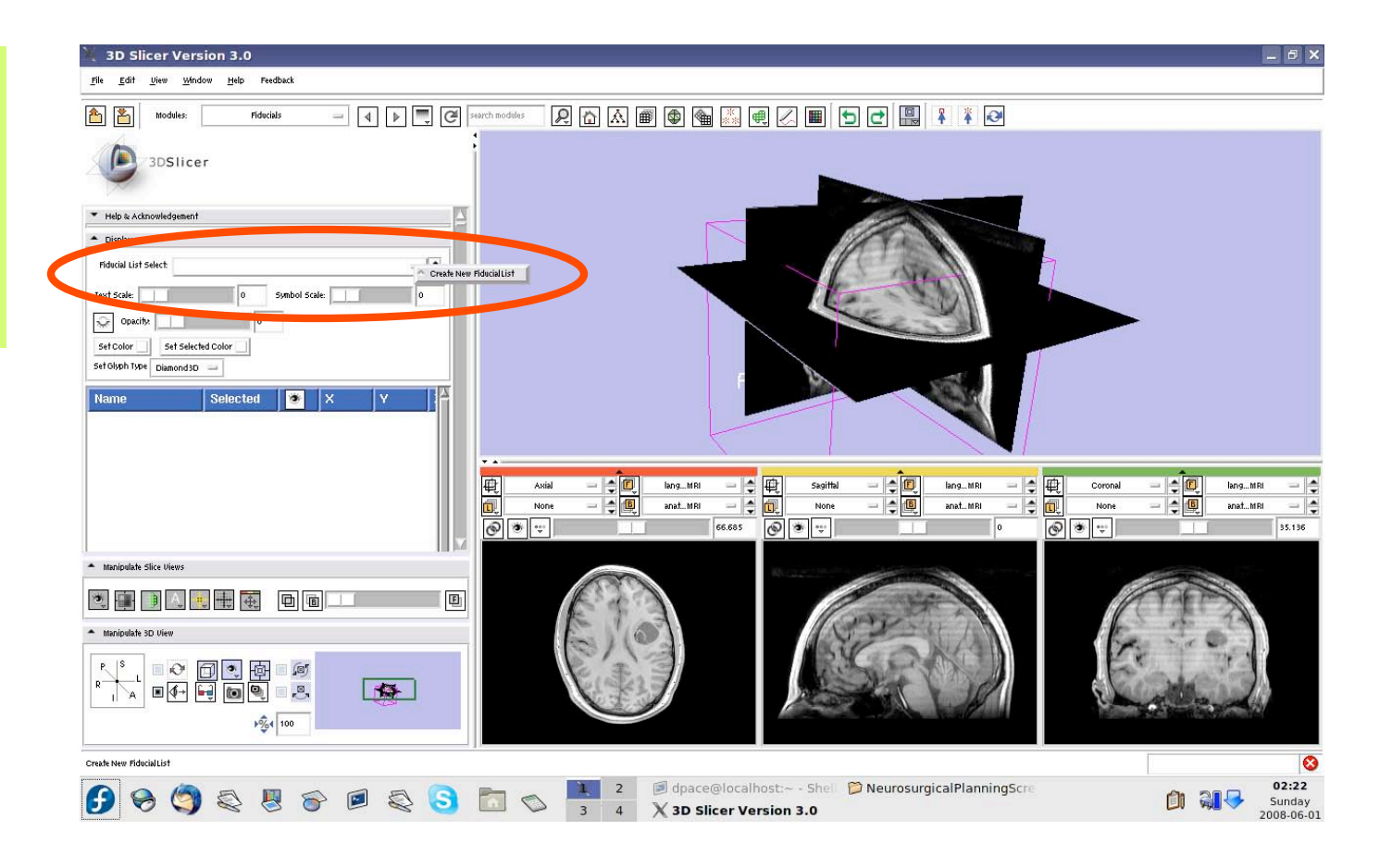

*Planning for Image Guided Therapy using Slicer3 - D. Pace National Alliance for Medical Image Computing* -75-

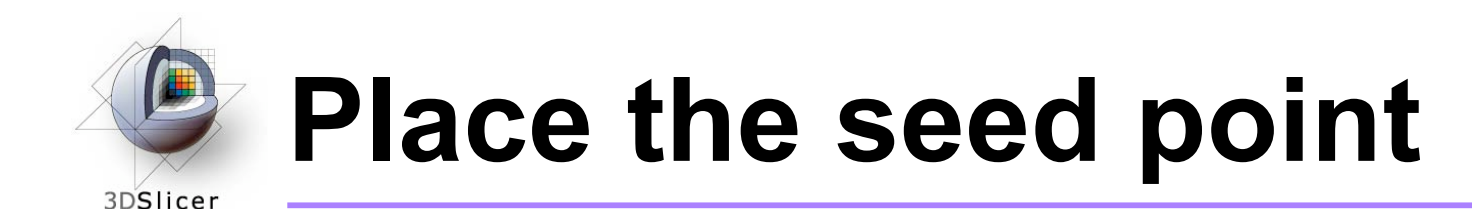

The fiducial will show up as a pink starburst

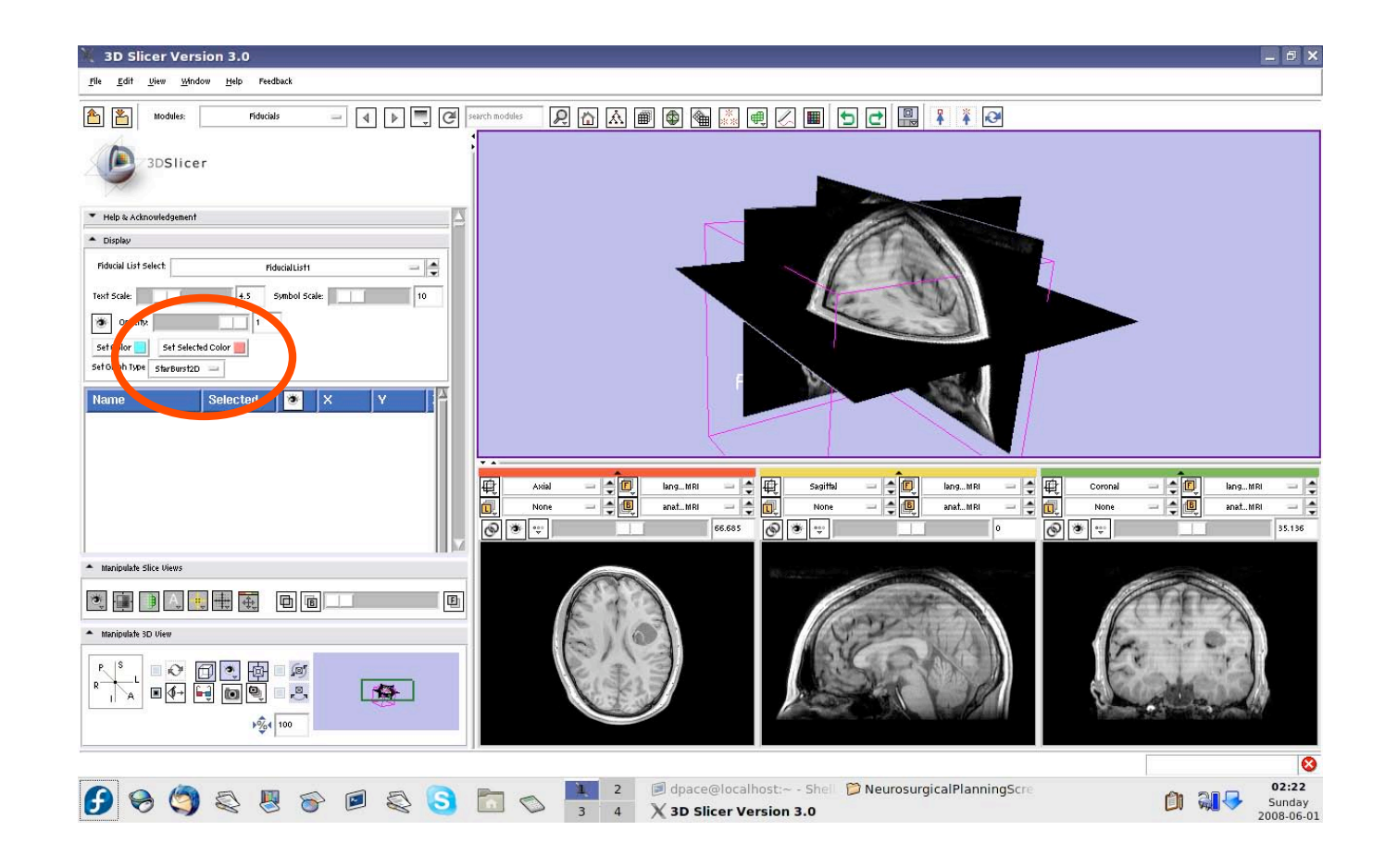

*Planning for Image Guided Therapy using Slicer3 - D. Pace National Alliance for Medical Image Computing* -76-

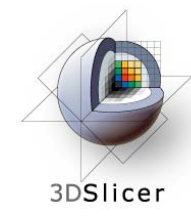

Set the mouse mode to "place items"

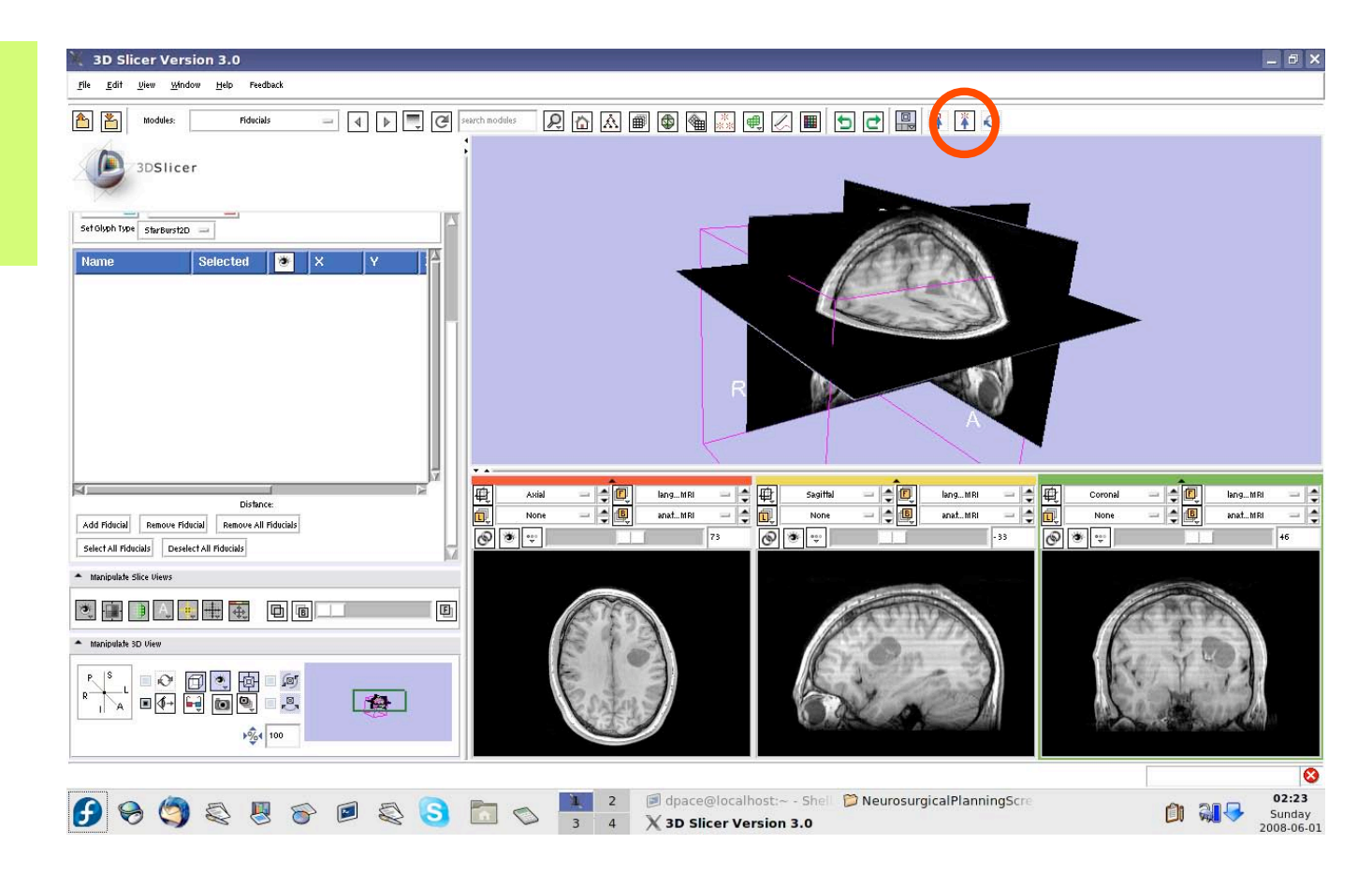

*Planning for Image Guided Therapy using Slicer3 - D. Pace National Alliance for Medical Image Computing* -77-

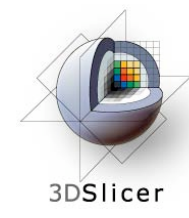

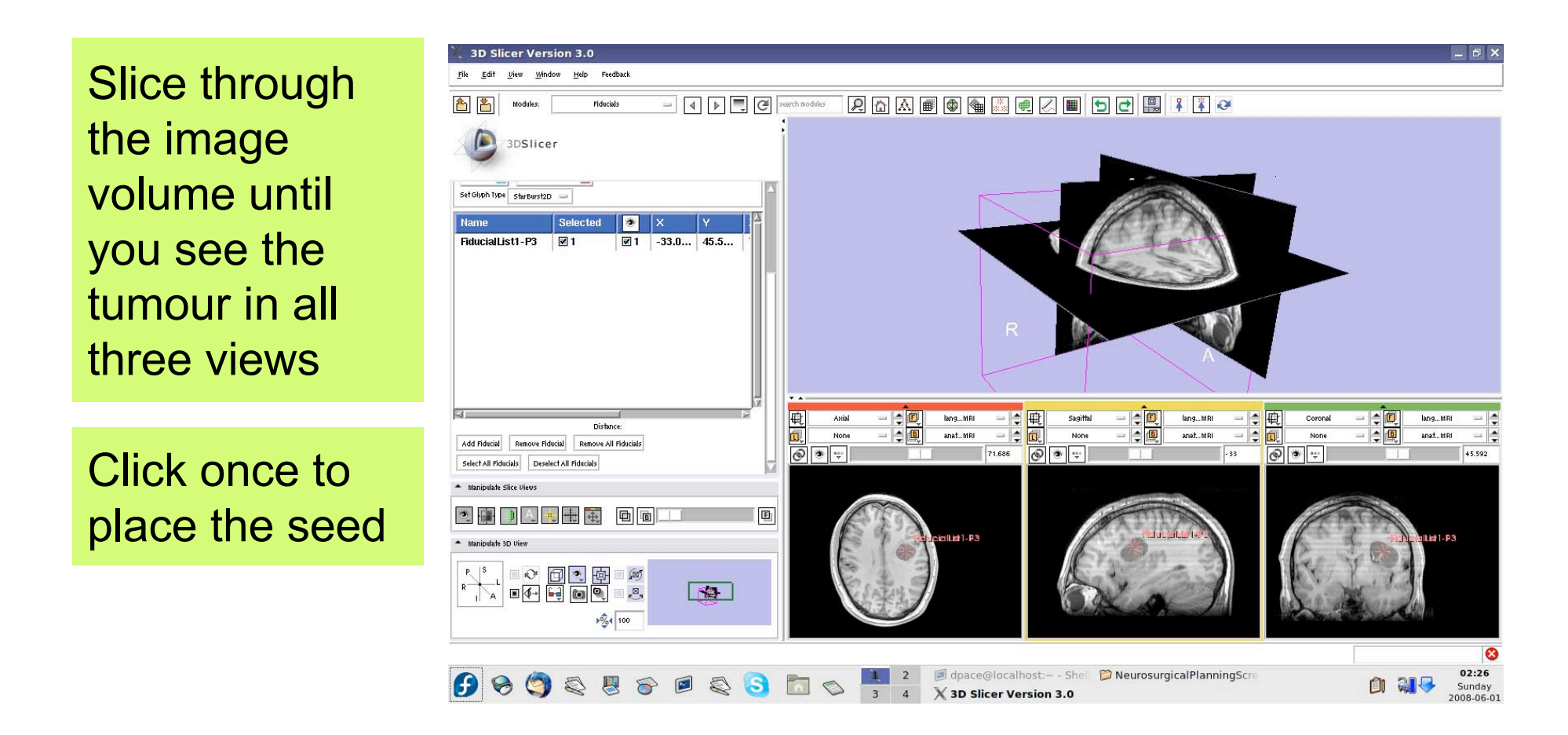

*Planning for Image Guided Therapy using Slicer3 - D. Pace National Alliance for Medical Image Computing* -78-

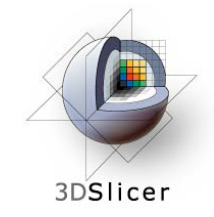

The fiducial can also be seen in the 3D Viewer

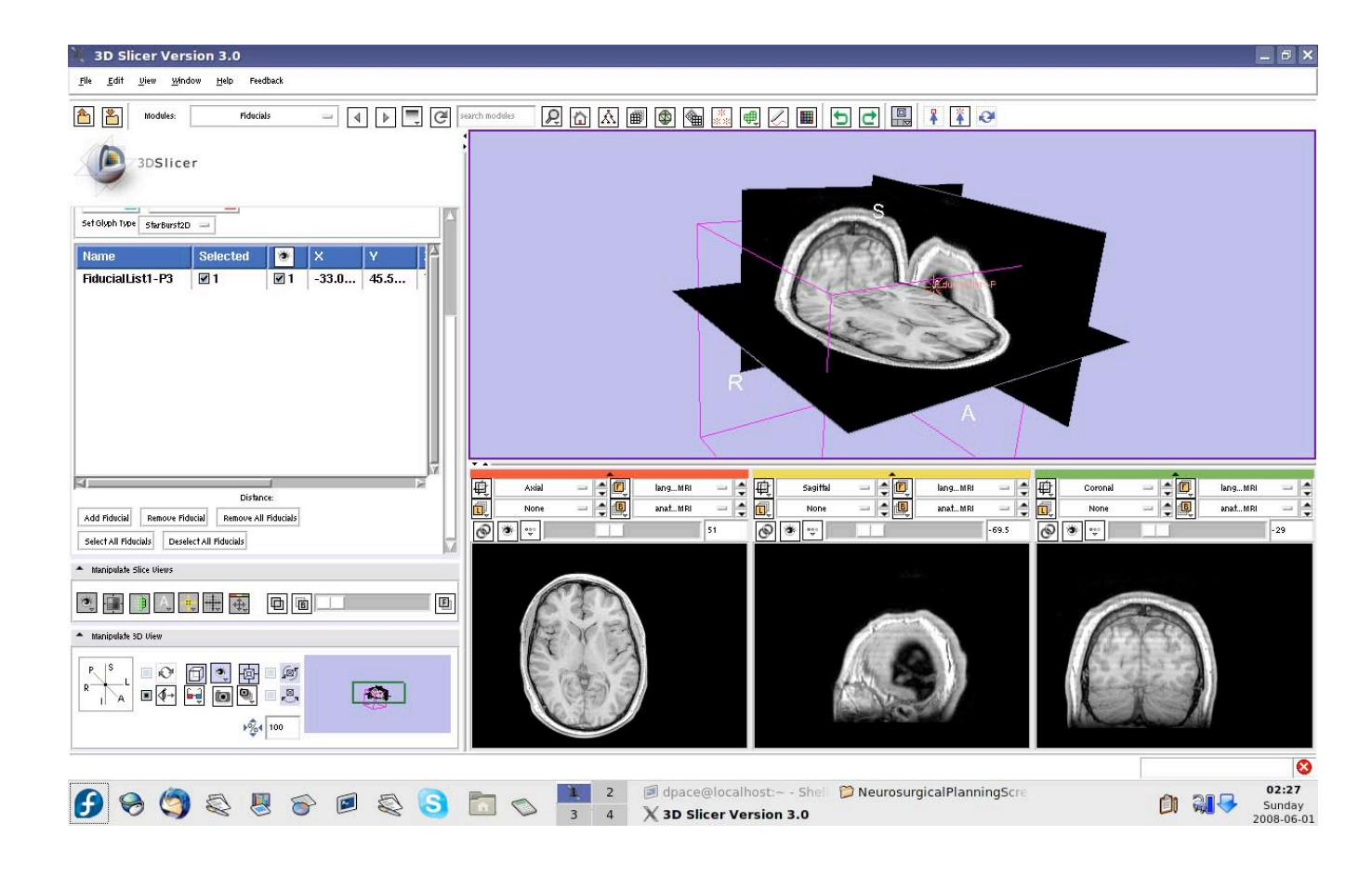

*Planning for Image Guided Therapy using Slicer3 - D. Pace National Alliance for Medical Image Computing* -79-

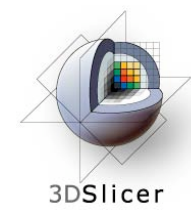

Set the mouse mode to "transform view"

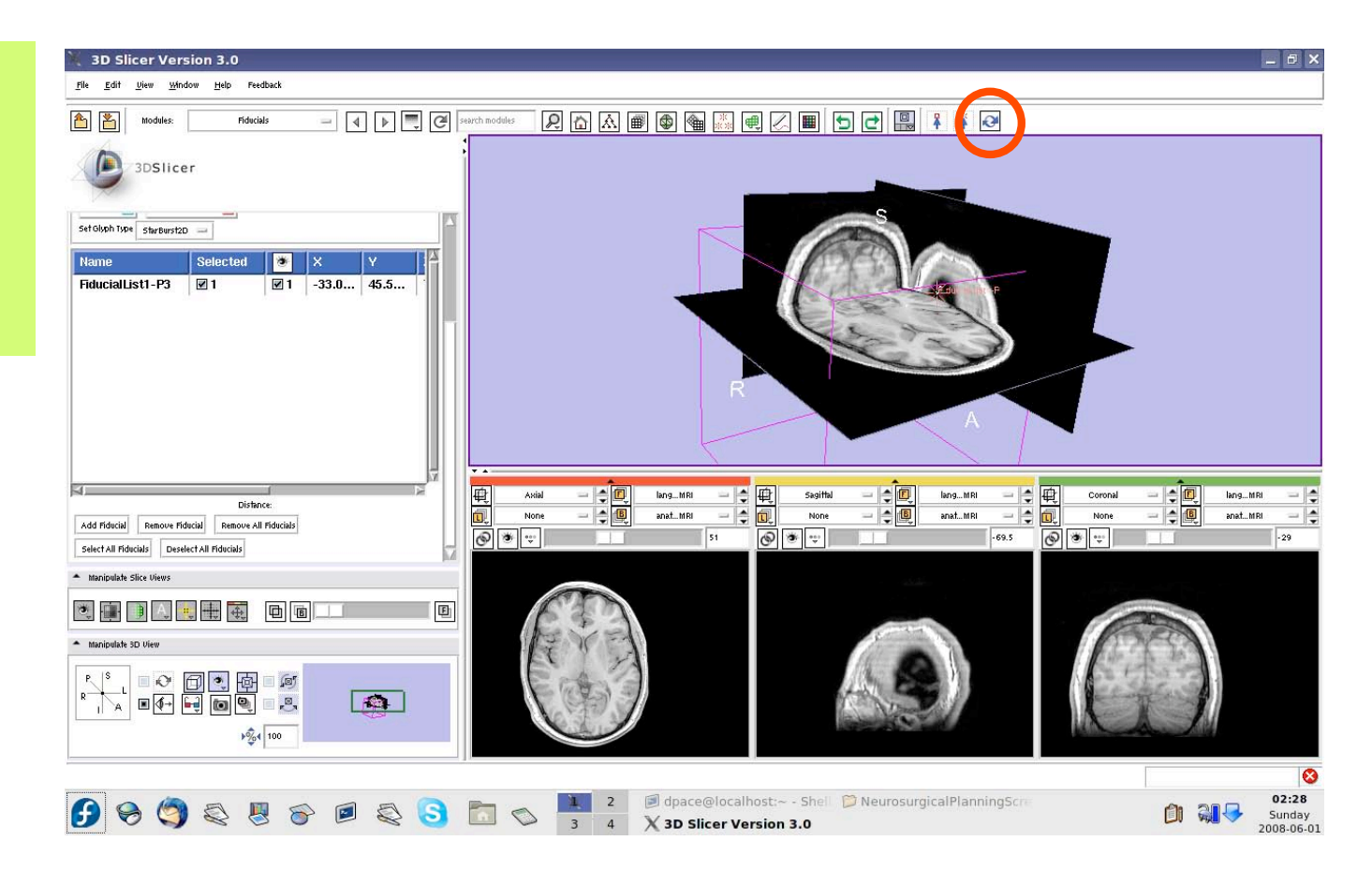

*Planning for Image Guided Therapy using Slicer3 - D. Pace National Alliance for Medical Image Computing* -80-

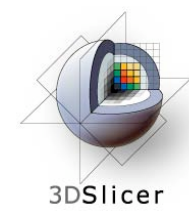

#### **Segment the tumour volume**

Open the Simple Region **Growing** module

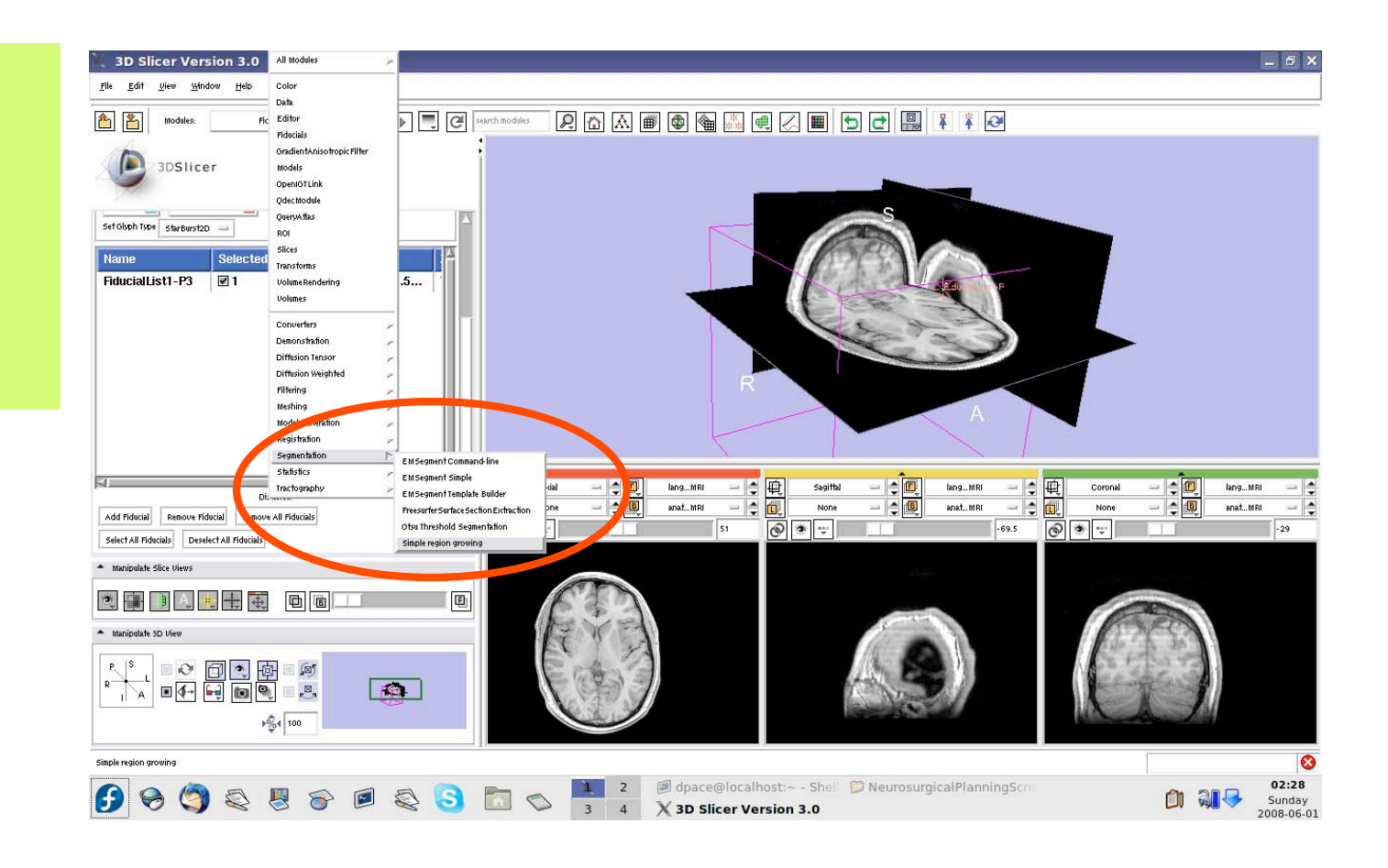

*Planning for Image Guided Therapy using Slicer3 - D. Pace National Alliance for Medical Image Computing* -81-

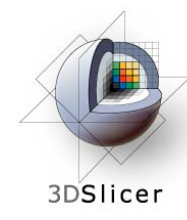

### **Segment the tumour volume**

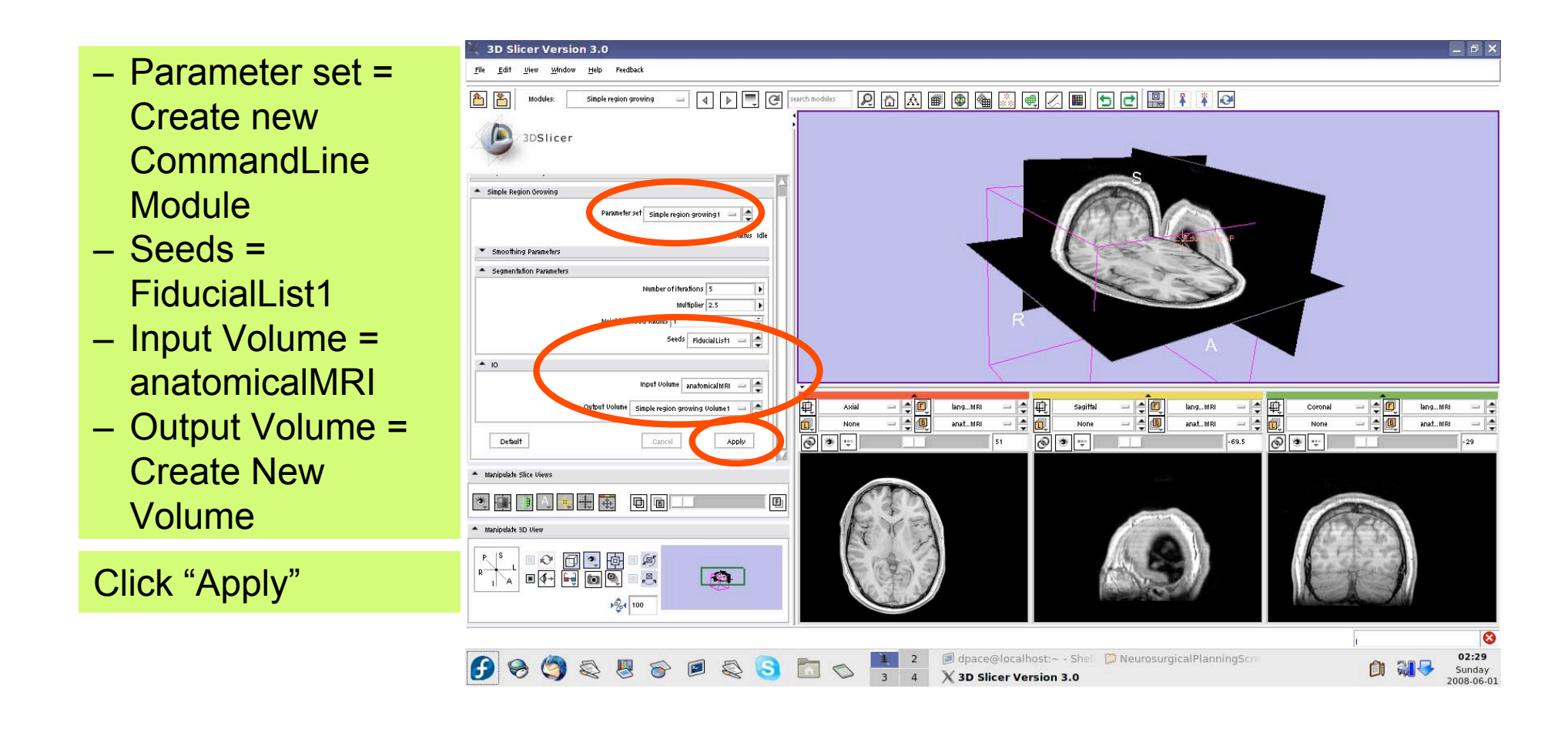

*Planning for Image Guided Therapy using Slicer3 - D. Pace National Alliance for Medical Image Computing* -82-

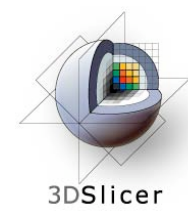

### **Segment the tumour volume**

Set the background to anatomicalMRI

Click on the "fit to window" button

The tumour is segmented by the label layer called "Simple Region growing Volume1" (shown in purple)

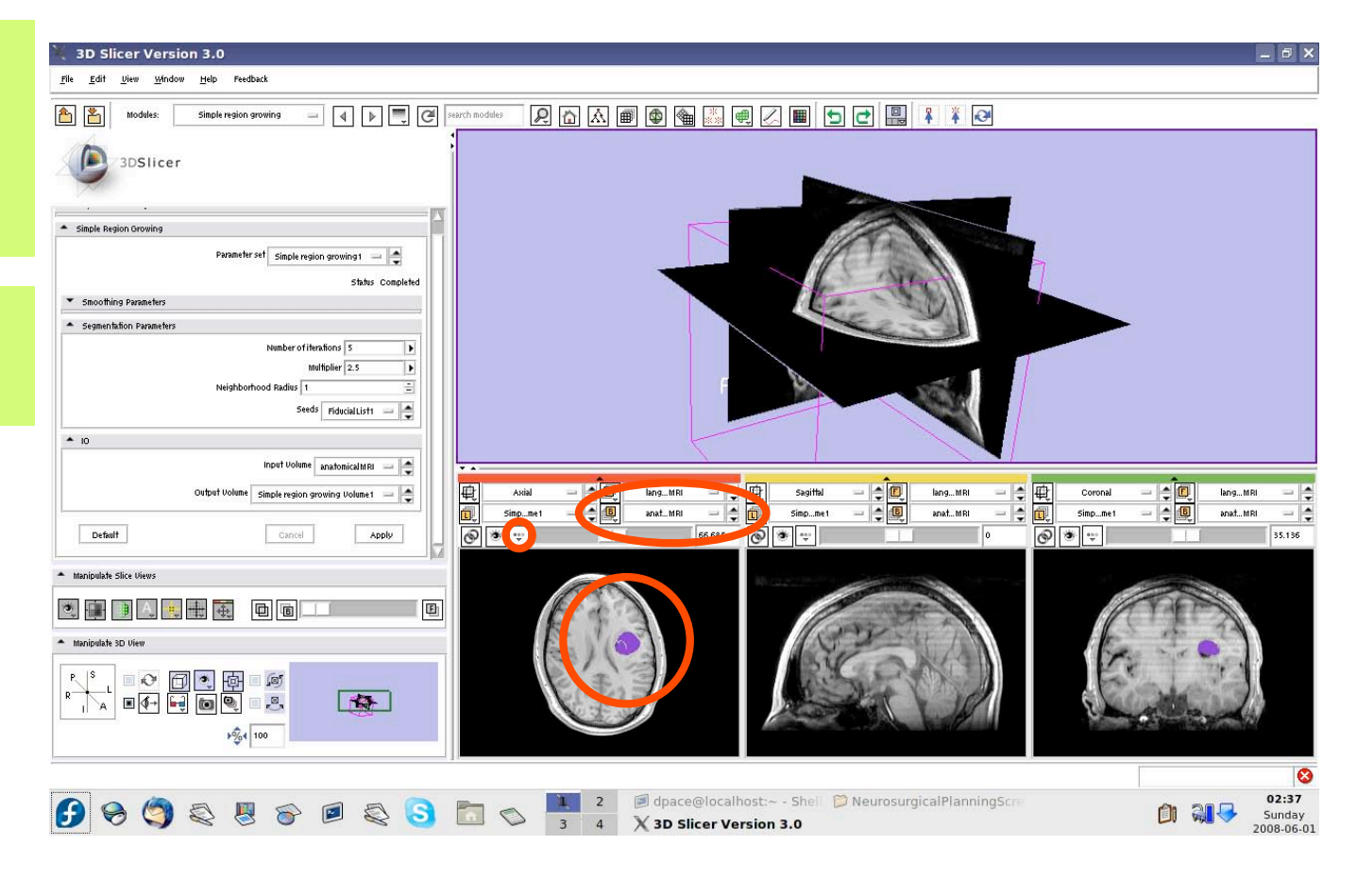

*Planning for Image Guided Therapy using Slicer3 - D. Pace National Alliance for Medical Image Computing* -83-

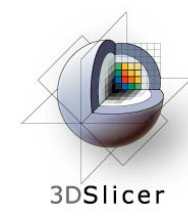

Open the Model Maker module

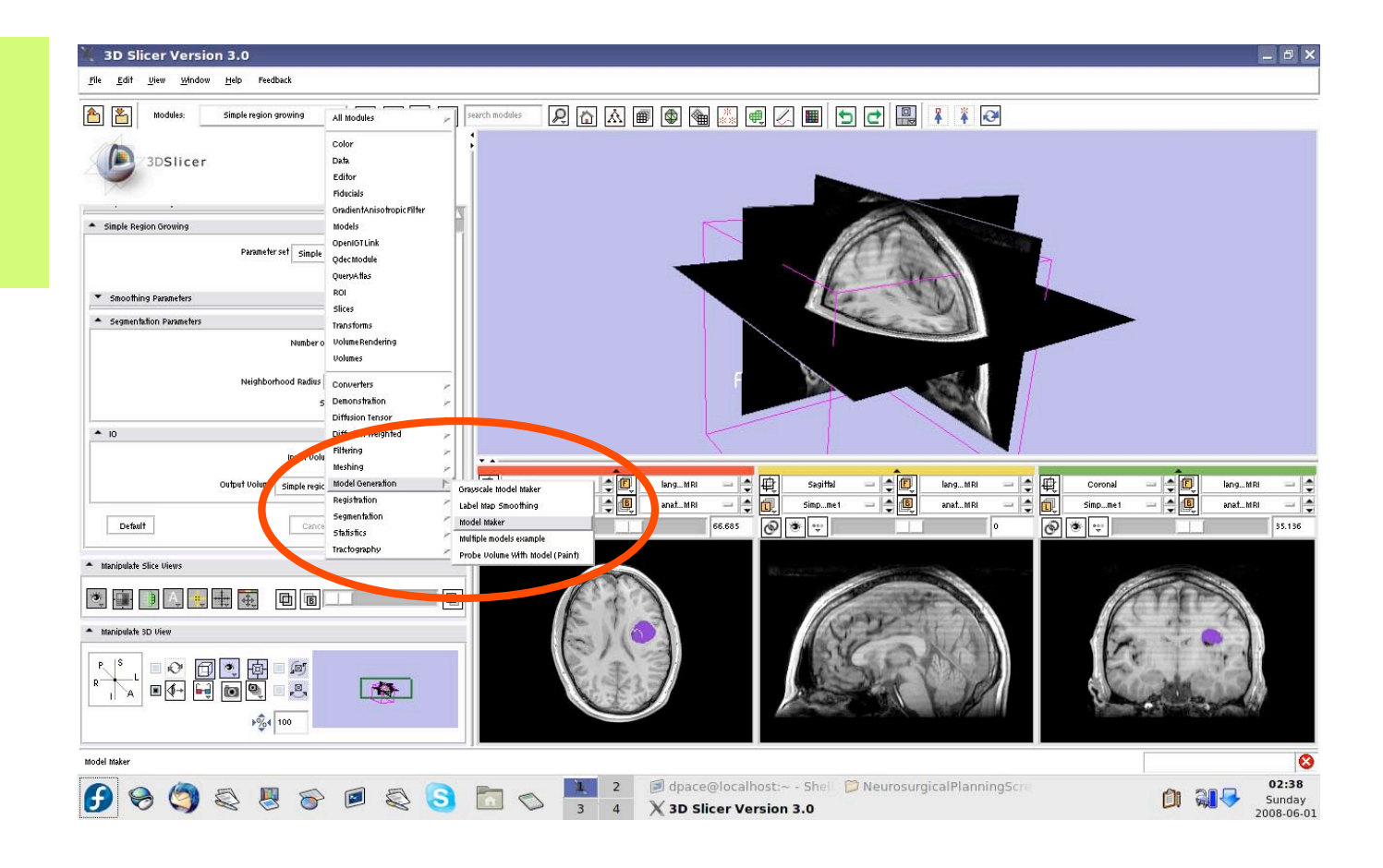

*Planning for Image Guided Therapy using Slicer3 - D. Pace National Alliance for Medical Image Computing* -84-

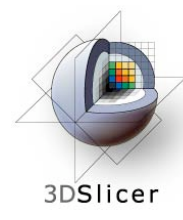

- Parameter set = Create new CommandLine **Module**
- Input Volume = Simple region growing Volume1
- Models = Create **New ModelHierarchy**
- Model Prefix = Tumour
- $-$  Labels = 255 (scroll over the purple tumour and note the "Lb" value)

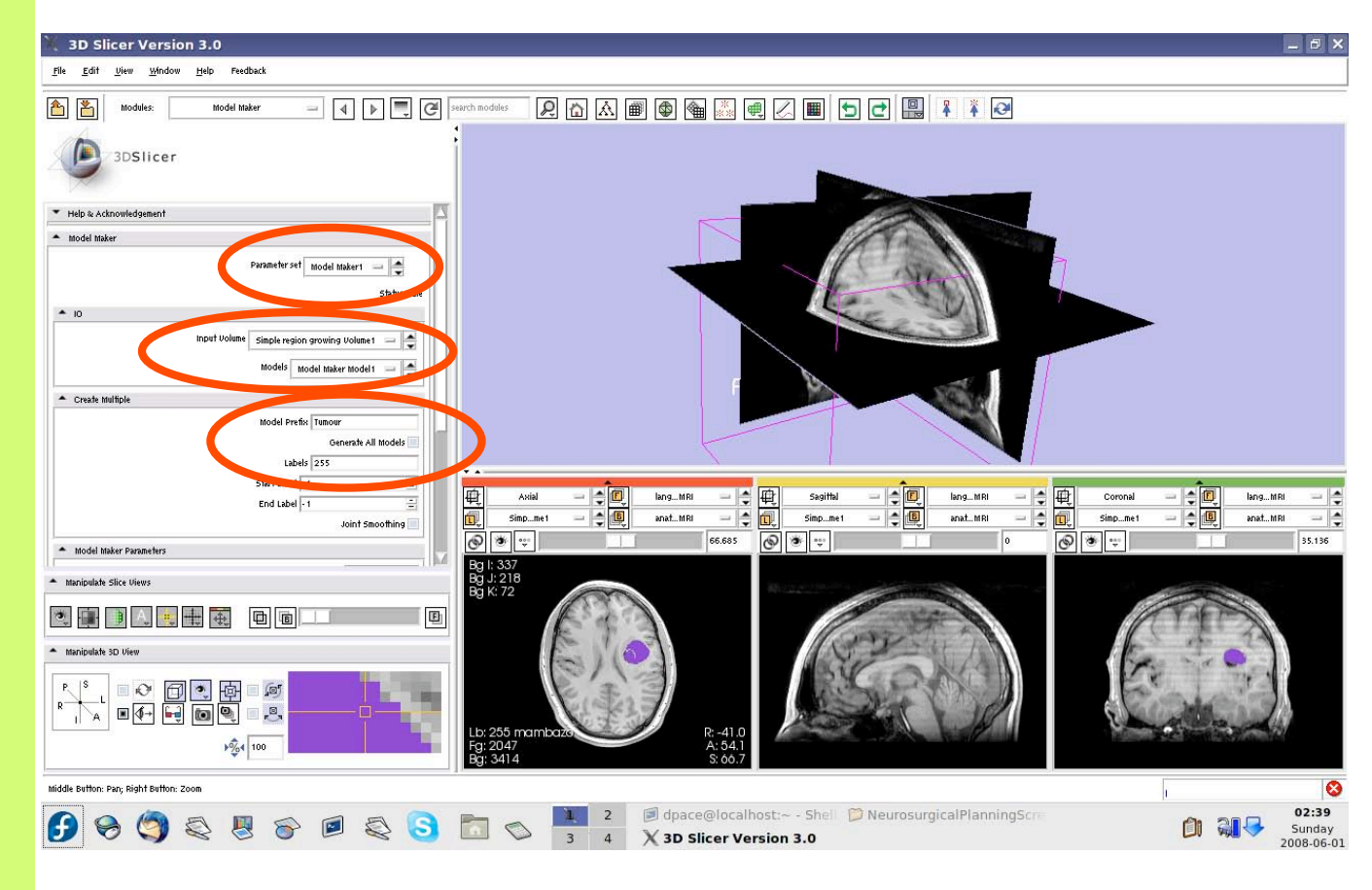

*Planning for Image Guided Therapy using Slicer3 - D. Pace National Alliance for Medical Image Computing* -85-

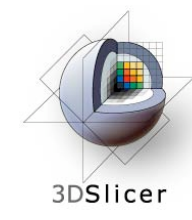

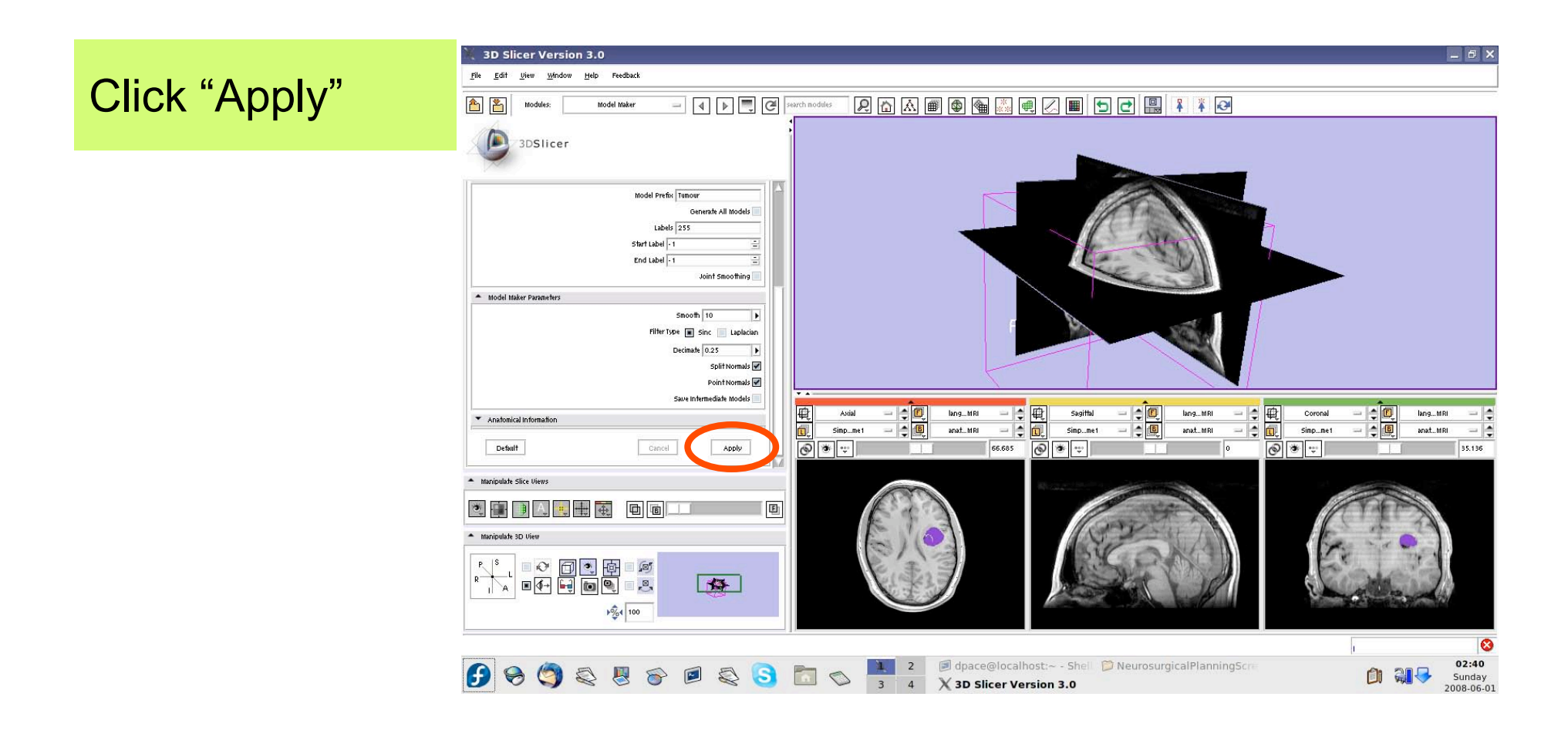

*Planning for Image Guided Therapy using Slicer3 - D. Pace National Alliance for Medical Image Computing* -86-

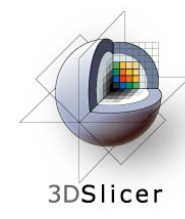

Slice through the image volume to expose the tumour model in the 3D Viewer

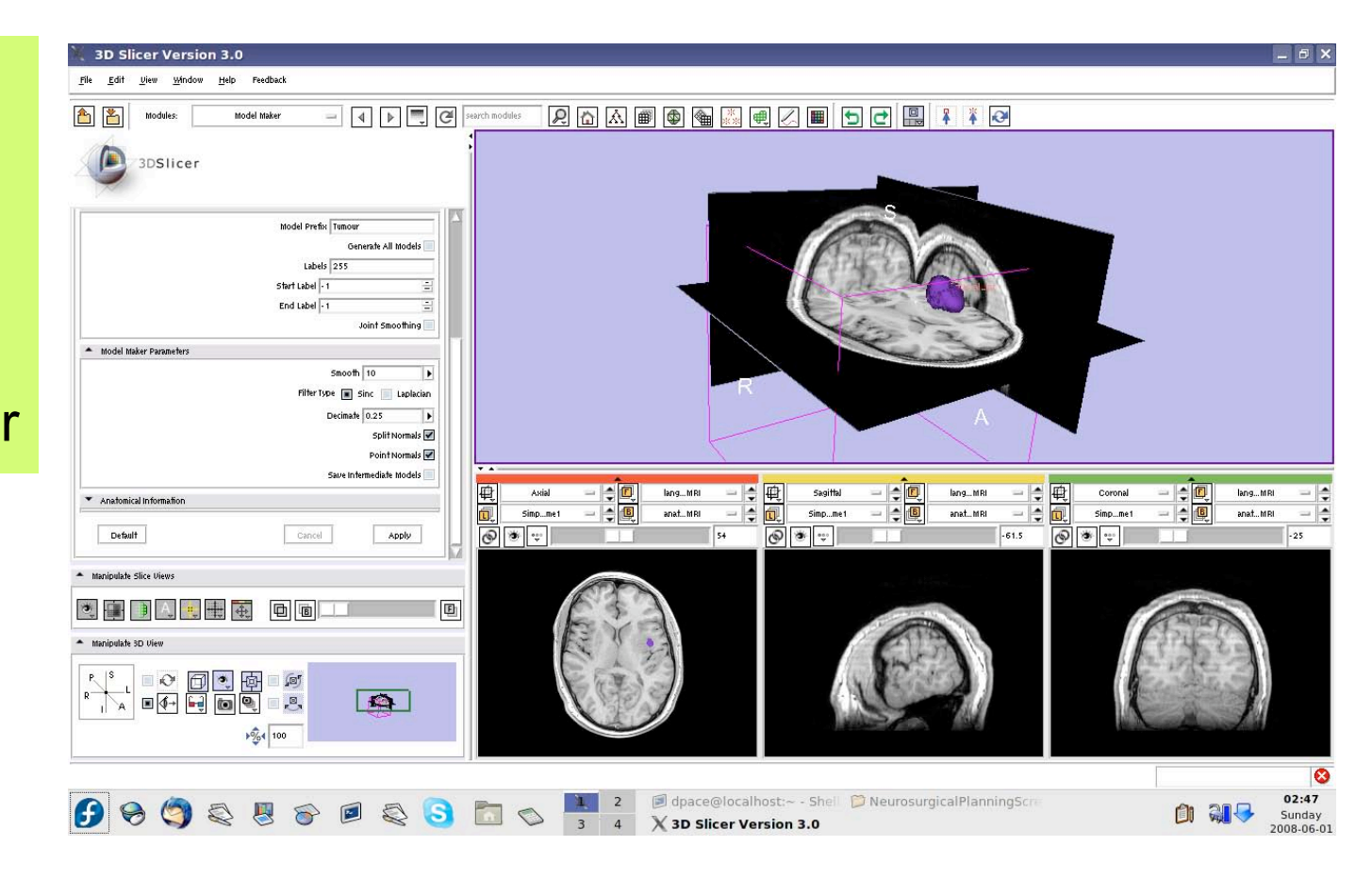

*Planning for Image Guided Therapy using Slicer3 - D. Pace National Alliance for Medical Image Computing* -87-

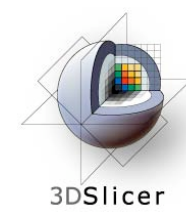

#### Open the Data module

Delete the **FiducialList** and Simple region growing Volume by right-clicking and selecting "Delete Node"

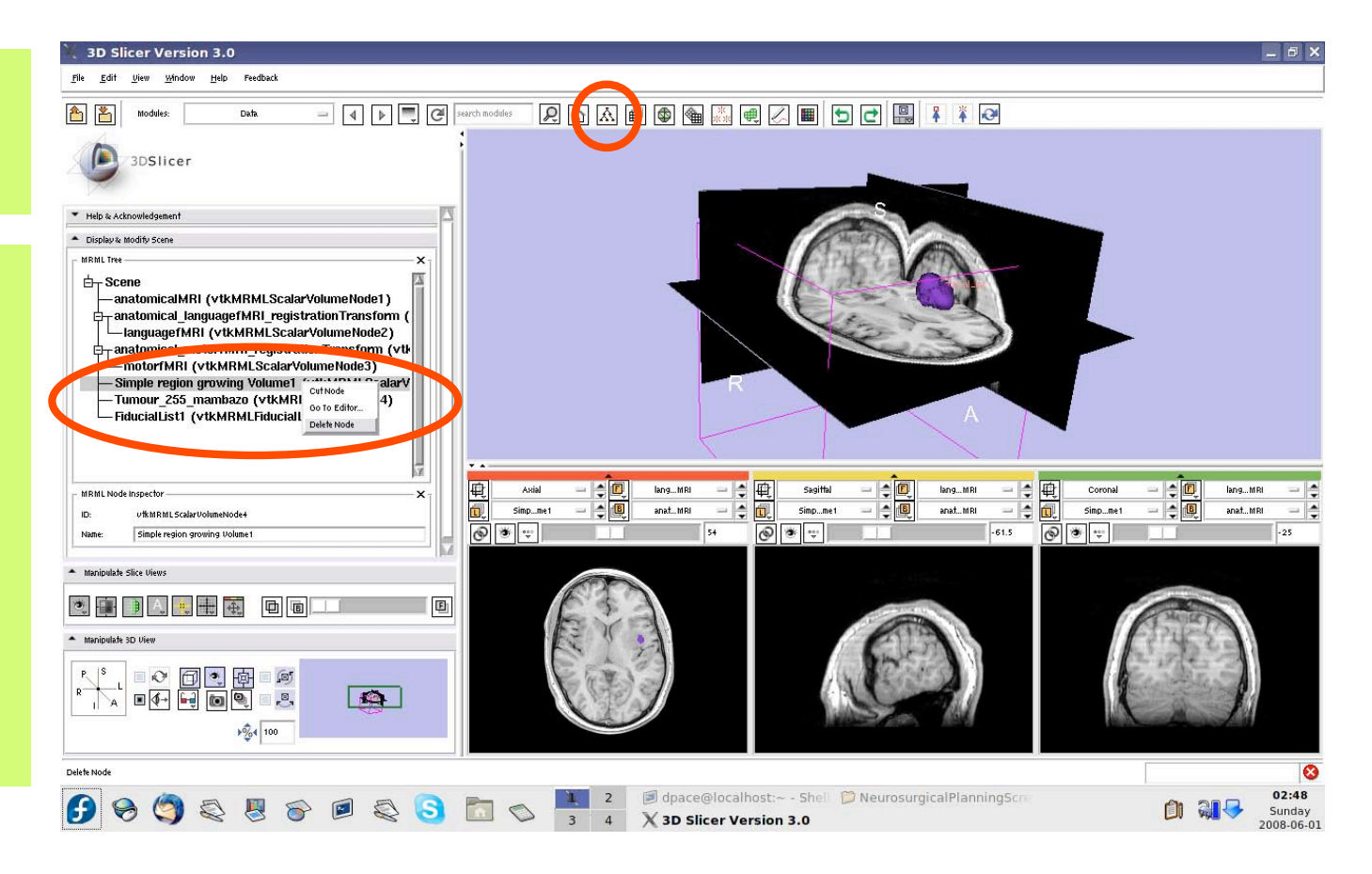

*Planning for Image Guided Therapy using Slicer3 - D. Pace National Alliance for Medical Image Computing* -88-

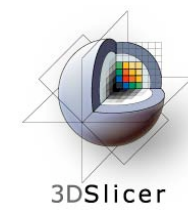

Note that the model now appears in the MRML tree

Change the name of the model to "tumourModel"

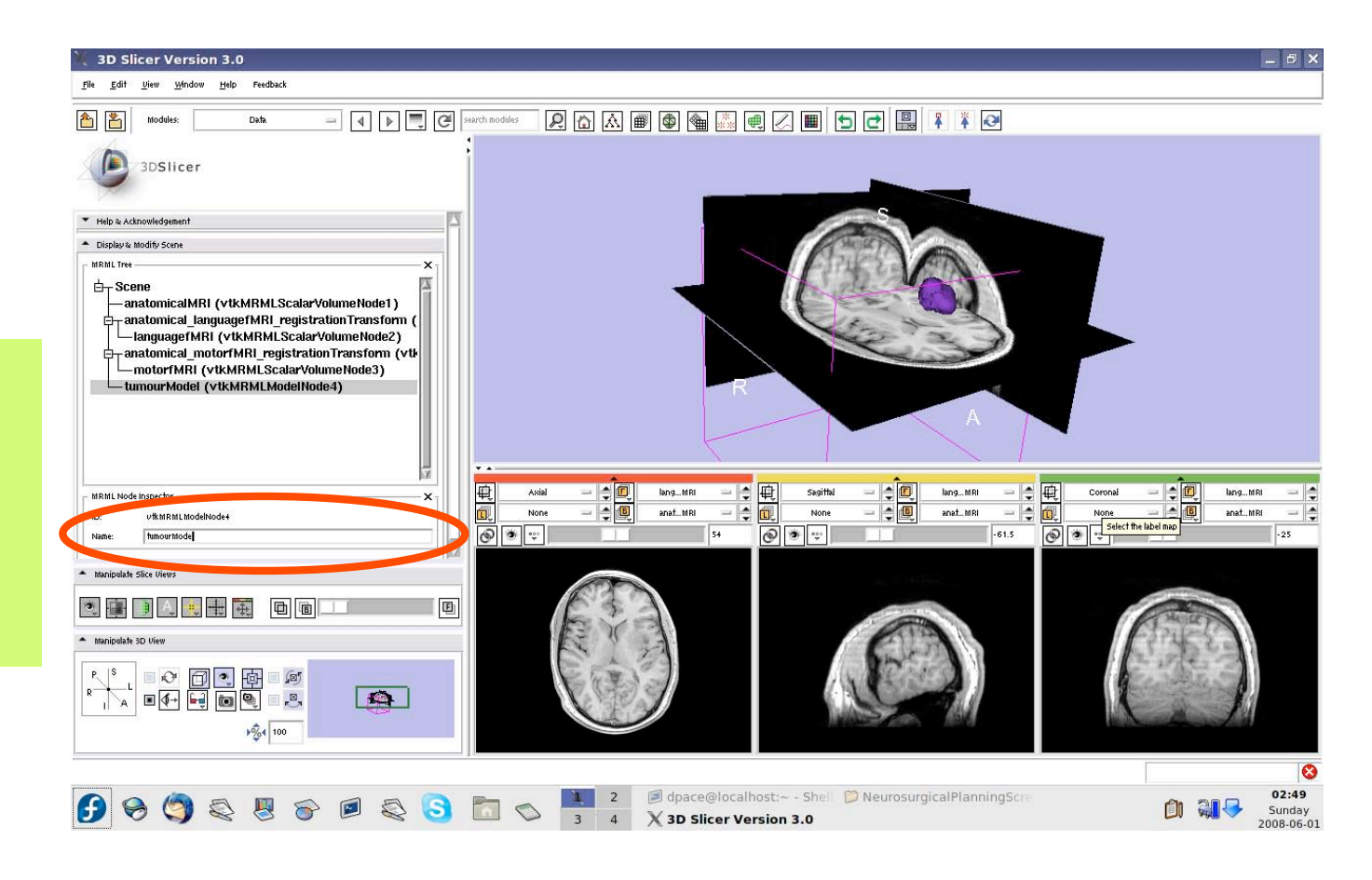

*Planning for Image Guided Therapy using Slicer3 - D. Pace National Alliance for Medical Image Computing* -89-

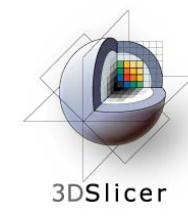

#### **Change the model's appearance**

Open the **Models** module

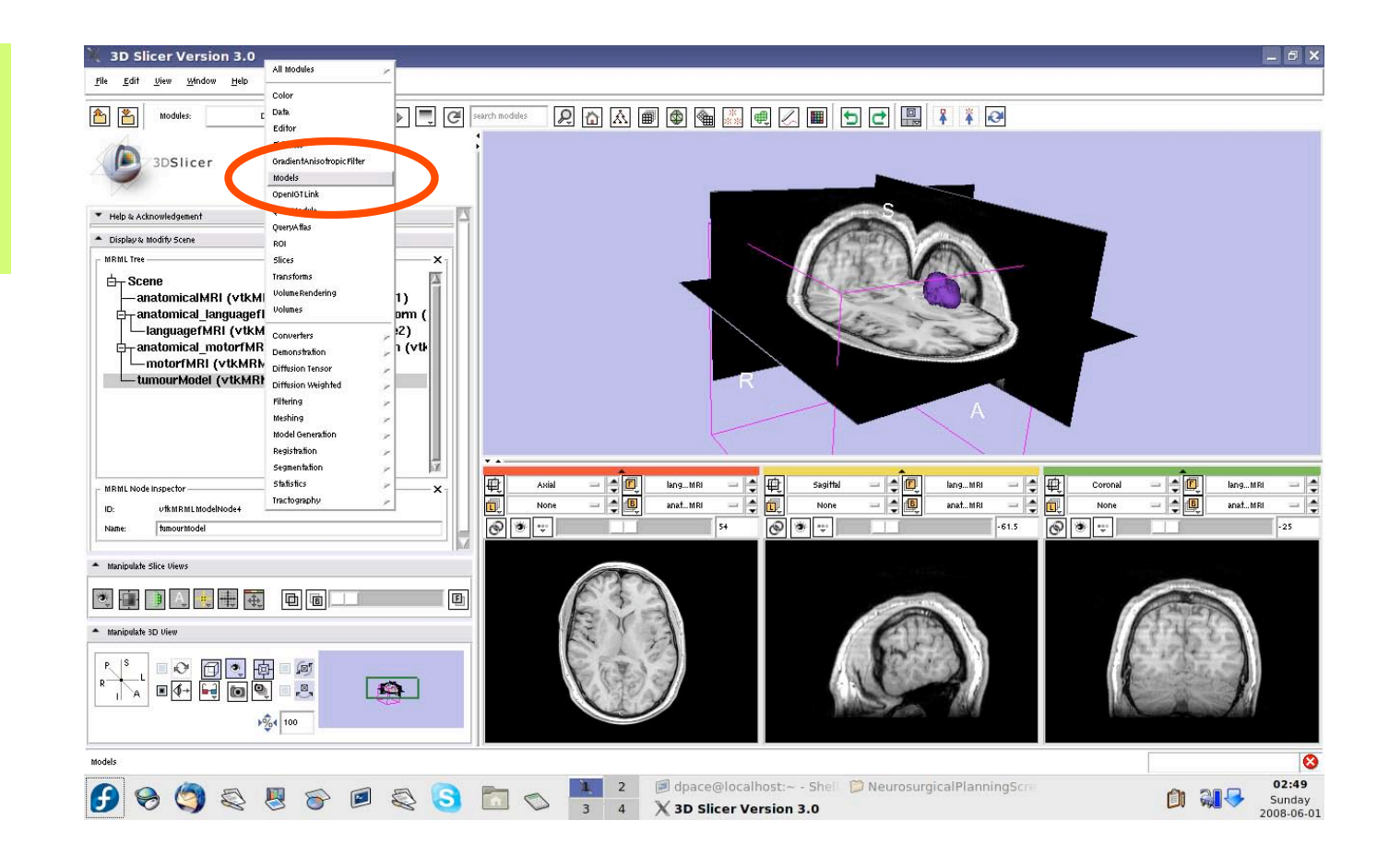

*Planning for Image Guided Therapy using Slicer3 - D. Pace National Alliance for Medical Image Computing* -90-

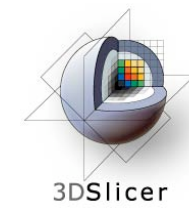

#### **Change the model's appearance**

Select the tumour model

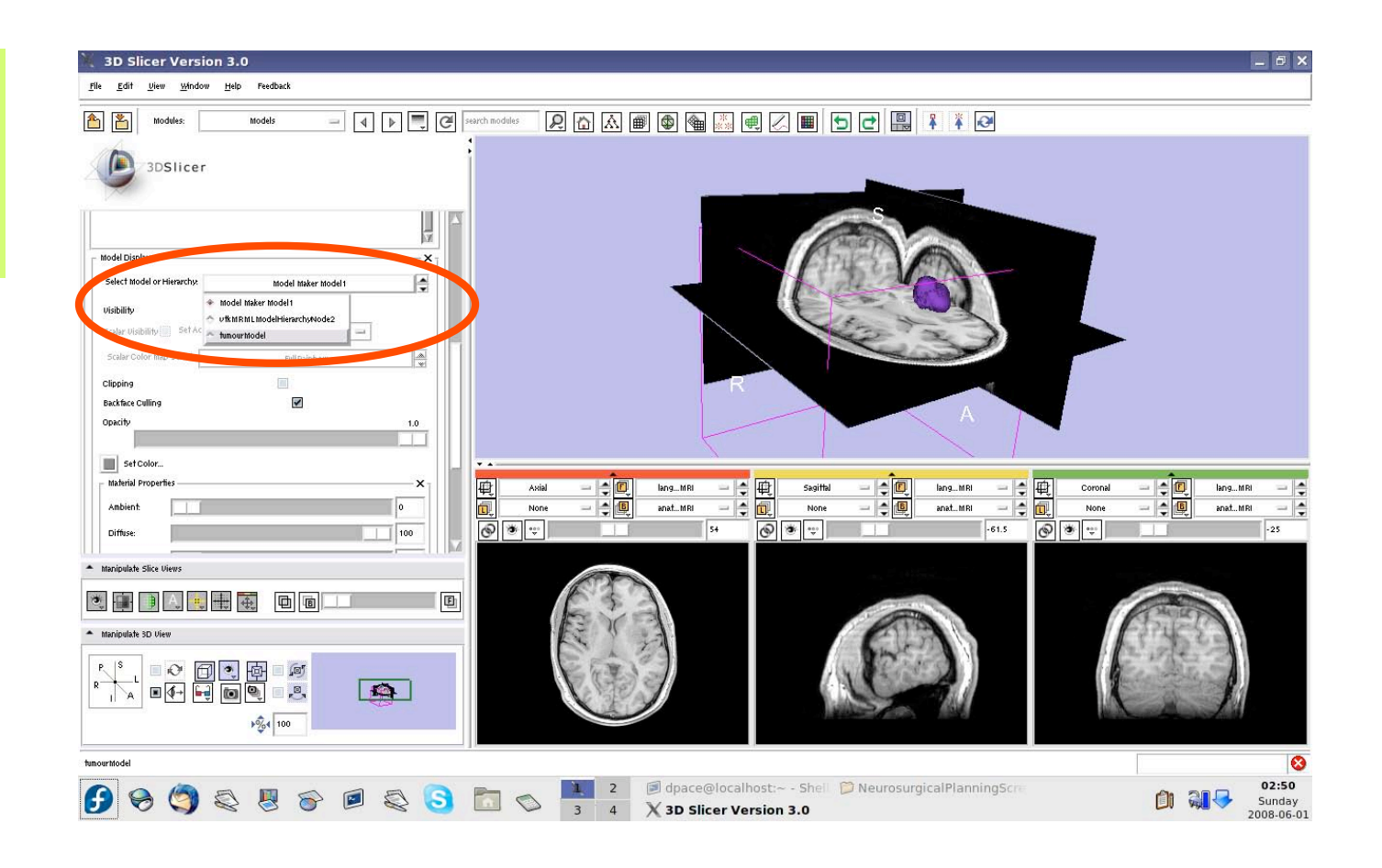

*Planning for Image Guided Therapy using Slicer3 - D. Pace National Alliance for Medical Image Computing* -91-

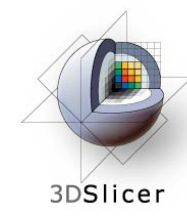

#### **Change the model's appearance**

Set the model's opacity to 0.6

Click on the box next to "Set Color" to change the colour of the model to blue

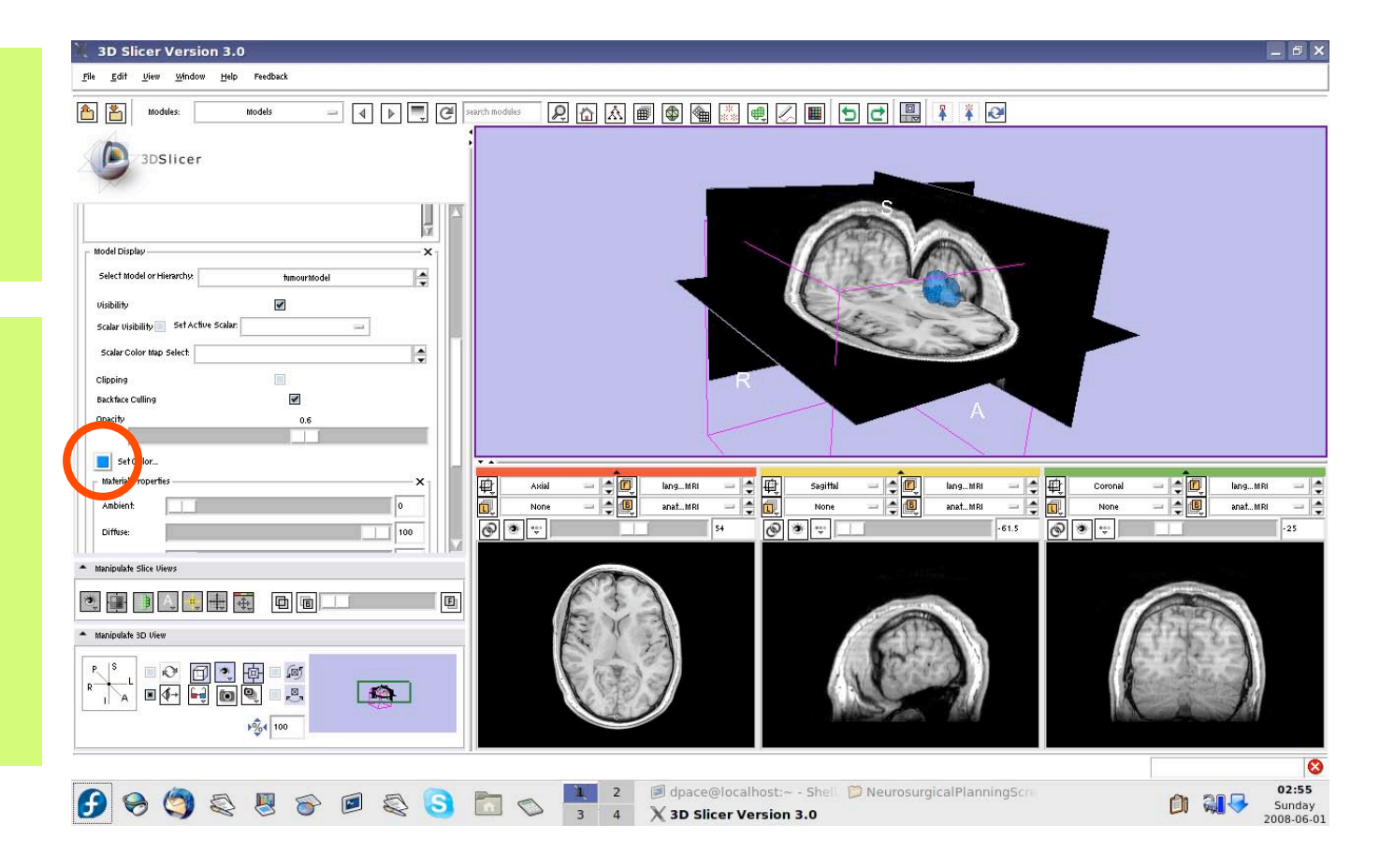

*Planning for Image Guided Therapy using Slicer3 - D. Pace National Alliance for Medical Image Computing* -92-

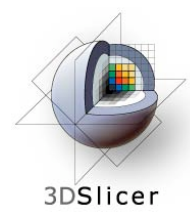

#### **View the anatomical MRI, fMRI and tumour model**

Click on the Foreground layer button to show the language fMRI data

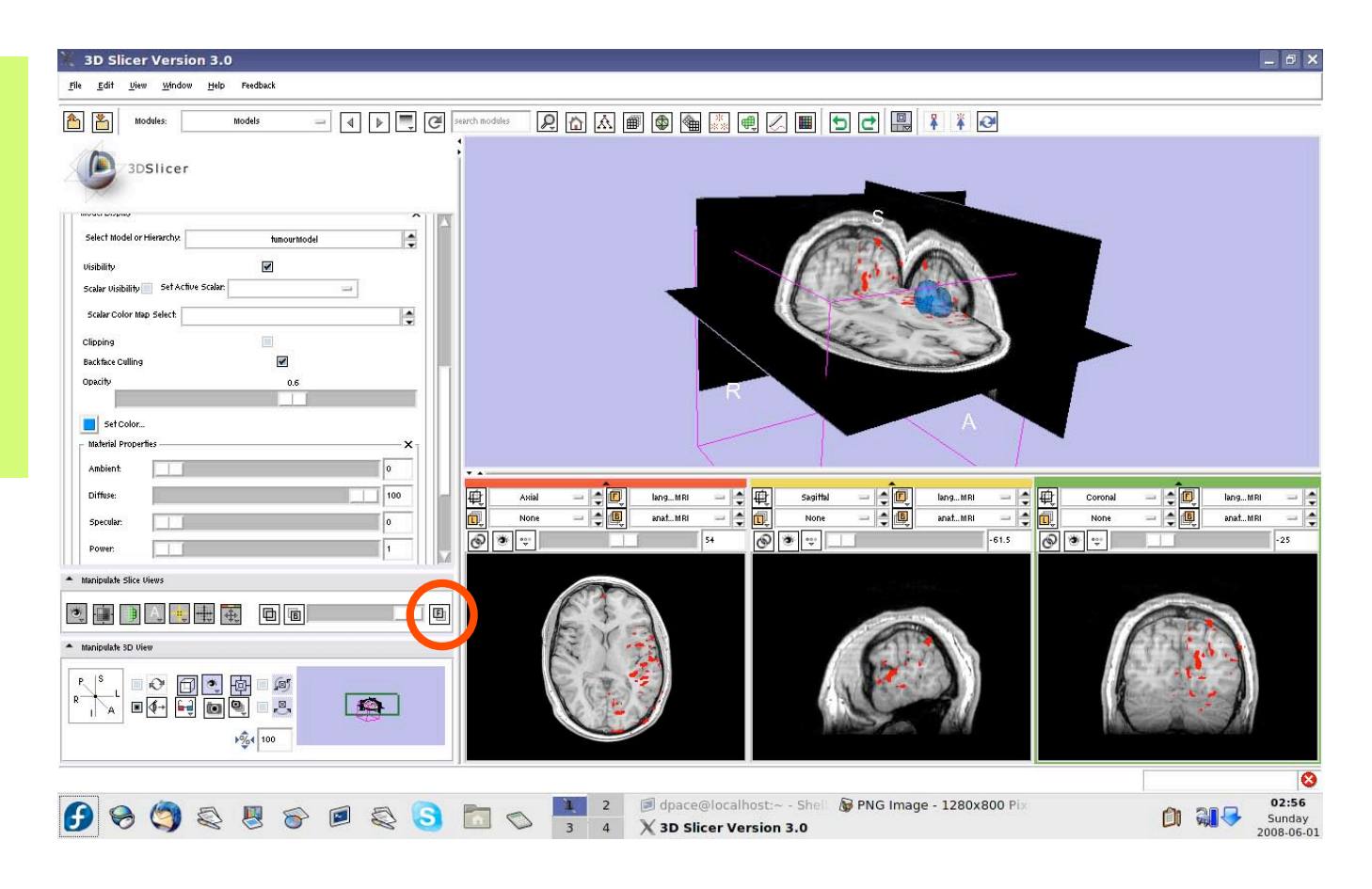

*Planning for Image Guided Therapy using Slicer3 - D. Pace National Alliance for Medical Image Computing* -93-

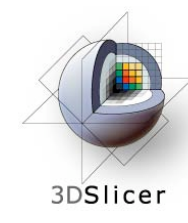

## **Save the tumour model**

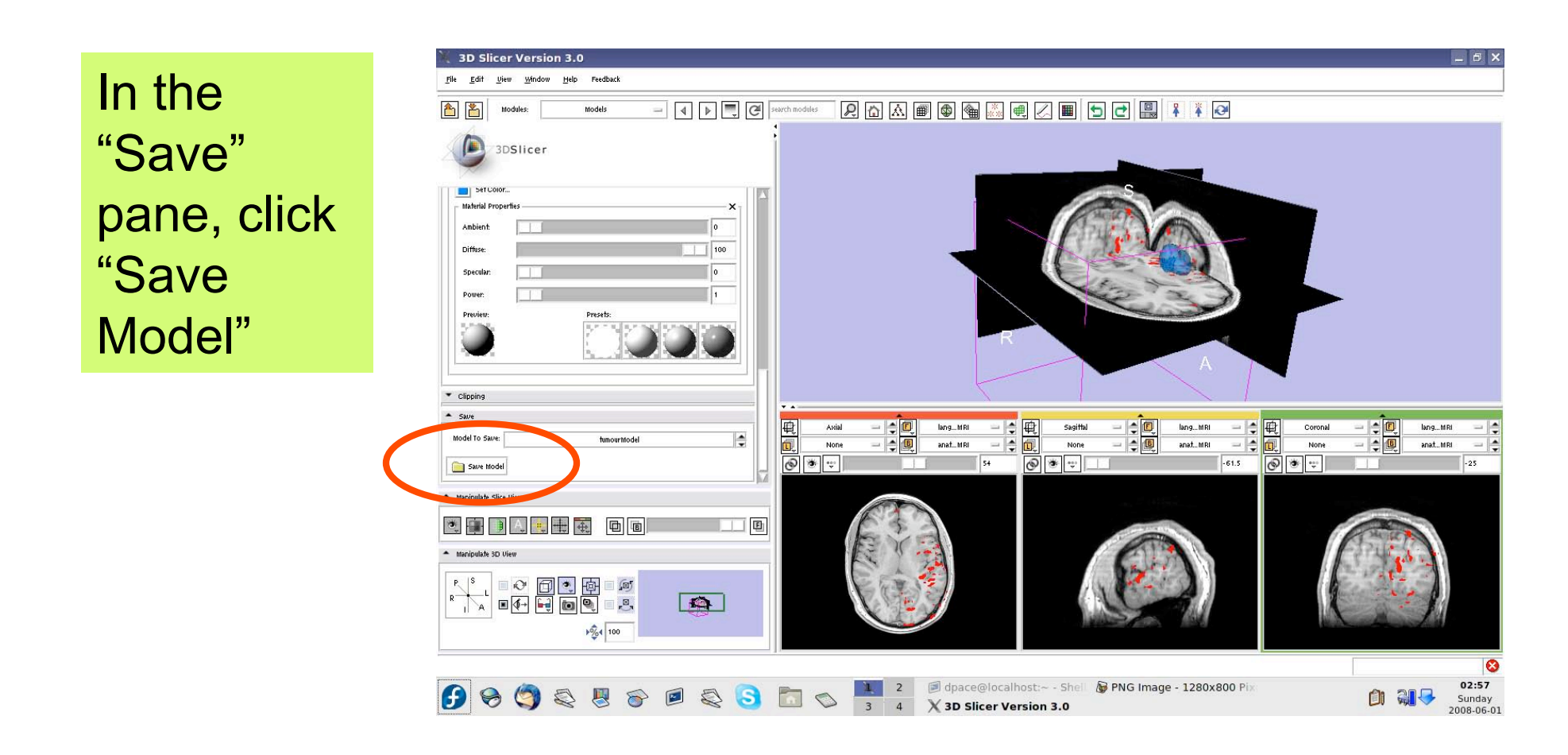

*Planning for Image Guided Therapy using Slicer3 - D. Pace National Alliance for Medical Image Computing* -94-

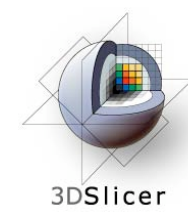

## **Save the tumour model**

Name the tumour model tumour.vtk

**Click** "Save"

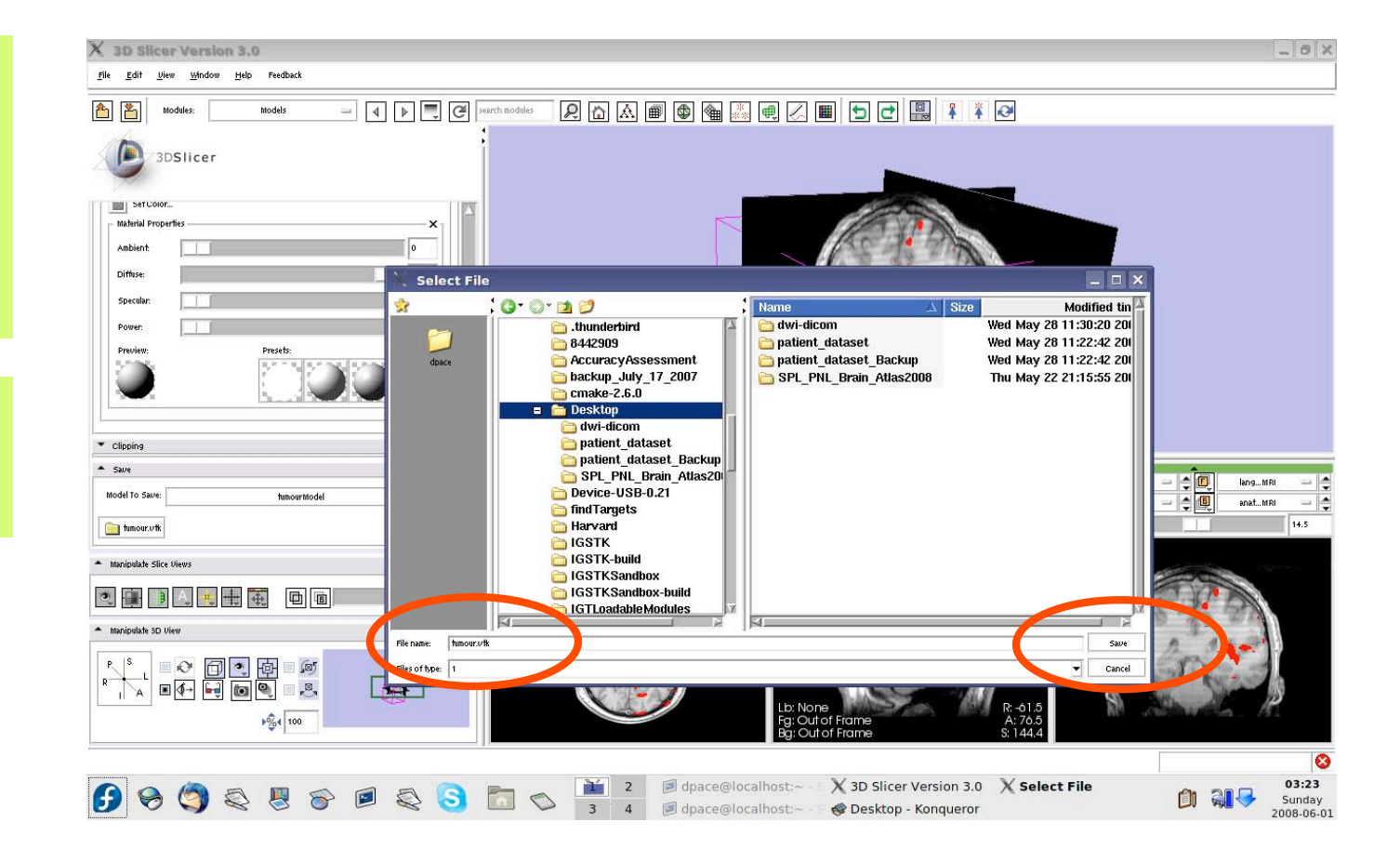

*Planning for Image Guided Therapy using Slicer3 - D. Pace National Alliance for Medical Image Computing* -95-

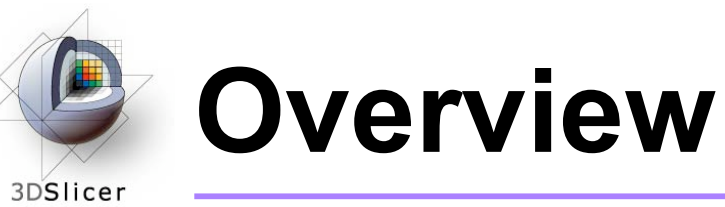

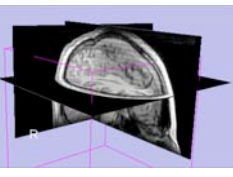

1. Loading and visualizing anatomical MRI data

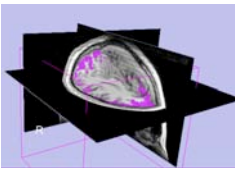

2. Incorporating fMRI data using image registration and thresholding

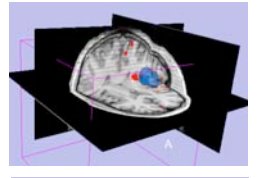

3. Creating a 3D model of the tumour volume

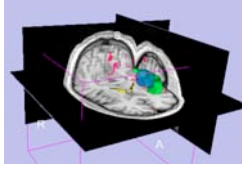

**4. Predicting the locations of brain structures using image registration and a brain atlas**

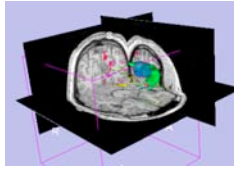

5. Incorporating brain fiber tractography from diffusion weighted images

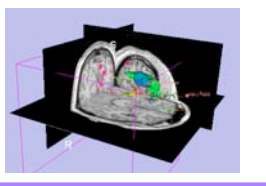

6. Annotating the preoperative plan and saving the scene

*Planning for Image Guided Therapy using Slicer3 - D. Pace National Alliance for Medical Image Computing* -96-

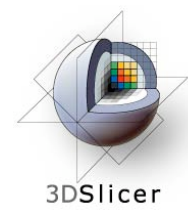

# **The SPL-PNL Brain Atlas**

#### http://www.na-mic.org/pages/Special:PubDB\_View? dspaceid=1265

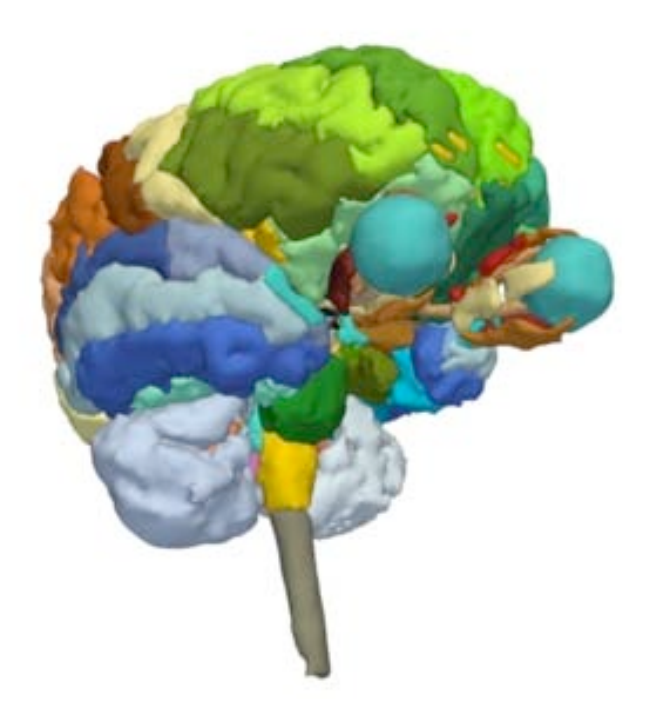

- Includes:
	- Anatomical MRI
	- Label maps
	- $-$  >160 models

from a healthy volunteer

*Planning for Image Guided Therapy using Slicer3 - D. Pace National Alliance for Medical Image Computing* -97-

Courtesy I. Talos, M. Jakab, R. Kikinis and M. Shenton

# **Incorporating a brain atlas**

#### • **Utility of an atlas in IGT:**

3DSlicer

– Estimate the positions, orientations and shapes of important brain structures without having to segment each one in the patient dataset

# 3DSlicer

# **Incorporating a brain atlas**

#### • **Steps involved in this section:**

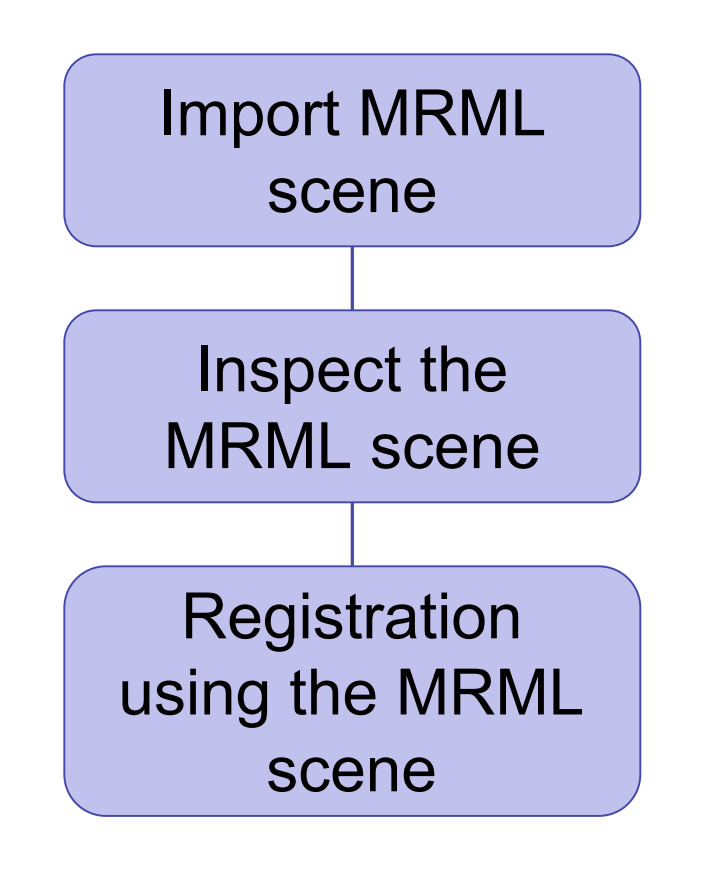

- The precomputed MRML scene contains a copy of the patient's anatomical MRI, the atlas's anatomical MRI, and three models:
	- Left and right optic tracts
	- Left anterior superior temporal gyrus
- The anatomical MRIs of the patient and the atlas were registered with an initial manual transform followed by an automatic affine registration

*Planning for Image Guided Therapy using Slicer3 - D. Pace National Alliance for Medical Image Computing* -99-

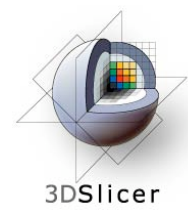

#### **Import the patient-atlas registration transform scene**

Select File -> Import Scene

Note: Make sure that you select "Import Scene" and not "Load Scene" , as "Load Scene" will delete your work so far

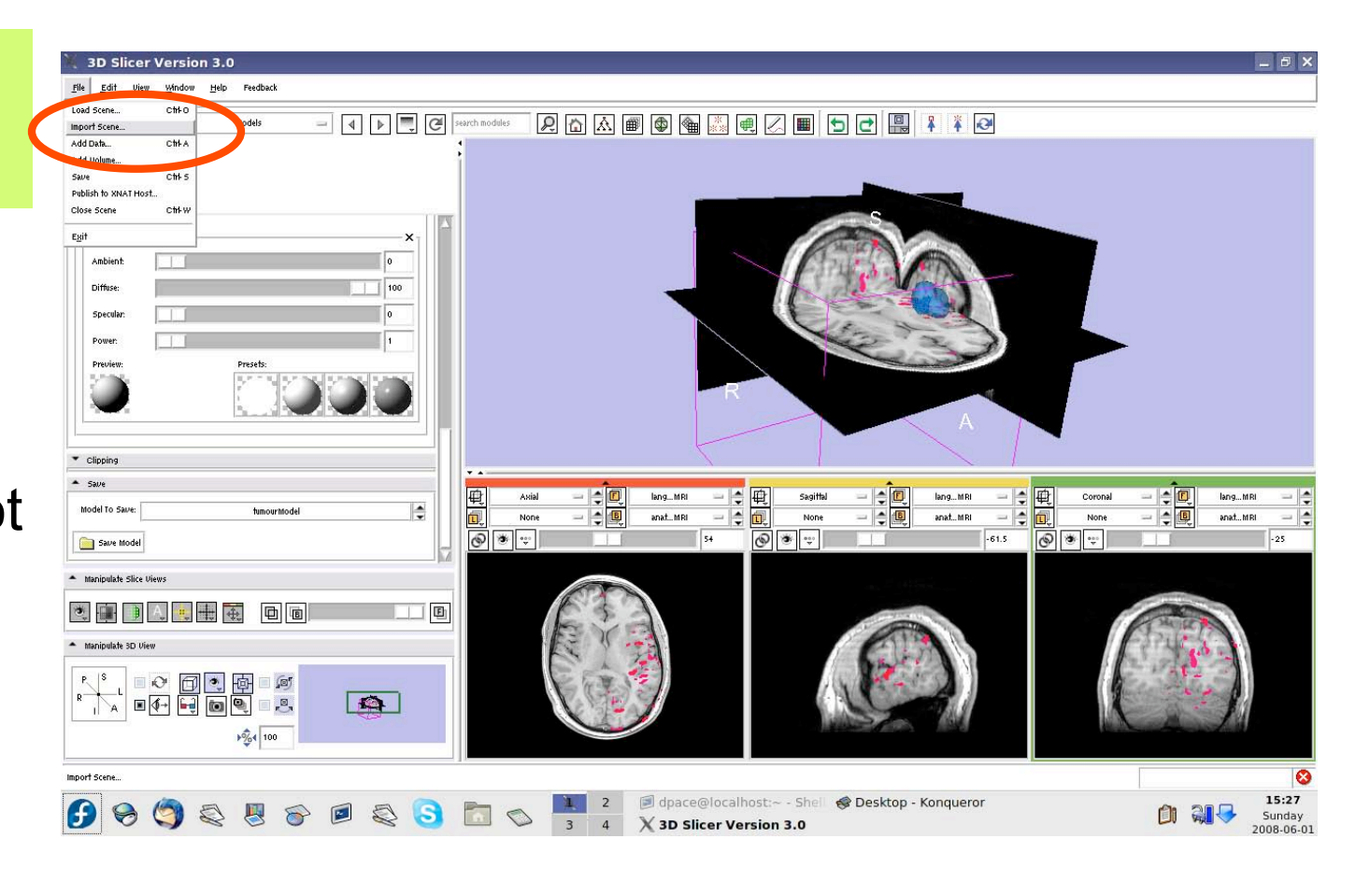

*Planning for Image Guided Therapy using Slicer3 - D. Pace National Alliance for Medical Image Computing* -100-

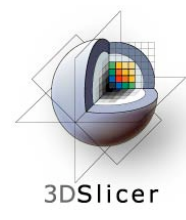

#### **Import the patient-atlas registration transform scene**

**Select** "anatomical MRI Registered ToAtlas.mrml" , then click "Open"

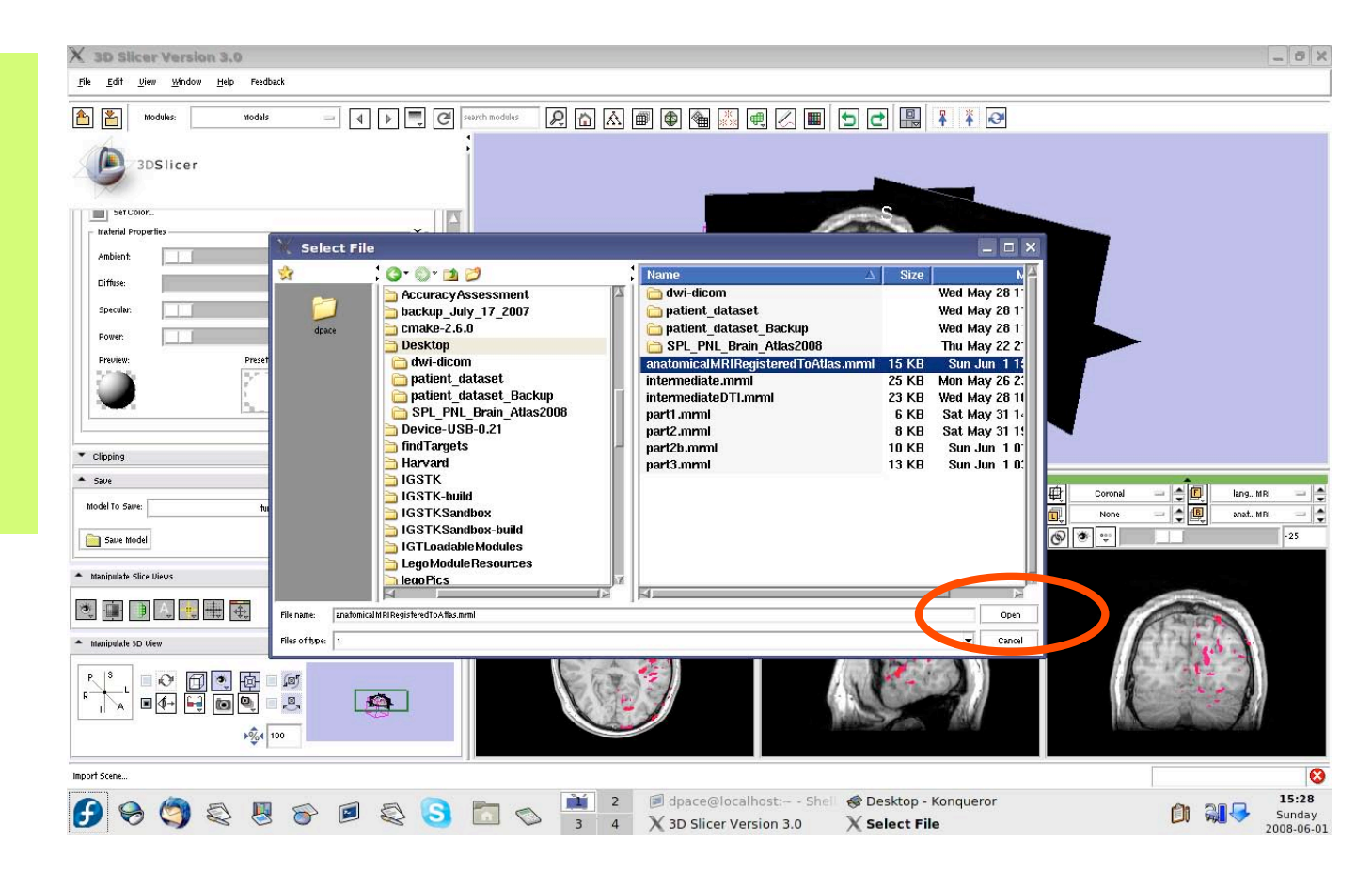

*Planning for Image Guided Therapy using Slicer3 - D. Pace National Alliance for Medical Image Computing* -101-

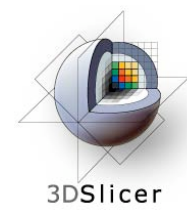

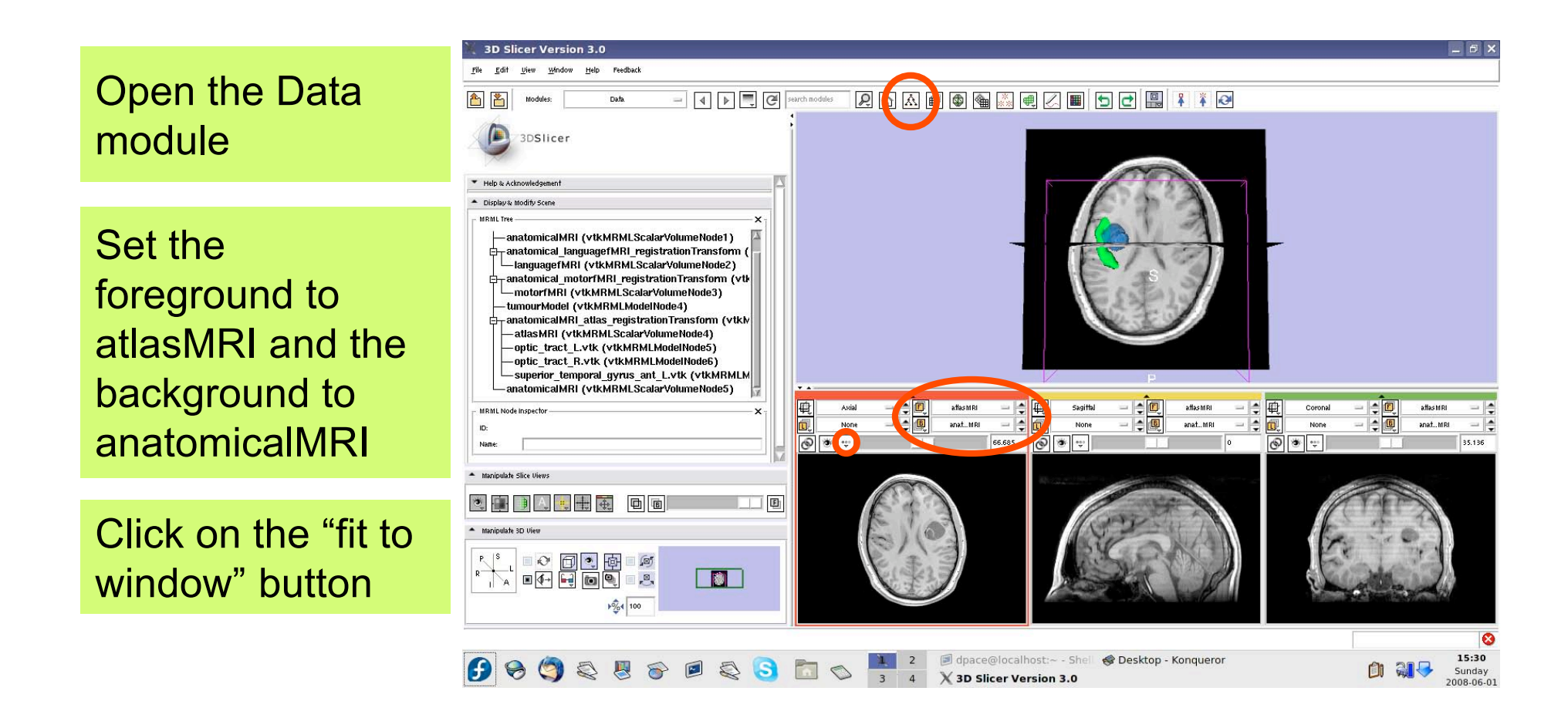

*Planning for Image Guided Therapy using Slicer3 - D. Pace National Alliance for Medical Image Computing* -102-

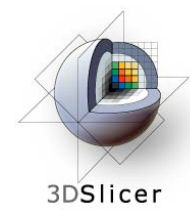

#### Inspect the atlas MRML scene

- atlasMRI = anatomical MRI from the atlas
- optic tract  $L.v$ tk = model of the left optic tract
- optic tract  $R.v$ tk = model of the right optic tract
- Superior temporal gyrus ant  $L.vtk =$ model of the left anterior superior temporal gyrus

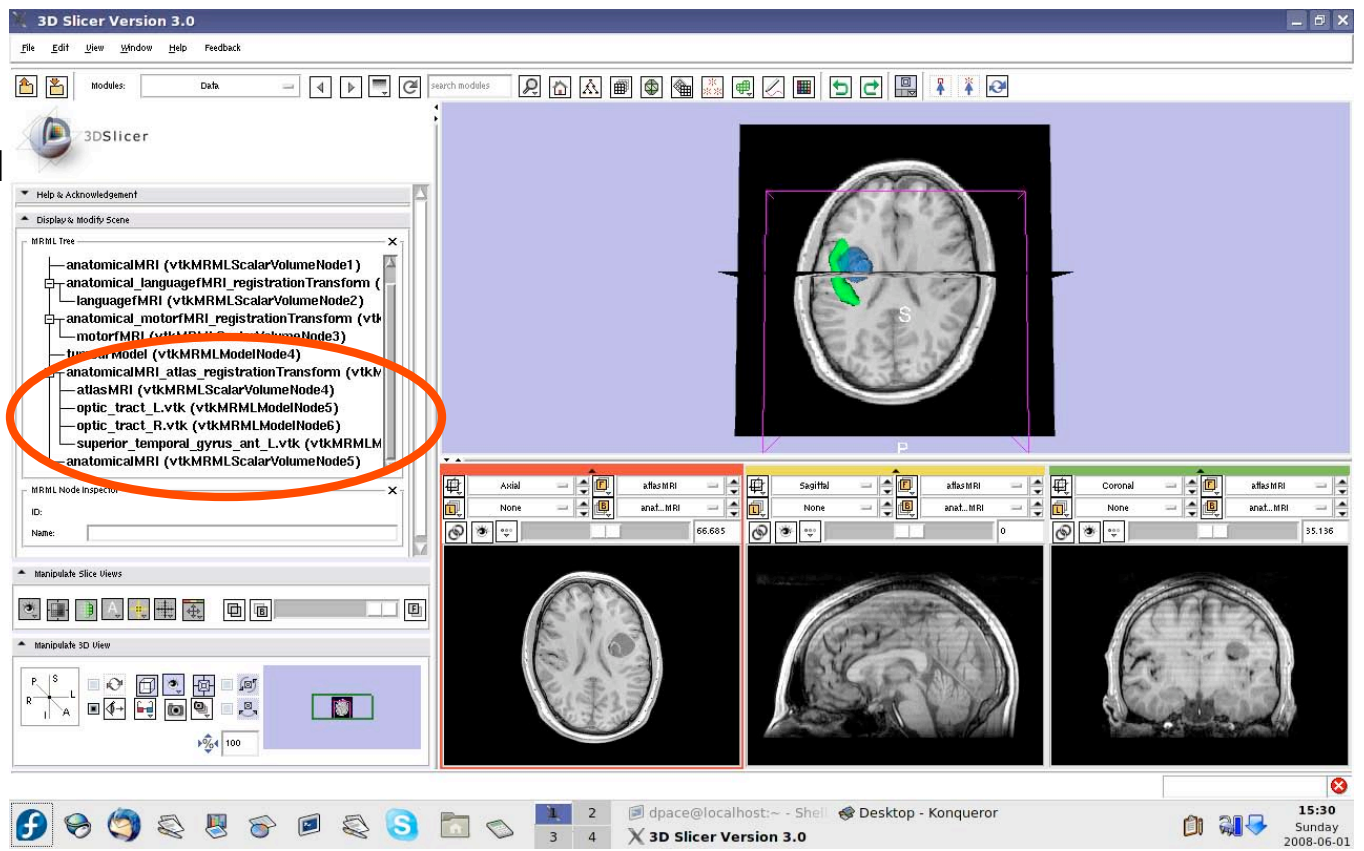

*Planning for Image Guided Therapy using Slicer3 - D. Pace National Alliance for Medical Image Computing* -103-

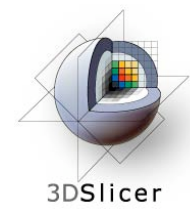

#### Inspect the atlas MRML scene

- anatomical MRI = copy of the patient's anatomical MRI
- anatomicalMRI\_atlas\_ registration Transformation = the transformation between the patient's anatomical MRI and the atlas's MRI

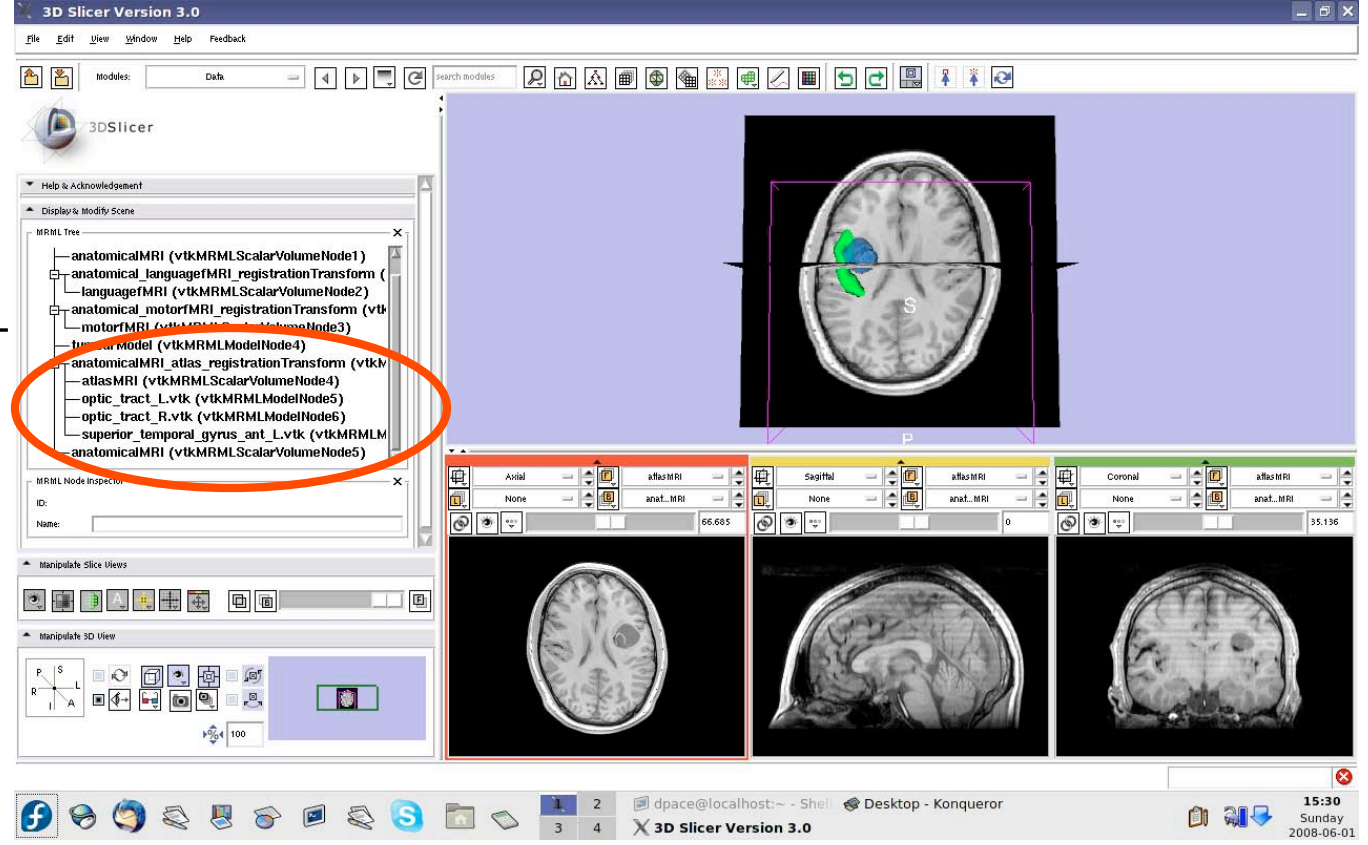

*Planning for Image Guided Therapy using Slicer3 - D. Pace National Alliance for Medical Image Computing* -104-

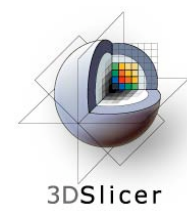

Delete the duplicate anatomicalMRI node by rightclicking and selecting "Delete Node"

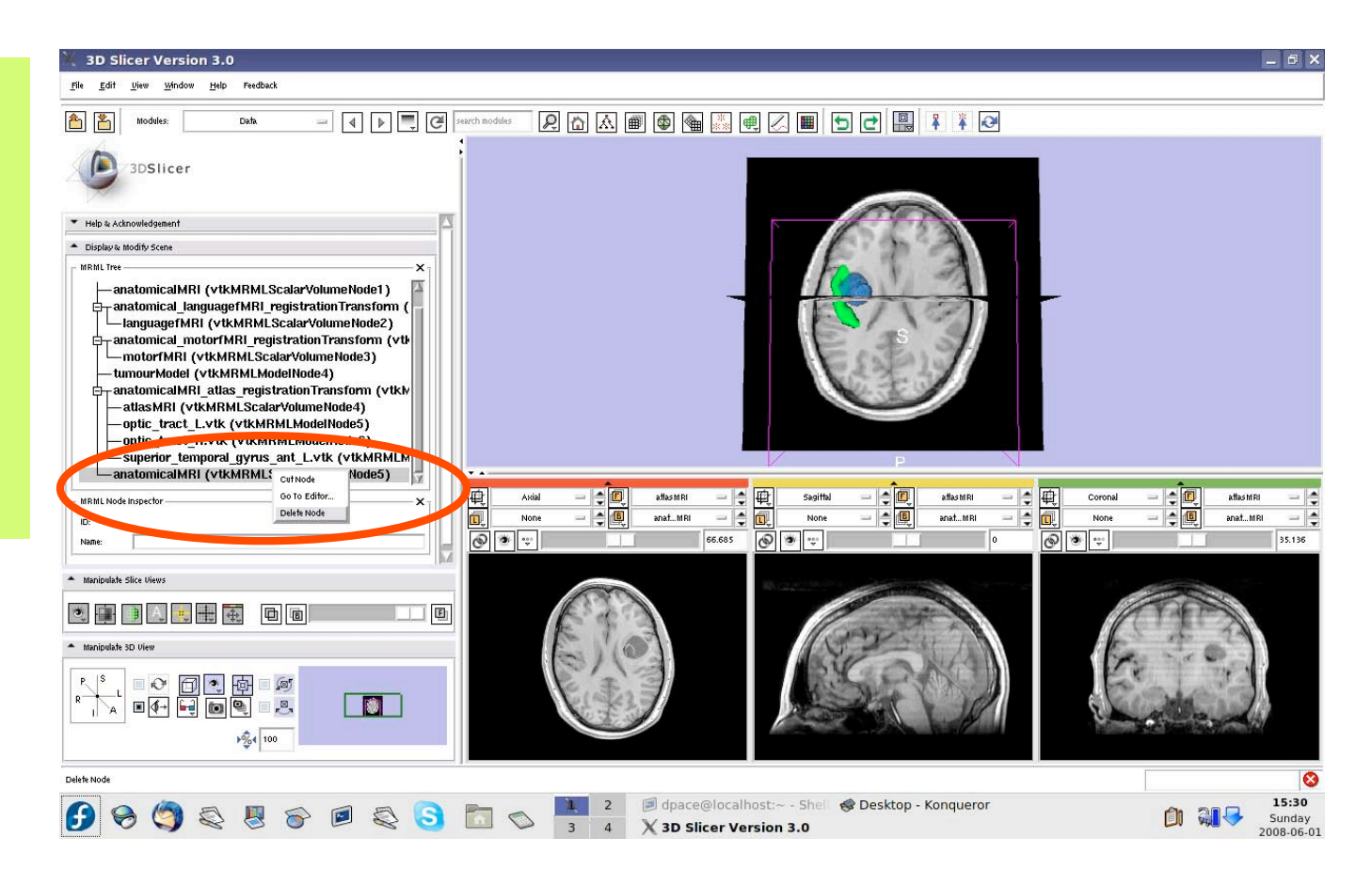

*Planning for Image Guided Therapy using Slicer3 - D. Pace National Alliance for Medical Image Computing* -105-

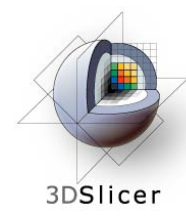

#### **Inspect the patient-atlas registration**

Scale the opacities to see how well the atlas MRI and patient anatomical MRI image volumes are aligned

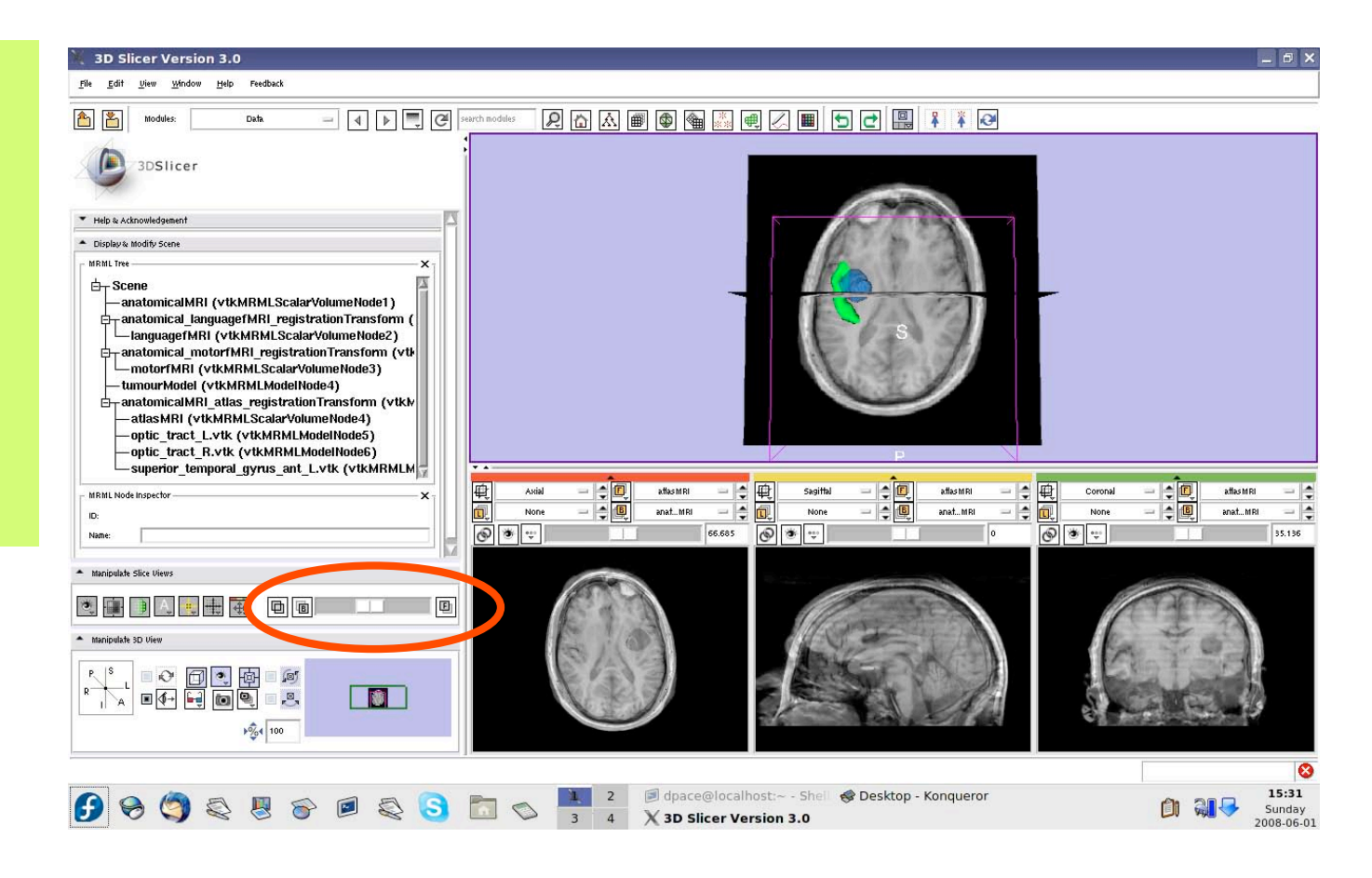

*Planning for Image Guided Therapy using Slicer3 - D. Pace National Alliance for Medical Image Computing* -106-

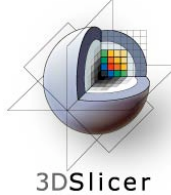

#### **Inspect the entire scene so far**

#### Set the foreground to languagefMRI

Click on the Foreground layer button to show the language fMRI data

Slice through the image volume to get a good view

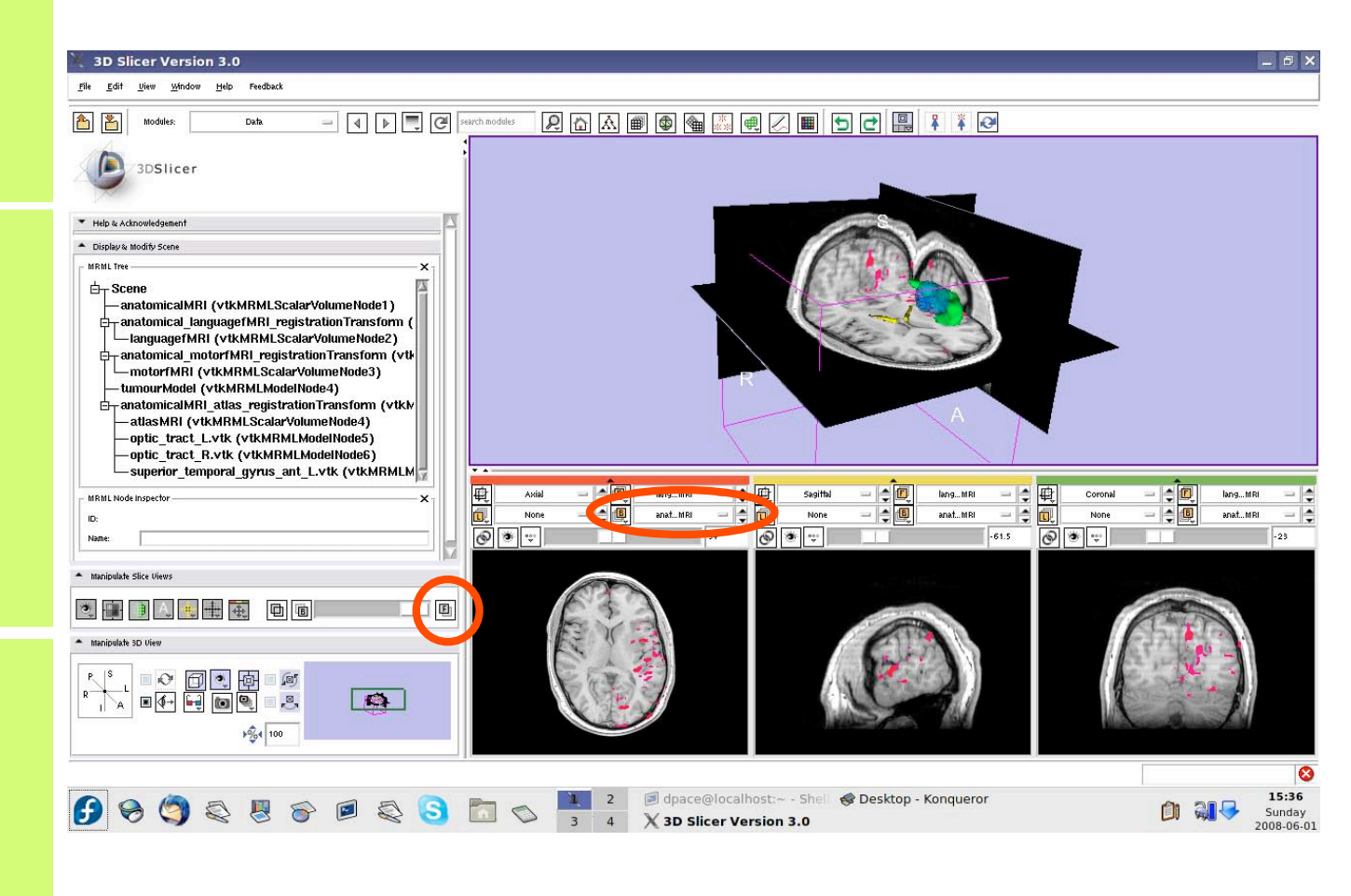

*Planning for Image Guided Therapy using Slicer3 - D. Pace National Alliance for Medical Image Computing* -107-

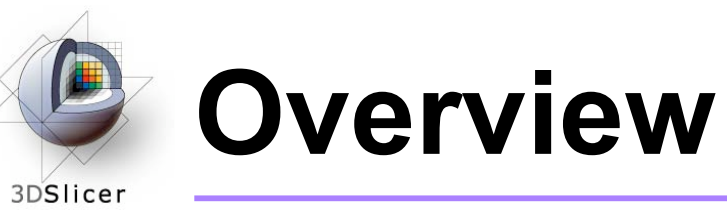

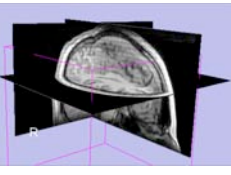

1. Loading and visualizing anatomical MRI data

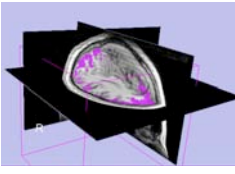

2. Incorporating fMRI data using image registration and thresholding

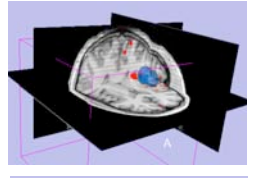

3. Creating a 3D model of the tumour volume

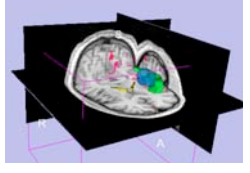

4. Predicting the locations of brain structures using image registration and a brain atlas

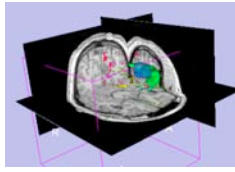

**5. Incorporating brain fiber tractography from diffusion weighted images**

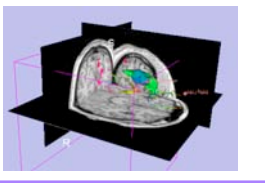

6. Annotating the preoperative plan and saving the scene

*Planning for Image Guided Therapy using Slicer3 - D. Pace National Alliance for Medical Image Computing* -108-
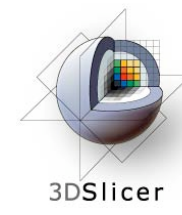

# **Diffusion Tensor Imaging (DTI)**

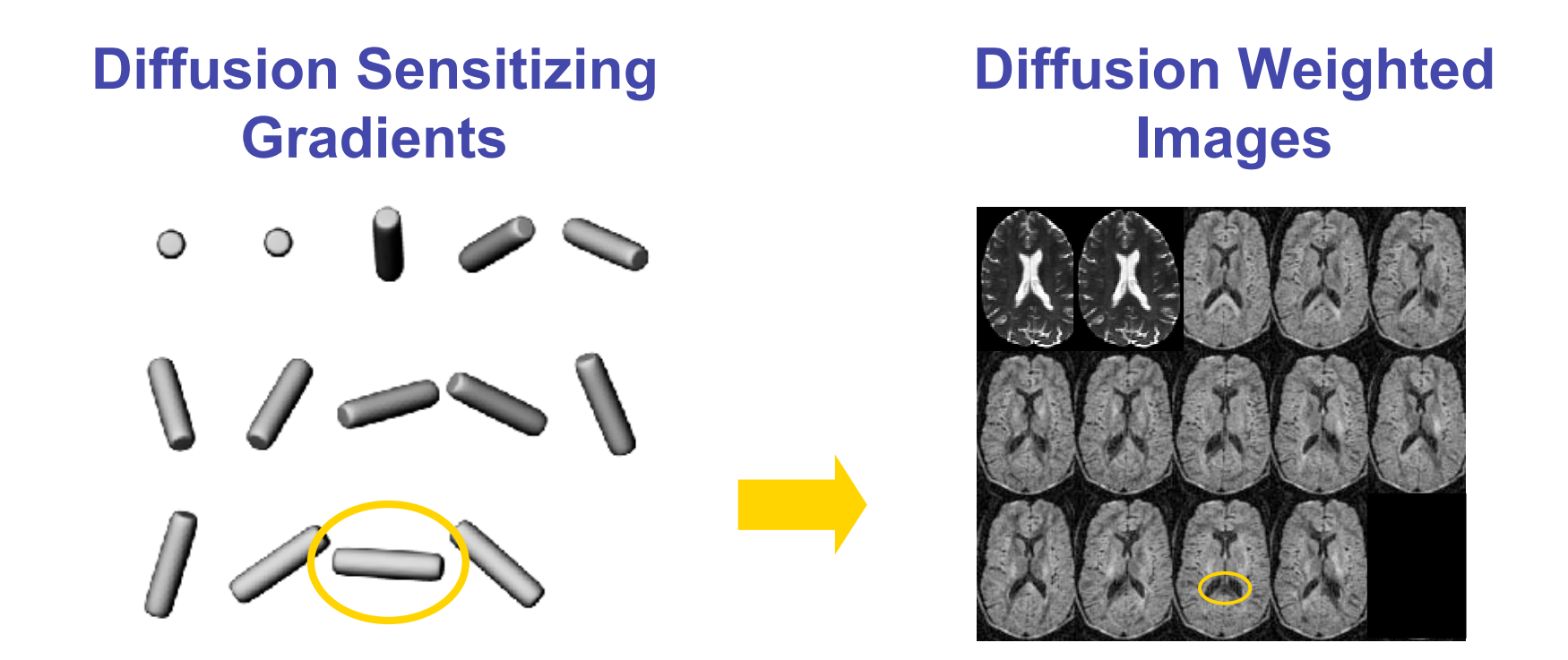

• Each diffusion weighted image shows the diffusion of water in the direction of the diffusion sensitizing gradient

*Planning for Image Guided Therapy using Slicer3 - D. Pace National Alliance for Medical Image Computing* -109-

Courtesy S. Pujol and R. Gollub

#### **Diffusion Tensor Imaging (DTI)** 3DSlicer

- $\triangleright$  Acquire diffusion weighted images (DWI) and baseline images
	- $\triangleright$  Estimate a tensor at each voxel
		- Calculate a scalar "diffusion anisotropy index" , such as fractional anisotropy, to quantify the diffusion's anisotropy
			- $\triangleright$  Perform tractography (fiber tracking)

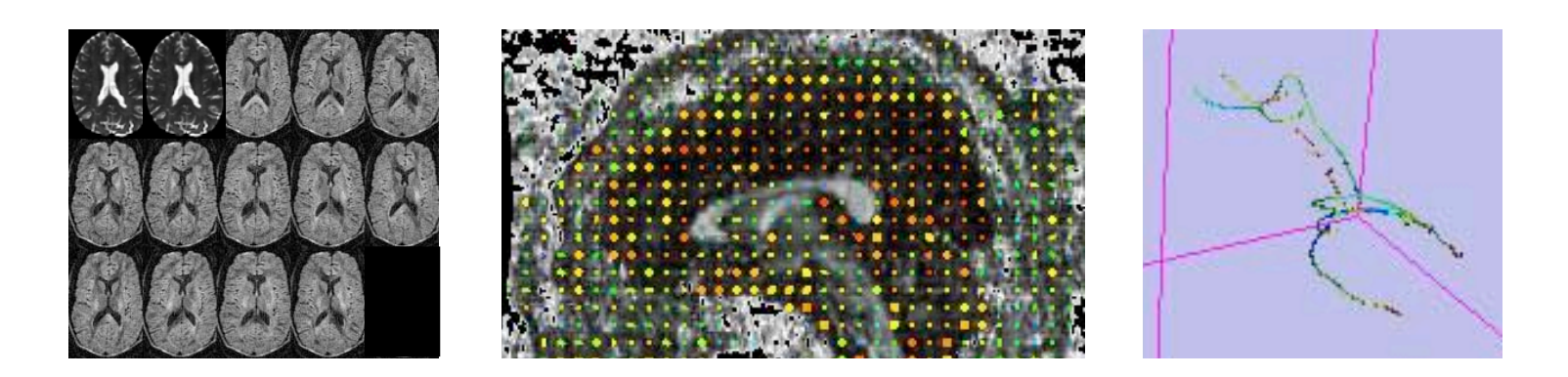

*Planning for Image Guided Therapy using Slicer3 - D. Pace National Alliance for Medical Image Computing* -110-

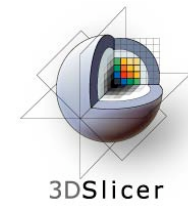

# **Diffusion Tensor Imaging (DTI)**

- **Utility of Diffusion Tensor Imaging in IGT:**
	- Major tracts that run between functionally important regions of the brain must remain intact to prevent side effects for the patient
	- Knowing where these tracts are allows us to modify our surgical plan so that we avoid them (as much as possible)

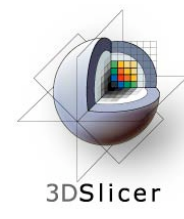

# **Diffusion Tensor Imaging (DTI)**

#### • **Steps involved in this section:**

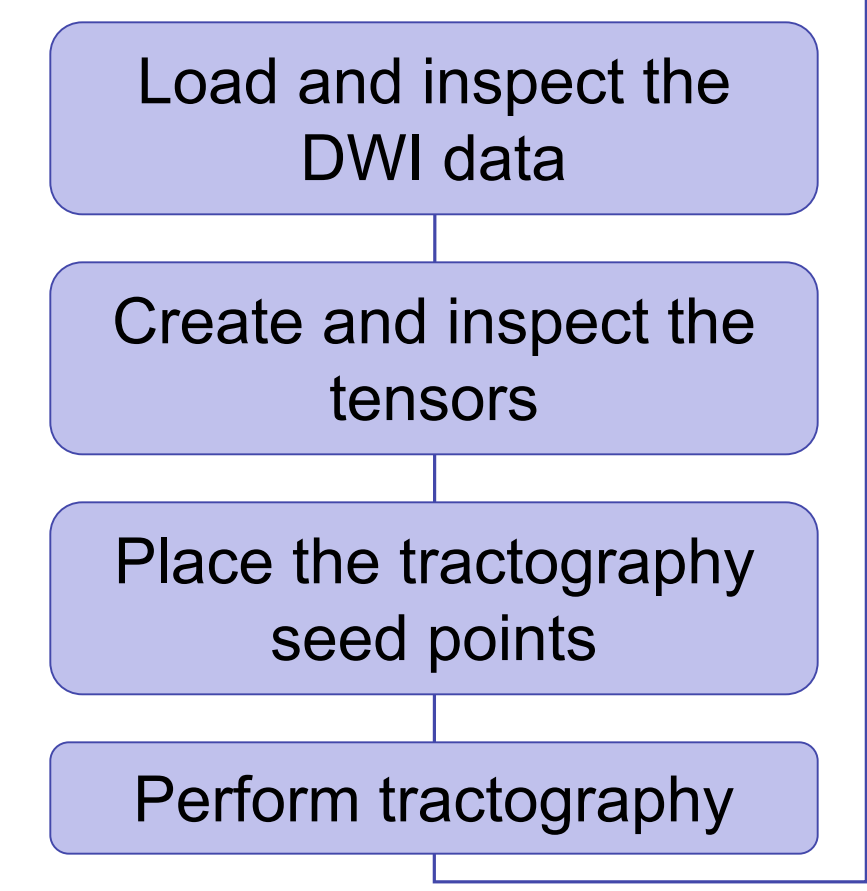

Registration using a precomputed MRML scene

The precomputed MRML scene contains a copy of the patient's anatomical MRI, a copy of the baseline image of the patient's DTI, and the transformation that registers them together

*Planning for Image Guided Therapy using Slicer3 - D. Pace National Alliance for Medical Image Computing* -112-

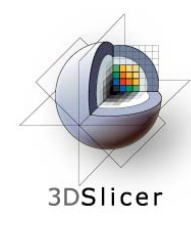

Open the DICOM DWI Loader module

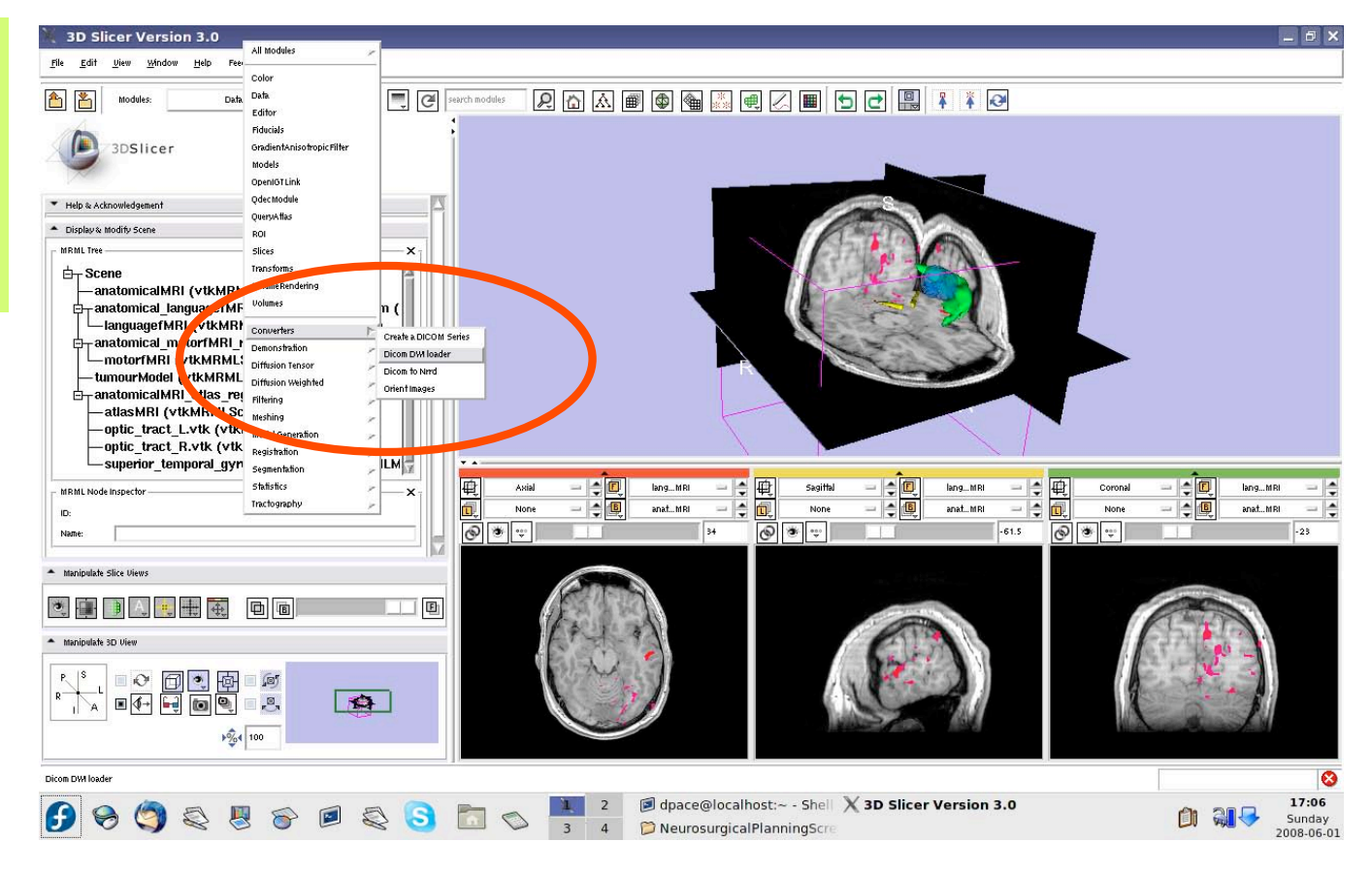

*Planning for Image Guided Therapy using Slicer3 - D. Pace National Alliance for Medical Image Computing* -113-

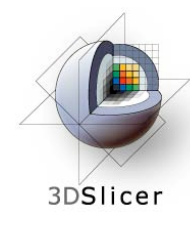

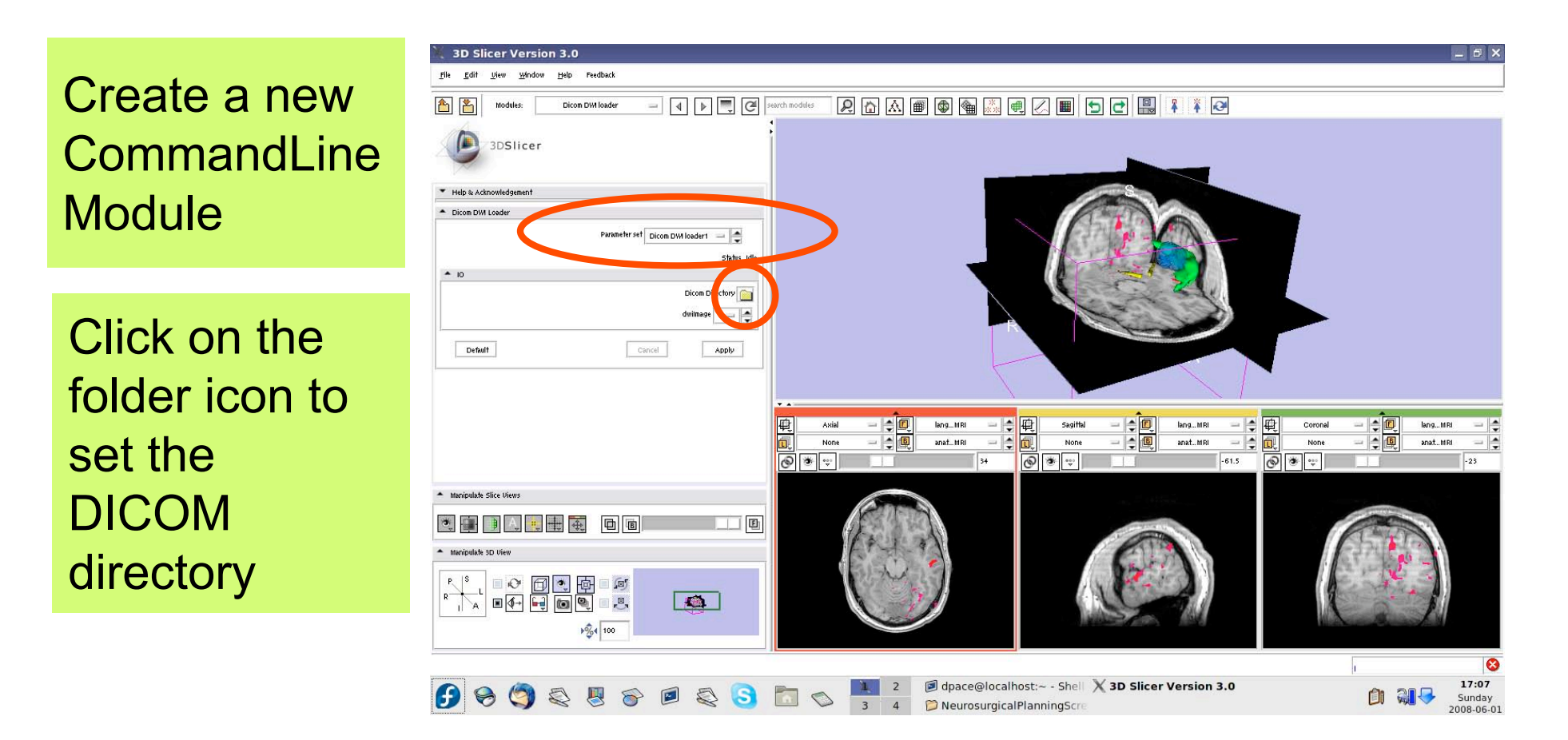

*Planning for Image Guided Therapy using Slicer3 - D. Pace National Alliance for Medical Image Computing* -114-

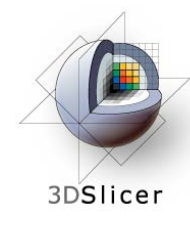

Click on the DTI folder within the patient dataset, then click "OK"

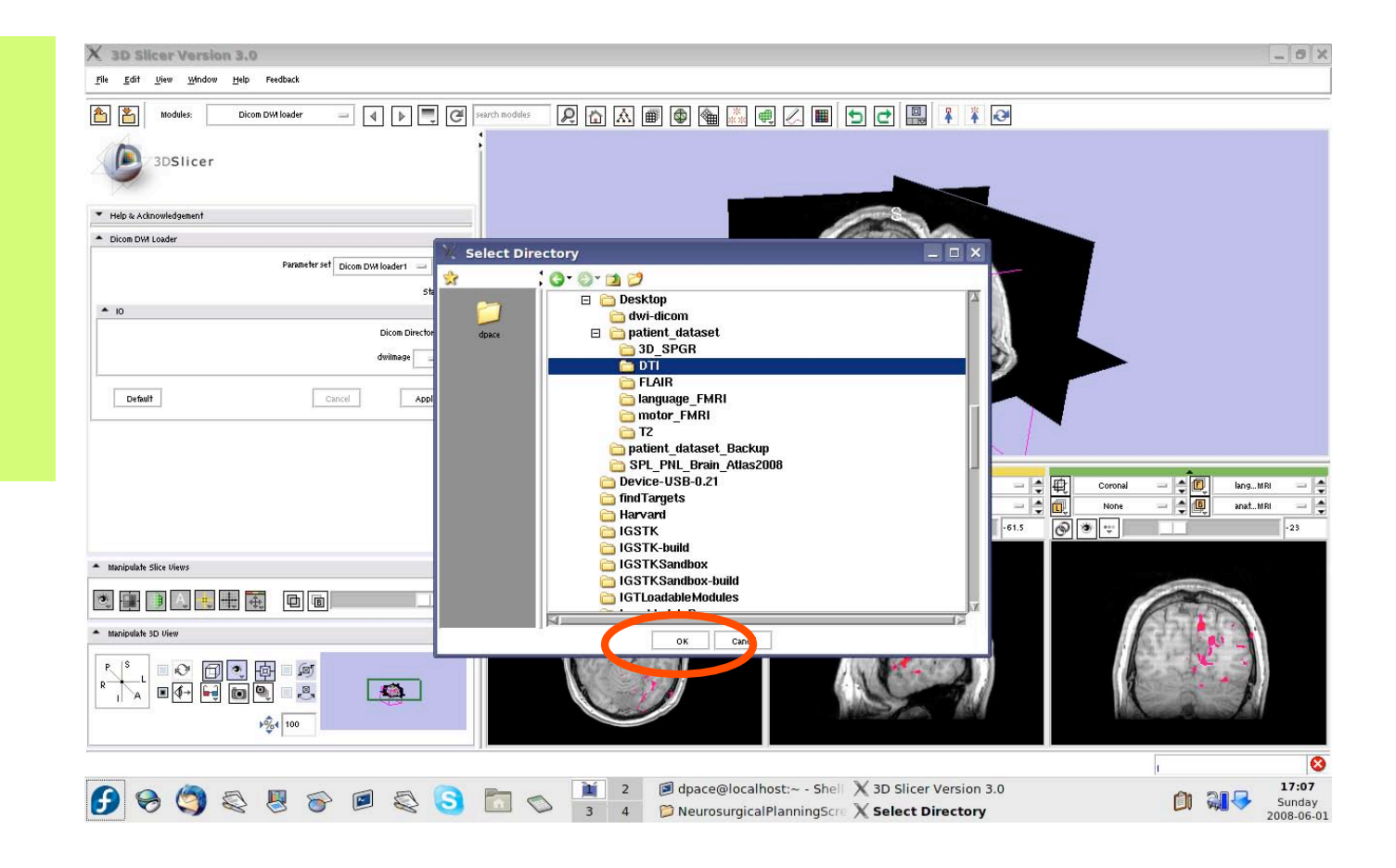

*Planning for Image Guided Therapy using Slicer3 - D. Pace National Alliance for Medical Image Computing* -115-

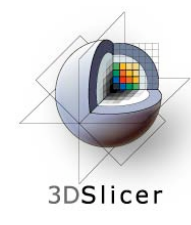

Set the dwiImage to "Create New **Diffusion Weighted** Volume"

Click "Apply"

This step may take a few minutes. Wait until Status says "Completed"

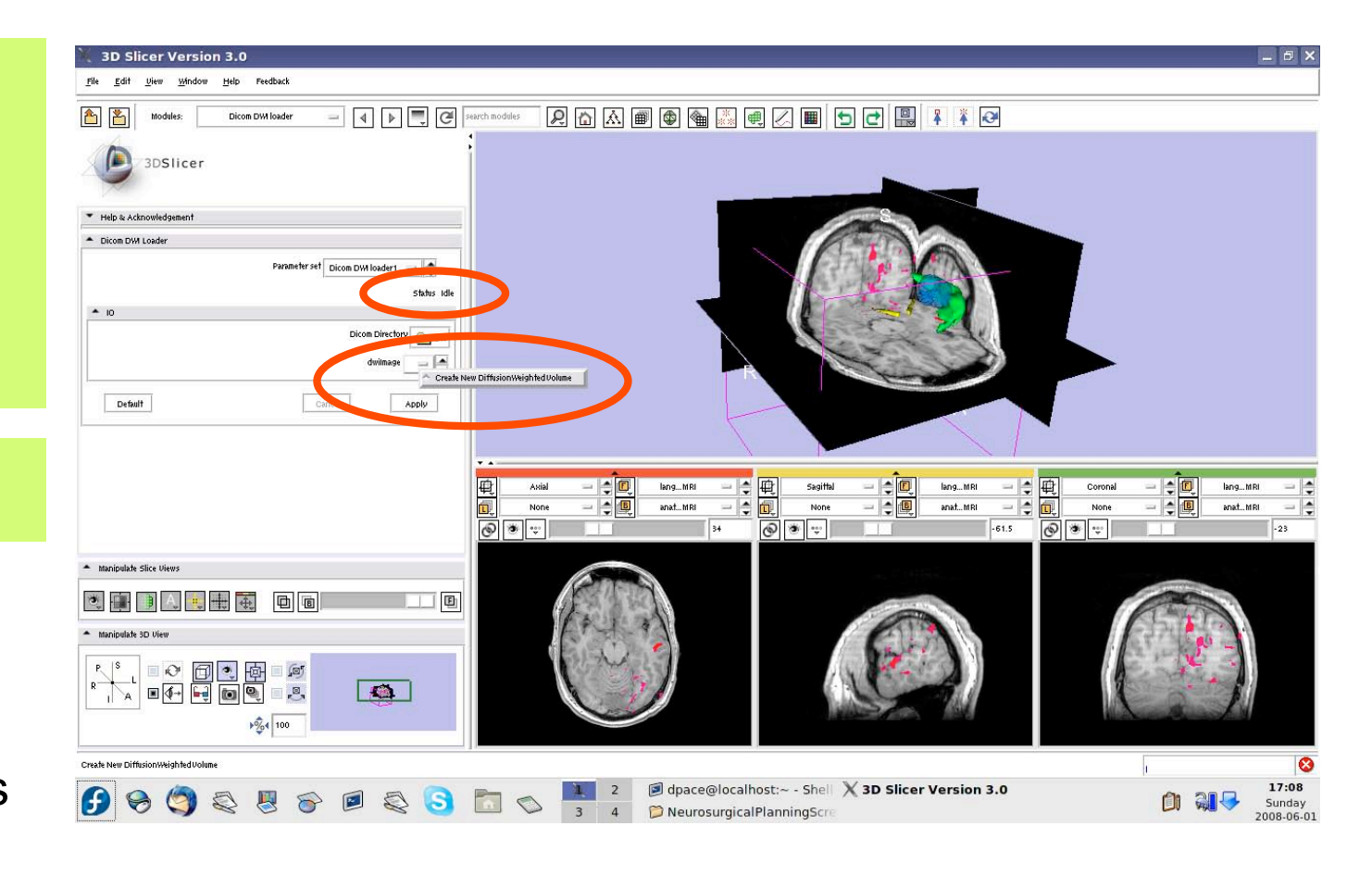

*Planning for Image Guided Therapy using Slicer3 - D. Pace National Alliance for Medical Image Computing* -116-

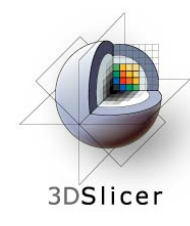

#### Open the Data module

Rename the new DICOM DWI Loader Volume node to "DTI" by selecting it and changing the name in the MRML Node Inspector pane

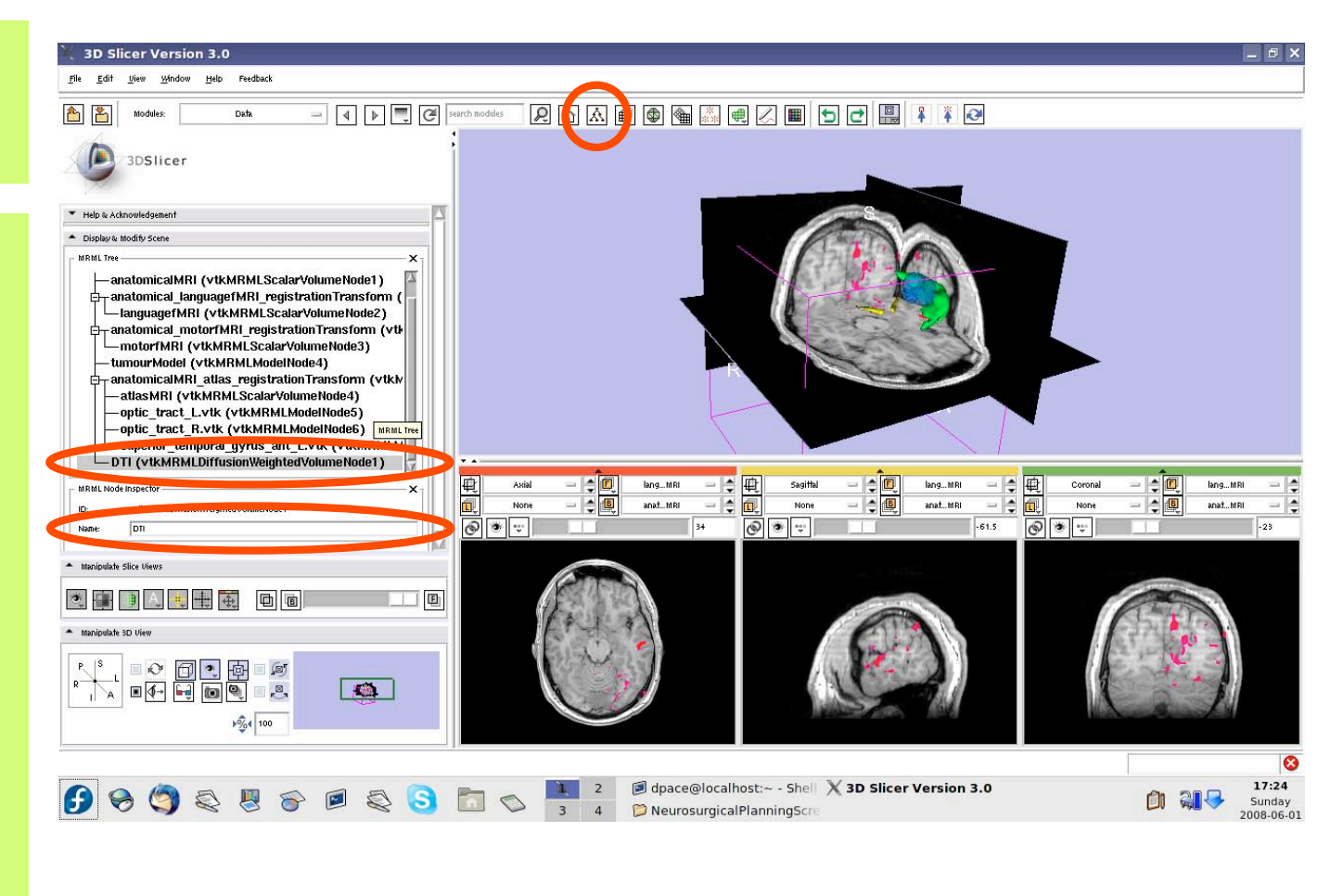

*Planning for Image Guided Therapy using Slicer3 - D. Pace National Alliance for Medical Image Computing* -117-

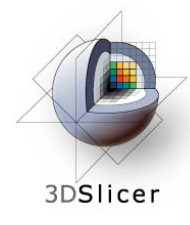

Turn the visibility off for the four models in the scene (tumour, left and right optic tracts, and left anterior superior temporal gyrus) by right-clicking and selecting "Toggle Visibility"

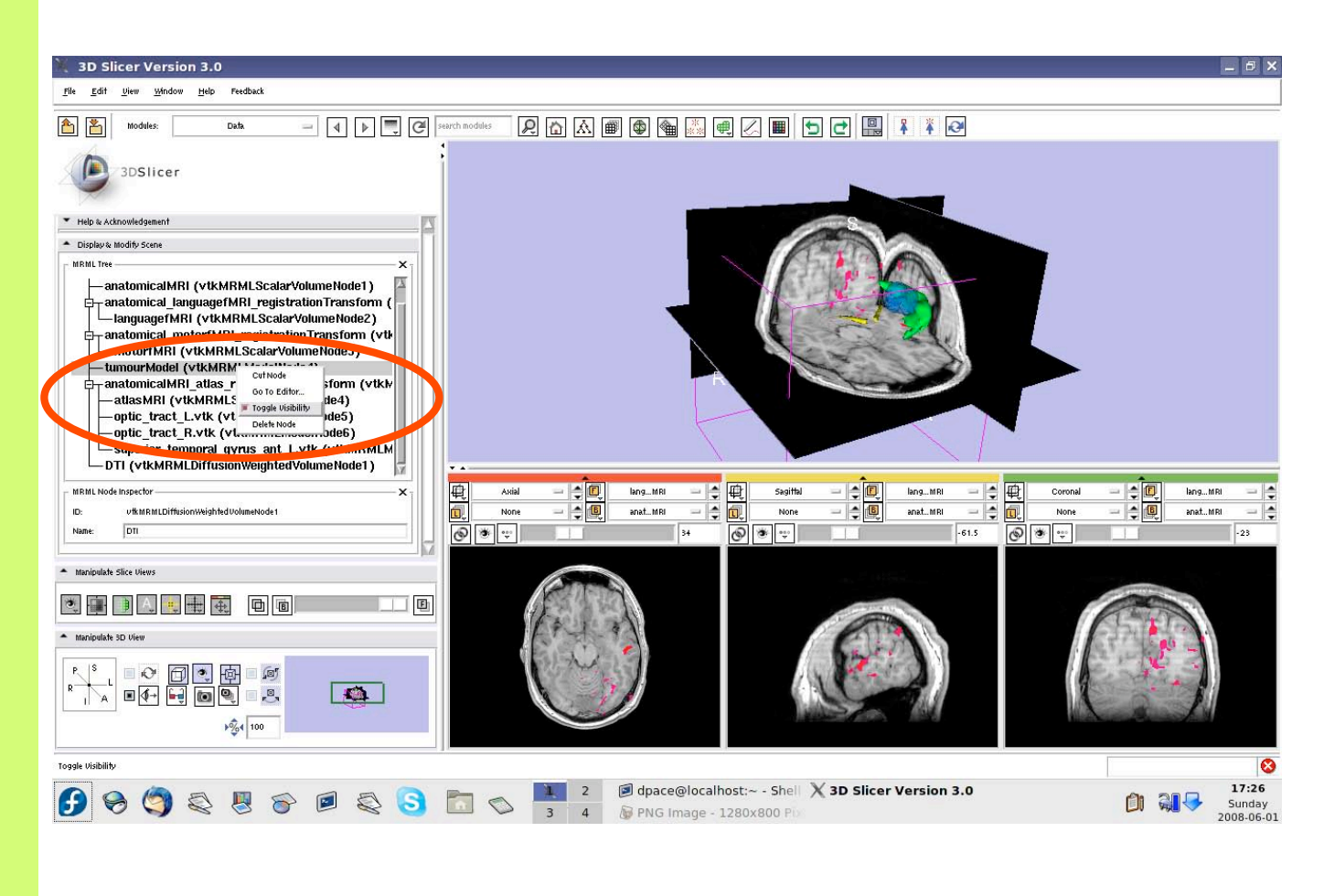

*Planning for Image Guided Therapy using Slicer3 - D. Pace National Alliance for Medical Image Computing* -118-

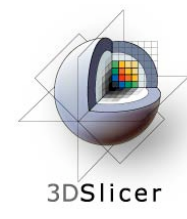

# **Inspect the DWI data**

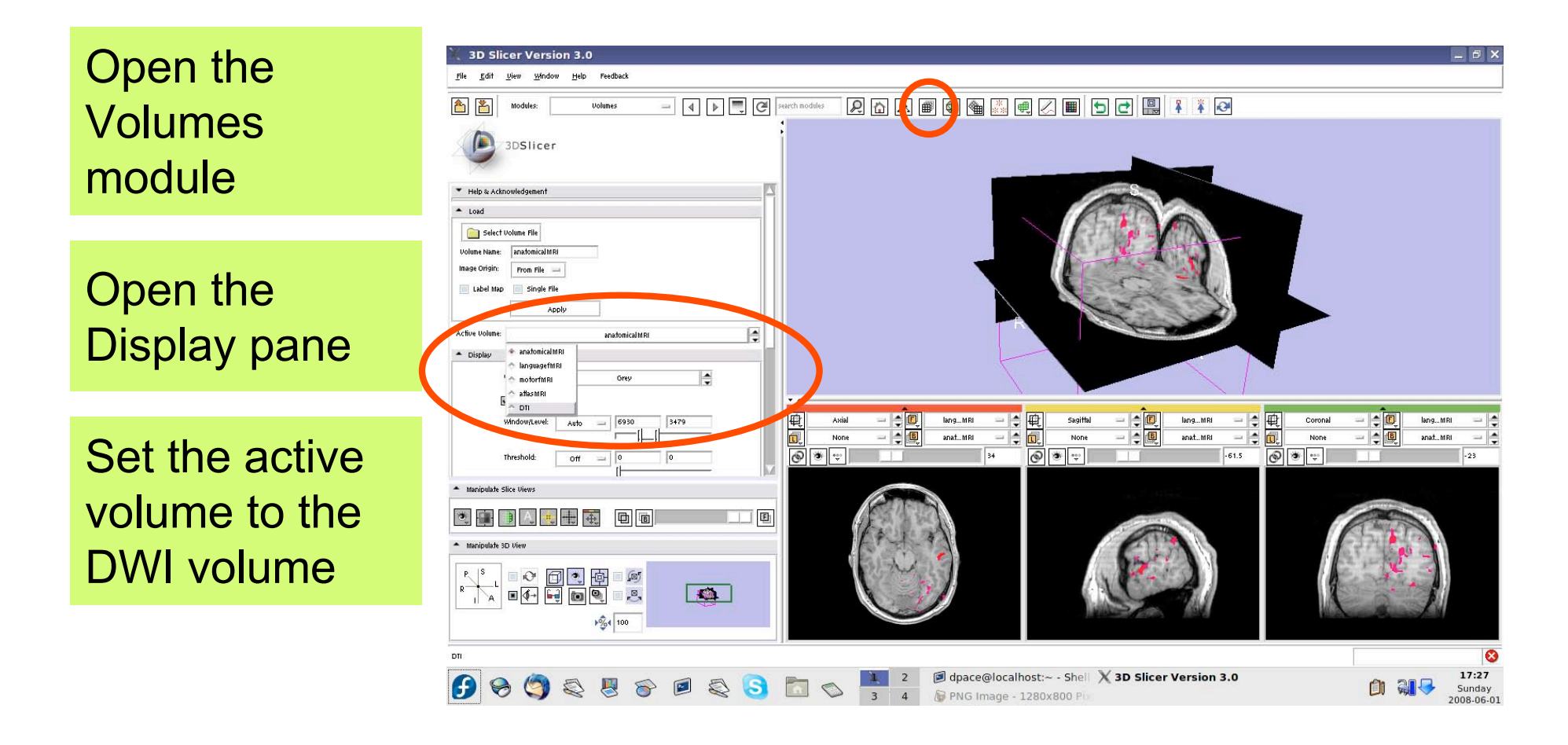

*Planning for Image Guided Therapy using Slicer3 - D. Pace National Alliance for Medical Image Computing* -119-

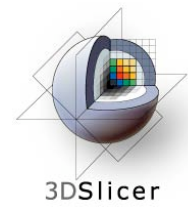

# **Inspect the DWI data**

Note that the Display pane now allows you to select the DWI volume

Set the background to DTI

Click on the **Background** layer button

Click on the "fit to window" button

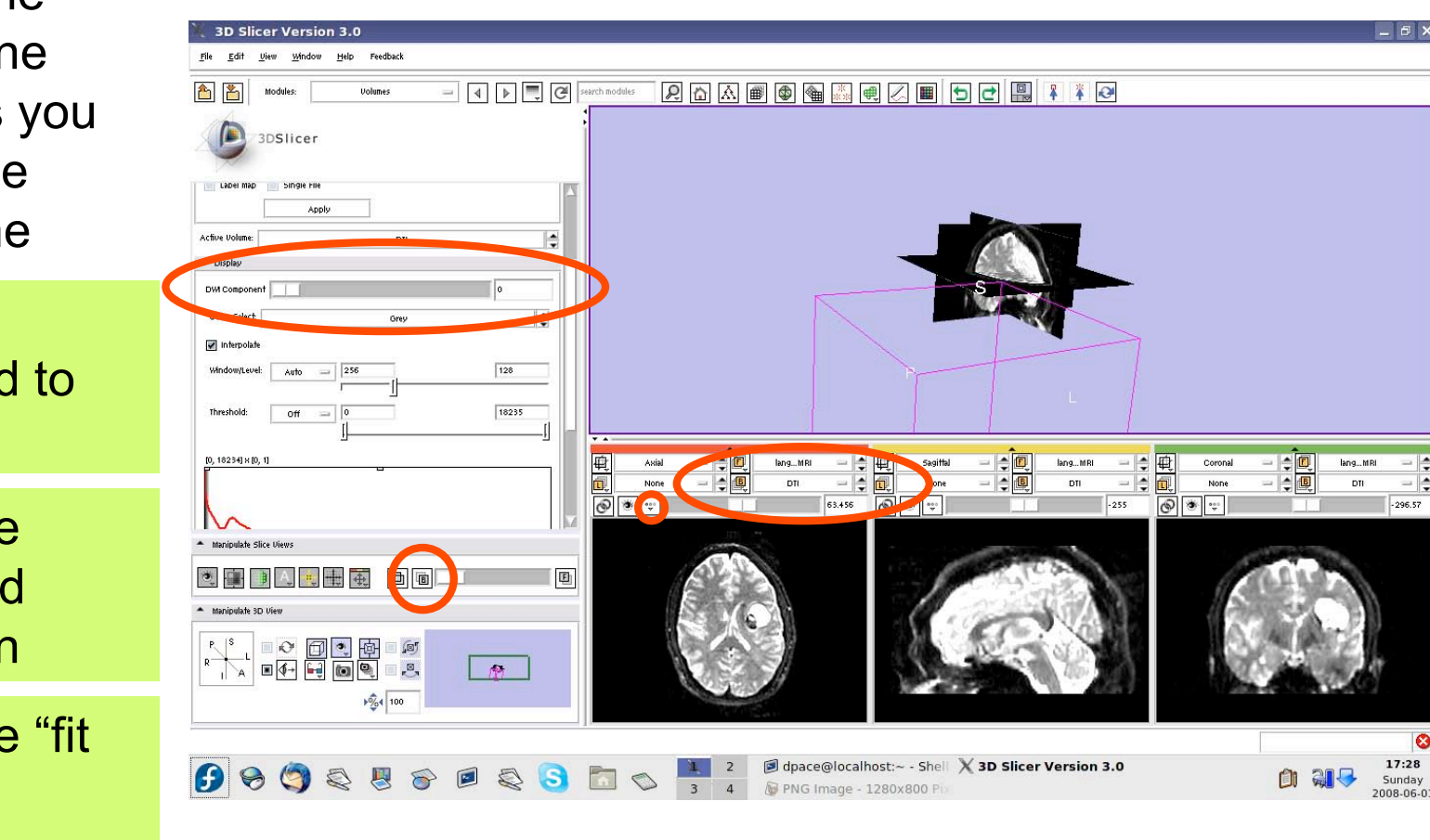

*Planning for Image Guided Therapy using Slicer3 - D. Pace National Alliance for Medical Image Computing* -120-

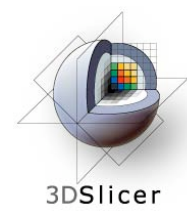

# **Inspect the DWI data**

Scroll through the 36 volumes in the set:

-0 to 4 are baseline images

-5 to 35 are diffusion weighted images

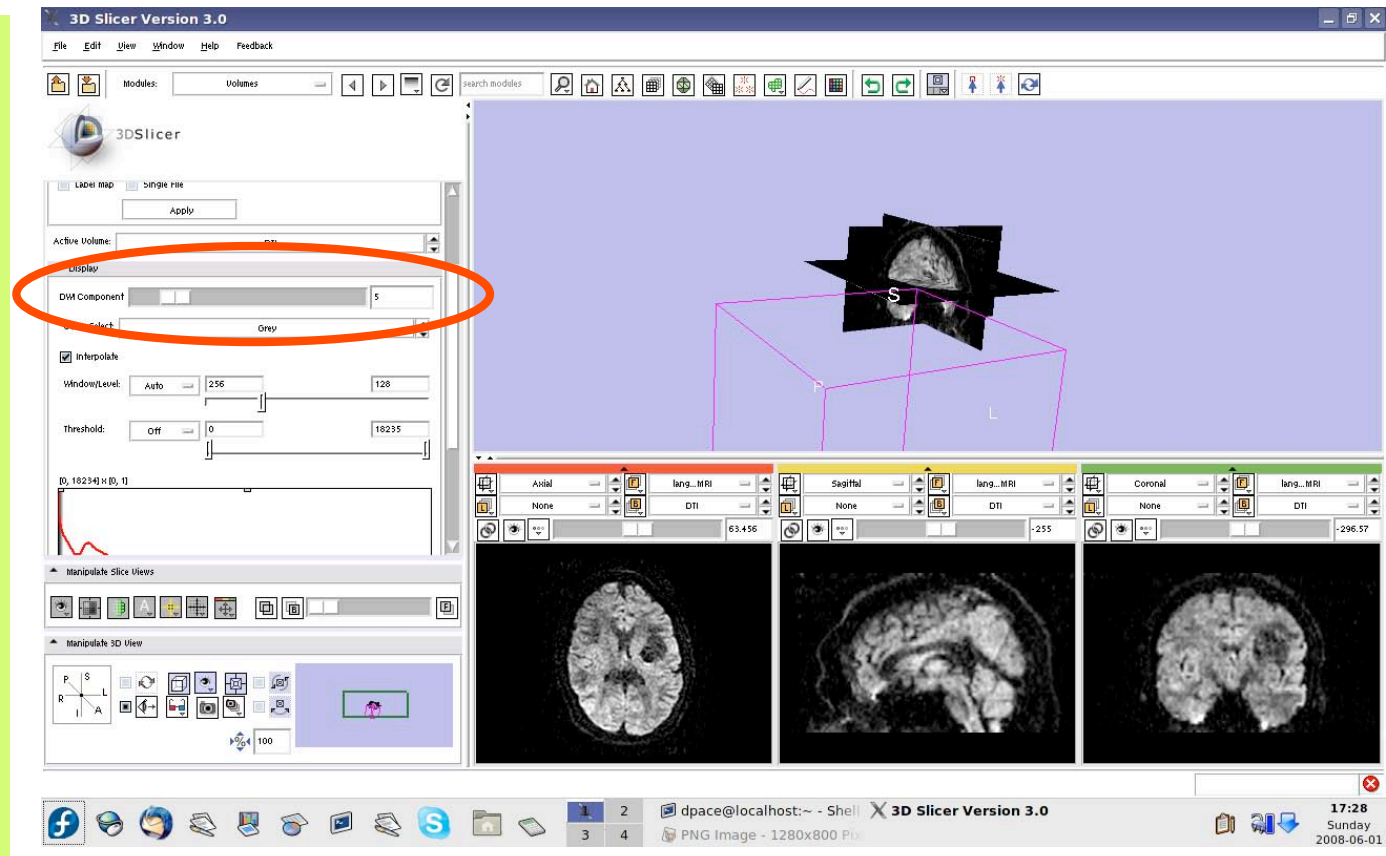

*Planning for Image Guided Therapy using Slicer3 - D. Pace National Alliance for Medical Image Computing* -121-

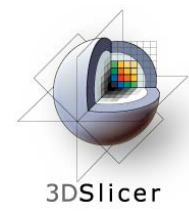

Note that the Diffusion Editor pane within the volumes module is activated when diffusion weighted images are loaded

Expand the Diffusion Editor pane and note the gradients used to acquire the images

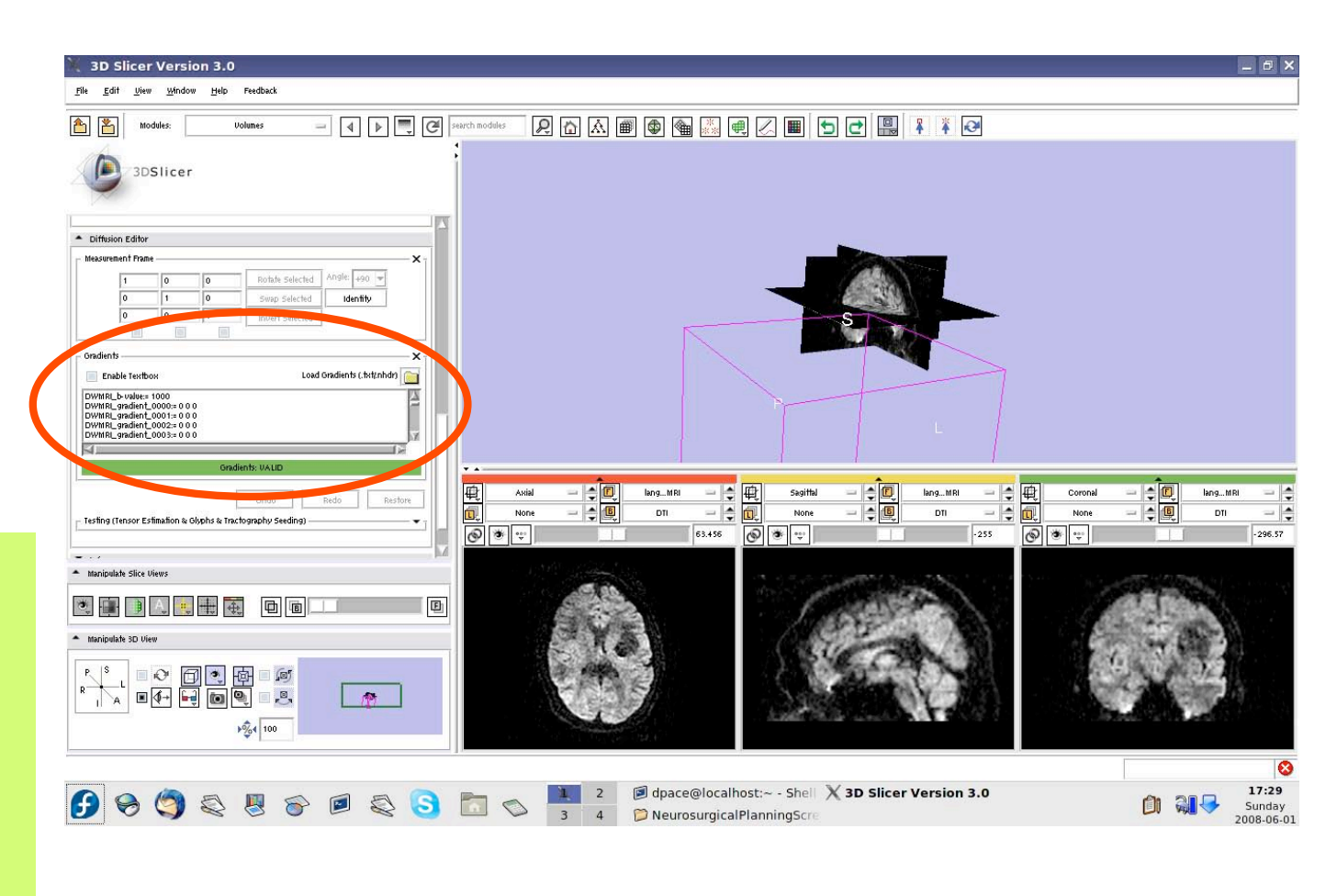

*Planning for Image Guided Therapy using Slicer3 - D. Pace National Alliance for Medical Image Computing* -122-

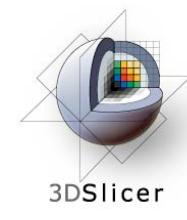

Expand the "Testing (Tensor Estimation & Glyphs & **Tractography** Seeding)" pane

Click "Run" to compute the tensors

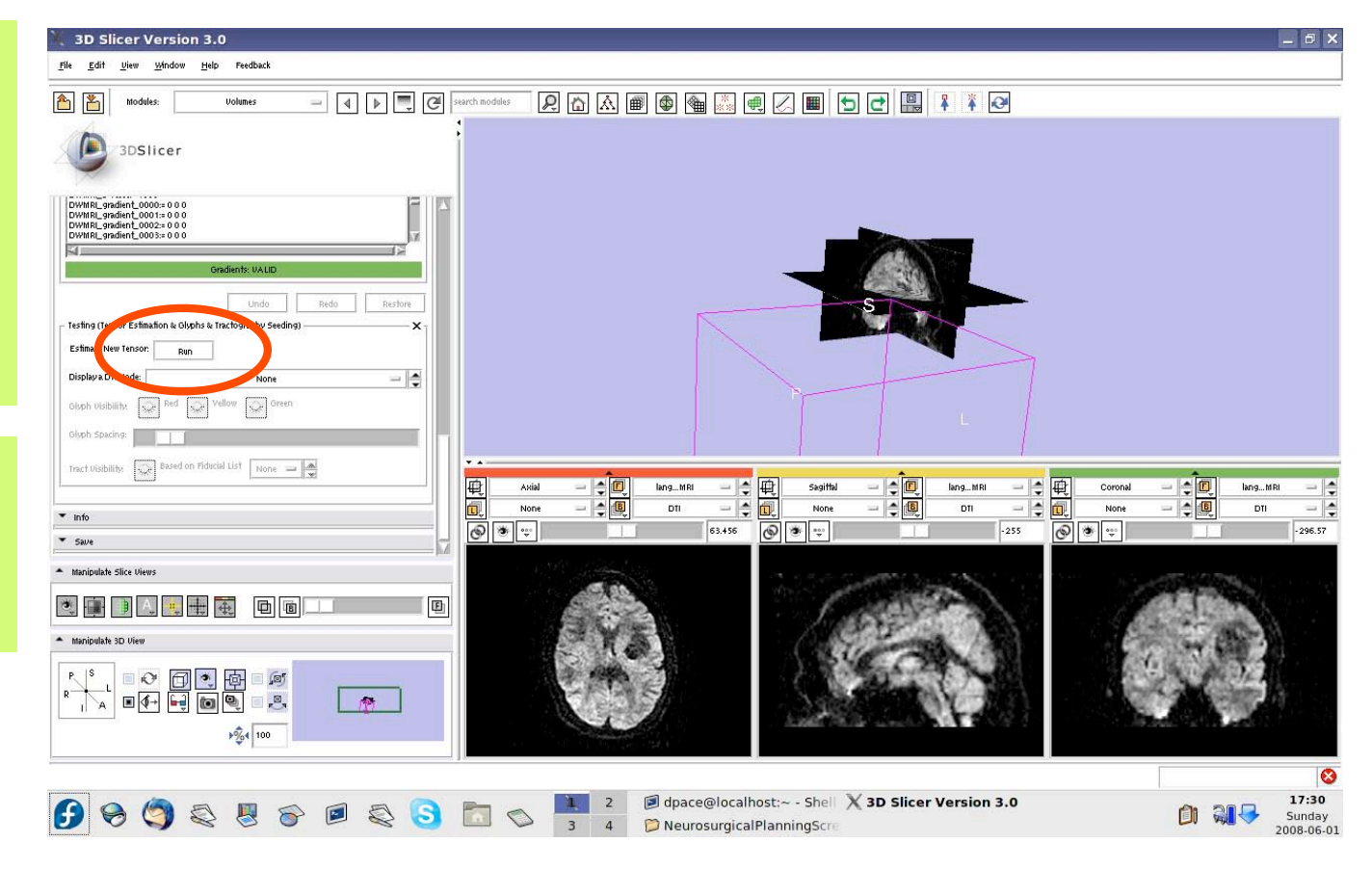

*Planning for Image Guided Therapy using Slicer3 - D. Pace National Alliance for Medical Image Computing* -123-

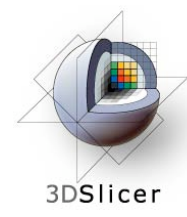

#### Open the Data module

3 new nodes: - **Baseline Node**: image without diffusion weighting - **Threshold Mask**: mask excluding the background - **TensorNode** = the tensors

Set the background to the tensor node

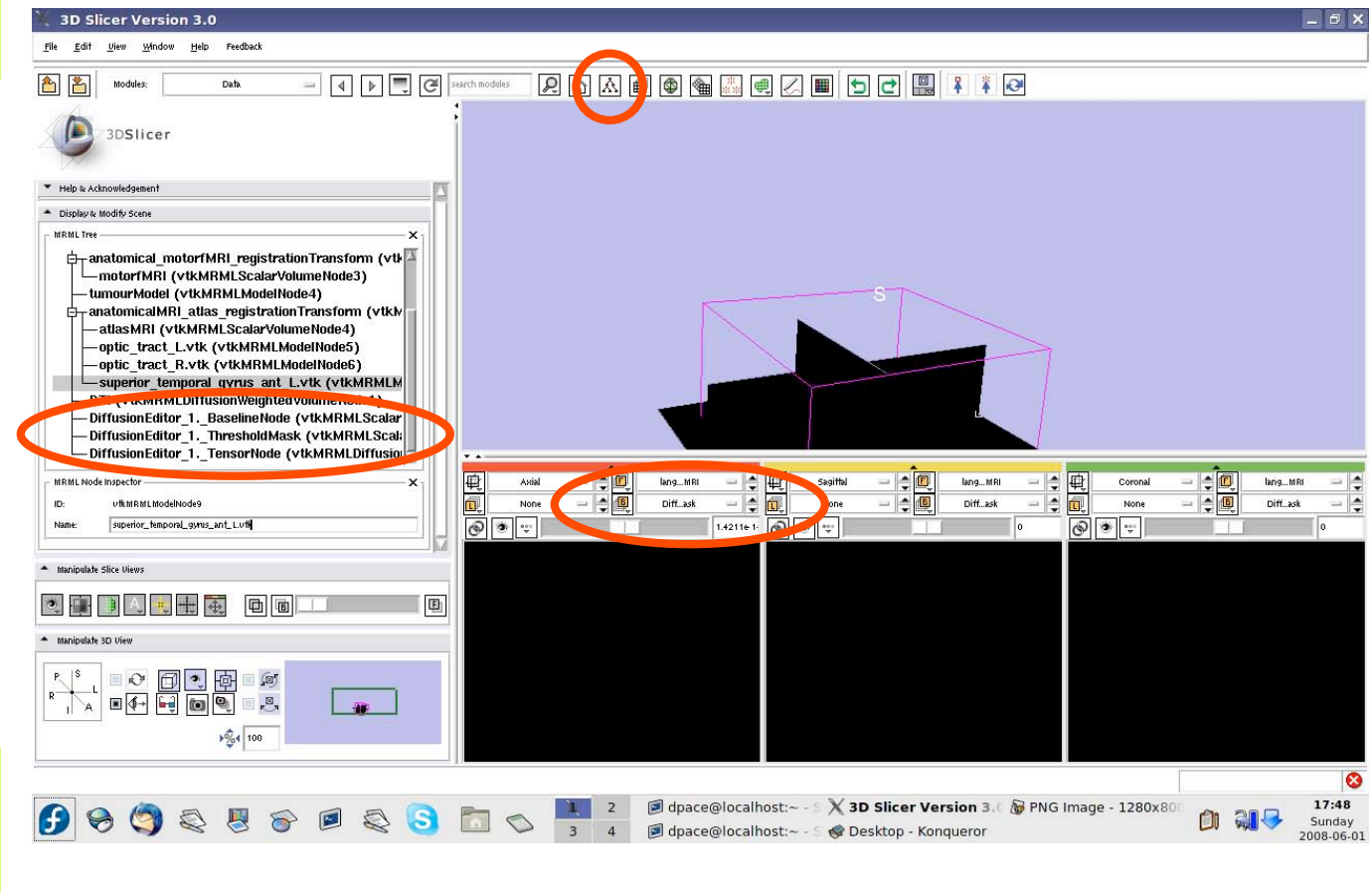

*Planning for Image Guided Therapy using Slicer3 - D. Pace National Alliance for Medical Image Computing* -124-

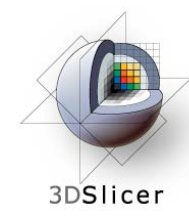

Open the Volumes module

Set the active volume to the diffusion tensor node

The fractional anisotropy is displayed by default

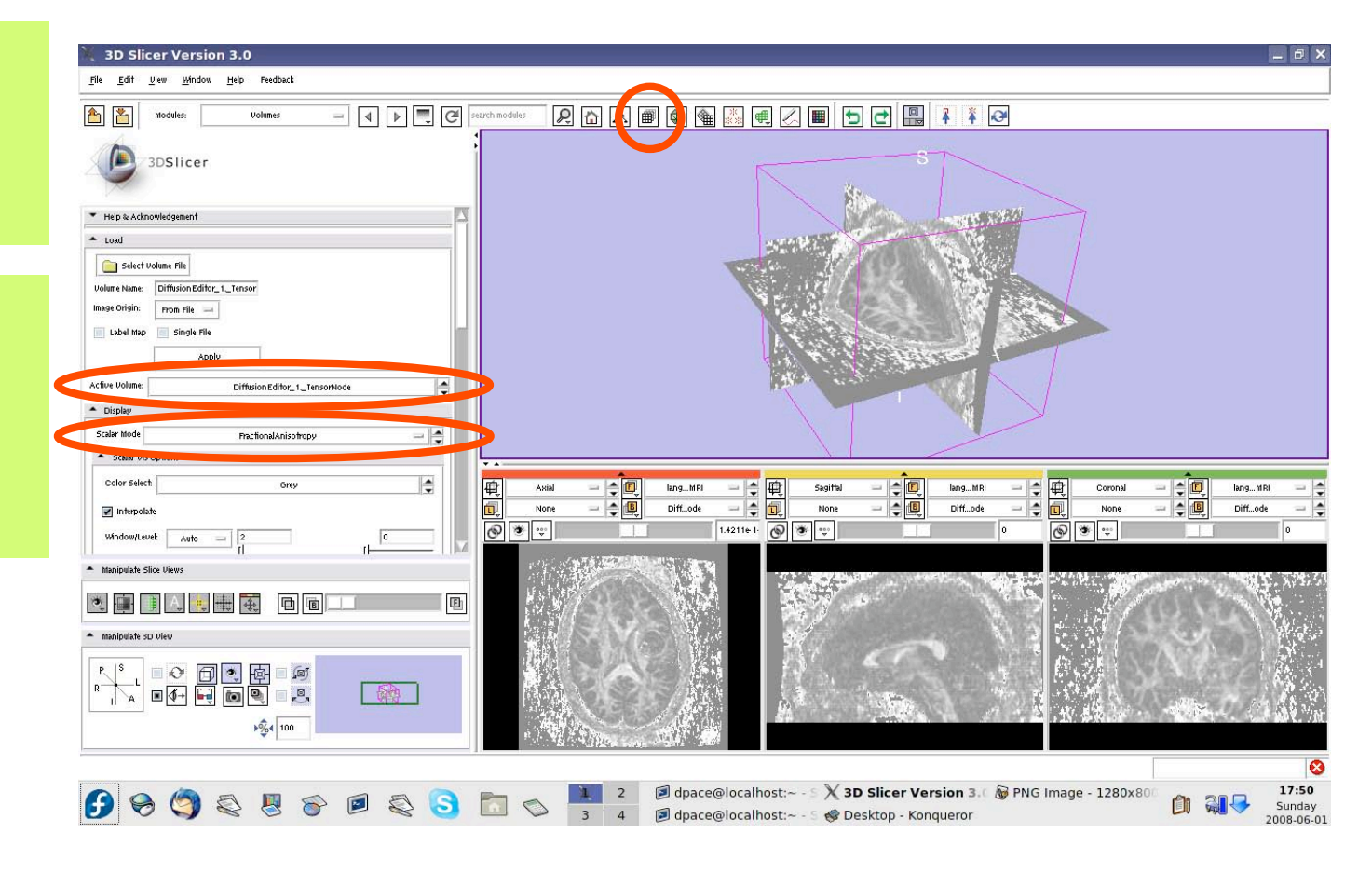

*Planning for Image Guided Therapy using Slicer3 - D. Pace National Alliance for Medical Image Computing* -125-

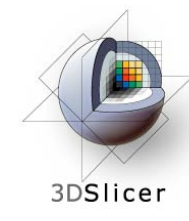

Set the Scalar Mode to "Color Orientation"

"Color Orientation" maps the direction of the tensor's main eigenvector to a colormap

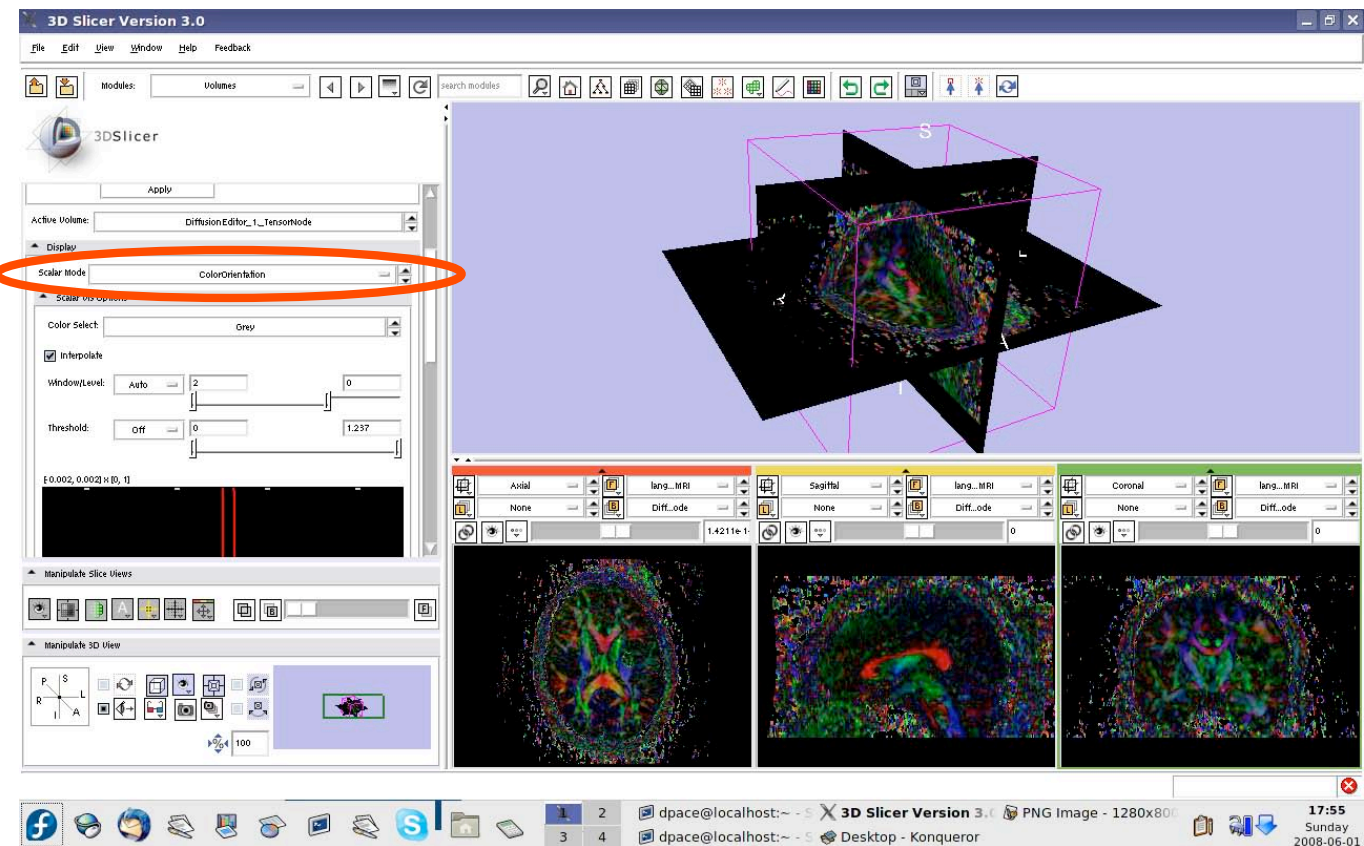

*Planning for Image Guided Therapy using Slicer3 - D. Pace National Alliance for Medical Image Computing* -126-

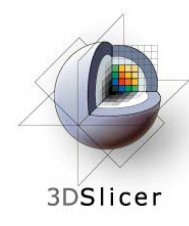

Set the Scalar Mode back to "Fractional Anisotropy"

Set the Window/Level to Manual and adjust the levels to invert the image so that the tensors will be easier to see

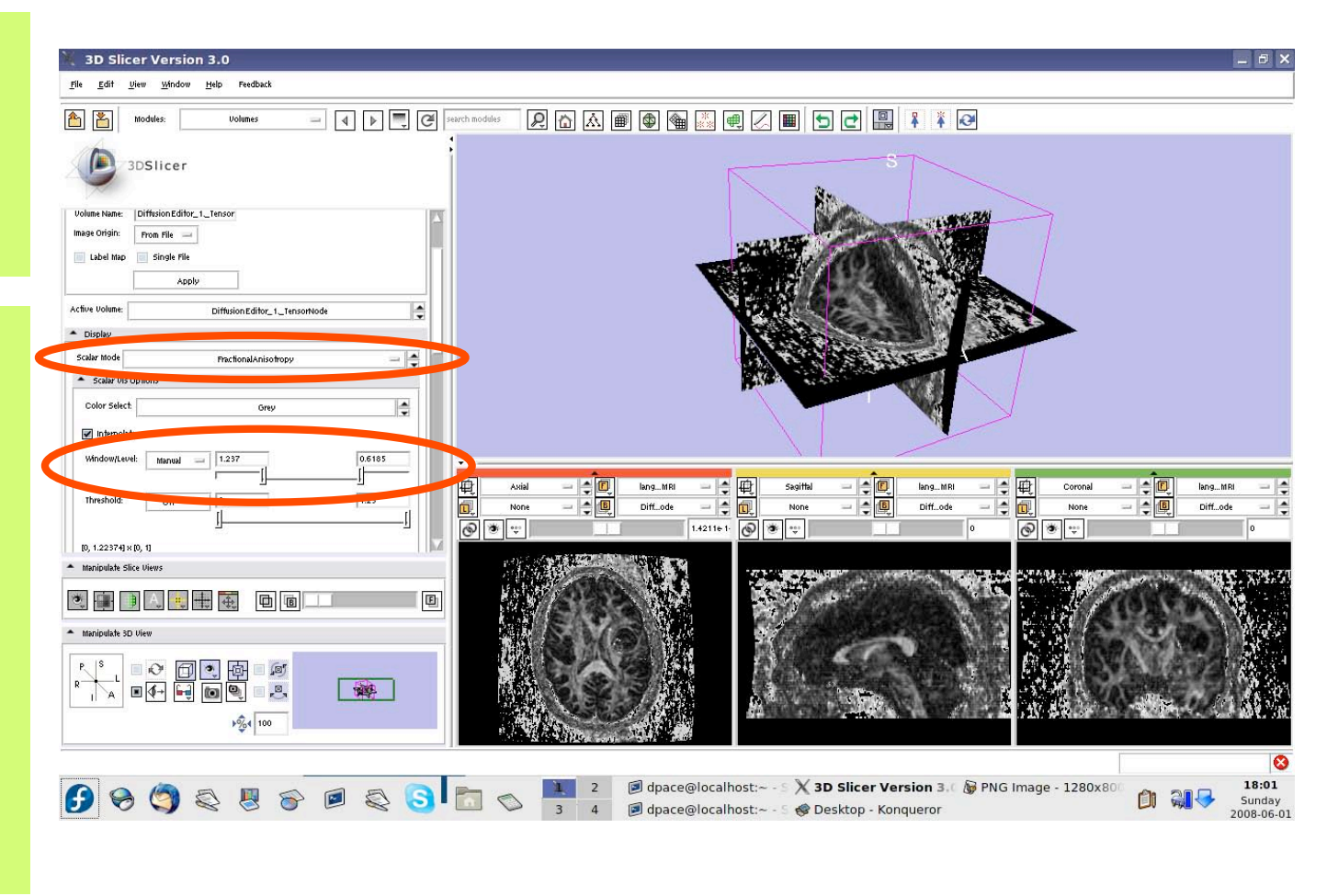

*Planning for Image Guided Therapy using Slicer3 - D. Pace National Alliance for Medical Image Computing* -127-

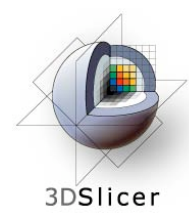

Scroll down and turn the glyphs on for all three views

Adjust the scale factor and the spacing

The line direction is the direction of the tensor's main eigenvector, while the length and the colour shows the tensor's magnitude

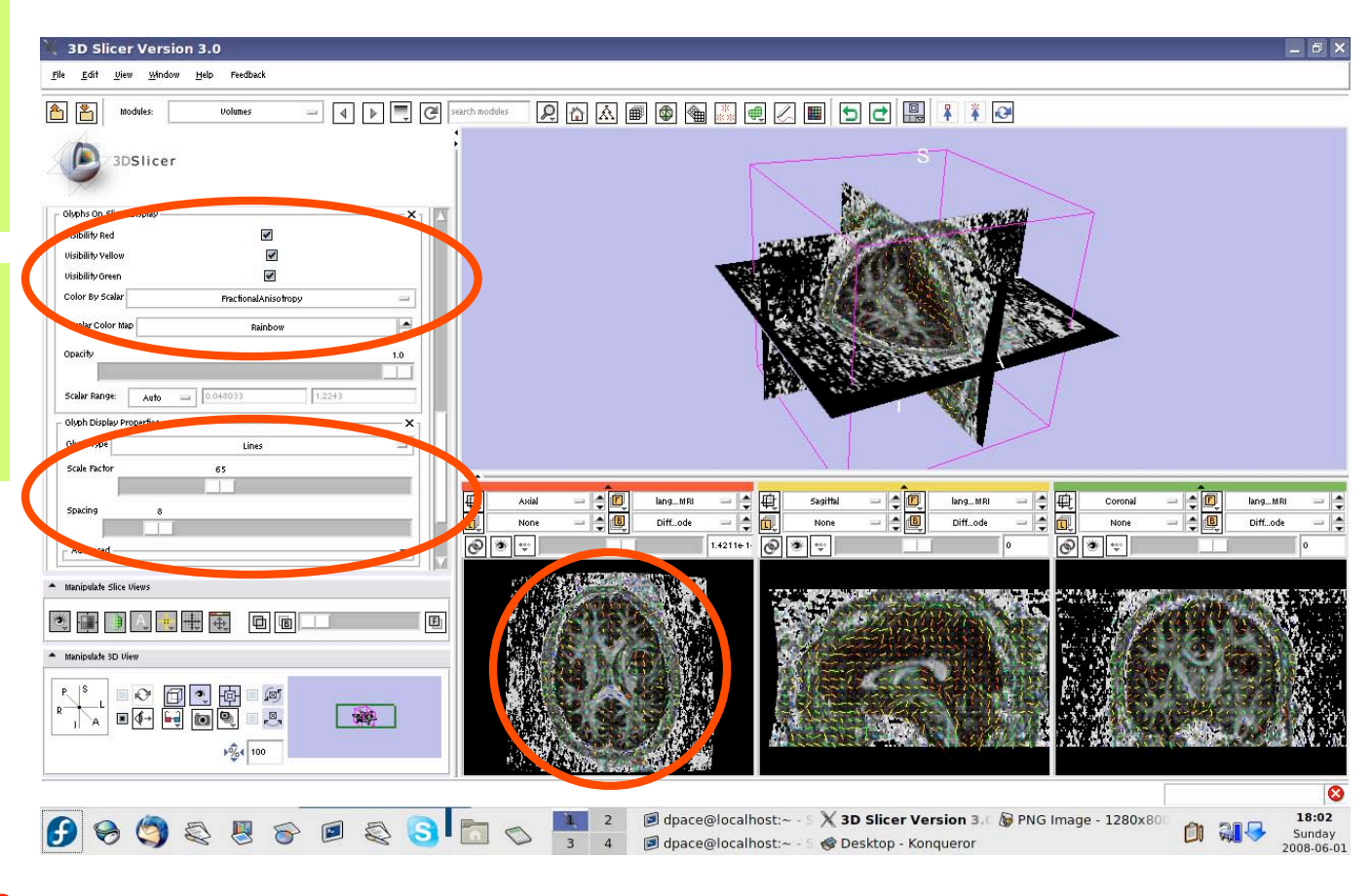

*Planning for Image Guided Therapy using Slicer3 - D. Pace National Alliance for Medical Image Computing* -128-

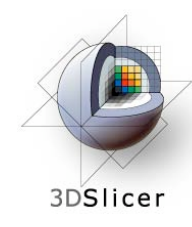

Change the Glyph Type to "Ellipsoids"

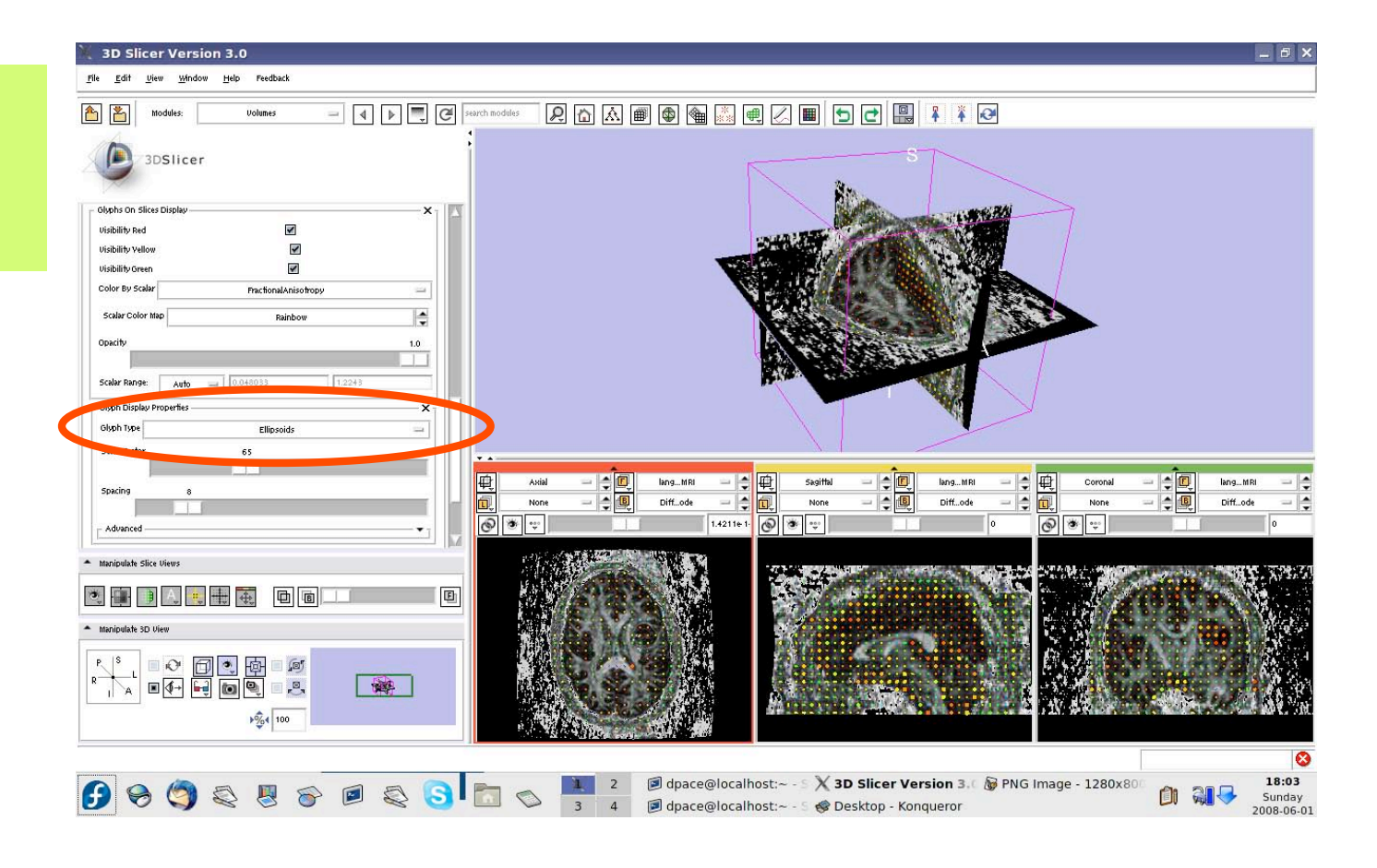

*Planning for Image Guided Therapy using Slicer3 - D. Pace National Alliance for Medical Image Computing* -129-

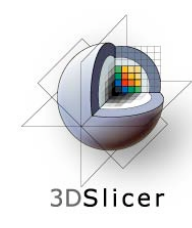

Change the Glyph Type back to "Lines"

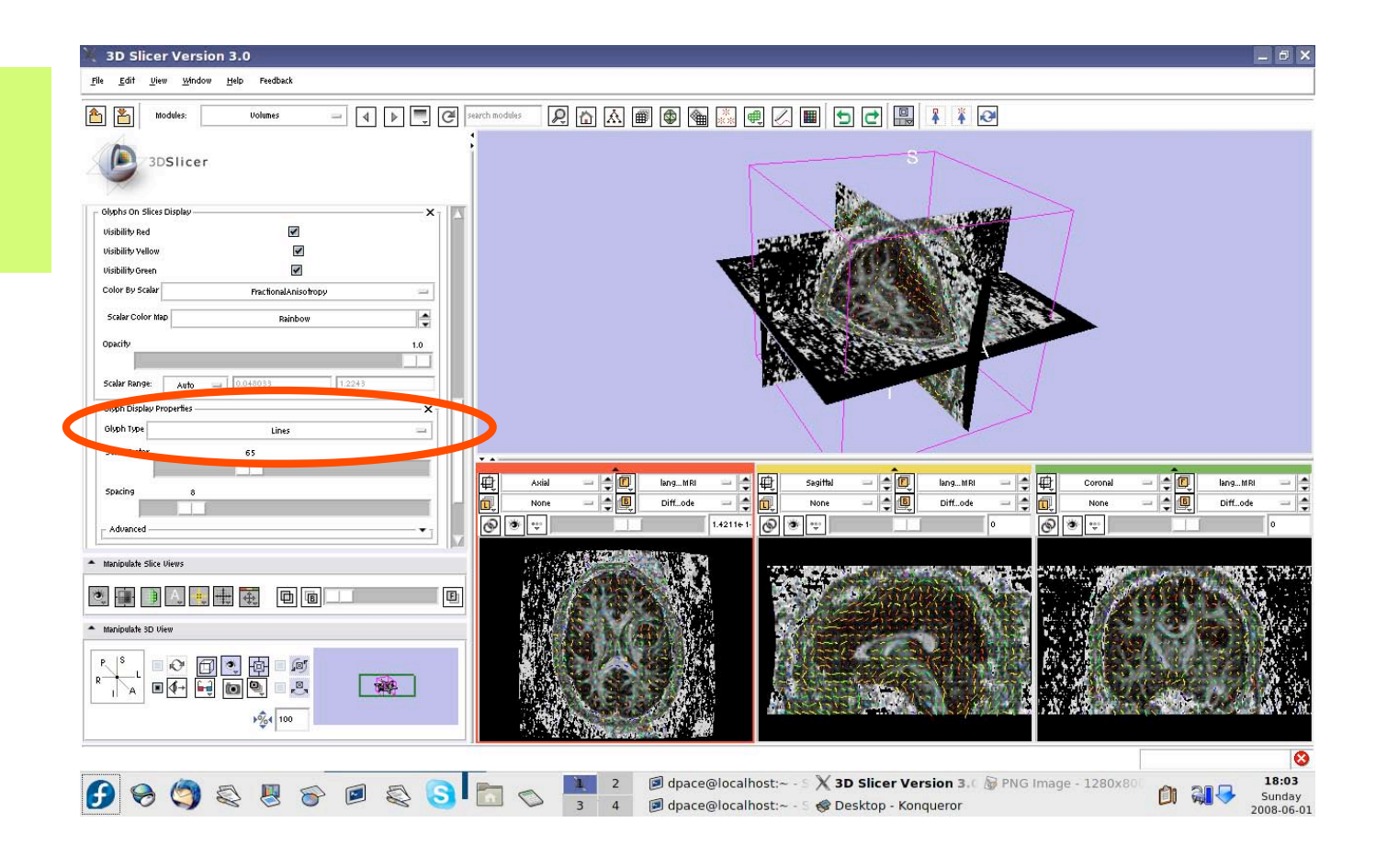

*Planning for Image Guided Therapy using Slicer3 - D. Pace National Alliance for Medical Image Computing* -130-

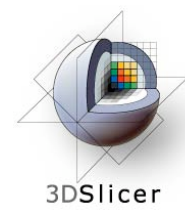

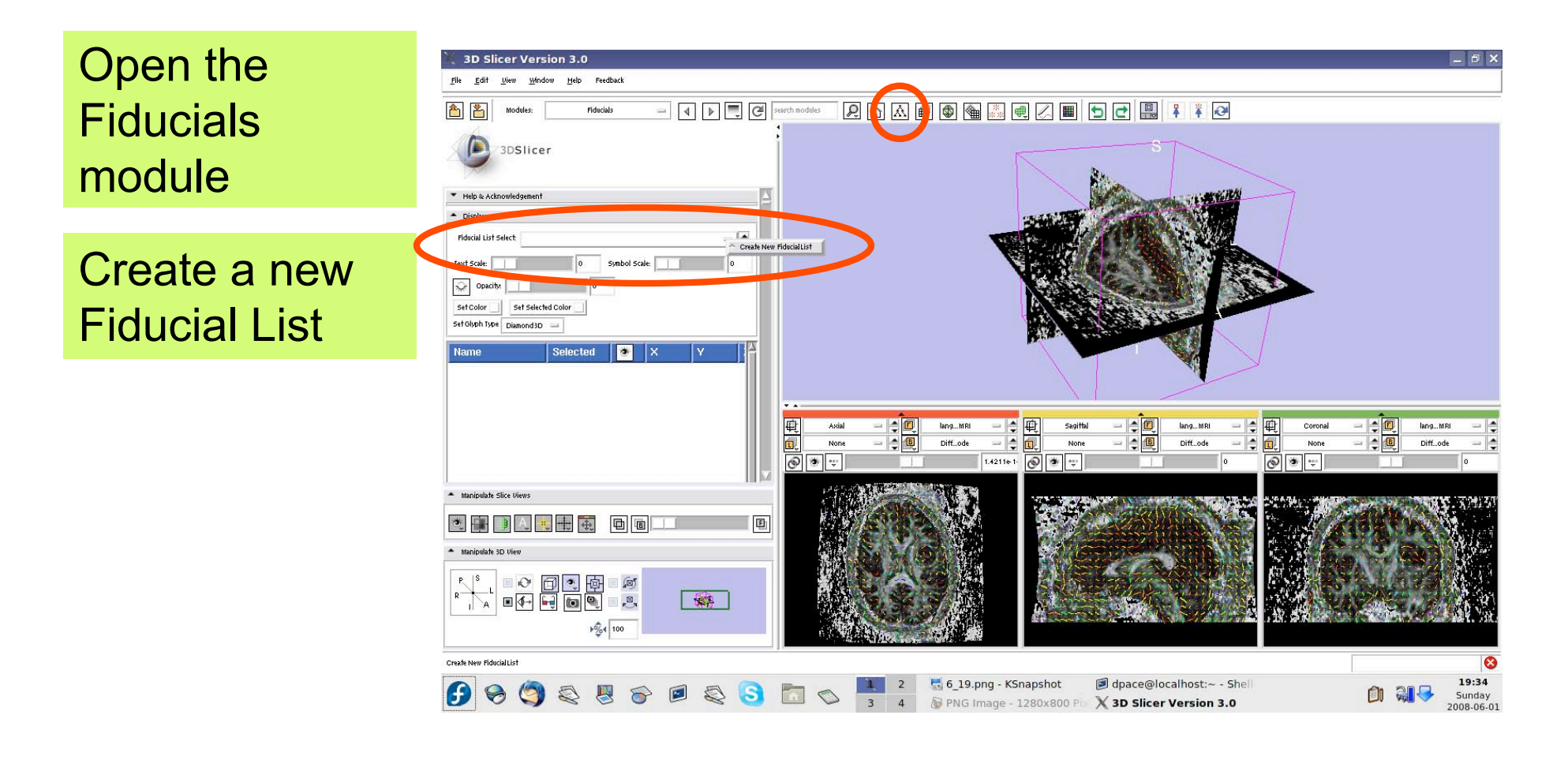

*Planning for Image Guided Therapy using Slicer3 - D. Pace National Alliance for Medical Image Computing* -131-

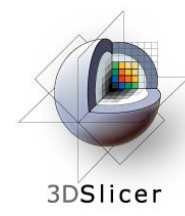

Set the glyph type to Sphere3D

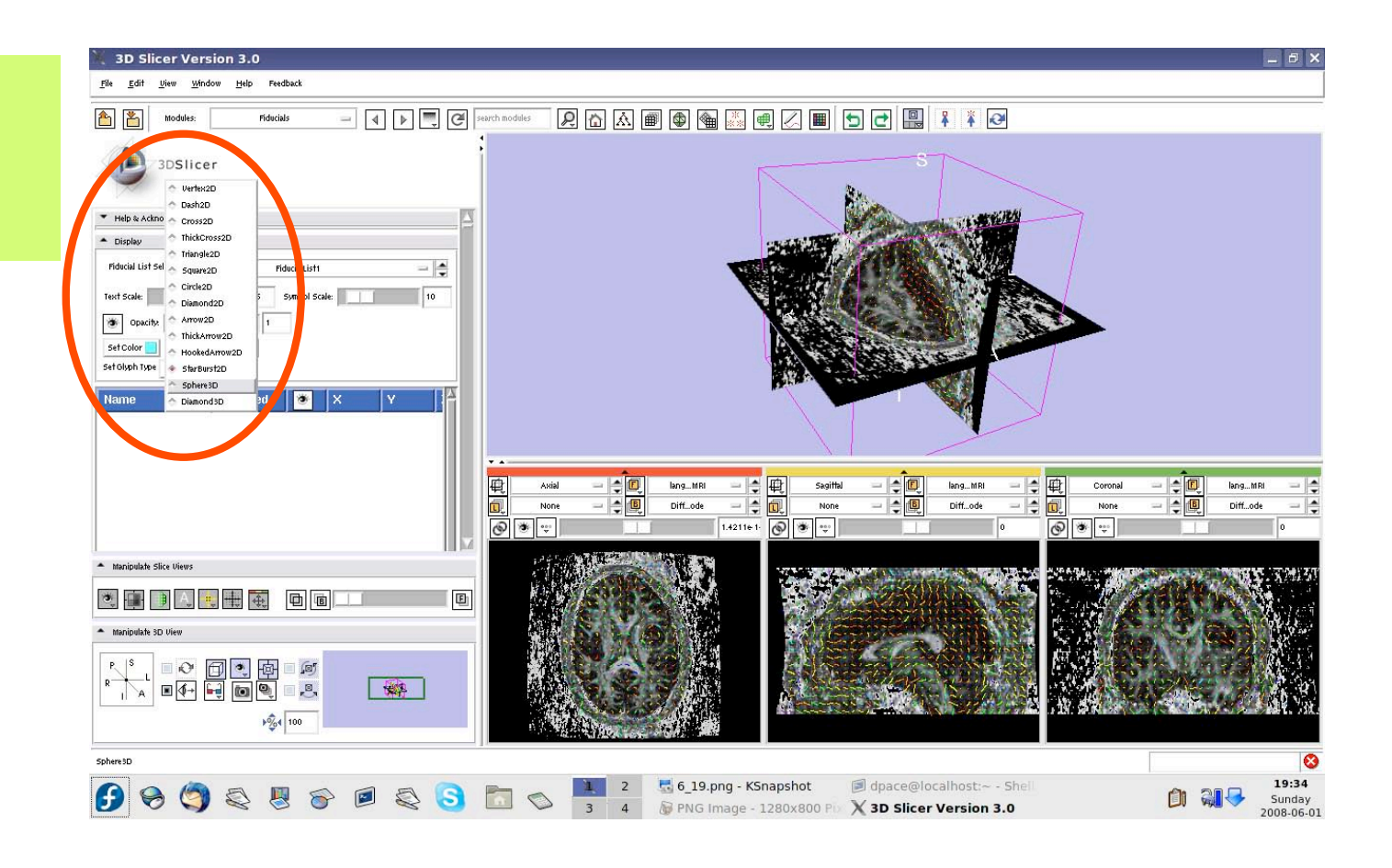

*Planning for Image Guided Therapy using Slicer3 - D. Pace National Alliance for Medical Image Computing* -132-

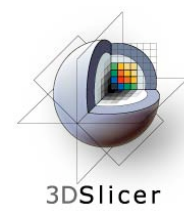

Set the mouse mode to "place items"

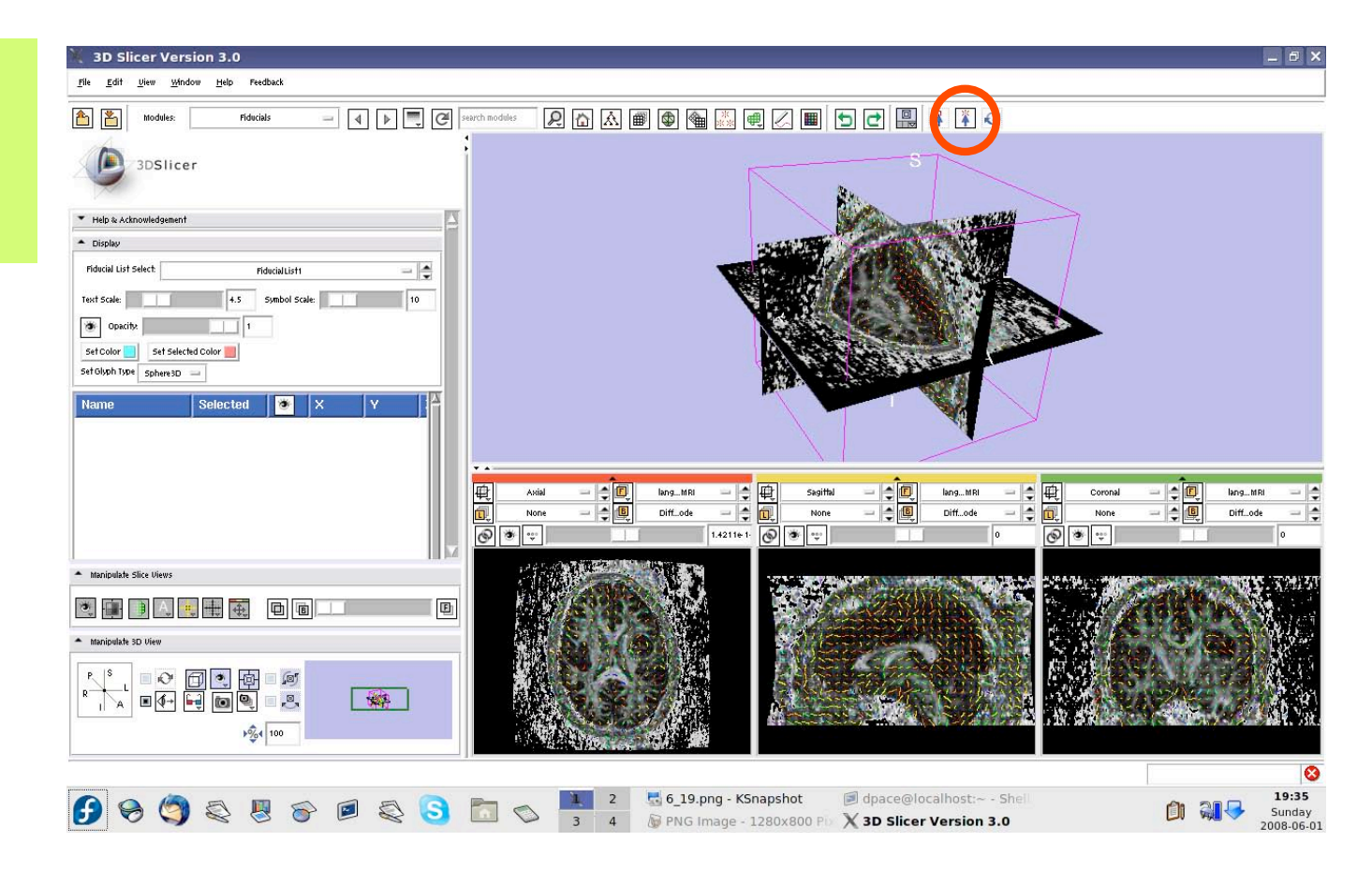

*Planning for Image Guided Therapy using Slicer3 - D. Pace National Alliance for Medical Image Computing* -133-

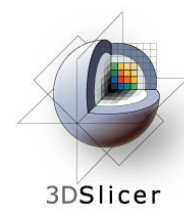

Click to place approximately ten fiducial points along the corpus callosum

Set the mouse mode to "transform view"

**3D Slicer Version 3.0**  $-6$ Window Help  $\boxed{\mathcal{R}\boxtimes\mathcal{R}}\boxplus\boxed{\mathcal{R}}\boxplus\boxed{\mathcal{R}}\boxplus\boxed{\mathcal{R}}\boxplus\boxed{\mathcal{R}}\boxplus\boxed{\mathcal{R}}$  $\mathbf{R}$  $= 1$ earch modules 3DSlicer Set Glyph Type Sphere SD 医 Name FiducialList1-P1  $\sqrt{1}$  $\sqrt{3}1$  $0.00...$  $-30.4.$ FiducialList1-P2  $\Box$ 1  $n \text{ on }$  $-16.7.$ FiducialList1-P3  $\sqrt{21}$  $0.00$  $-4.08.$ FiducialList1-P4  $\sqrt{1}$  $0.00$ 4.99. FiducialList1-P5  $\sqrt{1}$  $0.00$  $14.9...$ FiducialList1-P6  $\sqrt{1}$  $0.00$  $24.0.$ Fiducial list1-P7  $\sqrt{21}$  $0.00 -$ 31.3 Fiducial List1-PR  $\sqrt{21}$  $34.0...$  $\sqrt{1}$  $0.00$ **FiducialList1-P9**  $\sqrt{21}$  $0.00$ 30.4  $\overline{v}$ 1 Distance: FiducialList1- P1 to FiducialList1- P2 = 16.3597 m Diff\_ode Add Fiducial Remove Fiducial Remove All Fiducial 金  $\boxed{0}$  $\blacksquare$  $\begin{picture}(40,40)(-10,10) \put(0,0){\line(1,0){10}} \put(10,0){\line(1,0){10}} \put(10,0){\line(1,0){10}} \put(10,0){\line(1,0){10}} \put(10,0){\line(1,0){10}} \put(10,0){\line(1,0){10}} \put(10,0){\line(1,0){10}} \put(10,0){\line(1,0){10}} \put(10,0){\line(1,0){10}} \put(10,0){\line(1,0){10}} \put(10,0){\line(1,0){10}} \put(10$ 新  $\sqrt{2/100}$ **1** 6 19.png - KSnaps dpace@localhos 19:36 00028602800 Sunday PNG Image - 1280x80

*Planning for Image Guided Therapy using Slicer3 - D. Pace National Alliance for Medical Image Computing* -134-

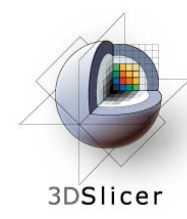

Open the tractography "Fiducial Seeding" module

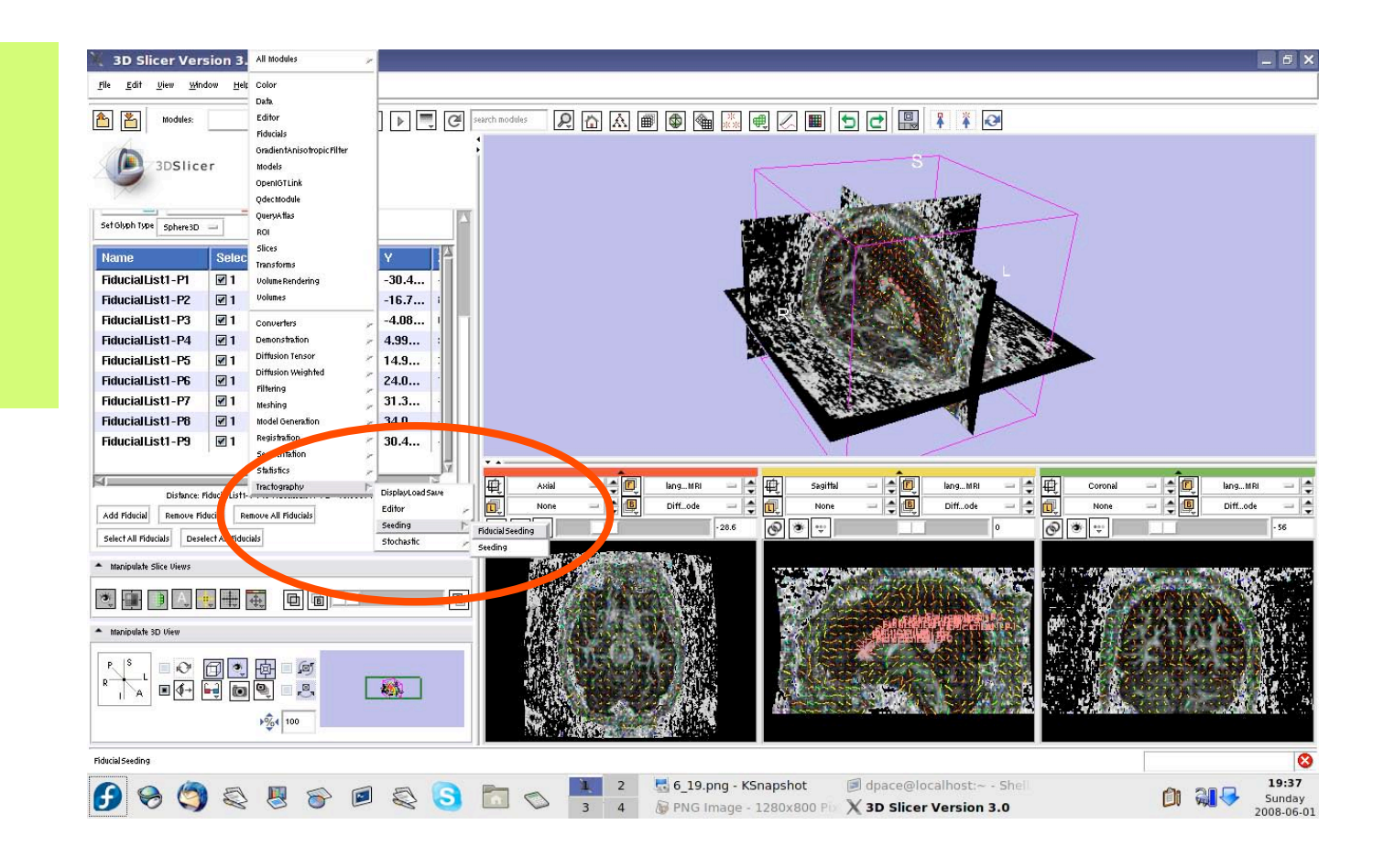

*Planning for Image Guided Therapy using Slicer3 - D. Pace National Alliance for Medical Image Computing* -135-

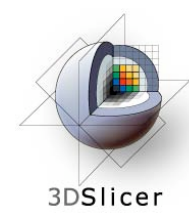

- DTI volume = Diffusion Editor 1 **TensorNode**
- Fiducial list = FiducialList1
- Output **FiberBundle** Node = Create New Fiber Bundle

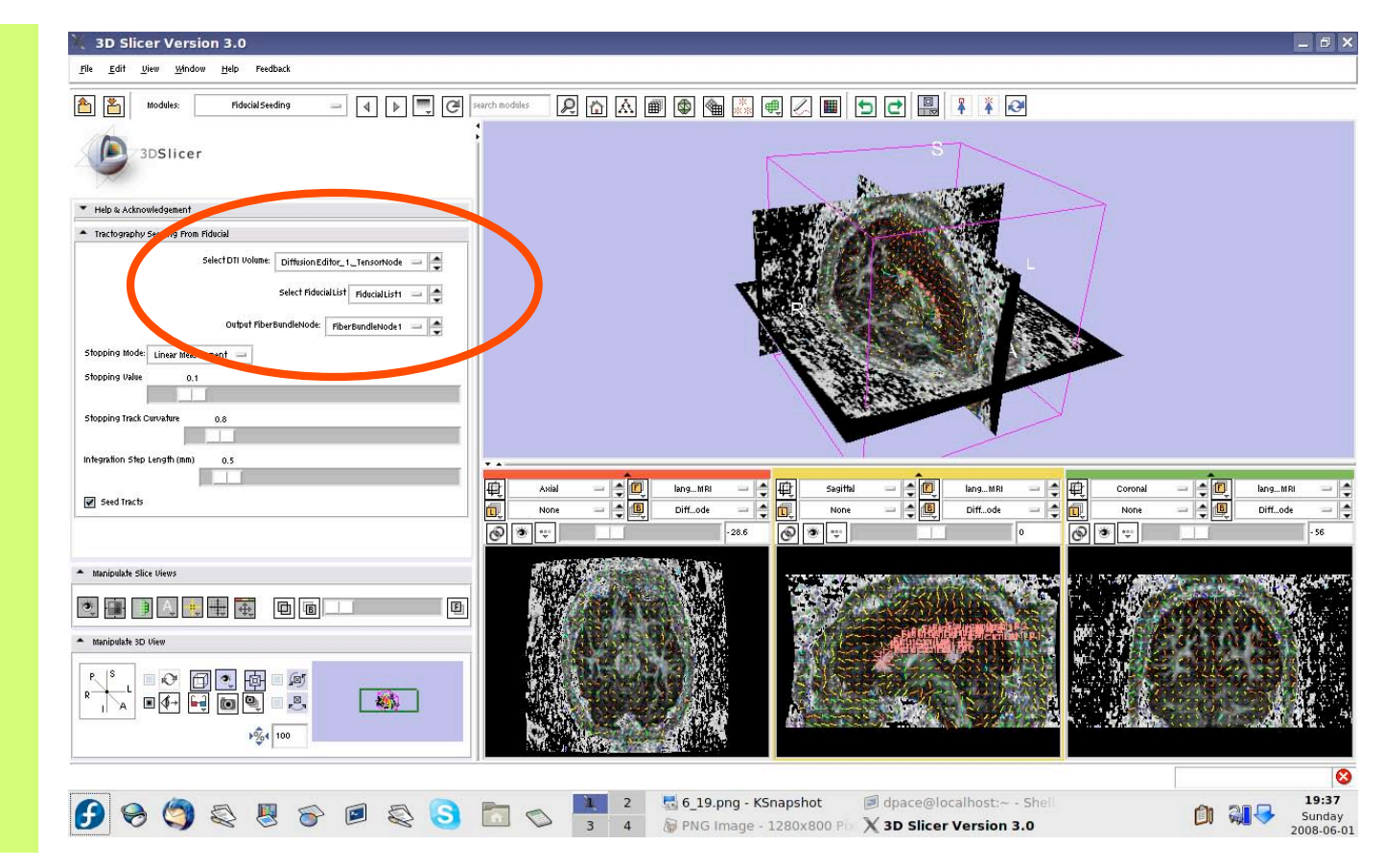

*Planning for Image Guided Therapy using Slicer3 - D. Pace National Alliance for Medical Image Computing* -136-

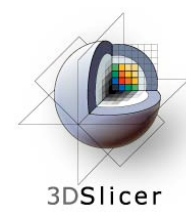

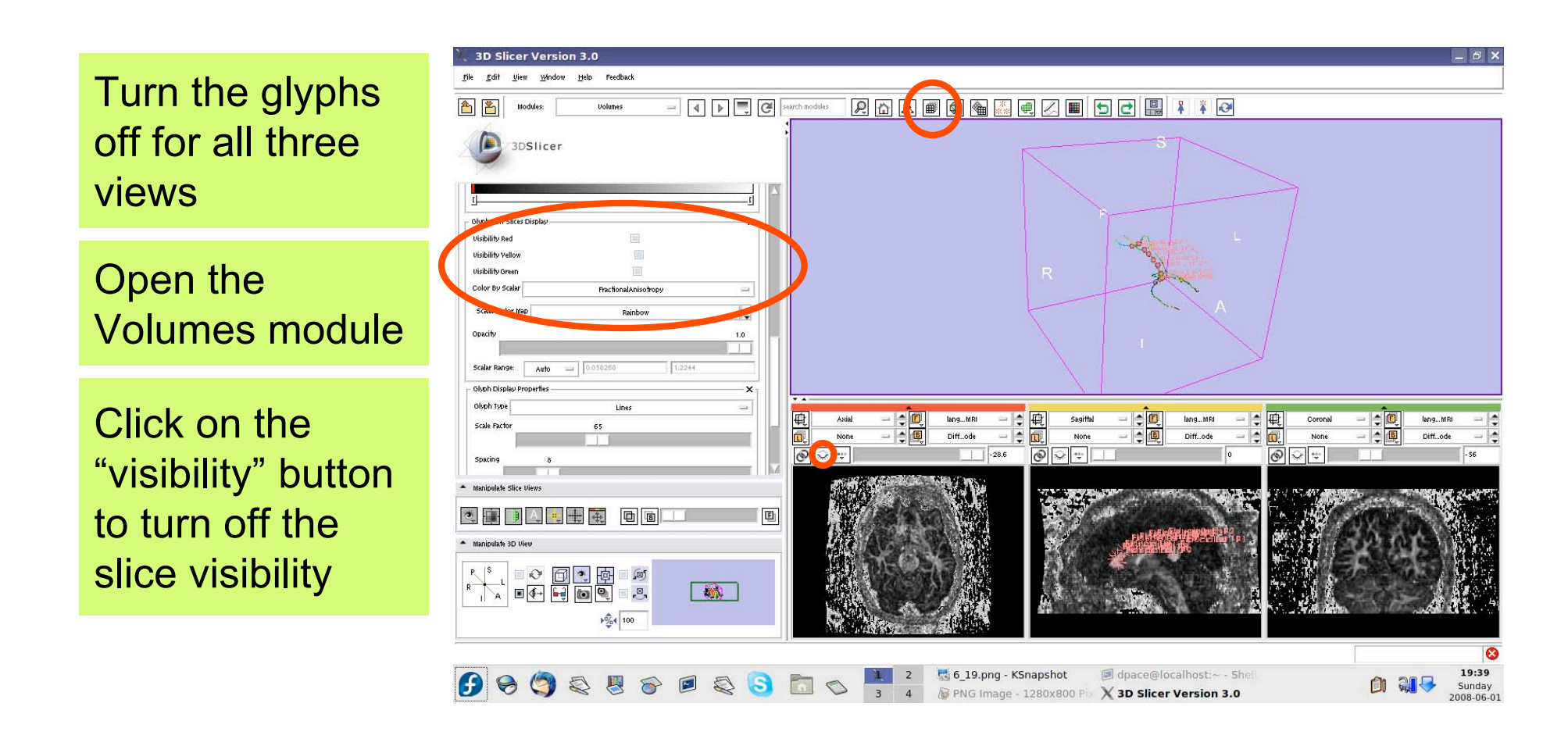

*Planning for Image Guided Therapy using Slicer3 - D. Pace National Alliance for Medical Image Computing* -137-

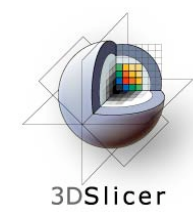

One tract is generated for each fiducial.

The tract colour is the fractional anisotrophy by default.

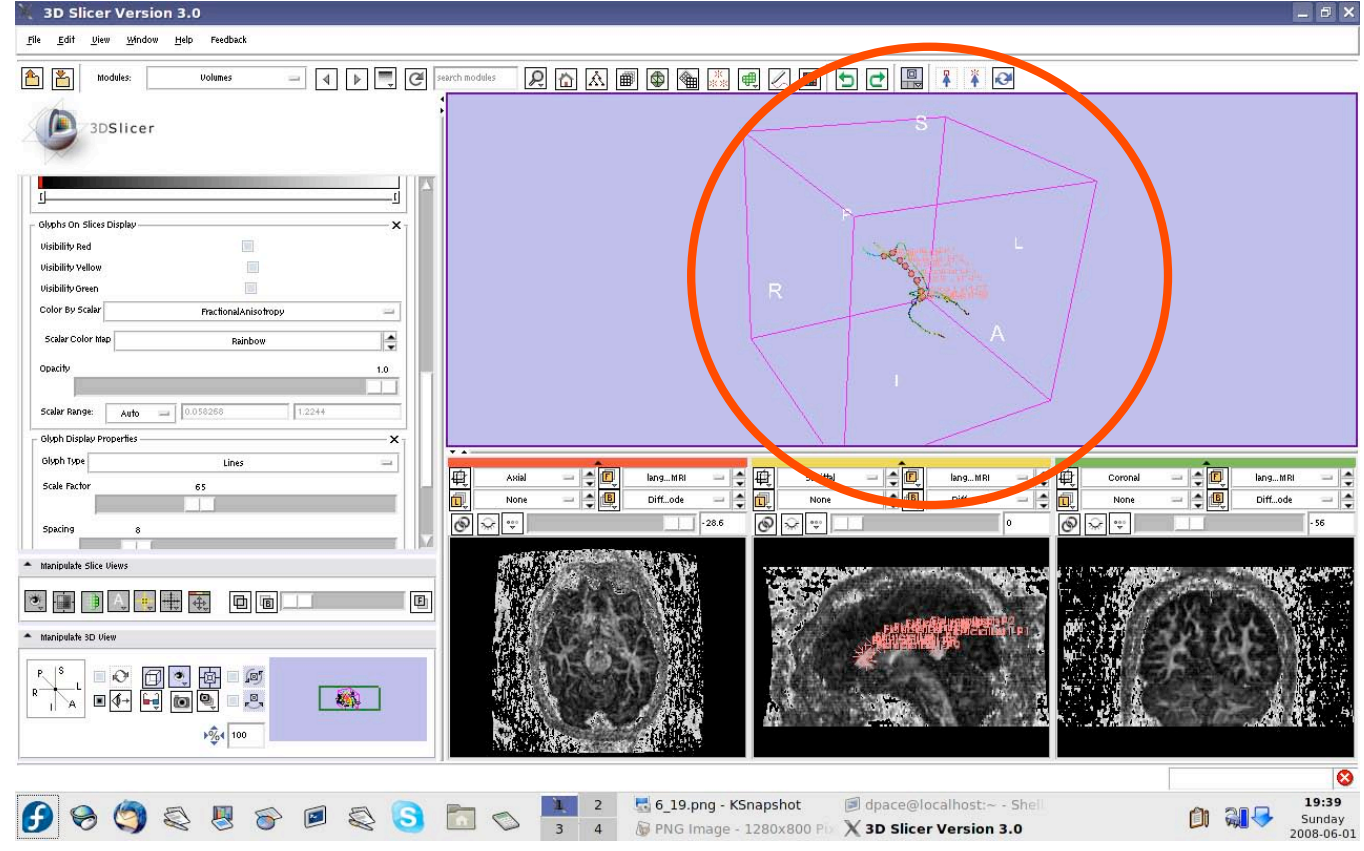

*Planning for Image Guided Therapy using Slicer3 - D. Pace National Alliance for Medical Image Computing* -138-

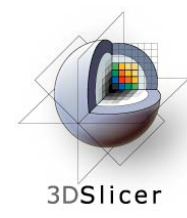

Open the **Fiducials** module

Turn off the visibility of the fiducials

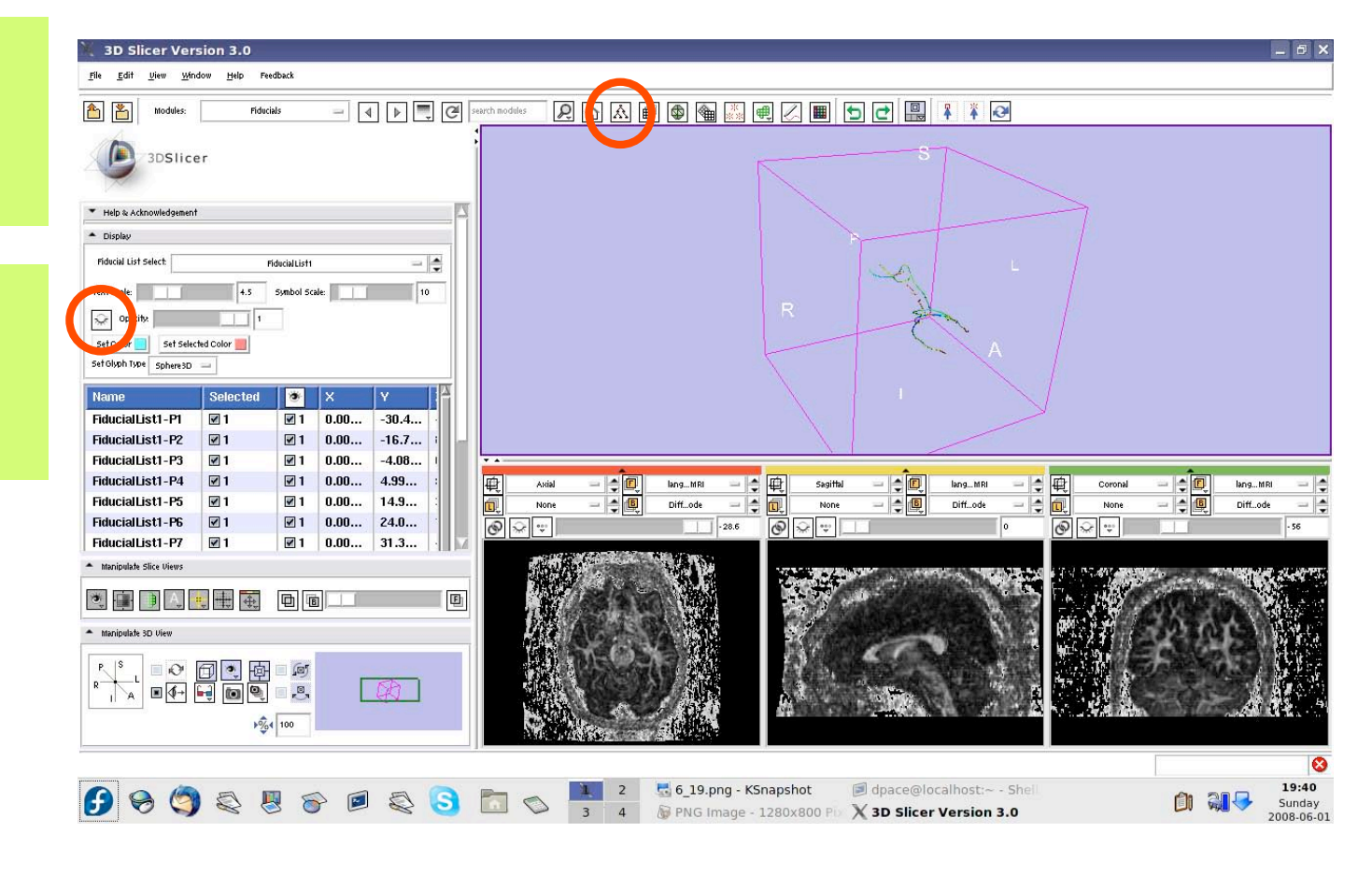

*Planning for Image Guided Therapy using Slicer3 - D. Pace National Alliance for Medical Image Computing* -139-

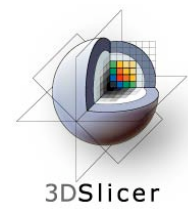

#### **Import the anatomical-DTI registration transform**

Select File -> Import Scene

Note: Make sure that you select "Import Scene" and not "Load Scene" , as "Load Scene" will delete your work so far

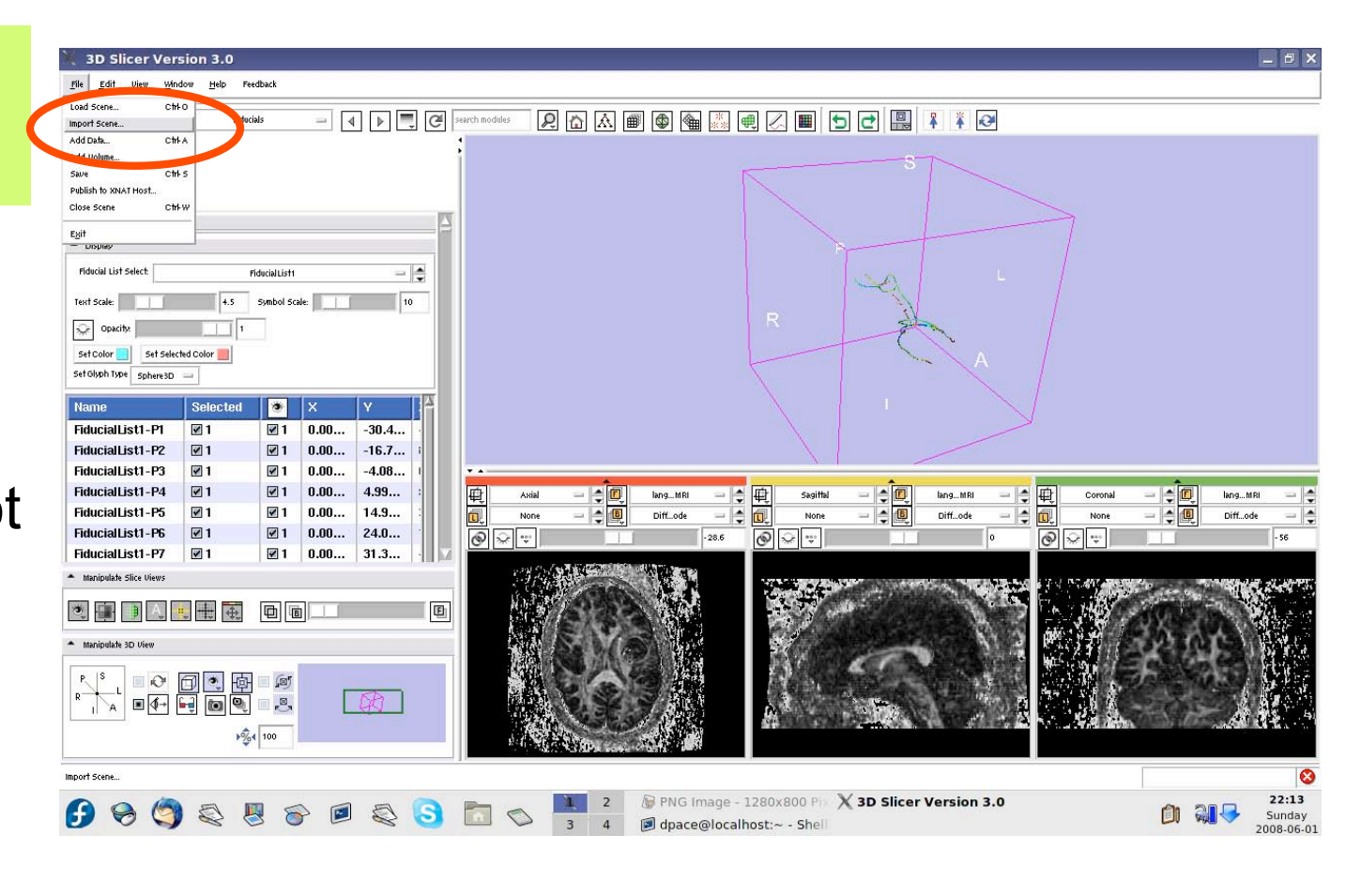

*Planning for Image Guided Therapy using Slicer3 - D. Pace National Alliance for Medical Image Computing* -140-

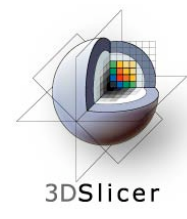

#### **Import the anatomical-DTI registration transform**

**Select** "anatomical MRI Registered ToDTI.mrml" , then click "Open"

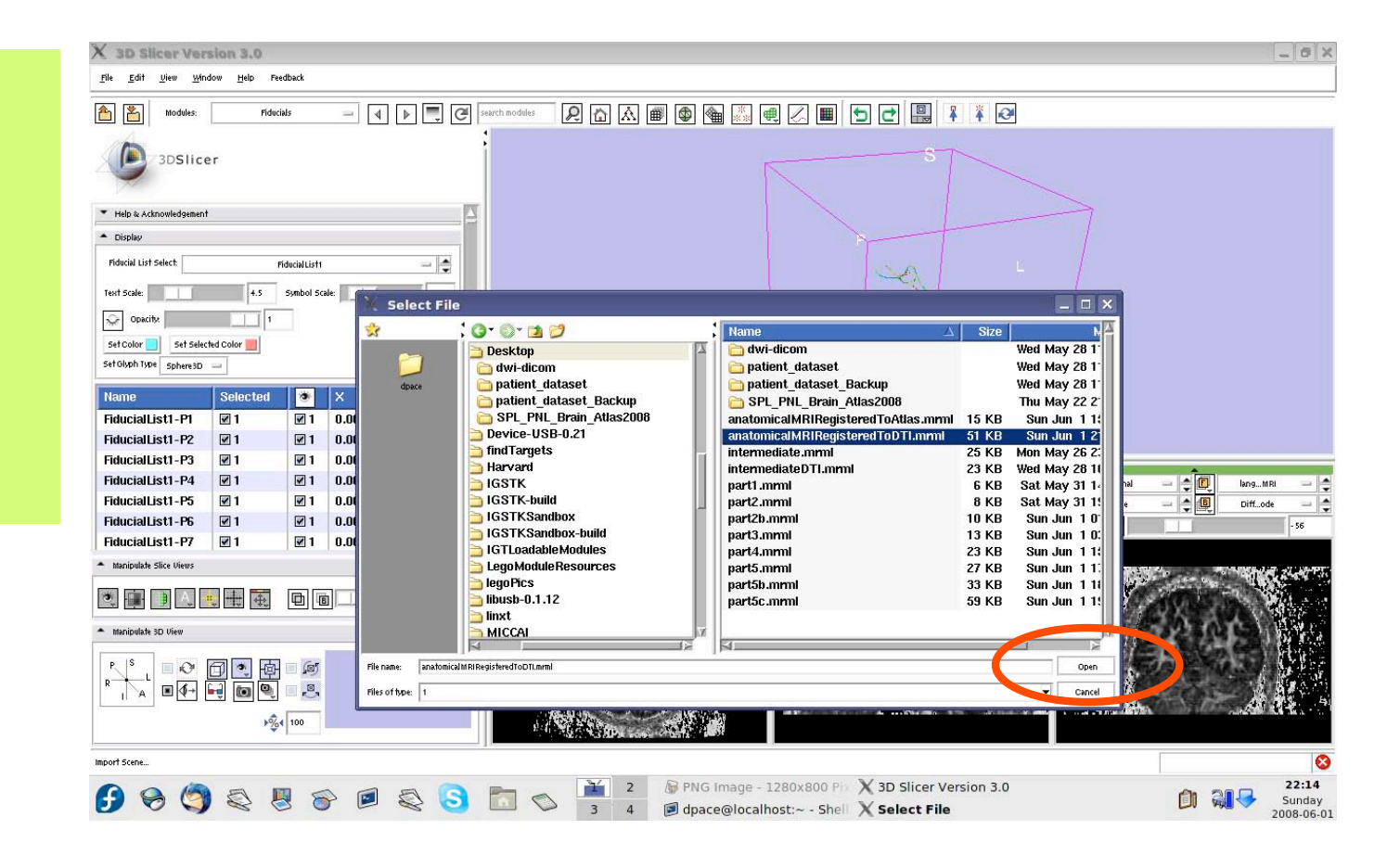

*Planning for Image Guided Therapy using Slicer3 - D. Pace National Alliance for Medical Image Computing* -141-

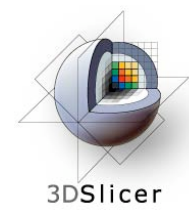

## **Inspect the MRML scene**

#### Open the Data module

#### Inspect the atlas MRML scene

- $-$  anatomicalMRI = copy of the patient's anatomical MRI
- BaselineNode = copy of the patient's DTI baseline node
- anatomicalMRI\_DTI\_ registrationTransform = aligns the DTI images with the anatomical image

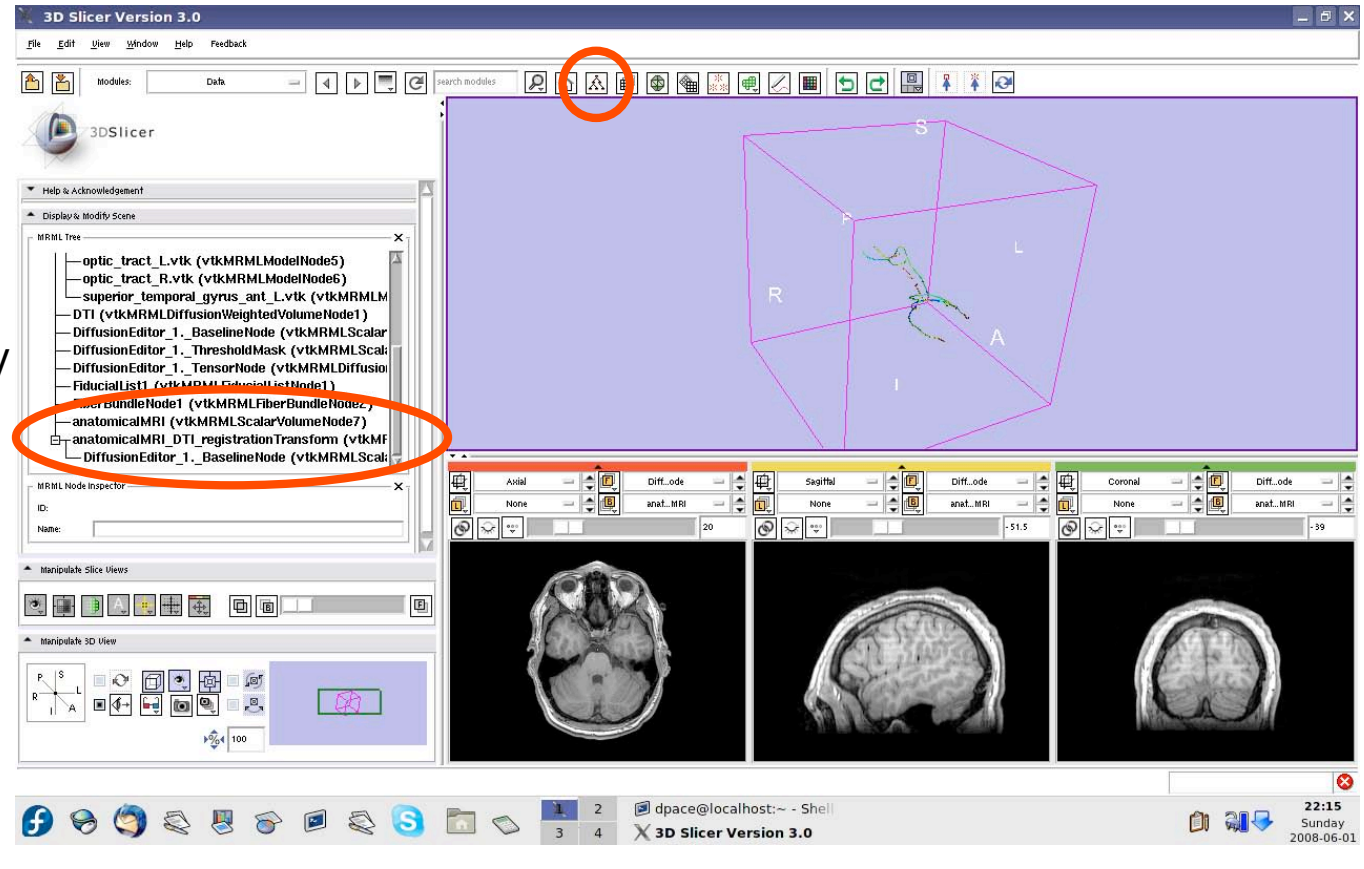

*Planning for Image Guided Therapy using Slicer3 - D. Pace National Alliance for Medical Image Computing* -142-

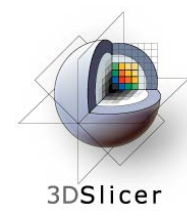

### **Inspect the MRML scene**

Delete the duplicate anatomicalMRI node by rightclicking and selecting "Delete Node"

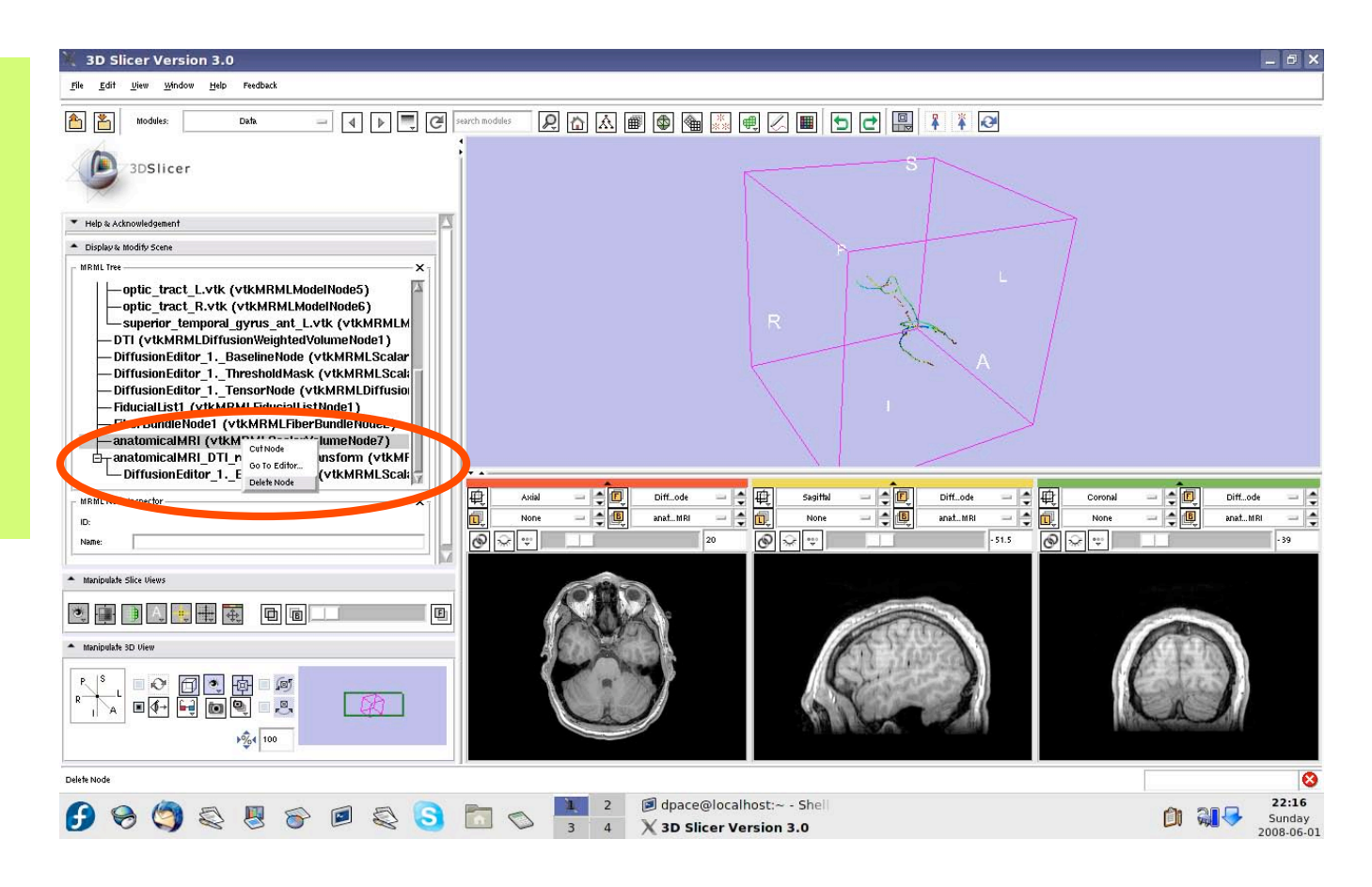

*Planning for Image Guided Therapy using Slicer3 - D. Pace National Alliance for Medical Image Computing* -143-

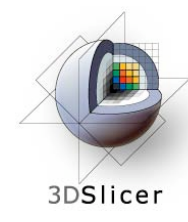

### **Inspect the MRML scene**

Delete the duplicate **BaselineNode** node by rightclicking and selecting "Delete Node"

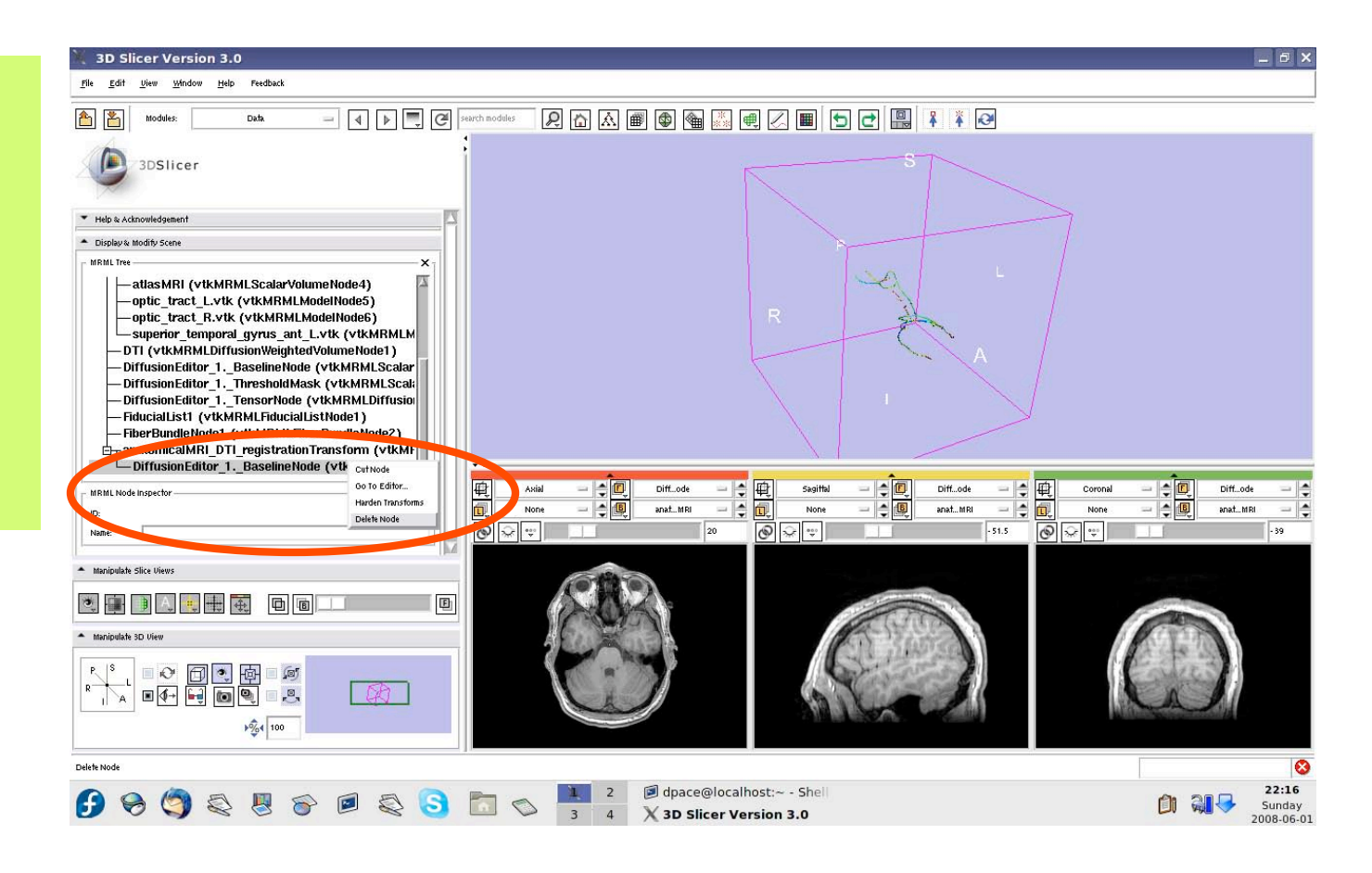

*Planning for Image Guided Therapy using Slicer3 - D. Pace National Alliance for Medical Image Computing* -144-
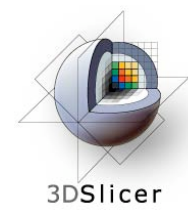

# **Inspect the MRML scene**

Drag the three diffusion editor nodes, the fiducial list and the fiber bundle node under the anatomicalMRI  $-DT$ registration Transform

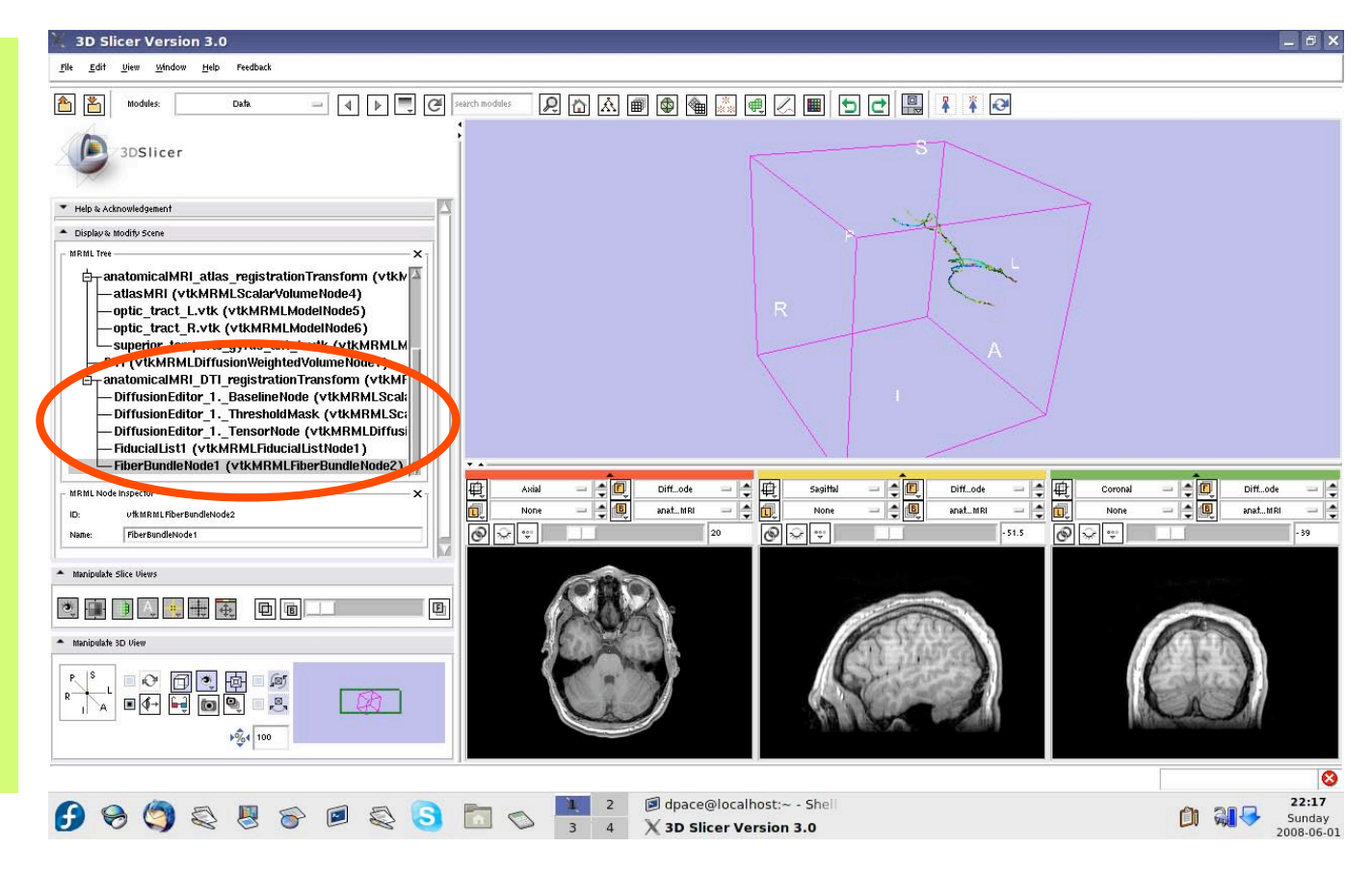

*Planning for Image Guided Therapy using Slicer3 - D. Pace National Alliance for Medical Image Computing* -145-

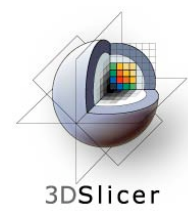

#### **Inspect the anatomical MRI-DTI registration**

Set the foreground to the baseline node and the background to anatomicalMRI

Scale the opacities to see how well the atlas MRI and patient anatomical MRI image volumes are aligned

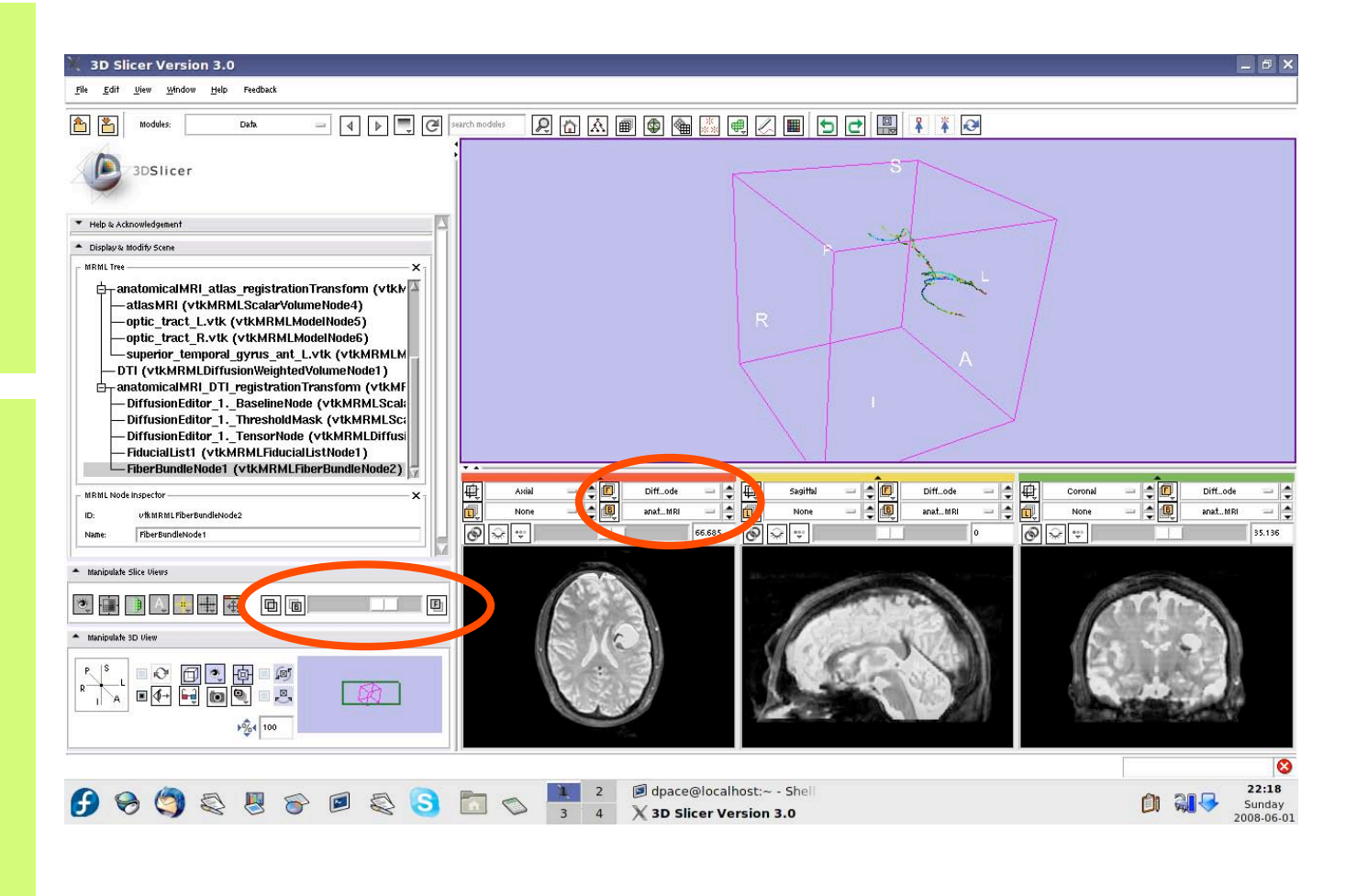

*Planning for Image Guided Therapy using Slicer3 - D. Pace National Alliance for Medical Image Computing* -146-

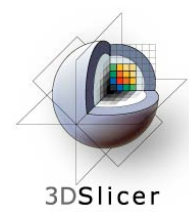

#### **Inspect the anatomical MRI-DTI registration**

Set the foreground to the tensor node and the background to anatomicalMRI

Scale the opacities to see how well the atlas MRI and patient anatomical MRI image volumes are aligned

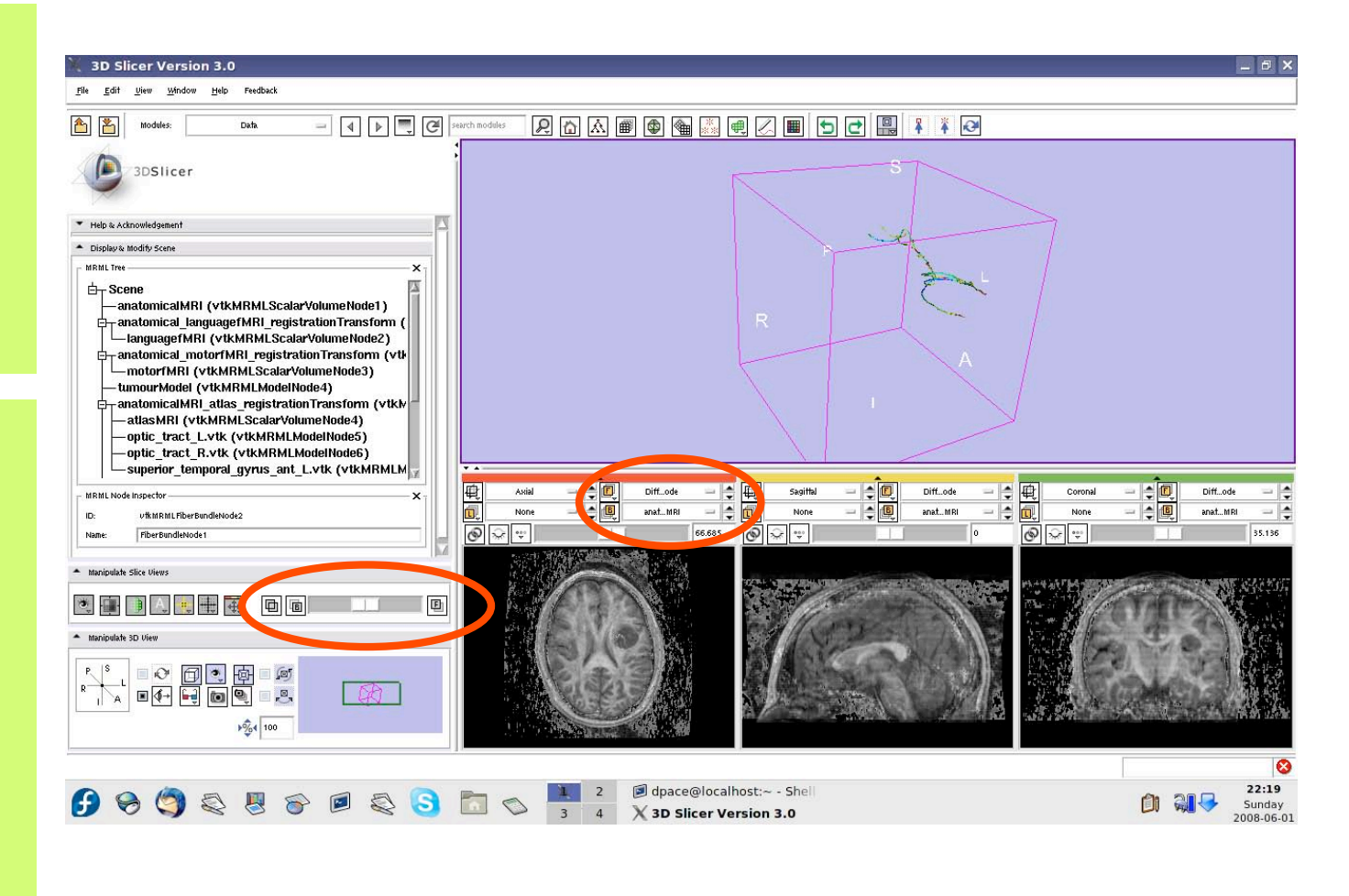

*Planning for Image Guided Therapy using Slicer3 - D. Pace National Alliance for Medical Image Computing* -147-

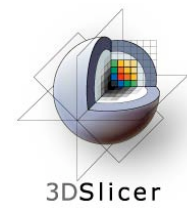

Open the Data module

Set the foreground to languagefMRI

Click on the "visibility" button

Click on the Foreground layer button to show the language fMRI data

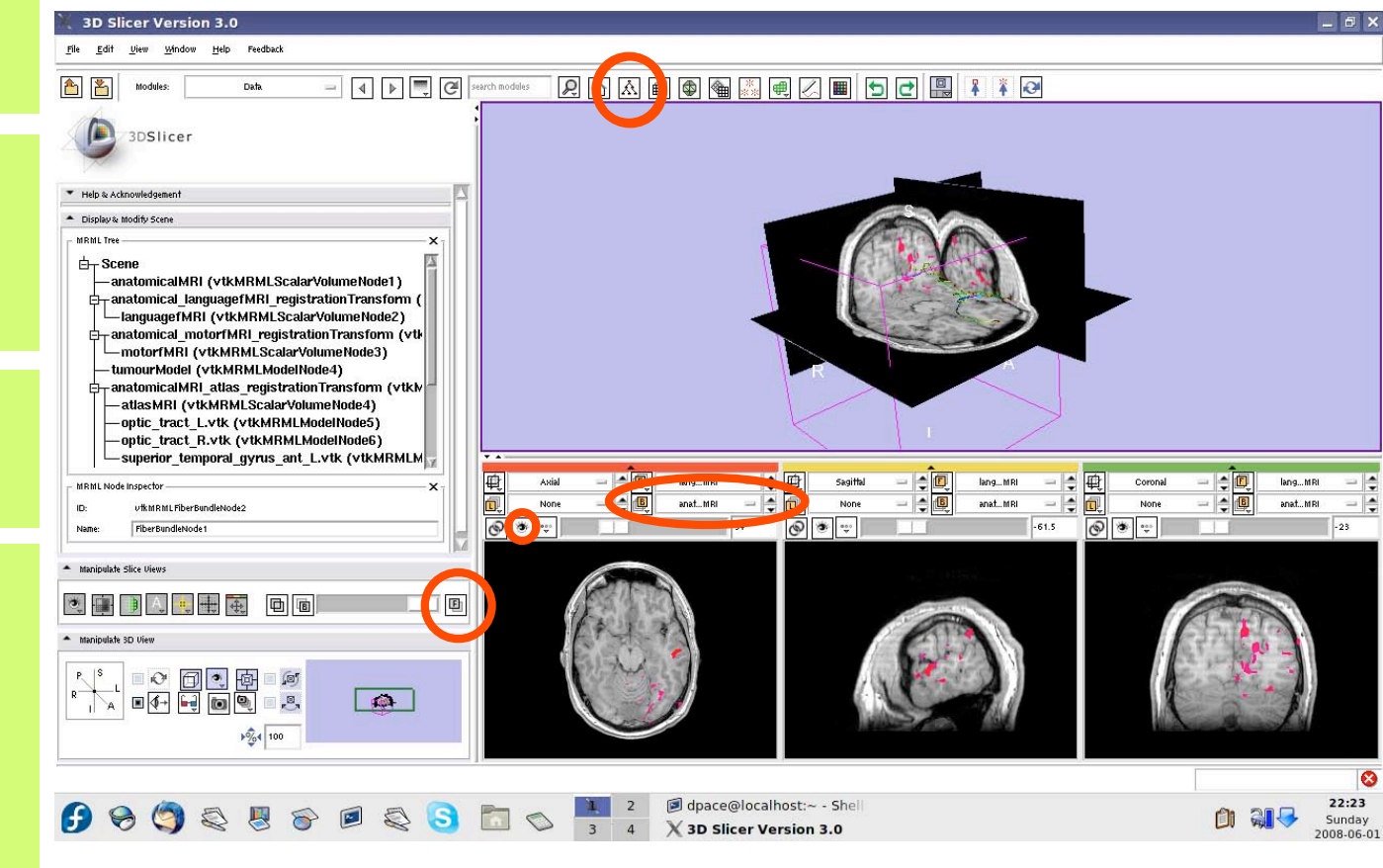

*Planning for Image Guided Therapy using Slicer3 - D. Pace National Alliance for Medical Image Computing* -148-

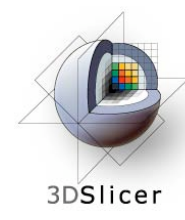

Slice through the image volume to get a good view

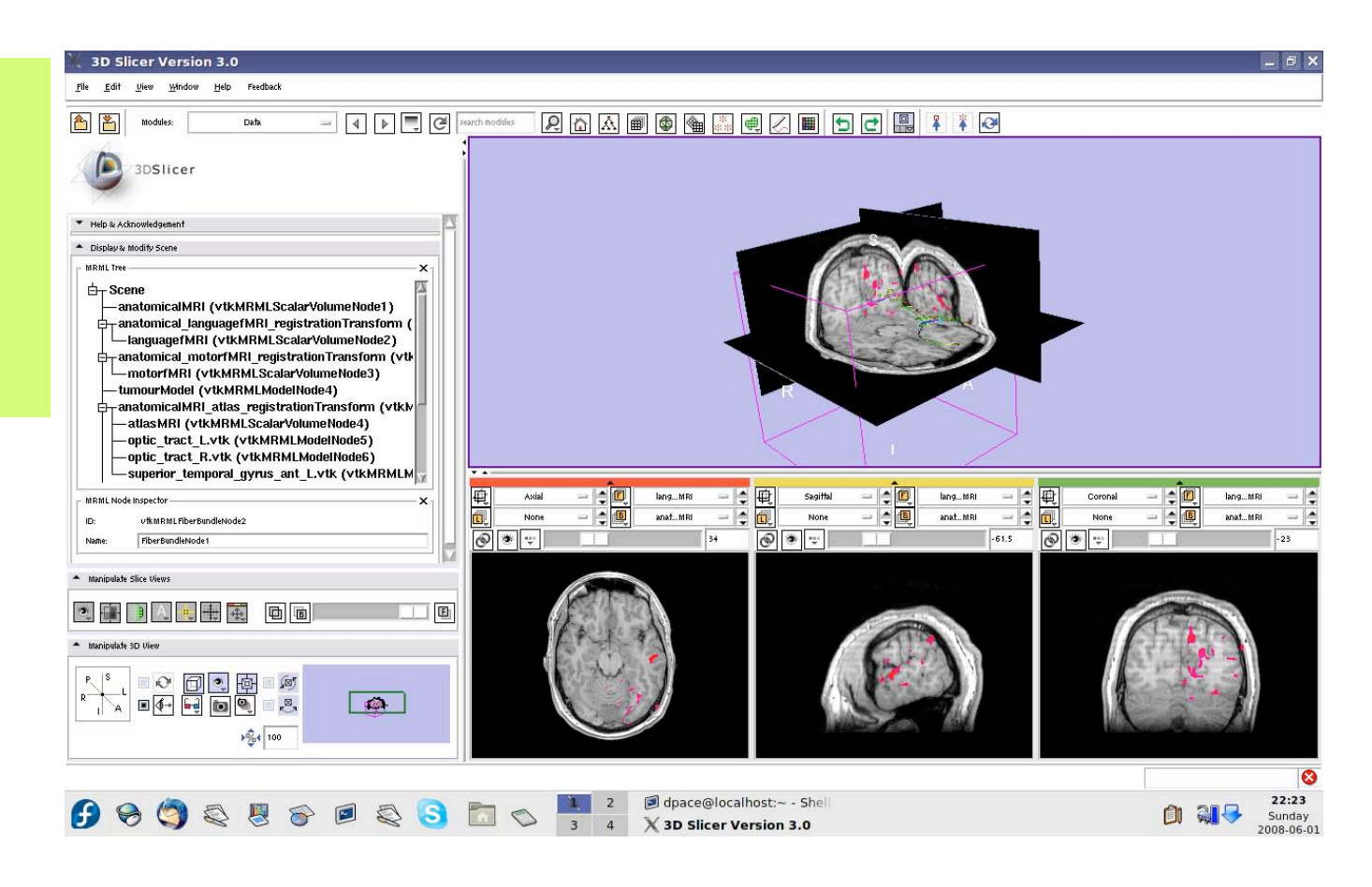

*Planning for Image Guided Therapy using Slicer3 - D. Pace National Alliance for Medical Image Computing* -149-

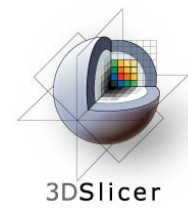

Turn the visibility on for the four models in the scene (tumour, left and right optic tracts, and left anterior superior temporal gyrus) by right-clicking and selecting "Toggle Visibility"

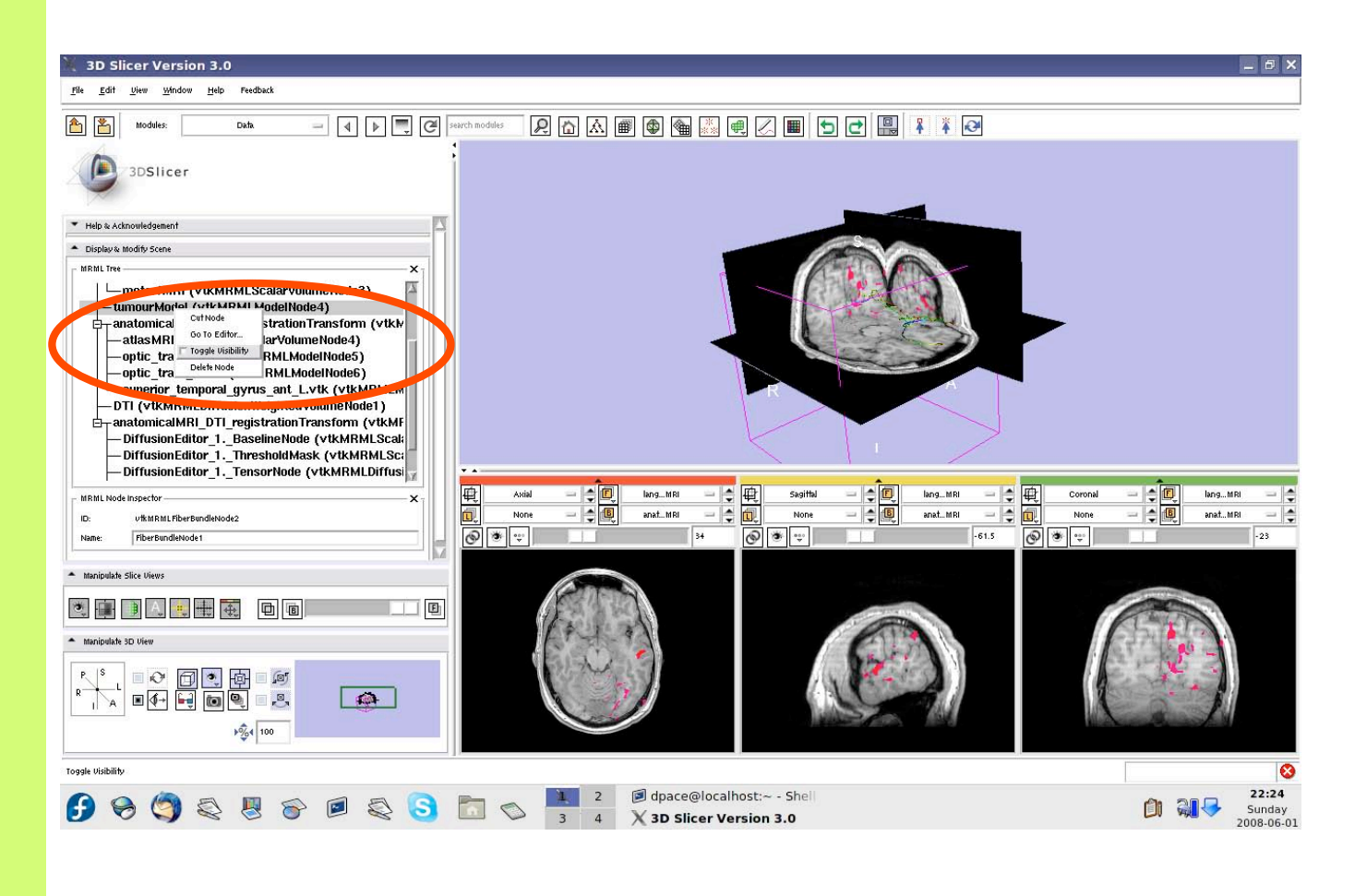

*Planning for Image Guided Therapy using Slicer3 - D. Pace National Alliance for Medical Image Computing* -150-

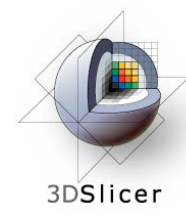

The scene now contains anatomical MRI data, functional MRI data, a segmented tumour volume, estimates of other brain structures and brain fiber tractography

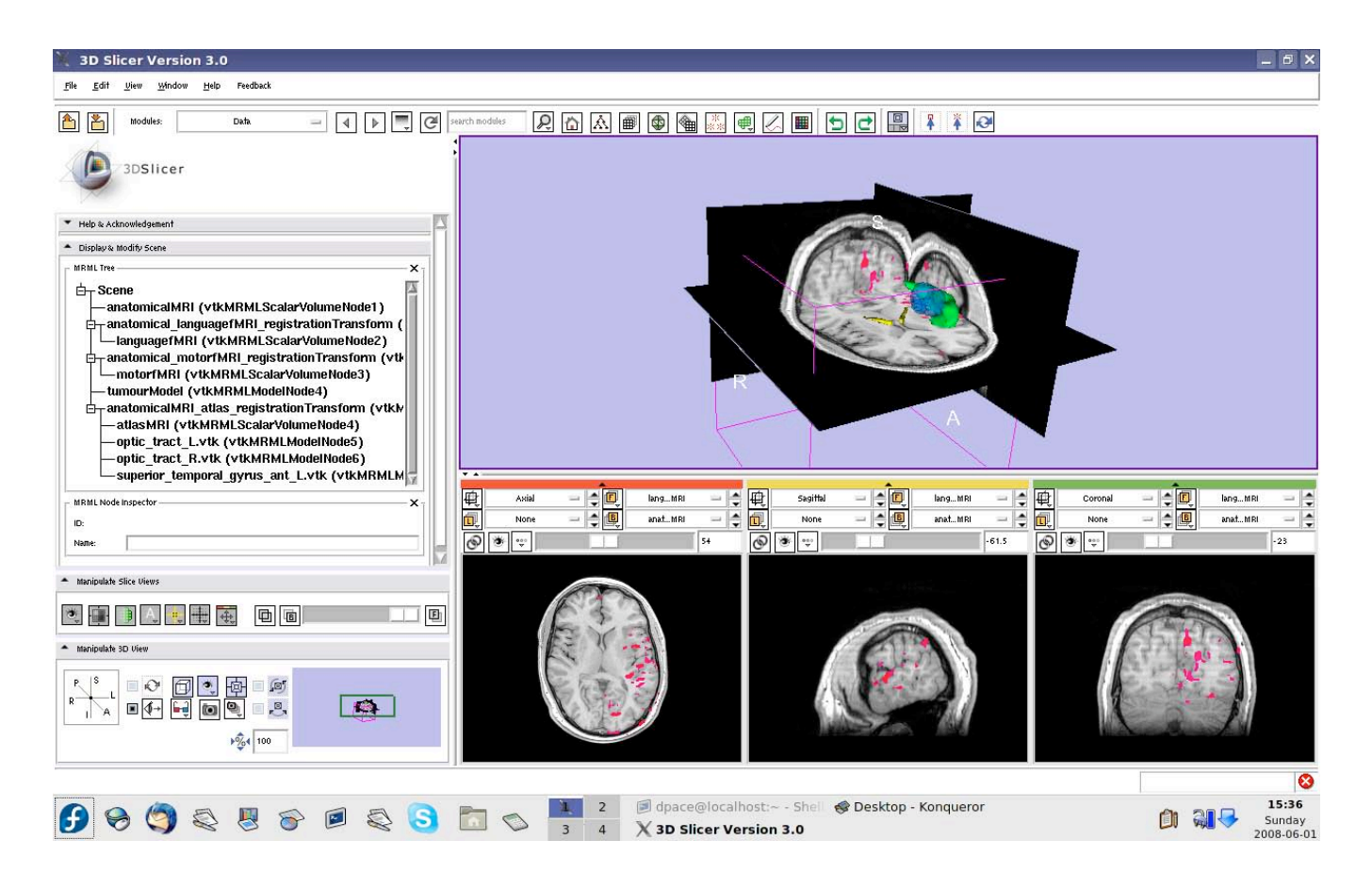

*Planning for Image Guided Therapy using Slicer3 - D. Pace National Alliance for Medical Image Computing* -151-

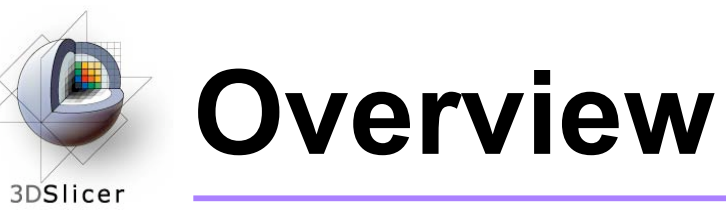

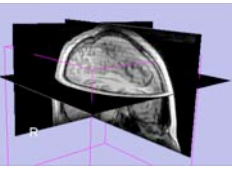

1. Loading and visualizing anatomical MRI data

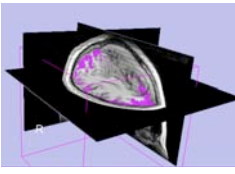

2. Incorporating fMRI data using image registration and thresholding

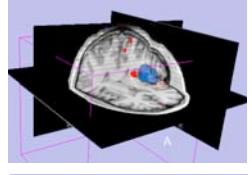

3. Creating a 3D model of the tumour volume

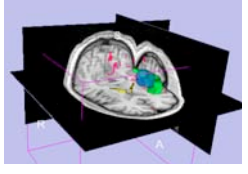

4. Predicting the locations of brain structures using image registration and a brain atlas

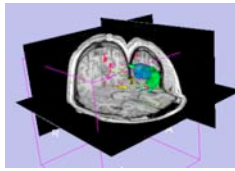

5. Incorporating brain fiber tractography from diffusion weighted images

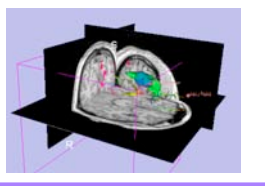

**6. Annotating the preoperative plan and saving the scene**

*Planning for Image Guided Therapy using Slicer3 - D. Pace National Alliance for Medical Image Computing* -152-

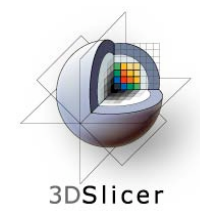

# **Plan annotation**

#### • **Utility of plan annotation in IGT:**

– Surgeons can mark important points on the plan, such as the planned surgical access point, so that their notes can be brought into the operating room

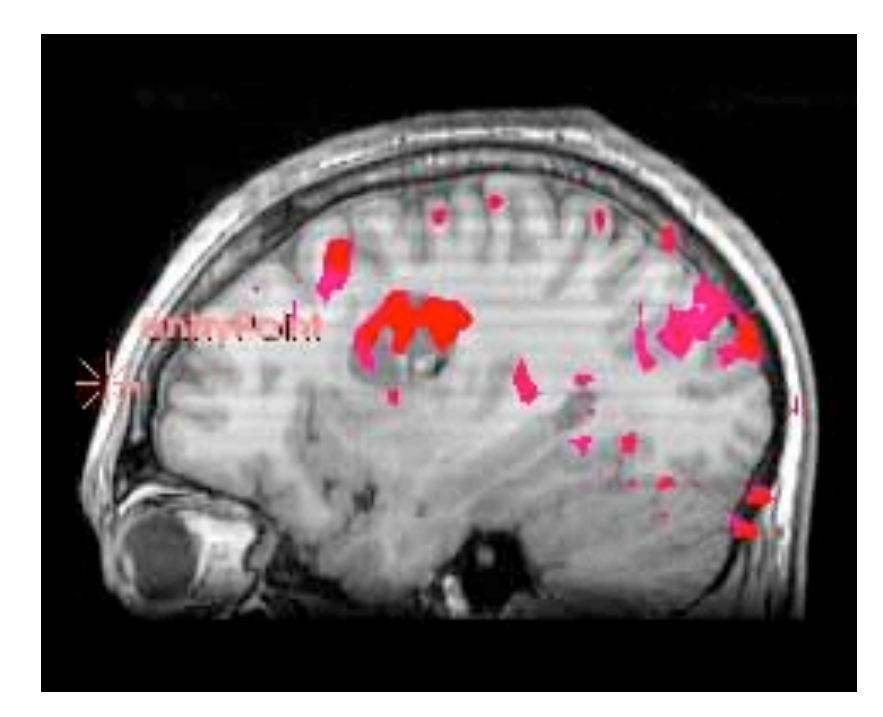

*Planning for Image Guided Therapy using Slicer3 - D. Pace National Alliance for Medical Image Computing* -153-

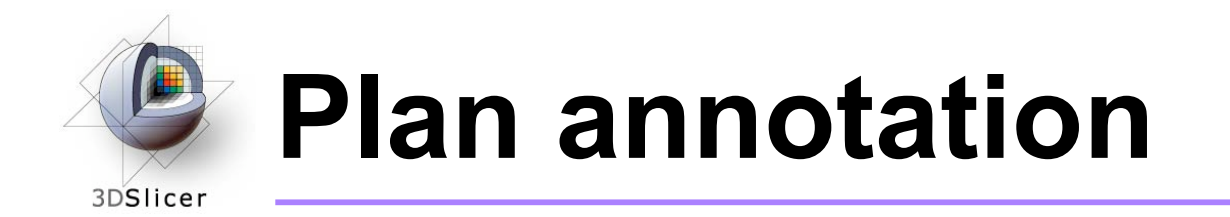

• **Steps involved in this section:**

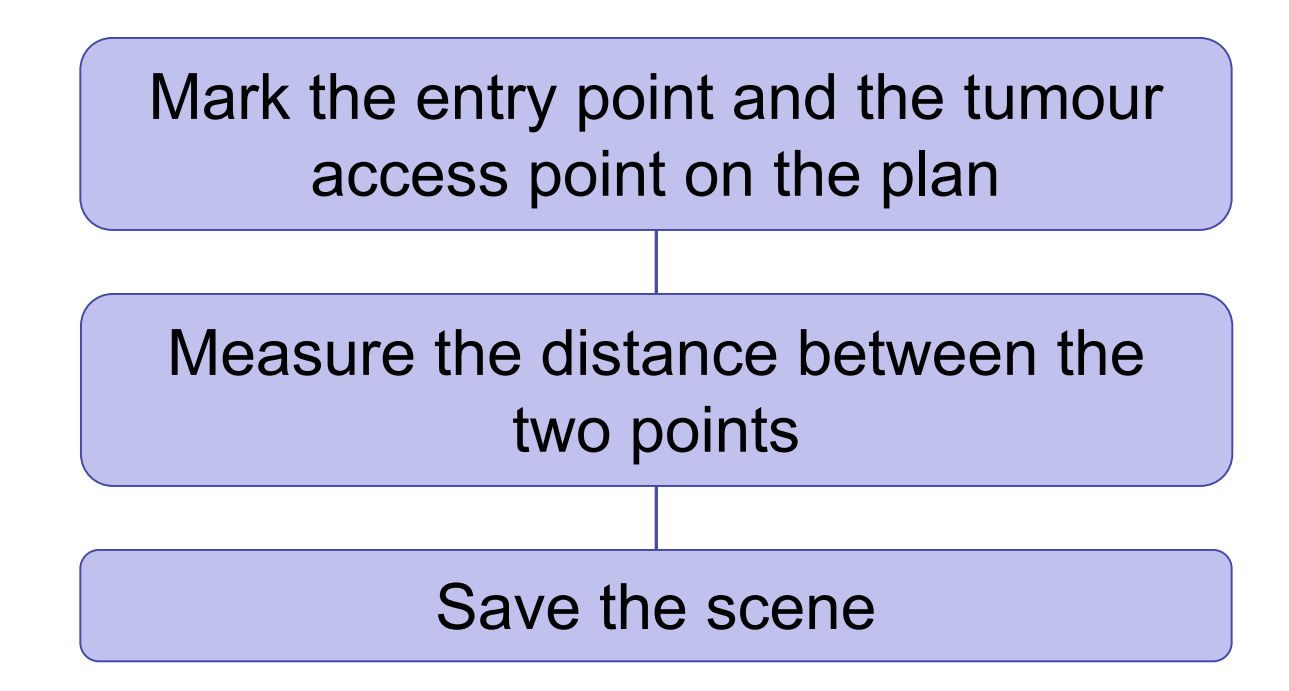

*Planning for Image Guided Therapy using Slicer3 - D. Pace National Alliance for Medical Image Computing* -154-

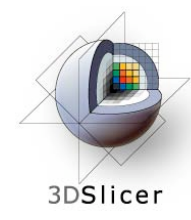

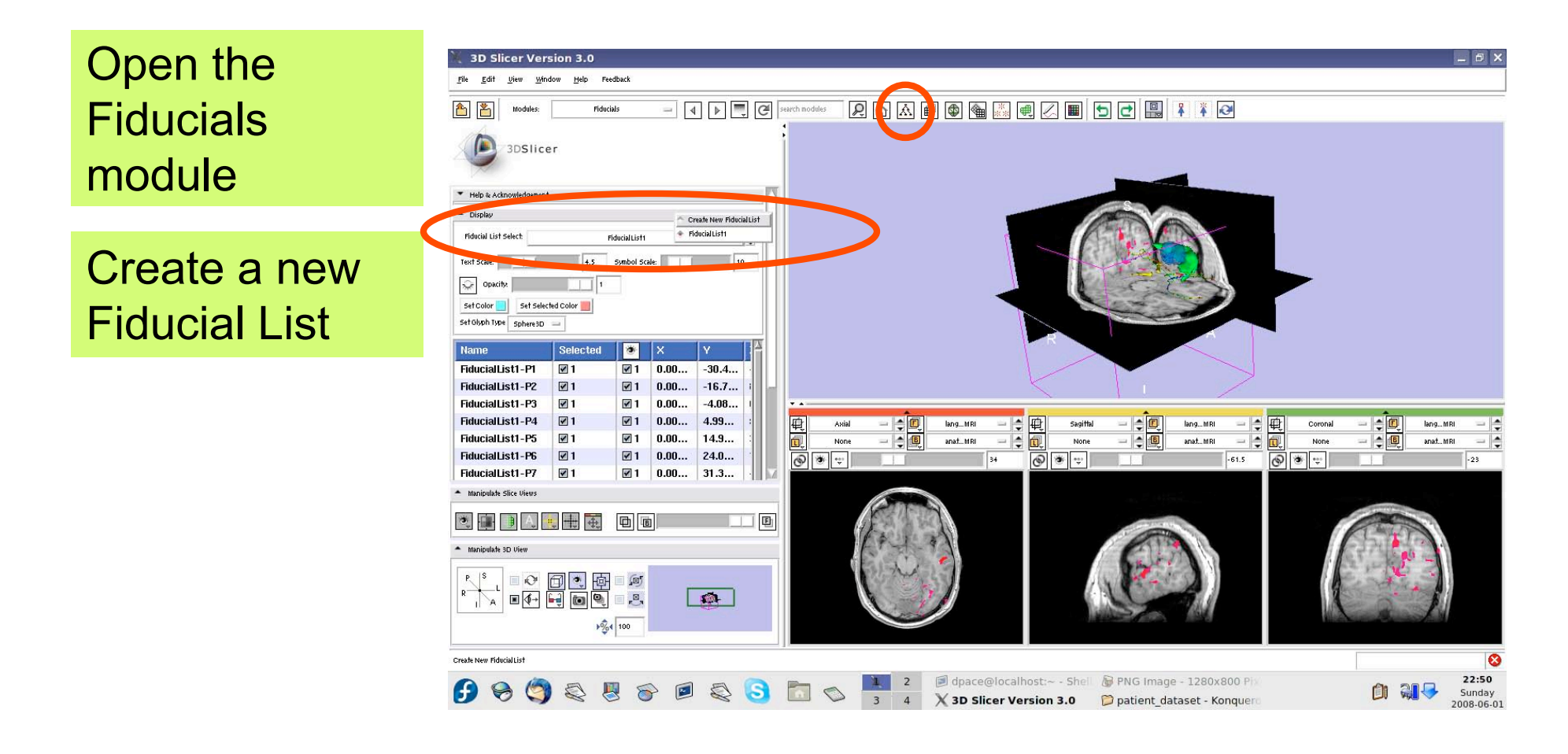

*Planning for Image Guided Therapy using Slicer3 - D. Pace National Alliance for Medical Image Computing* -155-

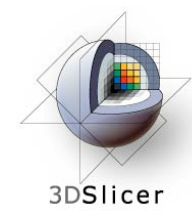

Set the glyph type to Sphere3D

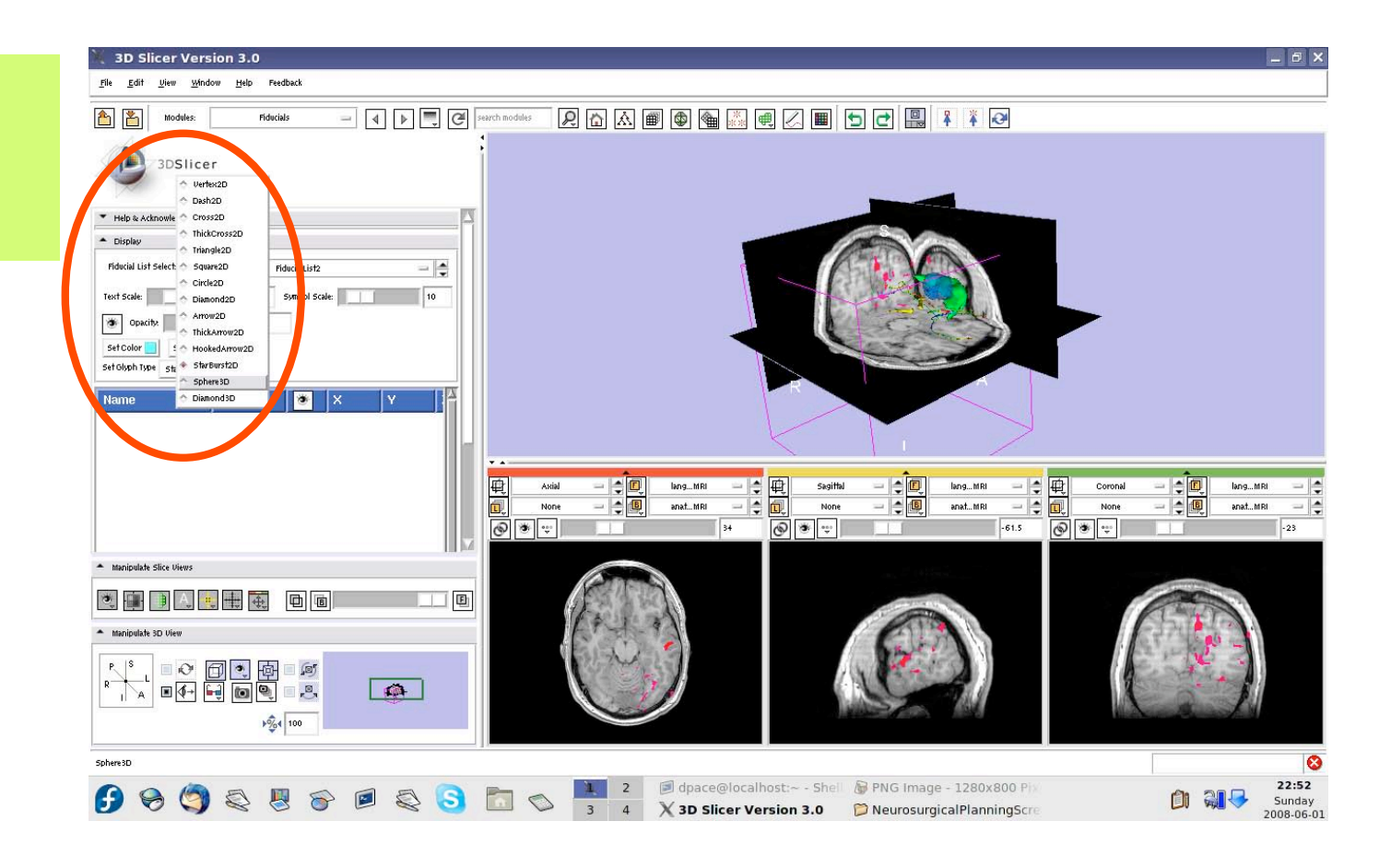

*Planning for Image Guided Therapy using Slicer3 - D. Pace National Alliance for Medical Image Computing* -156-

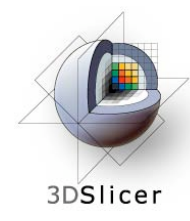

Slice through the sagittal plane until it roughly bisects the tumour volume

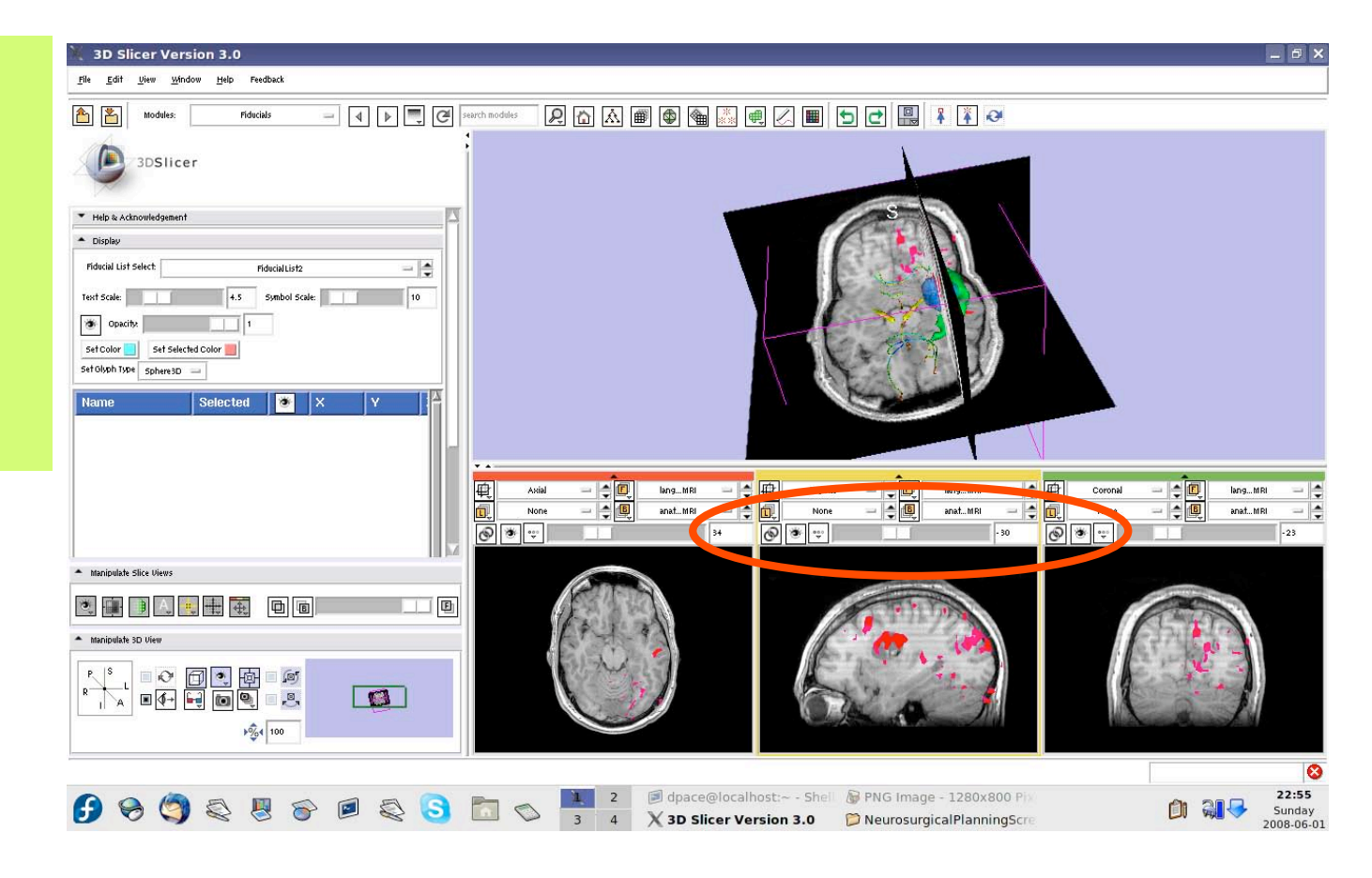

*Planning for Image Guided Therapy using Slicer3 - D. Pace National Alliance for Medical Image Computing* -157-

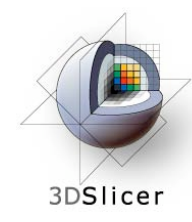

Adjust the 3D Viewer to get a view from the right

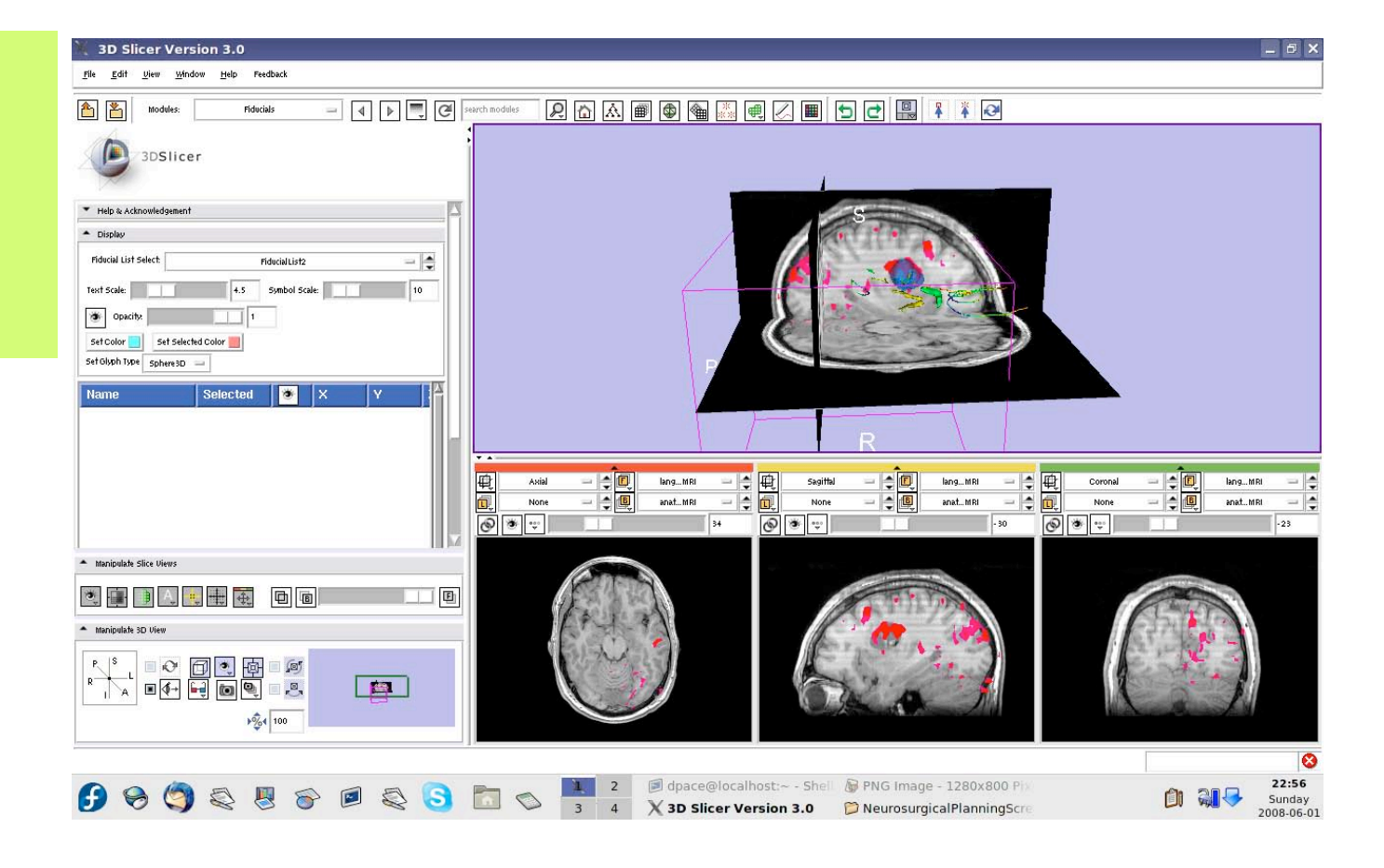

*Planning for Image Guided Therapy using Slicer3 - D. Pace National Alliance for Medical Image Computing* -158-

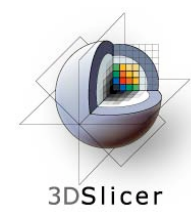

Set the mouse mode to "place items"

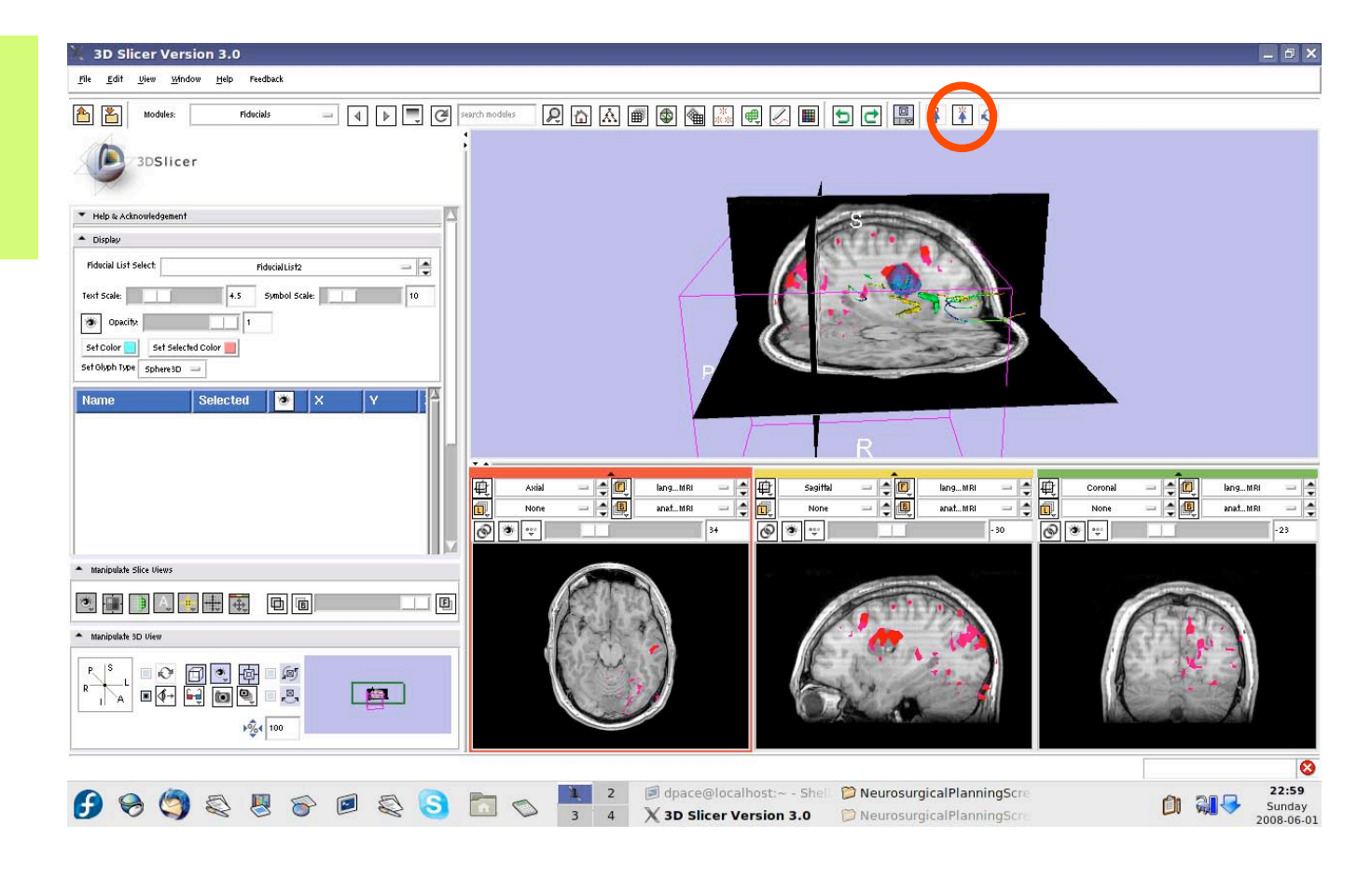

*Planning for Image Guided Therapy using Slicer3 - D. Pace National Alliance for Medical Image Computing* -159-

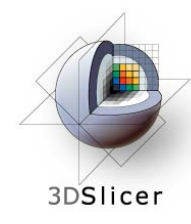

Place a fiducial on the sagittal plane representing the planned entry point for the left frontal craniotomy

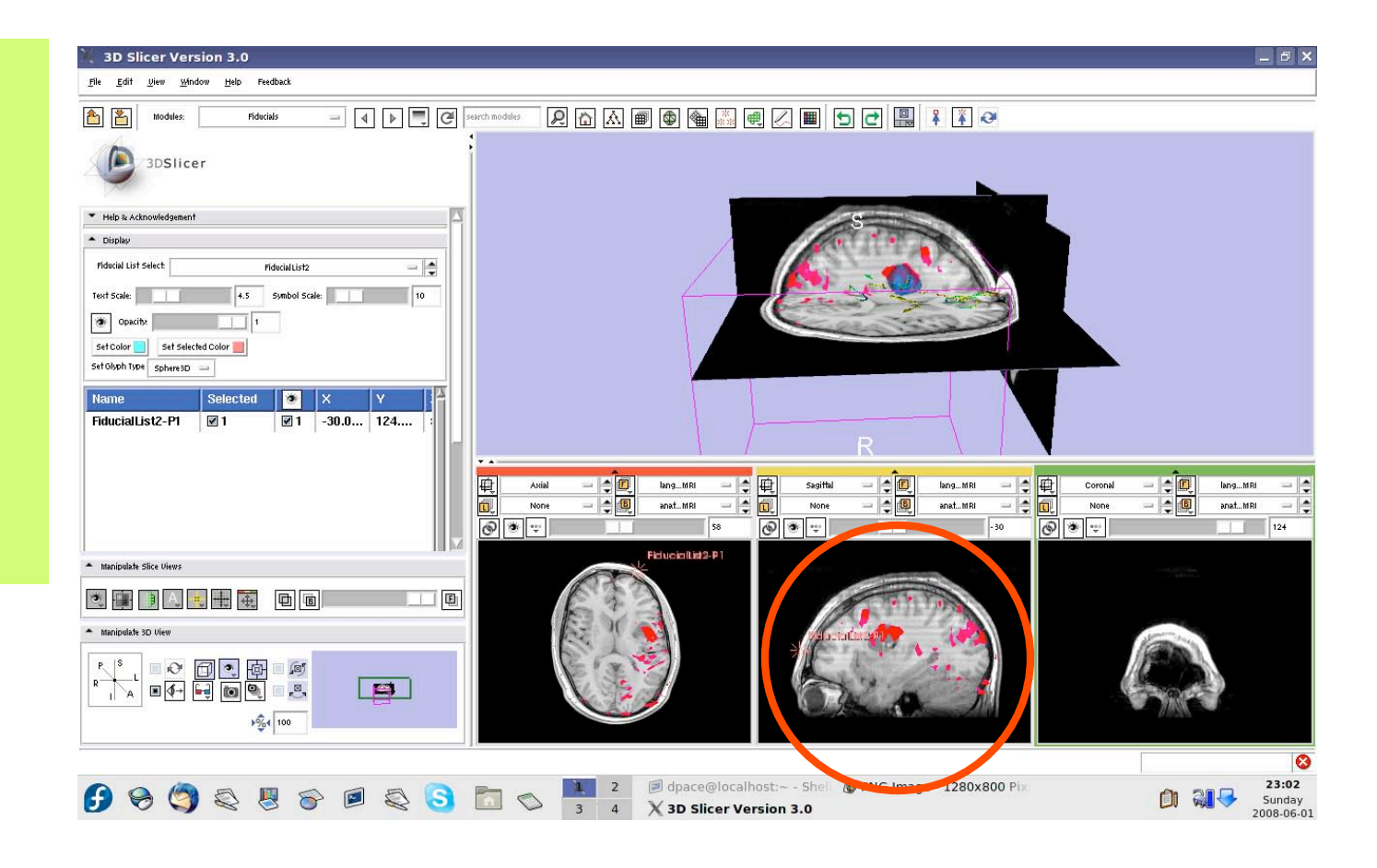

*Planning for Image Guided Therapy using Slicer3 - D. Pace National Alliance for Medical Image Computing* -160-

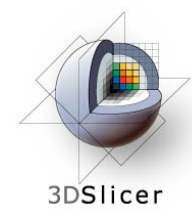

Double-click on the name of the fiducial and change it to "entryPoint"

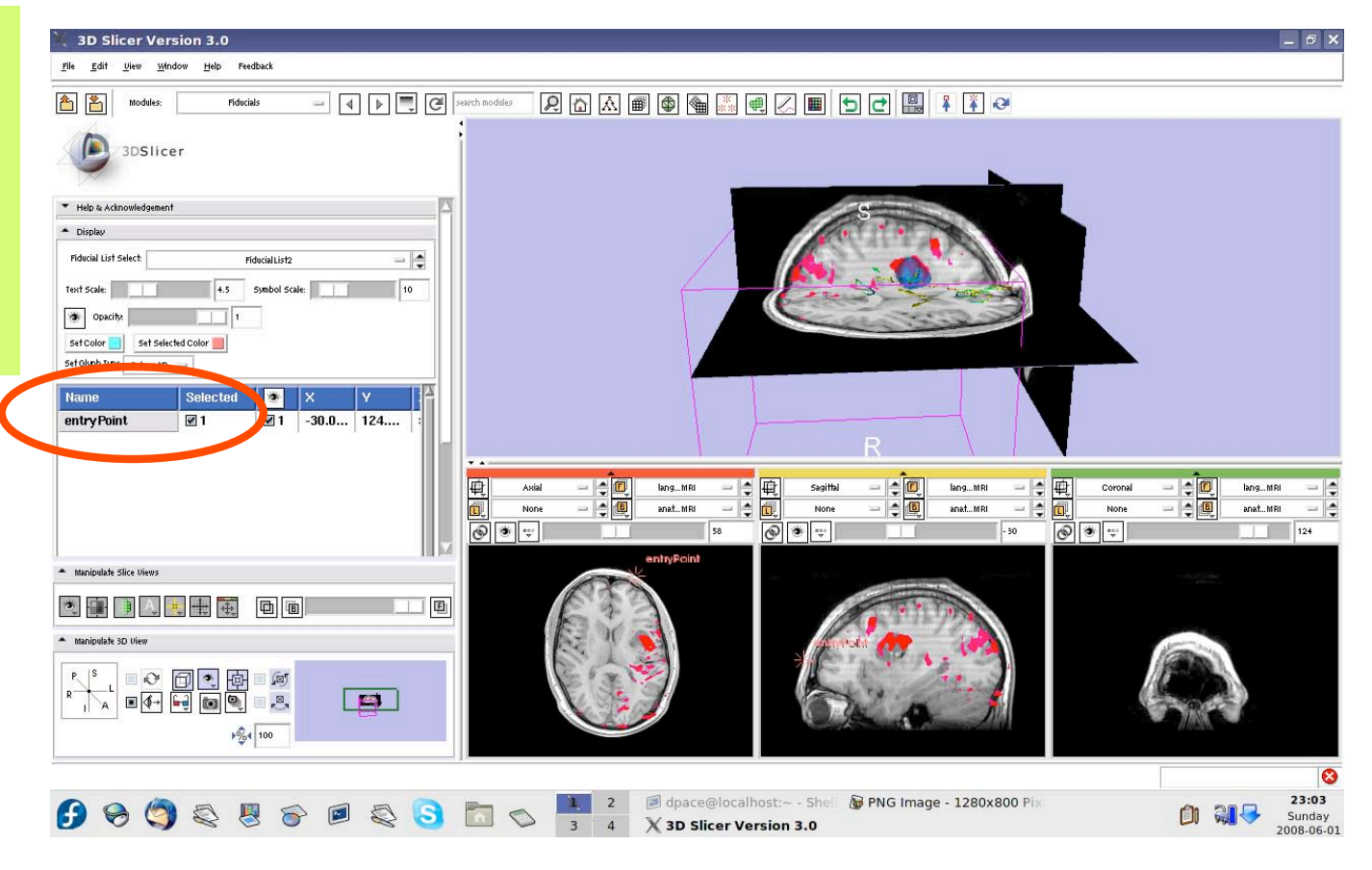

*Planning for Image Guided Therapy using Slicer3 - D. Pace National Alliance for Medical Image Computing* -161-

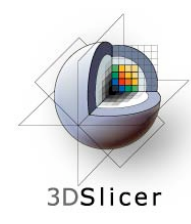

Place a fiducial on the sagittal plane representing the planned access point to the tumour

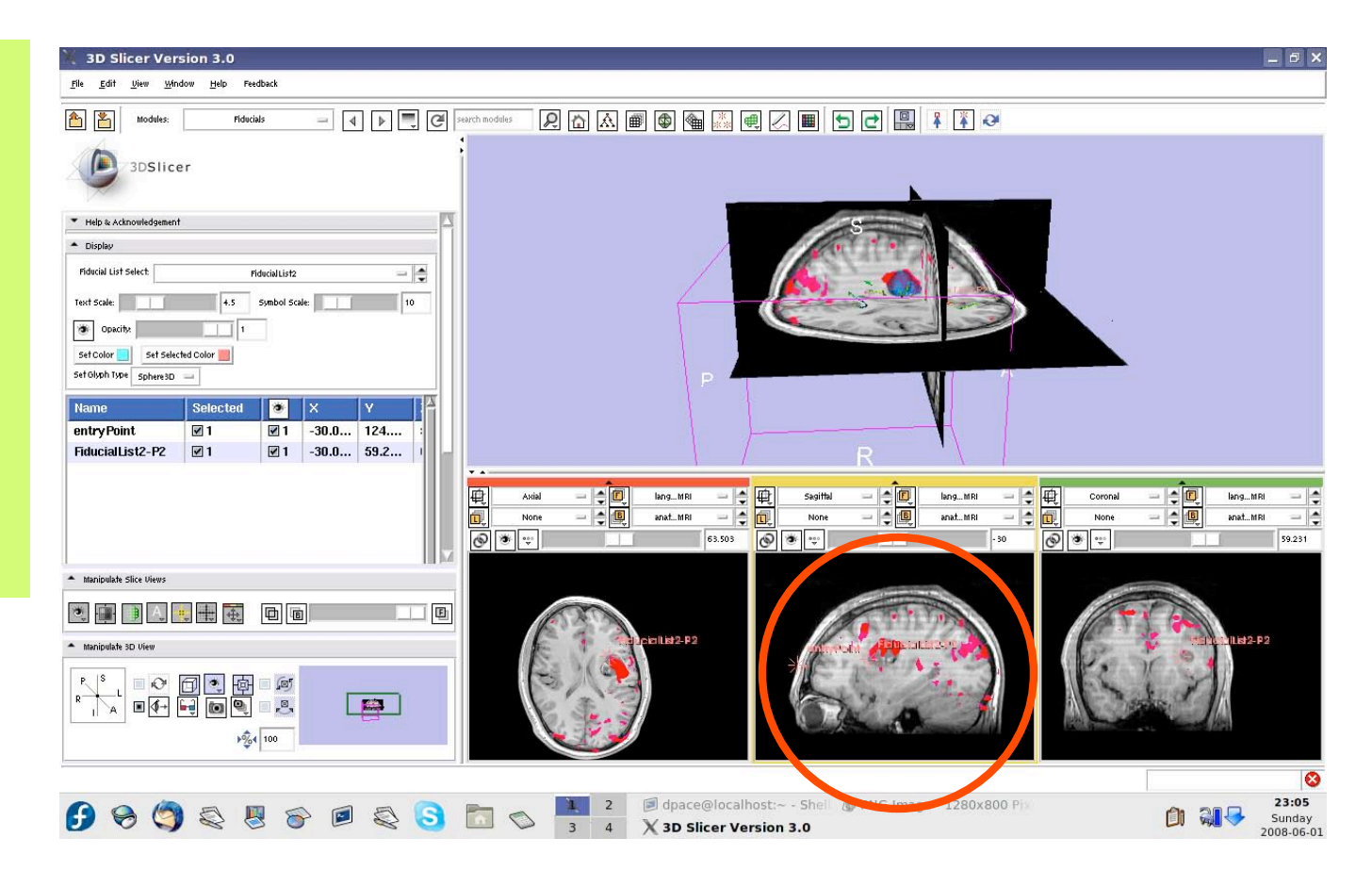

*Planning for Image Guided Therapy using Slicer3 - D. Pace National Alliance for Medical Image Computing* -162-

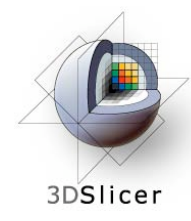

Double-click on the name of the fiducial and change it to "tumour Access"

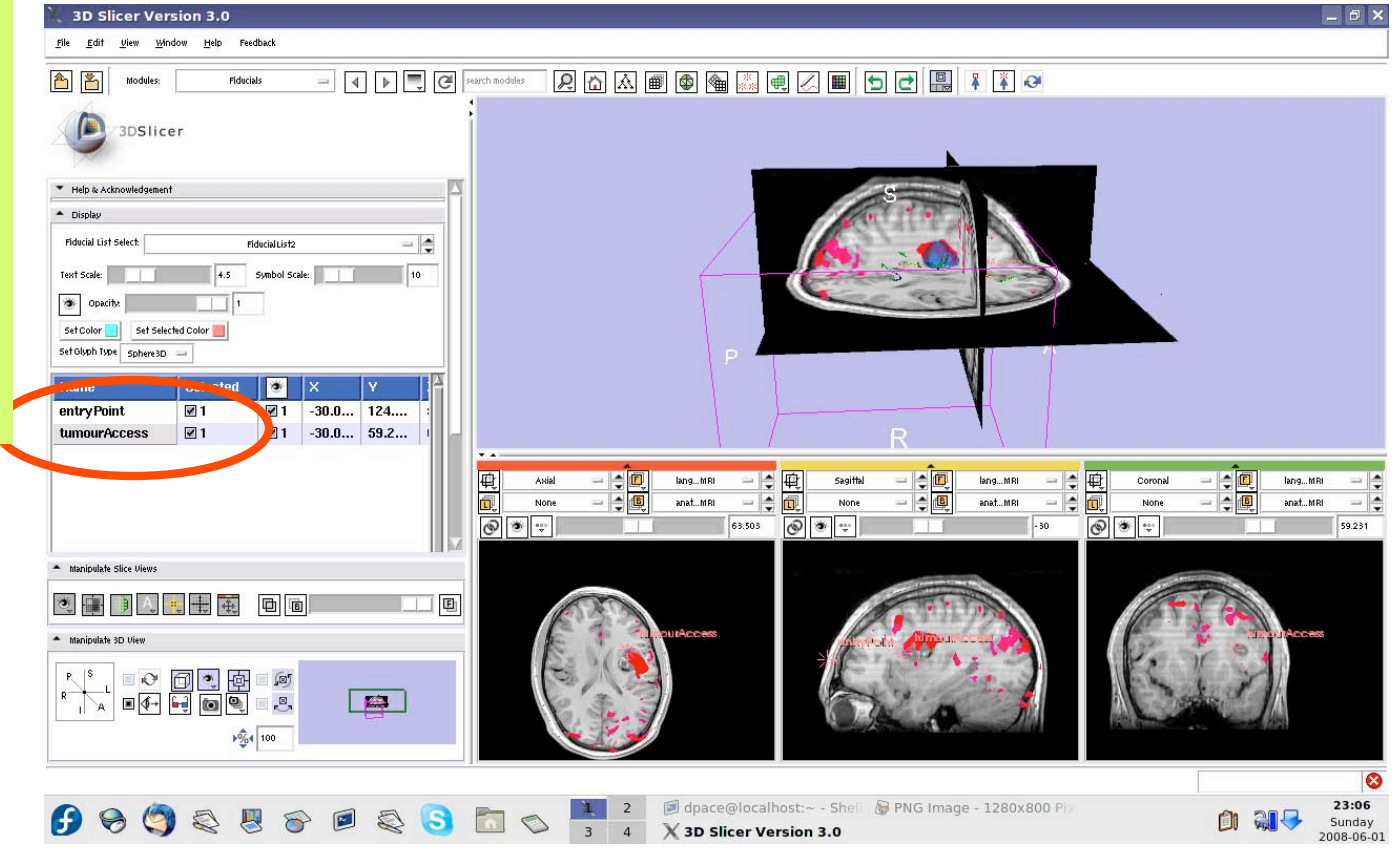

*Planning for Image Guided Therapy using Slicer3 - D. Pace National Alliance for Medical Image Computing* -163-

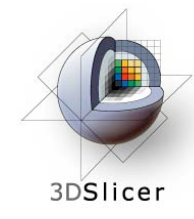

#### **Distance measurements**

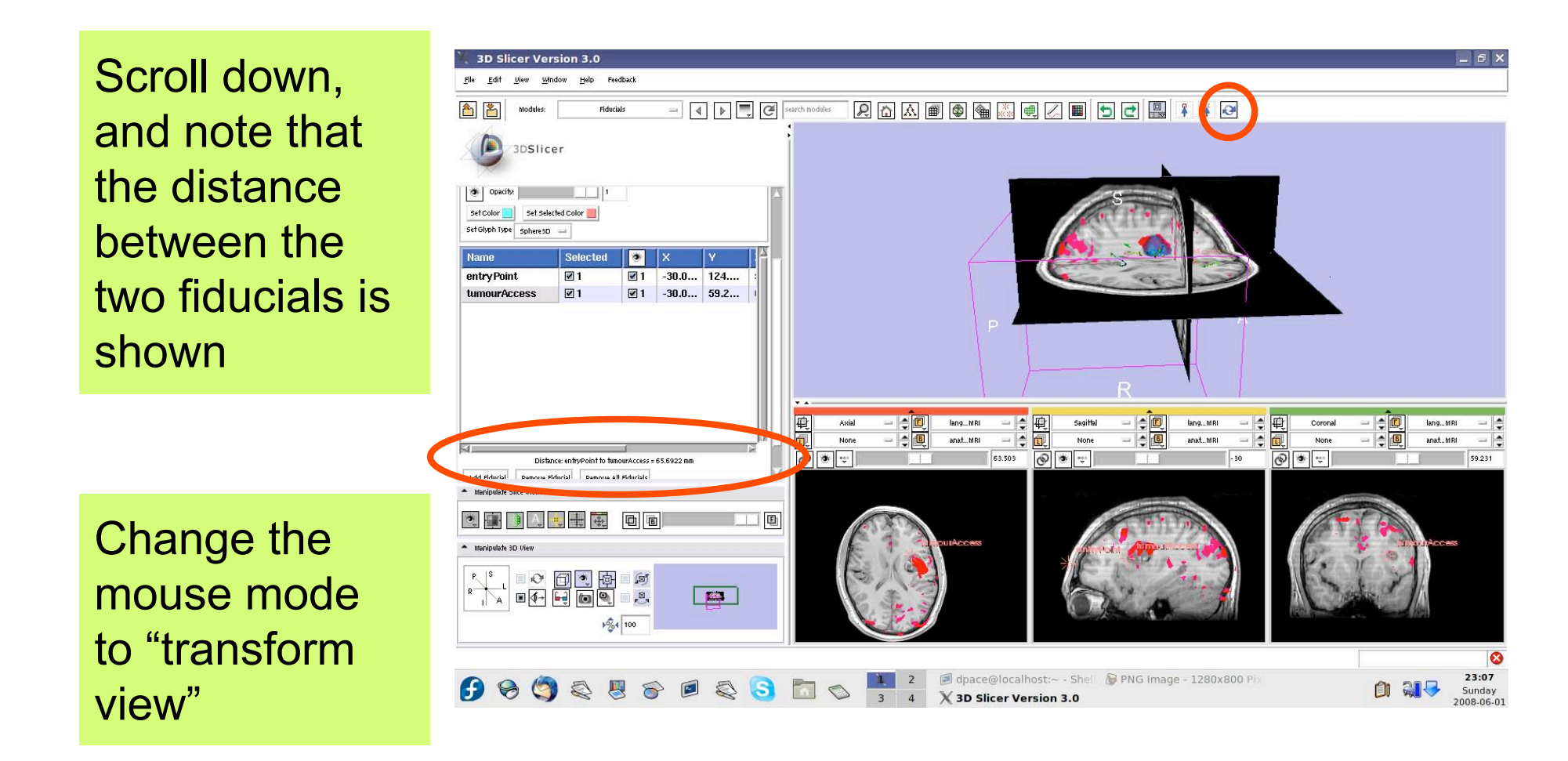

*Planning for Image Guided Therapy using Slicer3 - D. Pace National Alliance for Medical Image Computing* -164-

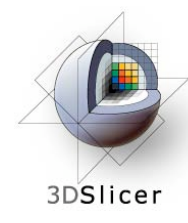

# **Inspect the final scene**

Slice through the image volume to get a good view

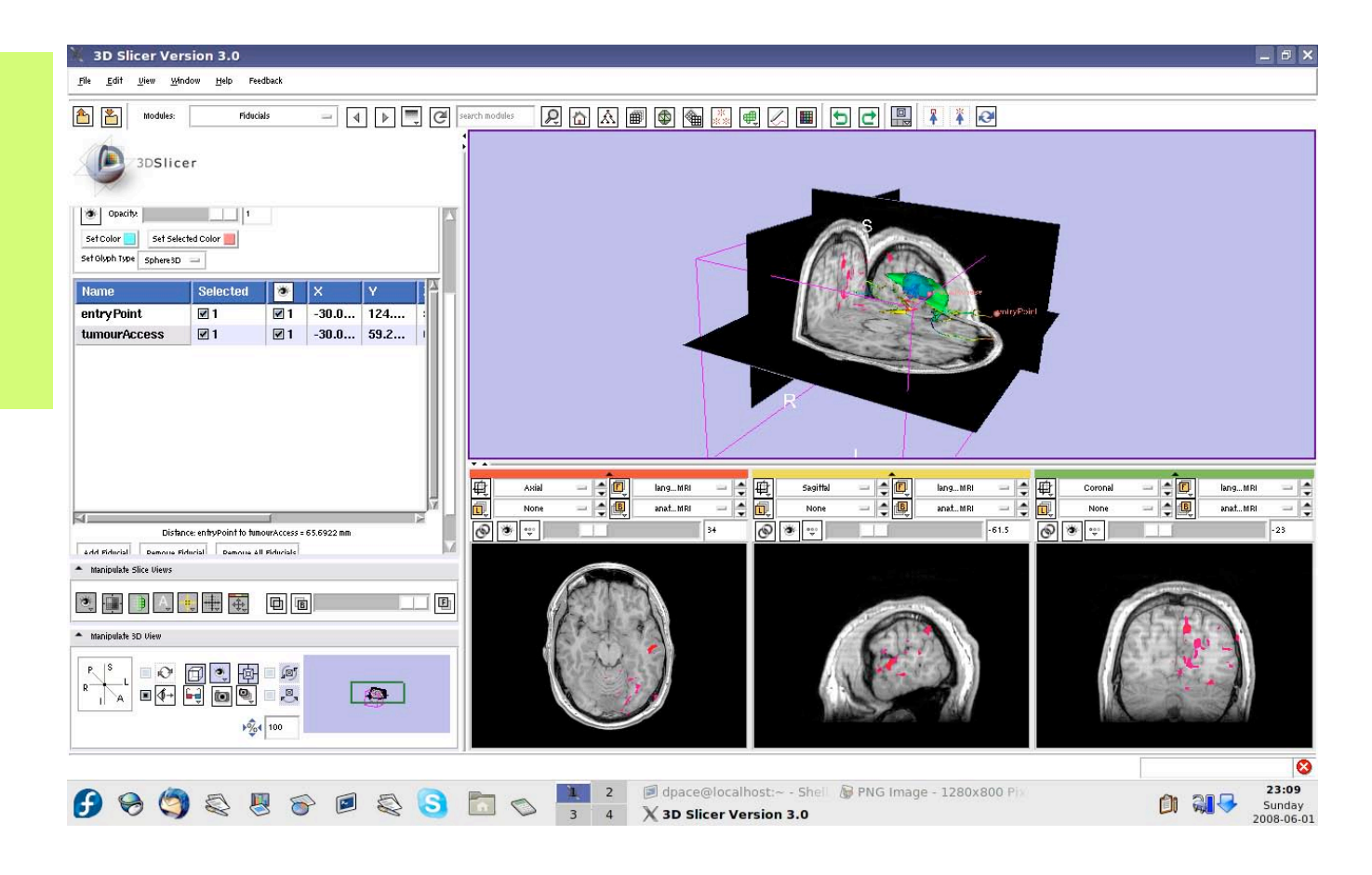

*Planning for Image Guided Therapy using Slicer3 - D. Pace National Alliance for Medical Image Computing* -165-

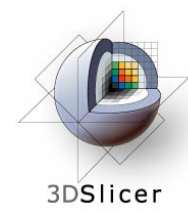

# **Inspect the final scene**

Set the layout to the "3D only layout"

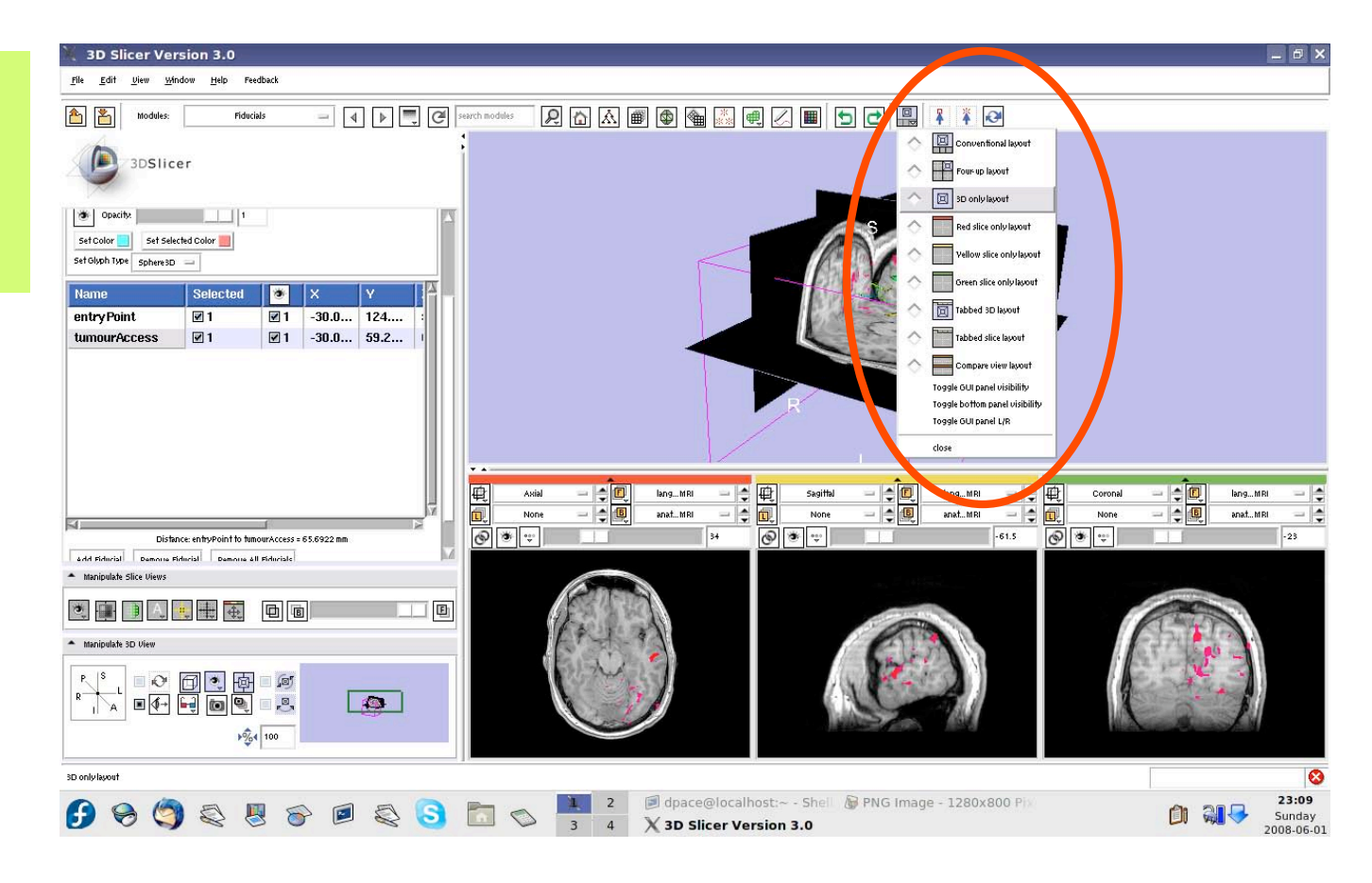

*Planning for Image Guided Therapy using Slicer3 - D. Pace National Alliance for Medical Image Computing* -166-

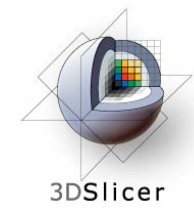

# **Inspect the final scene**

The result of neurosurgical planning

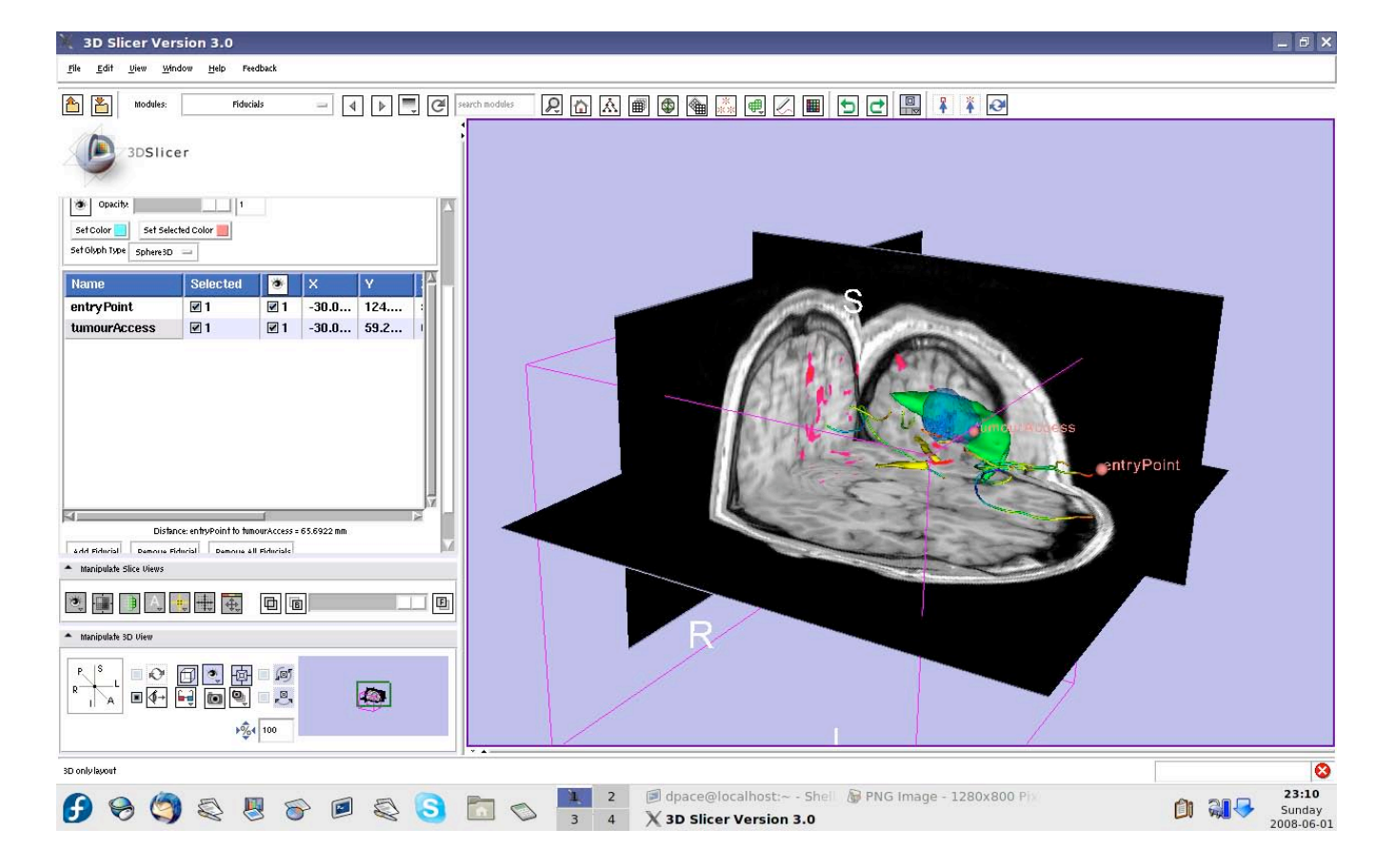

*Planning for Image Guided Therapy using Slicer3 - D. Pace National Alliance for Medical Image Computing* -167-

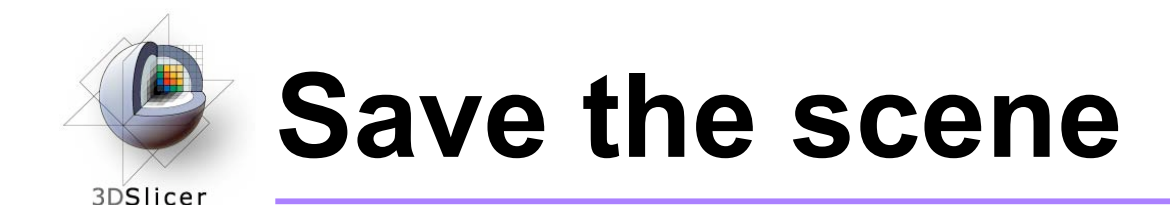

#### Select File -> Save

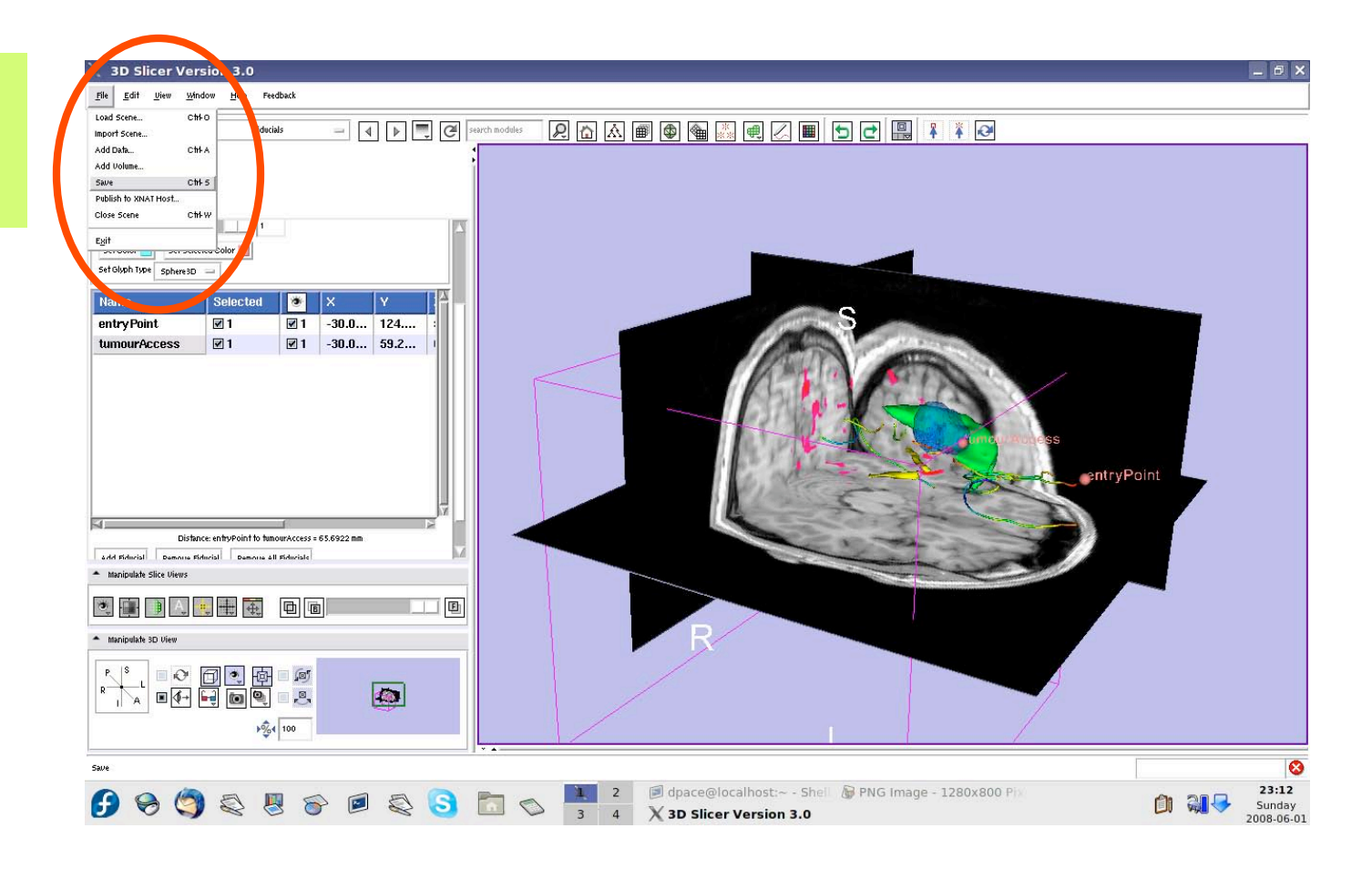

*Planning for Image Guided Therapy using Slicer3 - D. Pace National Alliance for Medical Image Computing* -168-

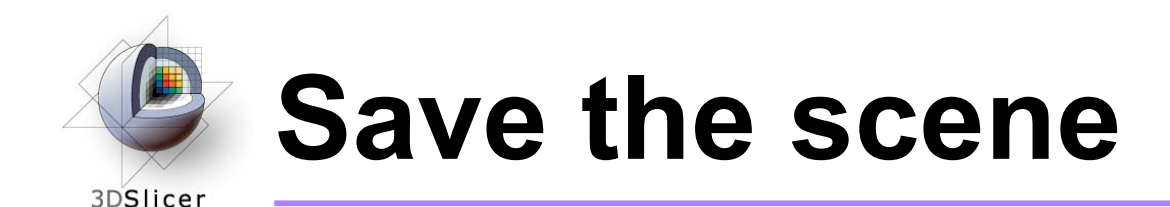

Click on the "Scene File" icon to name the .mrml scene and to specify it's directory

Click "Save"

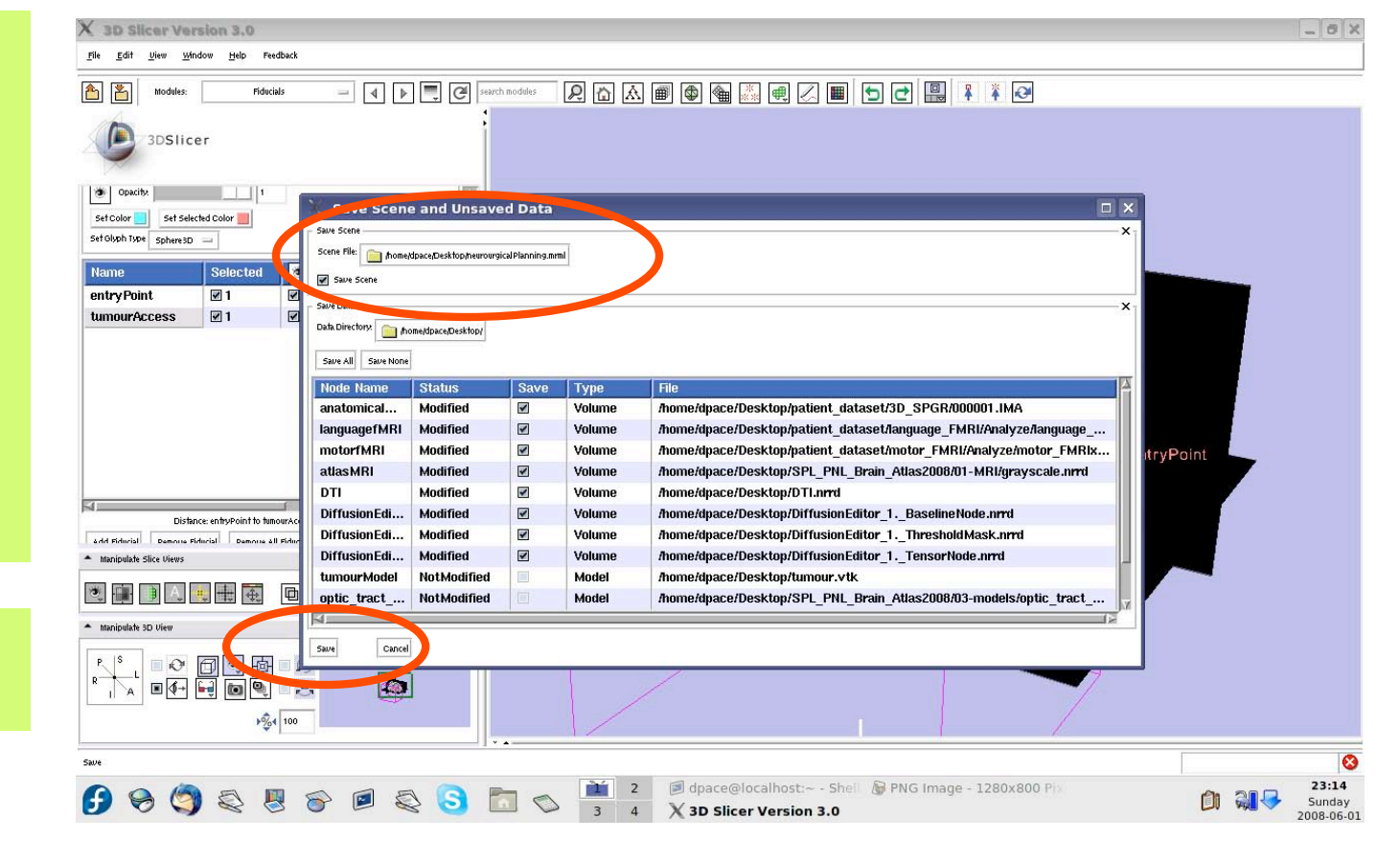

*Planning for Image Guided Therapy using Slicer3 - D. Pace National Alliance for Medical Image Computing* -169-

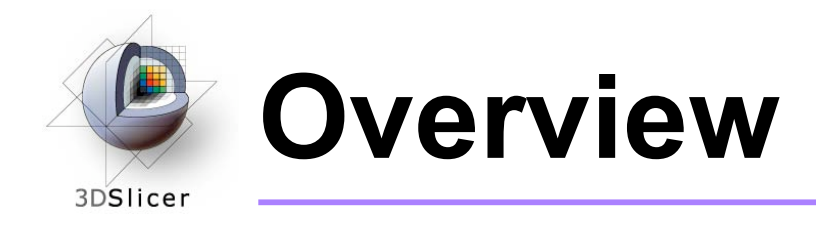

#### • **In this tutorial, you learned how to**

- Register image volumes together
- Segment and build models of structures of interest
- Load diffusion weighted images, calculate tensors and perform fiber tractography

#### **in order to build a preoperative neurosurgical plan incorporating**

- anatomical MRI
- functional MRI
- a model of the tumour
- brain structure models from a registered atlas
- fiber tractography
- annotated fiducial points

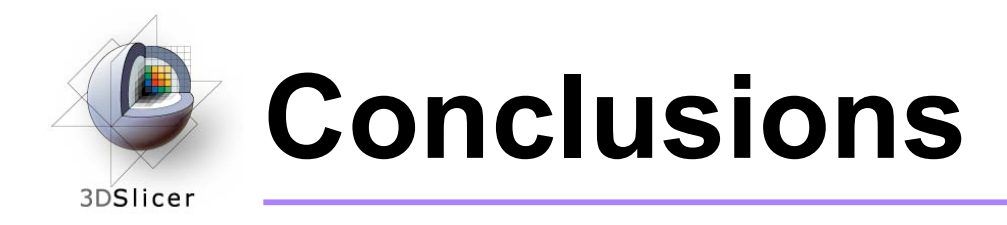

- Slicer3 has extensive support for Image Guided Therapy
- Slicer3 is free open-source software that allows IGT researchers to share algorithms and work within a common framework

#### **For more information…** 3DSlicer

#### **Image registration:**

• Read about the mutual information similarity measure here: Wells, S. *et al.*, Multi-modal volume registration by maximization of mutual information. Medical Image Analysis, 1(1):35-51 (1996).

Collignon, A. *et al.*, Automated multimodality image registration based on information theory. Proceedings of the International Conference on Information Processing in Medical Imaging, 263-274 (1995).

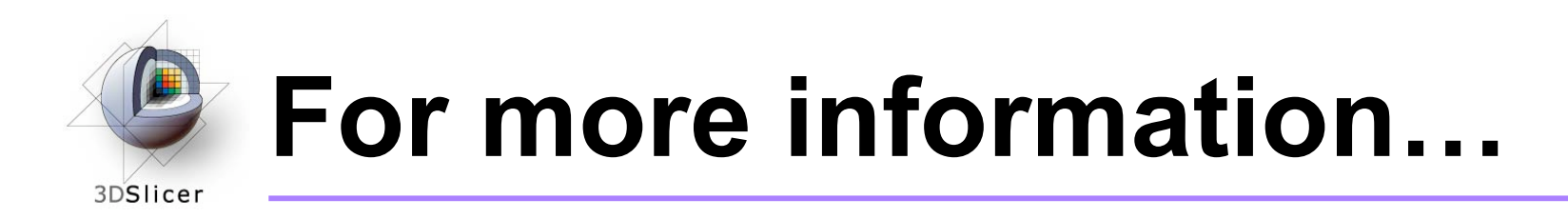

#### **Model Making:**

• Slicer3 uses the marching-cubes algorithm to generate models - read about it here:

Lorensen, W.E. and Cline, H.E. Marching cubes: a high resolution 3D surface construction algorithm. ACM SIGGRAPH Computer Graphics 21(4):163-169, 1987.

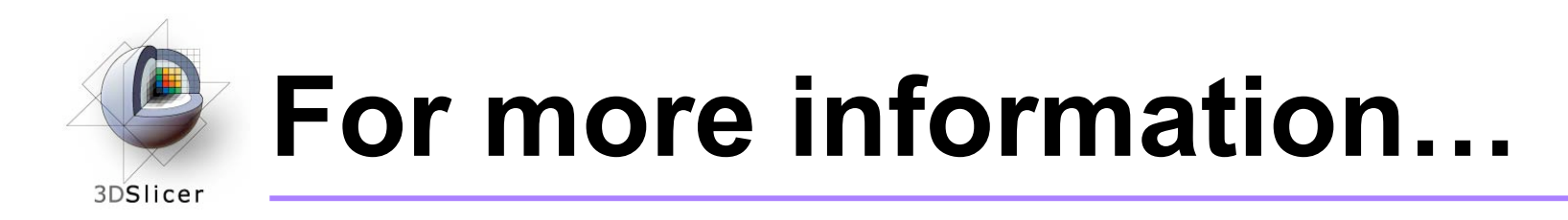

#### **Diffusion Tensor Imaging:**

• A review on DTI:

Le Bihan, D. *et al.*, Diffusion Tensor Imaging: concepts and applications. Journal of Magnetic Resonance Imaging, 13:534- 546 (2001)

• A review on tractography:

Mori, S. and van Zijl, P.C.M., Fiber tracking: principles and strategies - a technical review. NMR in Biomedicine, 15:468- 480 (2002)